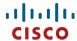

# **Cisco IP Phone 8861 and 8865 Wireless LAN Deployment Guide**

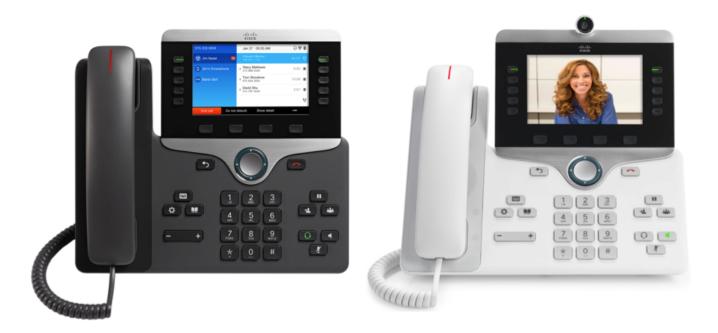

The Cisco IP Phone 8861 and 8865 are adaptable for professionals that require the ability to unplug the wired network connection and remain connected. The Wireless LAN and Bluetooth capabilities enable mobility and cord-free communications.

This guide provides information and guidance to help the network administrator deploy these phones in a wireless LAN environment.

## **Revision History**

| Date     | Comments           |
|----------|--------------------|
| 08/13/14 | 10.2(1) Release    |
| 08/17/16 | 11.0(1) Release    |
| 10/06/16 | 11.5(1) Release    |
| 08/01/17 | 11.7(1) Release    |
| 11/02/17 | 12.0(1) Release    |
| 02/21/18 | 12.0(1)SR1 Release |
| 04/02/18 | 12.1(1) Release    |
| 06/13/18 | 12.1(1)SR1 Release |
| 01/15/20 | 12.6(1) Release    |
| 03/11/20 | 12.7(1) Release    |
| 09/11/20 | 12.8(1) Release    |
| 04/09/21 | 12.8(1)SR1 Release |

## **Contents**

| Cisco IP Phone 8861 and 8865 Overview                                                        | 6        |
|----------------------------------------------------------------------------------------------|----------|
| Phone Models                                                                                 | <i>t</i> |
| Requirements                                                                                 |          |
| Site Survey                                                                                  |          |
| Call Control                                                                                 |          |
| Wireless LAN                                                                                 | 8        |
| Protocols                                                                                    | 14       |
| Wi-Fi                                                                                        | 14       |
| Regulatory                                                                                   | 17       |
| Bluetooth                                                                                    | 18       |
| Languages                                                                                    | 19       |
| Cisco 8865 Video Calls                                                                       | 20       |
| Phone Care                                                                                   | 20       |
| Accessories                                                                                  | 20       |
| Wireless LAN Design                                                                          | 21       |
| 5                                                                                            |          |
| 802.11 Network                                                                               |          |
| 5 GHz (802.11a/n/ac)                                                                         |          |
| 2.4 GHz (802.11b/g/n)                                                                        |          |
| Data Rates                                                                                   |          |
| Rugged Environments                                                                          |          |
|                                                                                              |          |
| Security                                                                                     |          |
| Extensible Authentication Protocol - Flexible Authentication via Secure Tunneling (EAP-FAST) | 30       |
| Extensible Authentication Protocol - Transport Layer Security (EAP-TLS)                      |          |
| ` '                                                                                          |          |
| Quality of Service (QoS)                                                                     |          |
| Call Admission Control (CAC)                                                                 |          |
| Traffic Classification (TCLAS)                                                               |          |
| QoS Basic Service Set (QBSS)                                                                 |          |
| Wired QoS                                                                                    | 33       |
| Roaming                                                                                      | 34       |
| Fast Secure Roaming (FSR)                                                                    | 35       |
| Interband Roaming                                                                            | 36       |
| Power Management                                                                             | 37       |
| Call Capacity                                                                                | 37       |
| Multicast                                                                                    | 40       |
| Configuring the Cisco Wireless LAN                                                           | 40       |
|                                                                                              |          |
| Cisco AireOS Wireless LAN Controller and Lightweight Access Points                           |          |
| 802.11 Network Settings                                                                      |          |
| WLAN Settings Controller Settings                                                            |          |
| Call Admission Control (CAC)                                                                 |          |
| RF Profiles                                                                                  |          |
| FlexConnect Groups                                                                           |          |
| Multicast Direct                                                                             |          |
| QoS Profiles                                                                                 |          |

| Advanced Settings                                                           | 75  |
|-----------------------------------------------------------------------------|-----|
| Cisco Catalyst IOS XE Wireless LAN Controller and Lightweight Access Points | 78  |
| 802.11 Network Settings                                                     |     |
| WLAN Settings                                                               |     |
| Controller Settings.                                                        |     |
| Mobility Settings                                                           |     |
| Call Admission Control (CAC)                                                |     |
| Multicast                                                                   |     |
| Advanced Settings                                                           |     |
| Sample Configuration                                                        |     |
|                                                                             |     |
| Cisco Mobility Express and Lightweight Access Points                        |     |
| Controller Settings                                                         | 117 |
| 802.11 Network Settings                                                     | 118 |
| WLAN Settings                                                               | 121 |
| RF Profiles                                                                 | 129 |
| Multicast Direct                                                            | 131 |
| Cisco Autonomous Access Points                                              | 122 |
|                                                                             |     |
| 802.11 Network Settings                                                     |     |
| WLAN Settings                                                               |     |
| Call Admission Control (CAC)                                                |     |
| QoS Policies                                                                |     |
| Power Management                                                            |     |
| Sample Configuration                                                        | 151 |
| Cisco Meraki Access Points                                                  |     |
| Creating the Wireless Network                                               |     |
| SSID Configuration                                                          |     |
| Radio Settings                                                              |     |
| Firewall and Traffic Shaping.                                               |     |
|                                                                             |     |
| Configuring Cisco Call Control                                              | 166 |
|                                                                             |     |
| Cisco Unified Communications Manager  Device Enablement                     |     |
|                                                                             |     |
| Device Pools                                                                |     |
| Phone Button Templates                                                      |     |
| Security Profiles                                                           |     |
| SIP Profiles                                                                |     |
| E                                                                           | 173 |
| QoS Parameters                                                              |     |
| G.722 and iSAC Advertisement                                                |     |
| Audio and Video Bit Rates                                                   |     |
| Video Capabilities                                                          |     |
| VPN Configuration                                                           |     |
| Wireless LAN Profiles                                                       | 178 |
| Cisco Unified Communications Manager Express                                | 186 |
| Sample Configuration                                                        |     |
|                                                                             |     |
| Product Specific Configuration Options                                      |     |
|                                                                             |     |
| Configuring the Cisco IP Phone 8861 and 8865                                | 209 |
| Wi-Fi Profile Configuration                                                 | 217 |
| Automatic Provisioning                                                      |     |
| Local User Interface                                                        |     |
|                                                                             |     |
| Certificate Management                                                      |     |
| Manual Installation                                                         |     |
| Simple Certificate Enrollment Protocol (SCEP)                               |     |
| Simple Certificate Enforment F10t0c01 (SCEF)                                | 221 |

| Bluetooth Settings                          |     |
|---------------------------------------------|-----|
| Mobile Phone Sharing                        | 255 |
| Video Call Settings                         |     |
| Upgrading Firmware                          |     |
| IP Phone Services                           | 259 |
| Troubleshooting                             | 260 |
| Problem Report Tool                         | 260 |
| Phone Webpages                              | 261 |
| Device Information                          | 261 |
| Network Setup                               |     |
| Streaming Statistics                        |     |
| Device Logs                                 | 264 |
| WLAN Signal Indicator                       | 268 |
| Current Access Point                        | 268 |
| WLAN Statistics                             | 269 |
| Call Statistics                             |     |
| Status Messages                             | 270 |
| Restoring Factory Defaults                  | 270 |
| Capturing a Screenshot of the Phone Display | 271 |
| Additional Documentation                    | 272 |

## Cisco IP Phone 8861 and 8865 Overview

The Cisco IP Phone 8861 and 8865 are the platforms that provide collaboration within enterprises. It brings together the capabilities of Cisco Unified Communication applications, building upon the solid foundations of Cisco Unified Communications devices, both wired and wireless.

Cisco's implementation of 802.11 permits time sensitive applications such as voice and video to operate efficiently across campus wide wireless LAN (WLAN) deployments. These extensions provide fast roaming capabilities and an almost seamless flow of multimedia traffic, whilst maintaining security as the end user roams between access points.

It should be understood that WLAN uses unlicensed spectrum, and as a result it may experience interference from other devices using the unlicensed spectrum. The proliferation of devices in the 2.4 GHz spectrum, such as Bluetooth headsets, Microwave ovens, cordless consumer phones, means that the 2.4 GHz spectrum may contain more congestion than other spectrums. The 5 GHz spectrum has far fewer devices operating in this spectrum and is the preferred spectrum to operate the Cisco IP Phone 8861 and 8865 in order to take advantage of the 802.11a/n/ac data rates available.

Despite the optimizations that Cisco has implemented in the Cisco IP Phone 8861 and 8865, the use of unlicensed spectrum means that uninterrupted communication can not be guaranteed, and there may be the possibility of voice gaps of up to several seconds during conversations. Adherence to these deployment guidelines will reduce the likelihood of these voice gaps being present, but there is always this possibility.

Through the use of unlicensed spectrum, and the inability to guarantee the delivery of messages to a WLAN device, the Cisco IP Phone 8861 and 8865 are not intended to be used as a medical device and should not be used to make clinical decisions.

#### Phone Models

The following Cisco IP Phone 8861 and 8865 models are available.

Below outlines the peak antenna gain and frequency ranges / channels supported by each model.

| Part Number   | Description                | Peak Antenna<br>Gain | Frequency Ranges  | Available<br>Channels | Channel Set         |
|---------------|----------------------------|----------------------|-------------------|-----------------------|---------------------|
| CP-8861-K9=   | Cisco IP Phone             | 2.4  GHz = 3.2  dBi  | 2.412 - 2.472 GHz | 13                    | 1-13                |
|               | 8861, Charcoal             | 5  GHz = 2.4  dBi    | 5.180 - 5.240 GHz | 4                     | 36,40,44,48         |
|               |                            |                      | 5.260 - 5.320 GHz | 4                     | 52,56,60,64         |
| CP-8861-W-K9= | Cisco IP Phone 8861, White |                      | 5.500 - 5.720 GHz | 12                    | 100-144             |
|               | oooi, white                |                      | 5.745 - 5.825 GHz | 5                     | 149,153,157,161,165 |
| CP-8865-K9=   | Cisco IP Phone             | 2.4  GHz = 2.1  dBi  | 2.412 - 2.472 GHz | 13                    | 1-13                |
|               | 8865, Charcoal             | 5  GHz = 1.9  dBi    | 5.180 - 5.240 GHz | 4                     | 36,40,44,48         |
| CD 0065 W W   | C' ID DI                   |                      | 5.260 - 5.320 GHz | 4                     | 52,56,60,64         |
| CP-8865-W-K9= | Cisco IP Phone 8865, White |                      | 5.500 - 5.720 GHz | 12                    | 100-144             |
|               |                            |                      | 5.745 - 5.825 GHz | 5                     | 149,153,157,161,165 |

A power cube (CP-PWR-CUBE-4=) is required when utilizing the Cisco IP Phone 8861 or 8865 in Wi-Fi mode.

**Note:** Actual channels utilized is dependent on local regulatory restrictions.

802.11j (channels 34, 38, 42, 46) are not supported.

Channel 14 for Japan is not supported.

Cisco IP Phone 8861 and 8865 Wireless LAN Deployment Guide

## Requirements

The Cisco IP Phone 8861 and 8865 are IEEE 802.11a/b/g/n/ac devices that provide voice communications.

The environment must be validated to ensure it meets the requirements to deploy the Cisco IP Phone 8861 and 8865.

#### **Site Survey**

Before deploying the Cisco IP Phone 8861 and 8865 into a production environment, a site survey must be completed by a Cisco certified partner with the advanced wireless LAN specialization. During the site survey the RF spectrum can be analyzed to determine which channels are usable in the desired band (5 GHz or 2.4 GHz). Typically there is less interference in the 5 GHz band as well as more non-overlapping channels, so 5 GHz is the preferred band for operation and even more highly recommended when the Cisco IP Phone 8861 and 8865 are to be used in a mission critical environment. The site survey will include heatmaps showing the intended coverage plan for the location. The site survey will also determine which access point platform type, antenna type, access point configuration (channel and transmit power) to use at the location. It is recommended to select an access point with integrated antennas for non-rugged environments (e.g. office, healthcare, education, hospitality) and an access point platform requiring external antennas for rugged environments (e.g. manufacturing, warehouse, retail).

The wireless LAN must be validated to ensure it meets the requirements to deploy the Cisco IP Phone 8861 and 8865.

#### **Signal**

The cell edge should be designed to -67 dBm where there is a 20-30% overlap of adjacent access points at that signal level.

This ensures that the Cisco IP Phone 8861 and 8865 always have adequate signal and can hold a signal long enough in order to roam seamlessly where signal based triggers are utilized vs. packet loss triggers.

Also need to ensure that the upstream signal from the Cisco IP Phone 8861 and 8865 meets the access point's receiver sensitivity for the transmitted data rate. Rule of thumb is to ensure that the received signal at the access point is -67 dBm or higher.

It is recommended to design the cell size to ensure that the Cisco IP Phone 8861 and 8865 can hold a signal for at least 5 seconds.

#### **Channel Utilization**

Channel Utilization levels should be kept under 40%.

The Cisco IP Phone 8861 and 8865 convert the 0-255 scale value to a percentage, so 105 would equate to around 40% in the Cisco IP Phone 8861 and 8865.

#### **Noise**

Noise levels should not exceed -92 dBm, which allows for a Signal to Noise Ratio (SNR) of 25 dB where a -67 dBm signal should be maintained.

Also need to ensure that the upstream signal from the Cisco IP Phone 8861 and 8865 meets the access point's signal to noise ratio for the transmitted data rate.

#### Packet Loss / Delay

Per voice guidelines, packet loss should not exceed 1% packet loss; otherwise voice quality can be degraded significantly.

Jitter should be kept at a minimal (< 100 ms).

#### Retries

802.11 retransmissions should be less than 20%.

#### **Multipath**

Multipath should be kept to a minimal as this can create nulls and reduce signal levels.

#### Call Control

The Cisco IP Phone 8861 and 8865 are supported on the following call control platforms.

• Cisco Unified Communications Manager (CUCM)

```
Minimum = 8.5(1)
```

Recommended = 11.5(1), 12.0(1), 12.5(1), and later

Cisco Unified Communications Manager Express (CUCME)

Minimum = 10.0

Recommended = 11.7 and later

Cisco Unified Survivable Remote Site Telephony (SRST)

Minimum = 10.0

Recommended = 11.7 and later

**Note:** Cisco Unified Communications Manager requires a device package to be installed or service release update in order to enable Cisco IP Phone 8861 and 8865 device support.

Device packages for Cisco Unified Communications Manager are available at the following location.

https://software.cisco.com/download/home/278875240

Prior to release 11.0 of Cisco Unified Communications Manager Express, the Cisco IP Phone 8861 and 8865 are to utilize the fast track method utilizing the Cisco Unified IP Phone 9971 as the reference model (use 7975 as reference model if needing softkey template support).

With release 11.0 and 11.5 of Cisco Unified Communications Manager Express, the Cisco IP Phone 8865 can utilize the Cisco IP Phone 8861 as the reference model.

With release 11.7 and later of Cisco Unified Communications Manager Express, there is native support for the Cisco IP Phone 8865, therefore can use the Cisco IP Phone 8865 as the model type.

https://www.cisco.com/c/en/us/td/docs/voice\_ip\_comm/cucme/feature/phone\_feature/phone\_feature\_support\_guide.html#\_Toc 436645184

#### Wireless LAN

The Cisco IP Phone 8861 and 8865 are supported on the following Cisco Wireless LAN solutions.

• Cisco AireOS Wireless LAN Controller and Cisco Lightweight Access Points

Minimum = 7.0.252.0

Recommended = 8.3.150.0, 8.5.171.0, 8.8.130.0, 8.10.151.0

Cisco IOS Wireless LAN Controller and Cisco Lightweight Access Points

Minimum = 16.12.1s

Recommended = 16.12.5, 17.3.3, 17.4.1

Cisco IP Phone 8861 and 8865 Wireless LAN Deployment Guide

Cisco Mobility Express and Cisco Lightweight Access Points

Minimum = 8.3.143.0

Recommended = 8.3.150.0, 8.5.171.0, 8.8.130.0, 8.10.151.0

• Cisco Autonomous Access Points

Minimum = 12.4(21a)JY

Recommended = 15.2(4)JB6, 15.3(3)JF12i, 15.3(3)JPK

Cisco Meraki Access Points

Minimum = MR 25.9, MX 13.33

Recommended = MR 27.6, MX 14.53

**Note:** Cisco Wireless LAN Controller release 8.0.121.0 or later is required if utilizing Flexconnect + Local Switching mode.

#### **Access Points**

Below are the Cisco access points that are supported.

Any access point model that is not listed below is not supported.

The Cisco IP Phone 8861 and 8865 are supported on the following Cisco Aironet access point platforms.

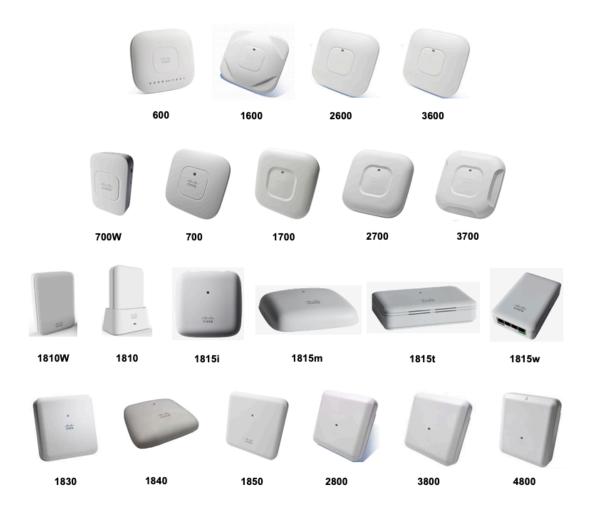

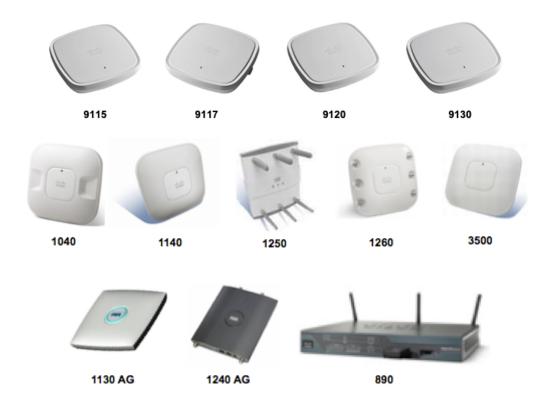

**Note:** The Cisco IP Phone 8861 and 8865 are supported with the Cisco AP3600 when the internal 802.11a/b/g/n radio is utilized, however is not supported if the 802.11ac module (AIR-RM3000AC) for the Cisco AP3600 is installed.

The table below lists the modes that are supported by each Cisco Aironet access point.

| Cisco<br>AP<br>Series | 802.11a | 802.11b | 802.11g | 802.11n | 802.11ac | 802.11ax | Lightweight | Mobility<br>Express | Autonomous |
|-----------------------|---------|---------|---------|---------|----------|----------|-------------|---------------------|------------|
| 600                   | Yes     | Yes     | Yes     | Yes     | No       | No       | Yes         | No                  | No         |
| 700                   | Yes     | Yes     | Yes     | Yes     | No       | No       | Yes         | No                  | Yes        |
| 700W                  | Yes     | Yes     | Yes     | Yes     | No       | No       | Yes         | No                  | Yes        |
| 1040                  | Yes     | Yes     | Yes     | Yes     | No       | No       | Yes         | No                  | Yes        |
| 1130                  | Yes     | Yes     | Yes     | No      | No       | No       | Yes         | No                  | Yes        |
| 1140                  | Yes     | Yes     | Yes     | Yes     | No       | No       | Yes         | No                  | Yes        |
| 1240                  | Yes     | Yes     | Yes     | No      | No       | No       | Yes         | No                  | Yes        |
| 1250                  | Yes     | Yes     | Yes     | Yes     | No       | No       | Yes         | No                  | Yes        |
| 1260                  | Yes     | Yes     | Yes     | Yes     | No       | No       | Yes         | No                  | Yes        |
| 1600                  | Yes     | Yes     | Yes     | Yes     | No       | No       | Yes         | No                  | Yes        |
| 1700                  | Yes     | Yes     | Yes     | Yes     | Yes      | No       | Yes         | No                  | Yes        |

| 1810  | Yes | Yes | Yes | Yes | Yes | No  | Yes | No              | No  |
|-------|-----|-----|-----|-----|-----|-----|-----|-----------------|-----|
| 1810W | Yes | Yes | Yes | Yes | Yes | No  | Yes | No              | No  |
| 1815  | Yes | Yes | Yes | Yes | Yes | No  | Yes | Yes (not 1815t) | No  |
| 1830  | Yes | Yes | Yes | Yes | Yes | No  | Yes | Yes             | No  |
| 1840  | Yes | Yes | Yes | Yes | Yes | No  | Yes | Yes             | No  |
| 1850  | Yes | Yes | Yes | Yes | Yes | No  | Yes | Yes             | No  |
| 2600  | Yes | Yes | Yes | Yes | No  | No  | Yes | No              | Yes |
| 2700  | Yes | Yes | Yes | Yes | Yes | No  | Yes | No              | Yes |
| 2800  | Yes | Yes | Yes | Yes | Yes | No  | Yes | Yes             | No  |
| 3500  | Yes | Yes | Yes | Yes | No  | No  | Yes | No              | Yes |
| 3600  | Yes | Yes | Yes | Yes | No  | No  | Yes | No              | Yes |
| 3700  | Yes | Yes | Yes | Yes | Yes | No  | Yes | No              | Yes |
| 3800  | Yes | Yes | Yes | Yes | Yes | No  | Yes | Yes             | No  |
| 4800  | Yes | Yes | Yes | Yes | Yes | No  | Yes | Yes             | No  |
| 9115  | Yes | Yes | Yes | Yes | Yes | Yes | Yes | No              | No  |
| 9117  | Yes | Yes | Yes | Yes | Yes | Yes | Yes | No              | No  |
| 9120  | Yes | Yes | Yes | Yes | Yes | Yes | Yes | No              | No  |
| 9130  | Yes | Yes | Yes | Yes | Yes | Yes | Yes | No              | No  |
| 890   | Yes | Yes | Yes | Yes | No  | No  | Yes | No              | Yes |

The Cisco IP Phone 8861 and 8865 are supported on the following Cisco Meraki access point platforms.

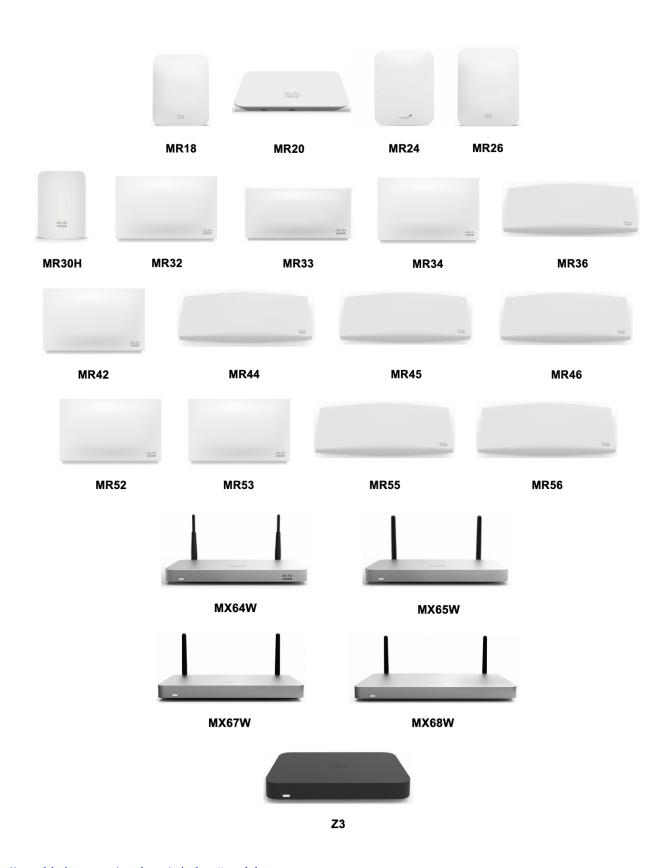

https://meraki.cisco.com/products/wireless#models https://meraki.cisco.com/products/appliances#models

The Cisco Meraki MR12, MR16, and Z1 access point platforms are not certified for use with Cisco IP Phone 8861 and 8865 deployments.

The table below lists the modes that are supported by each Cisco Meraki access point.

| Meraki AP<br>Series | 802.11a | 802.11b | 802.11g | 802.11n | 802.11ac | 802.11ax |
|---------------------|---------|---------|---------|---------|----------|----------|
| MR18                | Yes     | Yes     | Yes     | Yes     | No       | No       |
| MR20                | Yes     | Yes     | Yes     | Yes     | Yes      | No       |
| MR24                | Yes     | Yes     | Yes     | Yes     | No       | No       |
| MR26                | Yes     | Yes     | Yes     | Yes     | No       | No       |
| MR30H               | Yes     | Yes     | Yes     | Yes     | Yes      | No       |
| MR32                | Yes     | Yes     | Yes     | Yes     | Yes      | No       |
| MR33                | Yes     | Yes     | Yes     | Yes     | Yes      | No       |
| MR34                | Yes     | Yes     | Yes     | Yes     | Yes      | No       |
| MR36                | Yes     | Yes     | Yes     | Yes     | Yes      | Yes      |
| MR42                | Yes     | Yes     | Yes     | Yes     | Yes      | No       |
| MR44                | Yes     | Yes     | Yes     | Yes     | Yes      | Yes      |
| MR45                | Yes     | Yes     | Yes     | Yes     | Yes      | Yes      |
| MR46                | Yes     | Yes     | Yes     | Yes     | Yes      | Yes      |
| MR52                | Yes     | Yes     | Yes     | Yes     | Yes      | No       |
| MR53                | Yes     | Yes     | Yes     | Yes     | Yes      | No       |
| MR55                | Yes     | Yes     | Yes     | Yes     | Yes      | Yes      |
| MR56                | Yes     | Yes     | Yes     | Yes     | Yes      | Yes      |
| MX64W               | Yes     | Yes     | Yes     | Yes     | Yes      | No       |
| MX65W               | Yes     | Yes     | Yes     | Yes     | Yes      | No       |
| MX67W               | Yes     | Yes     | Yes     | Yes     | Yes      | No       |
| MX68W               | Yes     | Yes     | Yes     | Yes     | Yes      | No       |
| Z3                  | Yes     | Yes     | Yes     | Yes     | Yes      | No       |

Note: If an access point model is not specifically listed above, then it is not supported.

Currently no support for Cisco Aironet 1500 Series outdoor access points.

No support for any access point model operating in MESH mode.

No support for third-party access points as there are no interoperability tests performed for third-party access points.

However, the user should have basic functionality when connected to a Wi-Fi compliant access point.

Some of the key features are the following:

- 5 GHz (802.11a/n/ac)
- Wi-Fi Protected Access v2 (WPA2+AES)
- Wi-Fi Multimedia (WMM)
- Traffic Specification (TSPEC)
- Traffic Classification (TCLAS)
- Differentiated Services Code Point (DSCP)
- Class of Service (CoS / 802.1p)
- QoS Basic Service Set (QBSS)

#### **Antenna Systems**

Some Cisco access points require or allow external antennas.

Please refer to the following URL for the list of supported antennas for Cisco Aironet access points and how these external antennas should be mounted.

https://www.cisco.com/c/en/us/products/collateral/wireless/aironet-antennas-accessories/product\_data\_sheet09186a008008883b.html

**Note:** Cisco access points with integrated internal antennas (other than models intended to be wall mounted) are to be mounted on the ceiling as they have omni-directional antennas and are not designed to be wall mounted.

### **Protocols**

Supported voice and wireless LAN protocols include the following:

- 802.11a,b,d,e,g,h,i,n,r,ac
- Wi-Fi MultiMedia (WMM)
- Traffic Specification (TSPEC)
- Traffic Classification (TCLAS)
- Unscheduled Automatic Power Save Delivery (UAPSD)
- Simple Certificate Enrollment Protocol (SCEP)
- Session Initiation Protocol (SIP)
- Real Time Protocol (RTP)
  - o Opus, G.722, G.711, iSAC, iLBC, G.729
- Dynamic Host Configuration Protocol (DHCP)
- Trivial File Transfer Protocol (TFTP)
- HyperText Transfer Protocol (HTTP)
- Cisco Discovery Protocol (CDP)
- Syslog

## Wi-Fi

The following table lists the maximum tx power and receiver sensitivity info for each data rate per 802.11 mode utilized by Cisco IP Phone 8861 and 8865.

## **5 GHz Specifications**

| 5 GHz - 802.11a                                | Data Rate                                                                                                    | Modulation                                                                                     | Receiver Sensitivity                                                  |
|------------------------------------------------|----------------------------------------------------------------------------------------------------|------------------------------------------------------------------------------------------------|-----------------------------------------------------------------------|
| Max Tx Power = 14 dBm                          | 6 Mbps                                                                                                    | OFDM - BPSK                                                                                    | -94 dBm                                                               |
| (Depends on region)                            | 9 Mbps                                                                                                    | OFDM - BPSK                                                                                    | -93 dBm                                                               |
|                                                | 12 Mbps                                                                                                    | OFDM - QPSK                                                                                    | -92 dBm                                                               |
|                                                | 18 Mbps                                                                                                    | OFDM - QPSK                                                                                    | -89 dBm                                                               |
|                                                | 24 Mbps                                                                                                    | OFDM - 16 QAM                                                                                  | -86 dBm                                                               |
|                                                | 36 Mbps                                                                                                    | OFDM - 16 QAM                                                                                  | -83 dBm                                                               |
|                                                | 48 Mbps                                                                                                    | OFDM - 64 QAM                                                                                  | -78 dBm                                                               |
|                                                | 54 Mbps                                                                                                    | OFDM - 64 QAM                                                                                  | -76 dBm                                                               |
| 5 GHz - 802.11n (HT20)                         | Data Rate                                                                                                    | Modulation                                                                                     | Receiver Sensitivity                                                  |
| Max Tx Power = 13 dBm                          | 7 Mbps (MCS 0)                                                                                                  | OFDM - BPSK                                                                                    | -94 dBm                                                               |
| (Depends on region)                            | 14 Mbps (MCS 1)                                                                                                 | OFDM - QPSK                                                                                    | -91 dBm                                                               |
|                                                | 21 Mbps (MCS 2)                                                                                                 | OFDM - QPSK                                                                                    | -89 dBm                                                               |
|                                                | 29 Mbps (MCS 3)                                                                                                 | OFDM - 16 QAM                                                                                  | -86 dBm                                                               |
|                                                | 43 Mbps (MCS 4)                                                                                                 | OFDM - 16 QAM                                                                                  | -82 dBm                                                               |
|                                                | 58 Mbps (MCS 5)                                                                                                 | OFDM - 64 QAM                                                                                  | -77 dBm                                                               |
|                                                | 65 Mbps (MCS 6)                                                                                                 | OFDM - 64 QAM                                                                                  | -76 dBm                                                               |
|                                                | 72 Mbps (MCS 7)                                                                                                 | OFDM - 64 QAM                                                                                  | -74 dBm                                                               |
| 5 GHz - 802.11n (HT40)                         | Data Rate                                                                                                    | Modulation                                                                                     | <b>Receiver Sensitivity</b>                                           |
| Max Tx Power = 13 dBm                          | 15 Mbps (MCS 0)                                                                                                 | OFDM - BPSK                                                                                    | -91 dBm                                                               |
| (Depends on region)                            | 30 Mbps (MCS 1)                                                                                                 | OFDM - QPSK                                                                                    | -88 dBm                                                               |
|                                                | 45 Mbps (MCS 2)                                                                                                 | OFDM - QPSK                                                                                    | -86 dBm                                                               |
|                                                | 60 Mbps (MCS 3)                                                                                                 | OFDM - 16 QAM                                                                                  | -83 dBm                                                               |
|                                                | 90 Mbps (MCS 4)                                                                                                 | OFDM - 16 QAM                                                                                  | -79 dBm                                                               |
|                                                | 120 Mbps (MCS 5)                                                                                                | OFDM - 64 QAM                                                                                  | -75 dBm                                                               |
|                                                | 135 Mbps (MCS 6)                                                                                                | OFDM - 64 QAM                                                                                  | -73 dBm                                                               |
|                                                | ree maps (mas e)                                                                                                | 012111 0. Q11111                                                                               | ,                                                                     |
|                                                | 150 Mbps (MCS 7)                                                                                                | OFDM - 64 QAM                                                                                  | -72 dBm                                                               |
| 5 GHz - 802.11ac (VHT20)                       | 1 ( )                                                                                                    | `                                                                                              |                                                                       |
| 5 GHz - 802.11ac (VHT20) Max Tx Power = 12 dBm | 150 Mbps (MCS 7)                                                                                                | OFDM - 64 QAM                                                                                  | -72 dBm                                                               |
| ` ′                                            | 150 Mbps (MCS 7)  Data Rate                                                                                     | OFDM - 64 QAM  Modulation                                                                      | -72 dBm  Receiver Sensitivity                                         |
| Max Tx Power = 12 dBm                          | 150 Mbps (MCS 7)  Data Rate  7 Mbps (MCS 0)                                                                     | OFDM - 64 QAM  Modulation  OFDM - BPSK                                                         | -72 dBm  Receiver Sensitivity -93 dBm                                 |
| Max Tx Power = 12 dBm                          | 150 Mbps (MCS 7)  Data Rate 7 Mbps (MCS 0) 14 Mbps (MCS 1)                                                      | OFDM - 64 QAM  Modulation  OFDM - BPSK  OFDM - QPSK                                            | -72 dBm  Receiver Sensitivity -93 dBm -90 dBm                         |
| Max Tx Power = 12 dBm                          | 150 Mbps (MCS 7)  Data Rate  7 Mbps (MCS 0)  14 Mbps (MCS 1)  21 Mbps (MCS 2)                                   | OFDM - 64 QAM  Modulation  OFDM - BPSK  OFDM - QPSK  OFDM - QPSK                               | -72 dBm  Receiver Sensitivity  -93 dBm  -90 dBm  -87 dBm              |
| Max Tx Power = 12 dBm                          | 150 Mbps (MCS 7)  Data Rate  7 Mbps (MCS 0)  14 Mbps (MCS 1)  21 Mbps (MCS 2)  29 Mbps (MCS 3)                  | OFDM - 64 QAM  Modulation  OFDM - BPSK  OFDM - QPSK  OFDM - QPSK  OFDM - 16 QAM                | -72 dBm  Receiver Sensitivity -93 dBm -90 dBm -87 dBm -84 dBm         |
| Max Tx Power = 12 dBm                          | 150 Mbps (MCS 7)  Data Rate  7 Mbps (MCS 0)  14 Mbps (MCS 1)  21 Mbps (MCS 2)  29 Mbps (MCS 3)  43 Mbps (MCS 4) | OFDM - 64 QAM  Modulation  OFDM - BPSK  OFDM - QPSK  OFDM - QPSK  OFDM - 16 QAM  OFDM - 16 QAM | -72 dBm  Receiver Sensitivity -93 dBm -90 dBm -87 dBm -84 dBm -81 dBm |

|                          | 87 Mbps (MCS 8)  | OFDM – 256 QAM | -70 dBm                     |
|--------------------------|------------------|----------------|-----------------------------|
| 5 GHz - 802.11ac (VHT40) | Data Rate        | Modulation     | <b>Receiver Sensitivity</b> |
| Max Tx Power = 12 dBm    | 15 Mbps (MCS 0)  | OFDM - BPSK    | -90 dBm                     |
| (Depends on region)      | 30 Mbps (MCS 1)  | OFDM - QPSK    | -87 dBm                     |
|                          | 45 Mbps (MCS 2)  | OFDM - QPSK    | -85 dBm                     |
|                          | 60 Mbps (MCS 3)  | OFDM - 16 QAM  | -82 dBm                     |
|                          | 90 Mbps (MCS 4)  | OFDM - 16 QAM  | -79 dBm                     |
|                          | 120 Mbps (MCS 5) | OFDM - 64 QAM  | -73 dBm                     |
|                          | 135 Mbps (MCS 6) | OFDM - 64 QAM  | -72 dBm                     |
|                          | 150 Mbps (MCS 7) | OFDM - 64 QAM  | -72dBm                      |
|                          | 180 Mbps (MCS 8) | OFDM – 256 QAM | -67 dBm                     |
|                          | 200 Mbps (MCS 9) | OFDM – 256 QAM | -66 dBm                     |
| 5 GHz - 802.11ac (VHT80) | Data Rate        | Modulation     | <b>Receiver Sensitivity</b> |
| Max Tx Power = 12 dBm    | 33 Mbps (MCS 0)  | OFDM - BPSK    | -87 dBm                     |
| (Depends on region)      | 65 Mbps (MCS 1)  | OFDM - QPSK    | -83 dBm                     |
|                          | 98 Mbps (MCS 2)  | OFDM - QPSK    | -81 dBm                     |
|                          | 130 Mbps (MCS 3) | OFDM - 16 QAM  | -78 dBm                     |
|                          | 195 Mbps (MCS 4) | OFDM - 16 QAM  | -75 dBm                     |
|                          | 260 Mbps (MCS 5) | OFDM - 64 QAM  | -73 dBm                     |
|                          | 293 Mbps (MCS 6) | OFDM - 64 QAM  | -68 dBm                     |
|                          | 325 Mbps (MCS 7) | OFDM - 64 QAM  | -68 dBm                     |
|                          | 390 Mbps (MCS 8) | OFDM – 256 QAM | -64 dBm                     |
|                          | 433 Mbps (MCS 9) | OFDM – 256 QAM | -62 dBm                     |

## 2.4 GHz Specifications

| 2.4 GHz - 802.11b     | Data Rate | Modulation    | Receiver Sensitivity |
|-----------------------|-----------|---------------|----------------------|
| Max Tx Power = 17 dBm | 1 Mbps    | DSSS - BPSK   | -98 dBm              |
| (Depends on region)   | 2 Mbps    | DSSS - QPSK   | -96 dBm              |
|                       | 5.5 Mbps  | DSSS - CCK    | -93 dBm              |
|                       | 11 Mbps   | DSSS - CCK    | -91 dBm              |
| 2.4 GHz - 802.11g     | Data Rate | Modulation    | Receiver Sensitivity |
| Max Tx Power = 14 dBm | 6 Mbps    | OFDM - BPSK   | -95 dBm              |
| (Depends on region)   | 9 Mbps    | OFDM - BPSK   | -94 dBm              |
|                       | 12 Mbps   | OFDM - QPSK   | -93 dBm              |
|                       | 18 Mbps   | OFDM - QPSK   | -90 dBm              |
|                       | 24 Mbps   | OFDM - 16 QAM | -87 dBm              |
|                       | 36 Mbps   | OFDM - 16 QAM | -84 dBm              |
|                       | 48 Mbps   | OFDM - 64 QAM | -79 dBm              |
|                       | 54 Mbps   | OFDM - 64 QAM | -77 dBm              |

| 2.4 GHz - 802.11n (HT20) | Data Rate       | Modulation    | Receiver Sensitivity |
|--------------------------|-----------------|---------------|----------------------|
| Max Tx Power = 13 dBm    | 7 Mbps (MCS 0)  | OFDM - BPSK   | -95 dBm              |
| (Depends on region)      | 14 Mbps (MCS 1) | OFDM - QPSK   | -92 dBm              |
|                          | 21 Mbps (MCS 2) | OFDM - QPSK   | -90 dBm              |
|                          | 29 Mbps (MCS 3) | OFDM - 16 QAM | -87 dBm              |
|                          | 43 Mbps (MCS 4) | OFDM - 16 QAM | -83 dBm              |
|                          | 58 Mbps (MCS 5) | OFDM - 64 QAM | -78 dBm              |
|                          | 65 Mbps (MCS 6) | OFDM - 64 QAM | -77 dBm              |
|                          | 72 Mbps (MCS 7) | OFDM - 64 QAM | -75 dBm              |

**Note:** Receiver sensitivity is the minimum signal needed to decode a packet at a certain data rate.

The above values are pure radio specifications and do not account for the gain of the single integrated antenna.

To achieve 802.11n/ac connectivity, it is recommended that the Cisco IP Phone 8861 and 8865 be within 100 feet of the access point.

### Regulatory

World Mode (802.11d) allows a client to be used in different regions, where the client can adapt to using the channels and transmit powers advertised by the access point in the local environment.

The Cisco IP Phone 8861 and 8865 operate best when the access point is 802.11d enabled, where it can determine which channels and transmit powers to use per the local region.

Enable World Mode (802.11d) for the corresponding country where the access point is located.

Some 5 GHz channels are also used by radar technology, which requires that the 802.11 client and access point be 802.11h compliant if utilizing those radar frequencies (DFS channels). 802.11h requires 802.11d to be enabled.

The Cisco IP Phone 8861 and 8865 will passively scan DFS channels first before engaging in active scans of those channels.

If 802.11d is not enabled, then the Cisco IP Phone 8861 and 8865 can attempt to connect to the access point using reduced transmit power.

Below are the countries and their 802.11d codes that are supported by the Cisco IP Phone 8861 and 8865.

| Argentina (AR)  | Iceland (IS)       | Philippines (PH)        |
|-----------------|--------------------|-------------------------|
| Australia (AU)  | India (IN)         | Poland (PL)             |
| Austria (AT)    | Ireland (IE)       | Portugal (PT)           |
| Bahrain (BH)    | Israel (IL)        | Puerto Rico (PR)        |
| Belgium (BE)    | Italy (IT)         | Romania (RO)            |
| Brazil (BR)     | Japan (JP)         | Russian Federation (RU) |
| Bulgaria (BG)   | Korea (KR)         | Saudi Arabia (SA)       |
| Canada (CA)     | Latvia (LV)        | Serbia (RS)             |
| Chile (CL)      | Liechtenstein (LI) | Singapore (SG)          |
| Colombia (CO)   | Lithuania (LT)     | Slovakia (SK)           |
| Costa Rica (CR) | Luxembourg (LU)    | Slovenia (SI)           |
| Croatia (HR)    | Macau (MO)         | South Africa (ZA)       |
| Cyprus (CY)     | Macedonia (MK)     | Spain (ES)              |

Czech Republic (CZ) Sweden (SE) Malaysia (MY) Denmark (DK) Malta (MT) Switzerland (CH) Dominican Republic (DO) Mexico (MX) Taiwan (TW) Ecuador (EC) Monaco (MC) Thailand (TH) Egypt (EG) Montenegro (ME) Turkey (TR) Estonia (EE) Netherlands (NL) Ukraine (UA)

Finland (FI) New Zealand (NZ) United Arab Emirates (AE) France (FR) United Kingdom (GB) Nigeria (NG) Germany (DE) Norway (NO) United States (US) Gibraltar (GI) Oman (OM) Uruguay (UY) Greece (GR) Panama (PA) Venezuela (VE) Hong Kong (HK) Paraguay (PY) Vietnam (VN)

Hungary (HU) Peru (PE)

**Note:** Compliance information is available on the Cisco Product Approval Status web site at the following URL:

https://cae-cnc-prd.cisco.com/pdtcnc

#### **Bluetooth**

The Cisco IP Phone 8861 and 8865 support Bluetooth technology allowing for wireless headset communications.

Bluetooth enables low bandwidth wireless connections within a range of 30 feet, however it is recommended to keep the Bluetooth device within 10 feet of the Cisco IP Phone 8861 and 8865.

Up to ten headsets can be paired, where the previously connected headset is given priority.

The Bluetooth device does not need to be within direct line-of-sight of the phone, but barriers, such as walls, doors, etc. can potentially impact the quality.

Bluetooth utilizes the 2.4 GHz frequency just like 802.11b/g/n and many other devices (e.g. microwave ovens, cordless phones, etc.), so the Bluetooth quality can potentially be interfered with due to using this unlicensed frequency.

#### **Bluetooth Profiles**

The Cisco IP Phone 8861 and 8865 support the following Bluetooth profiles.

#### **Hands-Free Profile (HFP)**

With Bluetooth Hands-Free Profile (HFP) support, the following features can be available if supported by the Bluetooth headset.

- Ring
- Answer a call
- End a call
- Volume Control
- Last Number Redial
- Call Waiting
- Divert / Reject
- 3 way calling (Hold & Accept and Release & Accept)
- Speed Dialing

#### Phone Book Access Profile (PBAP)

Phone Book Access Profile (PBAP) support enables the exchange of phone book objects between devices.

For more information, refer to the documentation from the Bluetooth headset manufacturer.

## Coexistence (802.11b/g/n + Bluetooth)

If using Coexistence where 802.11b/g/n and Bluetooth are used simultaneously, then there are some limitations and deployment requirements to be considered as they both utilize the 2.4 GHz frequency range.

#### **Capacity**

When using Coexistence (802.11b/g/n + Bluetooth), call capacity is reduced due to the utilization of CTS to protect the 802.11g/n and Bluetooth transmissions.

#### **Multicast Audio**

Multicast audio from Push to Talk (PTT), Music on Hold (MMOH) and other applications are not supported when using Coexistence.

#### **Voice Quality**

Depending on the current data rate configuration, CTS may be sent to protect the Bluetooth transmissions when using Coexistence.

In some environments, 6 Mbps may need to be enabled.

**Note:** It is recommended to use 802.11a/n/ac if using Bluetooth due to 802.11b/g/n and Bluetooth both utilizing 2.4 GHz, but also due to the above limitations.

## Languages

The Cisco IP Phone 8861 and 8865 currently support the following languages.

| Arabic    | French     | Polish     |
|-----------|------------|------------|
| Bulgarian | German     | Portuguese |
| Catalan   | Greek      | Romanian   |
| Chinese   | Hebrew     | Russian    |
| Croatian  | Hungarian  | Serbian    |
| Czech     | Italian    | Slovak     |
| Danish    | Japanese   | Slovenian  |
| Dutch     | Korean     | Spanish    |
| English   | Latvian    | Swedish    |
| Estonian  | Lithuanian | Thai       |
| Finnish   | Norwegian  | Turkish    |
|           |            |            |

The corresponding locale package must be installed to enable support for that language. English is the default language on the phone.

Download the locale packages from the Localization page at the following URL:

## Cisco 8865 Video Calls

The Cisco IP Phone 8865 supports video calling via a high-resolution color LCD and an integrated camera.

The **Video Capabilities** feature within Cisco Unified Communications Manager must be enabled for each Cisco IP Phone 8865 if wanting to participate in video calls.

The Cisco IP Phone 8865 is able to establish video calls with other Cisco 8865 endpoints, Cisco TelePresence Systems, and other video enabled endpoints.

WVGA 480p or HD 720p is the recommended video format to utilize unless higher-grade video is required when communicating with other capable endpoints.

For remote users, WVGA 480p or HD 720p should be the maximum video resolution enabled in the Cisco IP Phone 8865 configuration within Cisco Unified Communications Manager.

H.264 is the protocol used for the video stream, where up to 30 fps (frames per second) are supported.

There is a separate stream for the audio session that utilizes one of the support audio codecs.

The Cisco IP Phone 8865 supports video bandwidth adaption, where the video bit rate can be adjusted as necessary if the current network connection can not support higher video resolutions.

The following video formats are supported:

- QCIF (176 x 144)
- SIF (352 x 240)
- CIF (352 x 288)
- VGA (640 x 480)
- 240p (432 x 240)
- nHD 360p (640 x 360)
- WVGA 480p (800 x 480)
- HD 720p (1280 x 720)

#### **Phone Care**

To clean the Cisco IP Phone 8861 or 8865, use a soft, moist cloth to wipe the phone.

Do not apply liquids or powders directly to the phone as it can damage the phone.

Do not use bleach or other caustic products to clean the phone.

Do not use compressed air to clean the phone as it can also damage the phone.

For more information, refer to the Cisco IP Phone 8861 and 8865 User Guide at this URL:

https://www.cisco.com/c/en/us/support/collaboration-endpoints/unified-ip-phone-8800-series/products-user-guide-list.html

#### **Accessories**

The following accessories are available for the Cisco IP Phone 8861 and 8865.

- Cisco Power Cube 4 for Cisco 8861 and 8865
- Key Expansion Module for Cisco 8861
- Key Expansion Module for Cisco 8865
- Wall Mount Kit for Cisco 8861
- Wall Mount Kit for Cisco 8865
- Headsets (Cisco 521, 522, 531, 532, 561, 562, 730)

#### Other Accessories

Headsets Jabra (www.jabra.com)

Motorola (<u>www.motorola.com</u>)
Plantronics (<u>www.plantronics.com</u>)

For more information, refer to the Cisco IP Phone 8800 Series Accessory Guide at this URL:

 $\underline{https://www.cisco.com/c/en/us/td/docs/voice\_ip\_comm/cuipph/7800-8800/english/accessories/p881\_b\_accessorie-guide-for-\underline{cisco-ip.html}$ 

## Wireless LAN Design

The following network design guidelines must be followed in order to accommodate for adequate coverage, call capacity and seamless roaming for the Cisco IP Phone 8861 and 8865.

#### **802.11 Network**

Use the following guidelines to assist with deploying and configuring the wireless LAN.

### 5 GHz (802.11a/n/ac)

5 GHz is the recommended frequency band to utilize for operation of the Cisco IP Phone 8861 and 8865.

In general, it is recommended for access points to utilize automatic channel selection instead of manually assigning channels to access points.

If there is an intermittent interferer, then the access point or access points serving that area may need to have a channel statically assigned.

The Cisco IP Phone 8861 and 8865 support Dynamic Frequency Selection (DFS) and Transmit Power Control (TPC) from 802.11h, which are required when using channels operating at 5.260 - 5.720 GHz, which are 16 of the 25 possible channels.

Need to ensure there is at least 20 percent overlap with adjacent channels when deploying the Cisco IP Phone 8861 and 8865 in an 802.11a/n/ac environment, which allows for seamless roaming. For critical areas, it is recommended to increase the overlap (30% or more) to ensure that there can be at least 2 access points available with -67 dBm or better, while the Cisco IP Phone 8861 and 8865 also meet the access point's receiver sensitivity (required signal level for the current data rate).

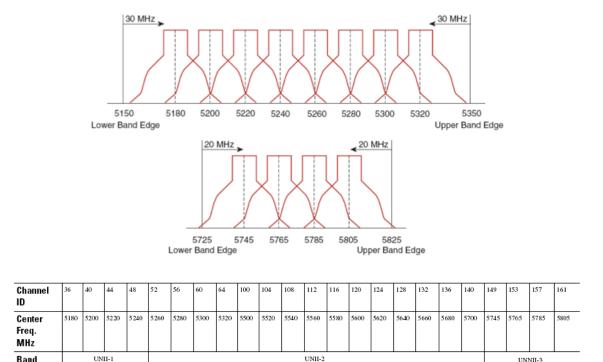

## **Dynamic Frequency Selection (DFS)**

DFS dynamically instructs a transmitter to switch to another channel whenever radar signal is detected. If the access point detects radar, the radio on the access point goes on hold for at least 60 seconds while the access point passively scans for another usable channel.

TPC allows the client and access point to exchange information, so that the client can dynamically adjust the transmit power. The client uses only enough energy to maintain association to the access point at a given data rate. As a result, the client contributes less to adjacent cell interference, which allows for more densely deployed, high-performance wireless LANs.

If there are repeated radar events detected by the access point (just or falsely), determine if the radar signals are impacting a single channel (narrowband) or multiple channels (wideband), then potentially disable use of that channel or channels in the wireless LAN.

The presence of an access point on a non-DFS channel can help minimize voice interruptions.

In case of radar activity, have at least one access point per area that uses a non-DFS channel (UNII-1). This ensures that a channel is available when an access point's radio is in its hold-off period while scanning for a new usable channel.

A UNII-3 channel (5.745 - 5.825 GHz) can optionally be used if available.

Below is a sample 5 GHz wireless LAN deployment.

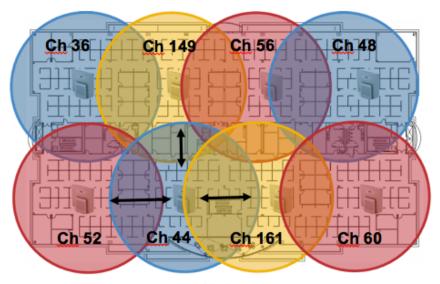

Minimum 20% Overlap

For 5 GHz, 25 channels are available in the Americas, 16 channels in Europe, and 19 channels in Japan.

Where UNII-3 is available, it is recommended to use UNII-1, UNII-2, and UNII-3 only to utilize a 12 channel set.

If planning to use UNII-2 extended channels (channels 100 - 144), it is recommended to disable UNII-2 (channels 52-64) on the access point to avoid having so many channels enabled.

Having many 5 GHz channels enabled in the wireless LAN can delay discovery of new access points.

### 2.4 GHz (802.11b/g/n)

In general, it is recommended for access points to utilize automatic channel selection instead of manually assigning channels to access points.

If there is an intermittent interferer, then the access point or access points serving that area may need to have a channel statically assigned.

In a 2.4 GHz (802.11b/g/n) environment, only non-overlapping channels must be utilized when deploying VoWLAN. Non-overlapping channels have 22 MHz of separation and are at least 5 channels apart.

There are only 3 non-overlapping channels in the 2.4 GHz frequency range (channels 1, 6, 11).

Non-overlapping channels must be used and allow at least 20 percent overlap with adjacent channels when deploying the Cisco IP Phone 8861 and 8865 in an 802.11b/g/n environment, which allows for seamless roaming.

Using an overlapping channel set such as 1, 5, 9, 13 is not a supported configuration.

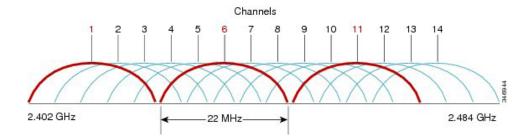

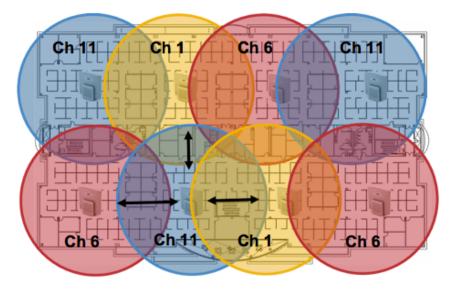

Minimum 20% Overlap

## Signal Strength and Coverage

To ensure acceptable voice quality, the Cisco IP Phone 8861 and 8865 should always have a signal of -67 dBm or higher when using 5 GHz or 2.4 GHz, while the Cisco IP Phone 8861 and 8865 also meet the access point's receiver sensitivity required signal level for the transmitted data rate.

Ensure the Packet Error Rate (PER) is no higher than 1%.

A minimum Signal to Noise Ratio (SNR) of 25 dB = -92 dBm noise level with -67 dBm signal should be maintained.

It is recommended to have at least two access points on non-overlapping channels with at least -67 dBm signal with the 25 dB SNR to provide redundancy.

To achieve maximum capacity and throughput, the wireless LAN should be designed to 24 Mbps. Higher data rates can optionally be enabled for other applications other than voice only that can take advantage of these higher data rates.

Recommended to set the minimum data rate to 11 Mbps or 12 Mbps for 2.4 GHz (dependent upon 802.11b client support policy) and 12 Mbps for 5 GHz, which should also be the only rate configured as a mandatory / basic rate. In some environments, 6 Mbps may need to be enabled as a mandatory / basic rate.

Due to the above requirements, a single channel plan should not be deployed.

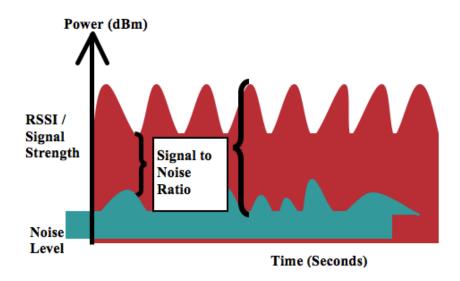

When designing the placement of access points, be sure that all key areas have adequate coverage (signal).

Typical wireless LAN deployments for data only applications do not provide coverage for some areas where VoWLAN service is necessary such as elevators, stairways, and outside corridors.

Microwave ovens, 2.4 GHz cordless phones, Bluetooth devices, or other electronic equipment operating in the 2.4 GHz band will interfere with the Wireless LAN.

Microwave ovens operate on 2450 MHz, which is between channels 8 and 9 of 802.11b/g/n. Some microwaves are shielded more than others and that shielding reduces the spread of the energy. Microwave energy can impact channel 11, and some microwaves can affect the entire frequency range (channels 1 through 11). To avoid microwave interference, select channel 1 for use with access points that are located near microwaves.

Most microwave ovens, Bluetooth, and frequency hopping devices do not have the same effect on the 5 GHz frequency. The 802.11a/n/ac technology provides more non-overlapping channels and typically lower initial RF utilization. For voice deployments, it is suggested to use 802.11a/n/ac for voice and use 802.11b/g/n for data.

However there are products that also utilize the non-licensed 5 GHz frequency (e.g. 5.8 GHz cordless phones, which can impact UNII-3 channels).

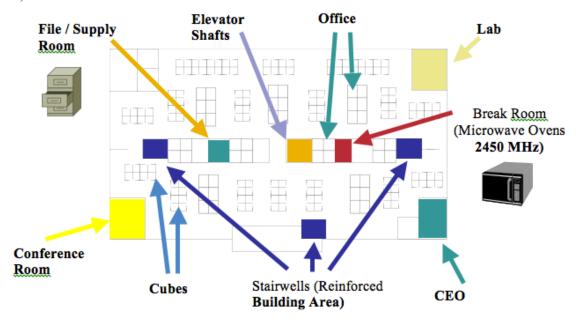

The chart below lists the attenuation levels for various materials that may exist in an environment.

| Material | Attenuation Level |
|----------|-------------------|
| Wood     | Low               |
| Brick    | Medium            |
| Concrete | High              |
| Metal    | Very High         |

Cisco Prime Infrastructure can be utilized to verify signal strength and coverage.

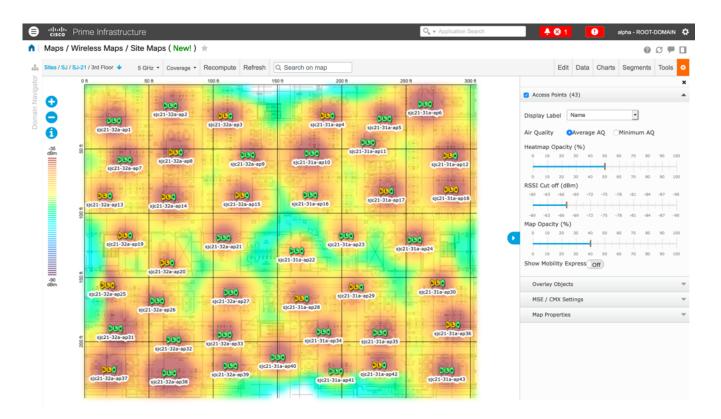

#### **Data Rates**

It is recommended to disable rates below 12 Mbps for 5 GHz deployments and below 12 Mbps for 2.4 GHz deployments where capacity and range are factored in for best results.

The Cisco IP Phone 8861 and 8865 both have a single antenna, therefore it supports up to MCS 7 data rates for 802.11n (up to 150 Mbps) and up to MCS 9 data rates for 802.11ac (up to 433 Mbps).

Higher MCS rates can be left enabled for other 802.11n/ac clients, which are utilizing the same band frequency and utilize MIMO (multiple input / multiple output) antenna technology, which can take advantage of those higher rates.

If 802.11b clients are not allowed in the wireless network, then it is strongly recommended to disable the data rates below 12 Mbps. This will eliminate the need to send CTS frames for 802.11g/n protection as 802.11b clients can not detect these OFDM frames.

When 802.11b clients exist in the wireless network, then an 802.11b rate must be enabled and only an 802.11b rate can be configured as a mandatory / basic rate.

The recommended data rate configurations are the following:

| 802.11 Mode  | Mandatory  | Supported                | Disabled                 |
|--------------|------------|--------------------------|--------------------------|
|              | Data Rates | Data Rates               | Data Rates               |
| 802.11a/n/ac | 12 Mbps    | 18-54 Mbps,              | 6, 9 Mbps                |
|              |            | VHT MCS 0 - MCS 9 1SS,   |                          |
|              |            | (VHT MCS 0 - MCS 9 2SS), |                          |
|              |            | (VHT MCS 0 - MCS 9 3SS), |                          |
|              |            | (VHT MCS 0 - MCS 9 4SS)  |                          |
| 802.11a/n    | 12 Mbps    | 18-54 Mbps,              | 6, 9 Mbps                |
|              |            | HT MCS 0 - MCS 7,        |                          |
|              |            | (HT MCS 8 - MCS 31)      |                          |
| 802.11g/n    | 12 Mbps    | 18-54 Mbps,              | 1, 2, 5.5, 6, 9, 11 Mbps |
|              |            | HT MCS 0 - MCS 7,        |                          |
|              |            | (HT MCS 8 - MCS 31)      |                          |
| 802.11b/g/n  | 11 Mbps    | 12-54 Mbps,              | 1, 2, 5.5, 6, 9 Mbps     |
|              |            | HT MCS 0 - MCS 7,        |                          |
|              |            | (HT MCS 8 - MCS 31)      |                          |
| 802.11a      | 12 Mbps    | 18-54 Mbps               | 6, 9 Mbps                |
| 802.11g      | 12 Mbps    | 18-54 Mbps               | 1, 2, 5.5, 6, 9, 11 Mbps |
| 802.11b/g    | 11 Mbps    | 12-54 Mbps               | 1, 2, 5.5, 6, 9 Mbps     |
| 802.11b      | 11 Mbps    | None                     | 1, 2, 5.5 Mbps           |

For a voice only application, data rates higher than 24 Mbps can optionally be enabled or disabled, but there is no advantage from a capacity or throughput perspective and enabling these rates could potentially increase the number of retries for a data frame.

Other applications such as video may be able to benefit from having these higher data rates enabled.

To preserve high capacity and throughput, data rates of 24 Mbps and higher should be enabled.

If deploying in an environment where excessive retries may be a concern, then a limited set of the data rates can be used, where the lowest enabled rate is the mandatory / basic rate.

For rugged environments or deployments requiring maximum range, it is recommended to enable 6 Mbps as a mandatory / basic rate.

**Note:** Some environments may require that a lower data rate be enabled due to use of legacy clients, environmental factors or maximum range is required.

Set only the lowest data rate enabled as the single mandatory / basic rate. Multicast packets will be sent at the highest mandatory / basic data rate enabled.

Note that capacity and throughput are reduced when lower rates are enabled.

#### **Rugged Environments**

When deploying the Cisco IP Phone 8861 and 8865 in a rugged environment (e.g. manufacturing, warehouse, retail), additional tuning on top of the standard design recommendations may be necessary.

Below are the key items to focus on when deploying a wireless LAN in a rugged environment.

#### **Access Point and Antenna Selection**

For rugged environments, it is recommended to select an access point platform that requires external antennas. It is also important to ensure an antenna type is selected which can operate well in rugged environments.

#### **Access Point Placement**

It is crucial that line of sight to the access point's antennas is maximized by minimizing any obstructions between the Cisco IP Phone 8861 or 8865 and the access point. Ensure that the access point and/or antennas are not mounted behind any obstruction or on or near a metal or glass surface.

If access points with integrated internal antennas are to be used in some areas, then it is recommended to mount those access points on the ceiling as they have omni-directional antennas and are not designed to be wall mounted.

#### **Frequency Band**

As always, it is recommended to use 5 GHz. Use of 2.4 GHz, especially when 802.11b rates are enabled, may not work well

For the 5 GHz channel set, it is recommended to use a 8 or 12 channel plan only; disable UNII-2 extended channels if possible.

#### **Data Rates**

The standard recommended data rate set may not work well if multipath is present at an elevated level. Therefore, it is recommended to enable lower data rates (e.g. 6 Mbps) to operate better in such an environment. If using for voice only, then data rates above 24 Mbps can be disabled to increase first transmission success. If the same band is also used for data, video or other applications, then is suggested to keep the higher data rates enabled.

#### **Transmit Power**

Due to the potential of elevated multipath in rugged environments, the transmit power of the access point and Cisco IP Phone 8861 and 8865 should also be restricted. This is more important if planning to deploy 2.4 GHz in a rugged environment

If using auto transmit power, the access point transmit power can be configured to use a specified range (maximum and minimum power levels) to prevent the access point from transmitting too hot as well as too weak (e.g. 5 GHz maximum of 16 dBm and minimum of 11 dBm).

The Cisco IP Phone 8861 and 8865 will utilize the access point's current transmit power setting to determine what transmit power it uses for transmitted frames when DTPC is enabled in the access point's configuration.

#### Fast Roaming

It is recommended to utilize 802.11r / Fast Transition (FT) for fast roaming. Enabling 802.11r (FT) also reduces the number of frames in the handshake when roaming to only two frames. Reducing the number of frames during a roam, increases the chances of roam success.

When using 802.1x authentication, it is important to use the recommended EAPOL key settings.

#### **Quality of Service (QoS)**

Need to ensure that DSCP values are preserved throughout the wired network, so that the WMM UP tag for voice, video, and call control frames can be set correctly.

#### Beamforming

If using Cisco 802.11n capable access points, then Beamforming (ClientLink) should be enabled, which can help with client reception.

#### Multipath

Multipath occurs when RF signals take multiple paths from a source to a destination. Cisco IP Phone 8861 and 8865 Wireless LAN Deployment Guide

A part of the signal goes to the destination while another part bounces off an obstruction, then goes on to the destination. As a result, part of the signal encounters delay and travels a longer path to the destination, which creates signal energy loss.

When the different waveforms combine, they cause distortion and affect the decoding capability of the receiver, as the signal quality is poor.

Multipath can exist in environments where there are reflective surfaces (e.g. metal, glass, etc.). Avoid mounting access points on these surfaces.

Below is a list of multipath effects:

#### **Data Corruption**

Occurs when multipath is so severe that the receiver is unable to detect the transmitted information.

#### **Signal Nulling**

Occurs when the reflected waves arrive exactly out of phase with the main signal and cancel the main signal completely.

#### **Increased Signal Amplitude**

Occurs when the reflected waves arrive in phase with the main signal and add on to the main signal thereby increasing the signal strength.

### **Decreased Signal Amplitude**

Occurs when the reflected waves arrive out of phase to some extent with the main signal thereby reducing the signal amplitude.

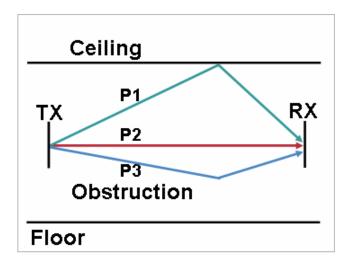

Use of Orthogonal Frequency Division Multiplexing (OFDM), which is used by 802.11a/n/ac and 802.11g/n, can help to reduce issues seen in high multipath environments.

If using 802.11b in a high multipath environment, lower data rates should be used in those areas (e.g. 1 and 2 Mbps).

Use of antenna diversity can also help in such environments.

## **Security**

When deploying a wireless LAN, security is essential.

The Cisco IP Phone 8861 and 8865 support the following wireless security features.

#### **WLAN Authentication**

- WPA2 and WPA (802.1x authentication)
- WPA2-PSK and WPA-PSK (Pre-Shared key)
- EAP-FAST (Extensible Authentication Protocol Flexible Authentication via Secure Tunneling)
- EAP-TLS (Extensible Authentication Protocol Transport Layer Security)
- PEAP-GTC (Protected Extensible Authentication Protocol Generic Token Card)
- PEAP-MSCHAPv2 (Protected Extensible Authentication Protocol Microsoft Challenge Handshake Authentication Protocol version 2)
- 802.11r / Fast Transition (FT)
- CCKM (Cisco Centralized Key Management)
- None

#### **WLAN Encryption**

- AES (Advanced Encryption Standard)
- TKIP / MIC (Temporal Key Integrity Protocol / Message Integrity Check)
- WEP (Wired Equivalent Protocol) 40/64 and 104/128 bit

Note: The access point must support AES (CCMP128) as TKIP can only be used as the broadcast/multicast cipher.

WPA3 is not supported.

802.1x-SHA2 key management is not supported.

CCMP256, GCMP128, and GCMP256 encryption ciphers are not supported.

Shared Key authentication is not supported.

The Cisco IP Phone 8861 and 8865 also support the following additional security features.

- Image authentication
- Device authentication
- File authentication
- Signaling authentication
- Secure Cisco Unified SRST
- Media encryption (SRTP)
- Signaling encryption (TLS)
- Certificate authority proxy function (CAPF)
- Secure profiles
- Encrypted configuration files
- Settings Access (can limit user access to configuration menus)

## Extensible Authentication Protocol - Flexible Authentication via Secure Tunneling (EAP-FAST)

Extensible Authentication Protocol - Flexible Authentication via Secure Tunneling (EAP-FAST) encrypts EAP transactions within a Transport Level Security (TLS) tunnel between the access point and the Remote Authentication Dial-in User Service (RADIUS) server such as the Cisco Access Control Server (ACS) or Cisco Identity Services Engine (ISE).

The TLS tunnel uses Protected Access Credentials (PACs) for authentication between the client (the Cisco IP Phone 8861 and 8865) and the RADIUS server. The server sends an Authority ID (AID) to the client, which in turn selects the appropriate PAC. The client returns a PAC-Opaque to the RADIUS server. The server decrypts the PAC with its primary-key. Both endpoints now have the PAC key and a TLS tunnel is created. EAP-FAST supports automatic PAC provisioning, but it must enable don the RADIUS server.

To enable EAP-FAST, a certificate must be installed on to the RADIUS server.

The Cisco IP Phone 8861 and 8865 currently support automatic provisioning of the PAC only, so enable **Allow anonymous in-band PAC provisioning** on the RADIUS server as shown below.

Both EAP-GTC and EAP-MSCHAPv2 must be enabled when Allow anonymous in-band PAC provisioning is enabled.

EAP-FAST requires that a user account be created on the authentication server.

If anonymous PAC provisioning is not allowed in the production wireless LAN environment then a staging RADIUS server can be setup for initial PAC provisioning of the Cisco IP Phone 8861 and 8865.

This requires that the staging RADIUS server be setup as a secondary EAP-FAST server and components are replicated from the production primary EAP-FAST server, which include user and group database and EAP-FAST primary key and policy info.

Ensure the production primary EAP-FAST RADIUS server is setup to send the EAP-FAST primary keys and policies to the staging secondary EAP-FAST RADIUS server, which will then allow the Cisco IP Phone 8861 and 8865 to use the provisioned PAC in the production environment where **Allow anonymous in-band PAC provisioning** is disabled.

When it is time to renew the PAC, then authenticated in-band PAC provisioning will be used, so ensure that **Allow** authenticated in-band PAC provisioning is enabled.

Ensure that the Cisco IP Phone 8861 and 8865 have connected to the network during the grace period to ensure it can use its existing PAC created either using the active or retired primary key in order to get issued a new PAC.

Is recommended to only have the staging wireless LAN pointed to the staging RADIUS server and to disable the staging access point radios when not being used.

## **Extensible Authentication Protocol - Transport Layer Security (EAP-TLS)**

Extensible Authentication Protocol - Transport Layer Security (EAP-TLS) is using the TLS protocol with PKI to secure communications to the authentication server.

TLS provides a way to use certificates for both user and server authentication and for dynamic session key generation.

A certificate is required to be installed.

EAP-TLS provides excellent security, but requires client certificate management.

EAP-TLS may also require a user account to be created on the authentication server matching the common name of the certificate imported into the Cisco IP Phone 8861 or 8865.

It is recommended to use a complex password for this user account and that EAP-TLS is the only EAP type enabled on the RADIUS server.

## Protected Extensible Authentication Protocol (PEAP)

Protected Extensible Authentication Protocol (PEAP) uses server-side public key certificates to authenticate clients by creating an encrypted SSL/TLS tunnel between the client and the authentication server.

The ensuing exchange of authentication information is then encrypted and user credentials are safe from eavesdropping.

PEAP-GTC and PEAP-MSCHAPv2 are supported inner authentication protocols.

PEAP requires that a user account be created on the authentication server.

The authentication server can be validated via importing a certificate into the Cisco IP Phone 8861 and 8865.

## Quality of Service (QoS)

Quality of Service enables queuing to ensure high priority for voice traffic.

To enable proper queuing for voice and call control traffic use the following guidelines.

- Ensure that **WMM** is enabled on the access point.
- Create a QoS policy on the access point giving priority to voice and call control traffic.

| Traffic Type                                 | DSCP      | 802.1p | WMM UP | Port Range          |
|----------------------------------------------|-----------|--------|--------|---------------------|
| Voice                                        | EF (46)   | 5      | 6      | UDP 16384 - 32767   |
| Interactive Video &<br>Audio for Video Calls | AF41 (34) | 4      | 5      | UDP 16384 - 32767   |
| TelePresence Calls<br>(Voice & Video)        | CS4 (32)  | 4      | 4      | UDP 16384 - 32767   |
| Call Control                                 | CS3 (24)  | 3      | 4      | TCP/UDP 5060 - 5061 |

- Be sure that voice and call control packets have the proper QoS markings and other protocols are not using the same QoS markings.
- Enable Differentiated Services Code Point (DSCP) preservation on the Cisco IOS switch.

For more information about TCP and UDP ports used by the Cisco IP Phone 8861 and 8865 and the Cisco Unified Communications Manager, refer to the Cisco Unified Communications Manager TCP and UDP Port Usage document at this URL:

https://www.cisco.com/c/en/us/td/docs/voice\_ip\_comm/cucm/port/10\_5\_x/cucm\_b\_port-usage-cucm-105x/cucm\_b\_port-usage-cucm-105x chapter 00.html

## **Call Admission Control (CAC)**

Call Admission Control can be enabled on the access point.

- Enable Call Admission Control (CAC) / Wi-Fi MultiMedia Traffic Specifications (TSPEC) for Voice
- Set the desired maximum RF bandwidth that is allocated for voice traffic (default = 75%)
- Set the bandwidth that is reserved for roaming voice clients (default = 6%)

#### **Pre-Call Admission Control**

If Call Admission Control is enabled on the access point, the Cisco IP Phone 8861 and 8865 will send an Add Traffic Stream (ADDTS) to the access point to request bandwidth in order to place or receive a call.

If the AP sends an ADDTS successful message then the Cisco IP Phone 8861 or 8865 establishes the call.

Cisco IP Phone 8861 and 8865 Wireless LAN Deployment Guide

If the access point rejects the call and the Cisco IP Phone 8861 or 8865 has no other access point to roam to, then the phone will display **Network Busy**.

If the admission is refused for an inbound call there is no messaging from the Cisco IP Phone 8861 or 8865 to inform the remote endpoint that there is insufficient bandwidth to establish the call, so the call can continue to ring out within the system until the remote user terminates the call.

#### **Roaming Admission Control**

During a call, the Cisco IP Phone 8861 and 8865 measure Received Signal Strength Indicator (RSSI) and Packet Error Rate (PER) values for the current and all available access points to make roaming decisions.

If the original access point where the call was established had Call Admission Control enabled, then the Cisco IP Phone 8861 and 8865 will send an ADDTS request during the roam to the new access point, which embedded in the reassociation request frame.

## Traffic Classification (TCLAS)

Traffic Classification (TCLAS) helps to ensure that the access point properly classifies voice packets.

Without proper classification, voice packets will be treated as best effort, which will defeat the purpose of TSPEC and QoS in general.

TCP and UDP port information will be used to set the UP (User Priority) value.

The previous method of classification depends upon preservation of DSCP value throughout the network, where the DSCP value maps to a particular queue (BE, BK, VI, VO).

However, the DSCP values are not always preserved as this can be viewed as a security risk.

Using port based QoS policies is inadequate for CAPWAP based wireless LAN solutions as all data packets use the same UDP port (CAPWAP = UDP 5246) and the access point uses the outside QoS marking to determine which queue the packets should be placed in.

With TCLAS, DSCP preservation is not a requirement.

Call Admission Control must be enabled on the access point in order to enable TCLAS.

TCLAS will be negotiated within the ADDTS packets, which are used to request bandwidth in order to place or receive a call.

## QoS Basic Service Set (QBSS)

There are three different versions of QoS Basic Service Set (QBSS) that the Cisco IP Phone 8861 and 8865 support.

The first version from Cisco was on a 0-100 scale and was not based on clear channel assessment (CCA), so it does not account for channel utilization, but only the 802.11 traffic traversing that individual access point's radio. So it does not account for other 802.11 energy or interferers using the same frequencies.

QBSS is also a part of 802.11e, which is on a 0-255 scale and is CCA based. So this gives a true representation on how busy the channel is. The max threshold is also defined on the client side, which is set to 105.

The second version from Cisco is based on the 802.11e version, but allows the default max threshold of 105 to be optionally configured.

Each version of QBSS can be optionally be configured on the access point.

#### Wired QoS

Configure QoS settings and policies for the necessary network devices.

Cisco IP Phone 8861 and 8865 Wireless LAN Deployment Guide

#### **Configuring Cisco Switch Ports for WLAN Devices**

Configure the Cisco Wireless LAN Controller and Cisco Access Point switch ports as well as any uplink switch ports.

If utilizing Cisco IOS Switches, use the following switch port configurations.

#### **Enable COS trust for Cisco Wireless LAN Controller**

```
mls qos!
interface X
mls qos trust cos
```

#### **Enable DSCP trust for Cisco Access Points**

```
mls qos!
interface X
mls qos trust dscp
```

If utilizing Cisco Meraki MS Switches, reference the Cisco Meraki MS Switch VoIP Deployment Guide.

https://meraki.cisco.com/lib/pdf/meraki whitepaper msvoip.pdf

**Note:** When using the Cisco Wireless LAN Controller, DSCP trust must be implemented or must trust the UDP data ports used by the Cisco Wireless LAN Controller (CAPWAP = UDP 5246 and 5247) on all interfaces where wireless packets will traverse to ensure QoS markings are correctly set.

#### **Configuring Cisco Switch Ports for Wired IP Phones**

Enable the Cisco wired IP phone switch ports for Cisco phone trust.

Below is a sample switch configuration:

```
mls qos!
Interface X
mls qos trust device cisco-phone
mls qos trust dscp
```

## Roaming

The Cisco IP Phone 8861 and 8865 default to Auto for the 802.11 mode, which allows the Cisco IP Phone 8861 and 8865 to connect to either 5 GHz or 2.4 GHz and enables interband roaming support.

802.11r / Fast Transition (FT) is the recommended deployment model for all environment types where frequent roaming occurs.

802.1x authentication is required in order to utilize CCKM.

802.1x without 802.11r (FT) or CCKM can introduce delay during roaming due to its requirement for full re-authentication. WPA and WPA2 introduce additional transient keys and can lengthen roaming time.

When 802.11r (FT) or CCKM is utilized, roaming times can be reduced from 400-500 ms to less than 100 ms, where that transition time from one access point to another will not be audible to the user.

The Cisco IP Phone 8861 and 8865 support 802.11r (FT) with WPA2 (AES) or WPA2-PSK (AES) and CCKM with WPA2 (AES).

| Authentication  | Roaming Time |
|-----------------|--------------|
| WPA2 Personal   | 150 ms       |
| WPA2 Enterprise | 300 ms       |
| 802.11r (FT)    | < 100 ms     |
| CCKM            | < 100 ms     |

The Cisco IP Phone 8861 and 8865 manage the scanning and roaming events.

The roaming trigger for the majority of roams should be due to meeting the required RSSI differential based on the current RSSI, which results in seamless roaming (no voice interruptions).

For seamless roaming to occur, the Cisco IP Phone 8861 and 8865 must be associated to an access point for at least 3 seconds, otherwise roams can occur based on packet loss (max tx retransmissions or missed beacons).

Roaming based on RSSI may not occur if the current signal has met the strong RSSI threshold.

## **Fast Secure Roaming (FSR)**

802.11r / Fast Transition (FT) is the recommended deployment model for all environment types where frequent roaming occurs.

Cisco Centralized Key Management (CCKM) is also supported, but requires 802.1x authentication.

802.11r (FT) and CCKM enable fast secure roaming and limits the off-network time to keep audio gaps at a minimum when on call.

802.1x or PSK without 802.11r (FT) and 802.1x without CCKM can introduce delay during roaming due to its requirement for full re-authentication. WPA and WPA2 introduce additional transient keys and can lengthen roaming time.

802.11r (FT) and CCKM centralizes the key management and reduces the number of key exchanges.

When 802.11r (FT) or CCKM is utilized, roaming times can be reduced from 400-500 ms to less than 100 ms, where that transition time from one access point to another will not be audible to the user.

There are two methods of 802.11r (FT) roaming.

#### Over the Air

The client communicates directly with the target access point using 802.11 authentication with the FT authentication algorithm.

#### Over the Distribution

The client communicates with the target access point through the current access point. The communication between the client and the target access point is carried in FT action frames between the client and the current access point via the WLAN controller.

802.11r (FT) utilizing the Over the Air method is the recommended fast secure roaming model to deploy.

Since the 802.11r (FT) plus Over the Distribution method requires connectivity to the currently associated access point, this method may not work well if the phone is not always able to communicate with the current access point as well as the target access point, which could occur in non-open environments if line of sight to both the current access point and the target access point can not be retained when a roaming event occurs.

The Cisco IP Phone 8861 and 8865 support 802.11r (FT) with WPA2-PSK or WPA2 and CCKM with WPA2 or WPA.

| FSR Type     | Authentication | <b>Key Management</b> | Encryption |
|--------------|----------------|-----------------------|------------|
| 802.11r (FT) | PSK            | WPA2                  | AES        |
| 802.11r (FT) | EAP-FAST       | WPA2                  | AES        |
| 802.11r (FT) | EAP-TLS        | WPA2                  | AES        |
| 802.11r (FT) | PEAP-GTC       | WPA2                  | AES        |
| 802.11r (FT) | PEAP-MSCHAPv2  | WPA2                  | AES        |
| CCKM         | EAP-FAST       | WPA2, WPA             | AES, TKIP  |
| CCKM         | EAP-TLS        | WPA2, WPA             | AES, TKIP  |
| CCKM         | PEAP-GTC       | WPA2, WPA             | AES, TKIP  |
| CCKM         | PEAP-MSCHAPv2  | WPA2, WPA             | AES, TKIP  |

**Note:** If deploying the Cisco IP Phone 8861 or 8865 into an environment where other Wi-Fi phone models exist but those Wi-Fi phone models do not support 802.11r (FT), then should be able to use that same pre-existing SSID for the Cisco IP Phone 8861 or 8865, but is recommended to enable 802.11r (FT) utilizing the Over the Air method on top of the other pre-existing key management types (e.g. 802.1x, CCKM, or 802.1x + CCKM); assuming the other Wi-Fi phone models can interoperate in an 802.11r (FT) enabled network while not utilizing 802.11r (FT).

The access point must support AES (CCMP128) as TKIP can only be used as the broadcast/multicast cipher.

#### **Interband Roaming**

The Cisco IP Phone 8861 and 8865 default to Auto for the frequency band mode, which enables interband roaming and currently gives preference to the strongest signal. Typically this will give preference to 2.4 GHz over 5 GHz due to 2.4 GHz having a stronger signal in general assuming the power levels are the same.

At power on, the Cisco IP Phone 8861 and 8865 will scan all 2.4 and 5 GHz channels when in Auto mode, then attempt to associate to an access point for the configured network if available.

If configured for 5 GHz only or 2.4 GHz only mode, then just those channels are scanned.

It is recommended to perform a spectrum analysis to ensure that the desired bands can be enabled in order to perform interband roaming.

# **Power Management**

The power supply (CP-PWR-CUBE-4=) is required to enable the Cisco IP Phone 8861 or 8865 for wireless LAN mode, as there is no internal battery.

Wireless LAN is automatically disabled temporarily when Ethernet is connected to the Cisco IP Phone 8861 or 8865, but will be automatically re-enabled once Ethernet is disconnected if Wireless LAN was enabled previously.

The Cisco IP Phone 8861 and 8865 primarily use active mode (no Wi-Fi power save) when in idle or on call.

Null Power Save (PS-NULL) frames are utilized for off-channel scanning.

# **Delivery Traffic Indicator Message (DTIM)**

It is recommended to set the DTIM period to 2 with a beacon period of 100 ms.

Since the Cisco IP Phone 8861 and 8865 use active mode, the DTIM period will not be used to schedule wake up periods to check for broadcast and multicast packets as well as any unicast packets.

Broadcast and multicast traffic will be queued until the DTIM period when there are power save enabled clients associated to the access point, so DTIM will determine how quickly these packets can be delivered to the client. If using multicast applications, a shorter DTIM period can be used.

When multiple multicast streams exist on the wireless LAN frequently, then it is recommended to set the DTIM period to 1.

# **Dynamic Transmit Power Control (DTPC)**

To ensure packets are exchanged successfully between the Cisco IP Phone 8861 or 8865 and the access point, Dynamic Transmit Power Control (DTPC) should be enabled.

DTPC prevents one-way audio when RF traffic is heard in one direction only.

If the access point does not support DTPC, then the Cisco IP Phone 8861 and 8865 will use the highest available transmit power depending on the current channel and data rate.

The access point's radio transmit power should not have a transmit power greater than what the Cisco IP Phone 8861 and 8865 can support.

# Call Capacity

Design the network to accommodate the desired call capacity.

The Cisco access point can support up to 27 bi-directional voice streams for both 802.11a/n/ac and 802.11g/n at a data rate of 24 Mbps or higher. To achieve this capacity, there must be minimal wireless LAN background traffic and initial radio frequency (RF) utilization.

The number of calls may vary depending on the data rate, initial channel utilization, and the environment.

### **Audio Only Calls**

Below lists the maximum number of audio only calls (single bi-directional voice stream) supported per access point / channel.

| Max # of | Audio Codec | Audio    | 802.11 Mode | Data Rate |
|----------|-------------|----------|-------------|-----------|
| Streams  |             | Bit Rate |             |           |

| 13 | G.722 / G.711 | 64 Kbps | 802.11a/n or 802.11g/n +<br>Bluetooth Disabled    | 6 Mbps            |
|----|---------------|---------|---------------------------------------------------|-------------------|
| 20 | G.722 / G.711 | 64 Kbps | 802.11a/n or 802.11g/n +<br>Bluetooth Disabled    | 12 Mbps           |
| 27 | G.722 / G.711 | 64 Kbps | 802.11a/n/ac or 802.11g/n<br>+ Bluetooth Disabled | 24 Mbps or higher |

# Video Calls

Video calls over Wireless LAN will significantly reduce the potential call capacity.

Below lists the maximum number of video calls (single bi-directional voice and video stream) supported per access point / channel for each video bit rate.

If there are two Cisco 8865 endpoints communicating with each other, then that is two bi-directional voice and video streams.

| Max # of<br>Video<br>Calls | 802.11<br>Mode                                       | 802.11<br>Data Rate                | Audio<br>Codec   | Audio<br>Bit Rate | Video<br>Type | Video<br>Resolution | Video Bit<br>Rate |
|----------------------------|------------------------------------------------------|------------------------------------|------------------|-------------------|---------------|---------------------|-------------------|
| 5-13                       | 802.11a or<br>802.11g +<br>Bluetooth<br>Disabled     | 12-54 Mbps                         | G.722 /<br>G.711 | 64 Kbps           | nHD 360p      | 640 x 360           | 400 Kbps          |
| 5-13                       | 802.11a/n or<br>802.11g/n +<br>Bluetooth<br>Disabled | MCS 1 - MCS 7<br>(20 MHz Channels) | G.722 /<br>G.711 | 64 Kbps           | nHD 360p      | 640 x 360           | 400 Kbps          |
| 8-16                       | 802.11a/n or<br>802.11g/n +<br>Bluetooth<br>Disabled | MCS 1 - MCS 7<br>(40 MHz Channels) | G.722 /<br>G.711 | 64 Kbps           | nHD 360p      | 640 x 360           | 400 Kbps          |
| 3-9                        | 802.11a or<br>802.11g +<br>Bluetooth<br>Disabled     | 12-54 Mbps                         | G.722 /<br>G.711 | 64 Kbps           | VGA           | 640 x 480           | 700 Kbps          |
| 3-9                        | 802.11a/n or<br>802.11g/n +<br>Bluetooth<br>Disabled | MCS 1 - MCS 7<br>(20 MHz Channels) | G.722 /<br>G.711 | 64 Kbps           | VGA           | 640 x 480           | 700 Kbps          |
| 4-12                       | 802.11a/n or<br>802.11g/n +<br>Bluetooth<br>Disabled | MCS 1 - MCS 7<br>(40 MHz Channels) | G.722 /<br>G.711 | 64 Kbps           | VGA           | 640 x 480           | 700 Kbps          |
| 2-8                        | 802.11a or<br>802.11g +<br>Bluetooth<br>Disabled     | 12-54 Mbps                         | G.722 /<br>G.711 | 64 Kbps           | HD 720p       | 1280 x 720          | 1000 Kbps         |
| 2-8                        | 802.11a/n or<br>802.11g/n +<br>Bluetooth<br>Disabled | MCS 1 - MCS 7<br>(20 MHz Channels) | G.722 /<br>G.711 | 64 Kbps           | HD 720p       | 1280 x 720          | 1000 Kbps         |

| 3-11 | 802.11a/n or<br>802.11g/n +<br>Bluetooth<br>Disabled | MCS 1 - MCS 7<br>(40 MHz Channels) | G.722 /<br>G.711 | 64 Kbps | HD 720p | 1280 x 720 | 1000 Kbps |
|------|------------------------------------------------------|------------------------------------|------------------|---------|---------|------------|-----------|
|------|------------------------------------------------------|------------------------------------|------------------|---------|---------|------------|-----------|

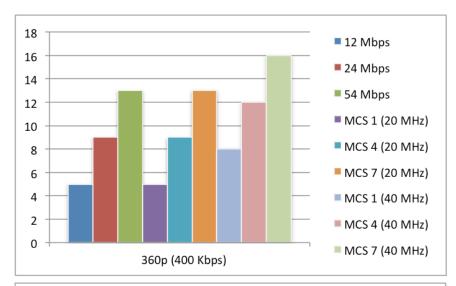

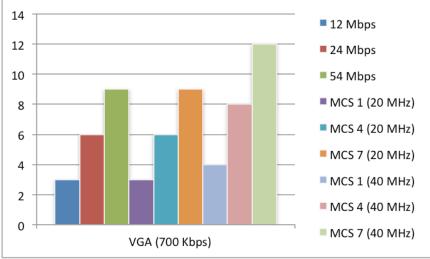

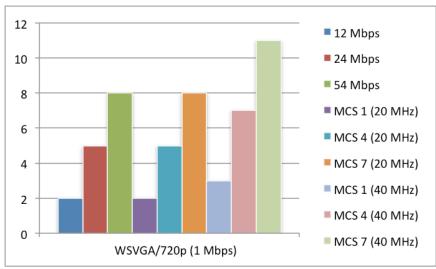

Cisco IP Phone 8861 and 8865 Wireless LAN Deployment Guide

## **Multicast**

When enabling multicast in the wireless LAN, performance and capacity must be considered.

If there is an associated client that is in power save mode, then all multicast packets will be queued until the DTIM period.

The Cisco IP Phone 8861 and 8865 utilize active mode primarily, but if there is an associated client that is in power save mode, then all multicast packets will be queued until the DTIM period.

With multicast, there is no guarantee that the packet will be received the by the client.

The multicast traffic will be sent at the highest mandatory / basic data rate enabled on the access point, so will want to ensure that only the lowest enabled rate is configured as the only mandatory / basic rate.

The client will send the IGMP join request to receive that multicast stream. The client will send the IGMP leave when the session is to be ended.

The Cisco IP Phone 8861 and 8865 support the IGMP query feature, which can be used to reduce the amount of multicast traffic on the wireless LAN when not necessary.

Ensure that IGMP snooping is also enabled on all switches.

**Note:** If using Coexistence where 802.11b/g/n and Bluetooth are being used simultaneously, then multicast voice is not supported.

# Configuring the Cisco Wireless LAN

# Cisco AireOS Wireless LAN Controller and Lightweight Access Points

When configuring the Cisco Wireless LAN Controller and Lightweight Access Points, use the following guidelines:

- Ensure 802.11r (FT) or CCKM is Enabled
- Set Quality of Service (QoS) to Platinum
- Set the WMM Policy to Required
- Ensure 802.11k is Disabled
- Ensure **802.11v** is **Disabled**
- Ensure Session Timeout is enabled and configured correctly
- Ensure **Broadcast Key Interval** is enabled and configured correctly
- Ensure **Aironet IE** is **Enabled**
- Set DTPC Support to Enabled
- Disable P2P (Peer to Peer) Blocking Action
- Ensure Client Exclusion is configured correctly
- Disable DHCP Address Assignment Required
- Set Protected Management Frame (PMF) to Optional or Disabled
- Set MFP Client Protection to Optional or Disabled
- Set the **DTIM Period** to **2**
- Set Client Load Balancing to Disabled

- Set Client Band Select to Disabled
- Set IGMP Snooping to Enabled
- Enable **Symmetric Mobile Tunneling Mode** if Layer 3 mobility is utilized
- Enable ClientLink if utilizing Cisco 802.11n capable Access Points
- Configure the **Data Rates** as necessary
- Configure Auto RF as necessary
- Set Admission Control Mandatory for Voice to Enabled
- Set Load Based CAC for Voice to Enabled
- Enable Traffic Stream Metrics for Voice
- Set Admission Control Mandatory for Video to Disabled
- Set EDCA Profile to Voice Optimized or Voice and Video Optimized
- Set Enable Low Latency MAC to Disabled
- Ensure that Power Constraint is Disabled
- Enable Channel Announcement and Channel Quiet Mode
- Configure the High Throughput Data Rates as necessary
- Configure the **Frame Aggregation** settings
- Enable CleanAir if utilizing Cisco access points with CleanAir technology
- Configure Multicast Direct Feature as necessary
- Set the **802.1p tag** to **5** for the **Platinum** QoS profile

# **802.11 Network Settings**

It is recommended to have the Cisco IP Phone 8861 and 8865 operate on the 5 GHz band only due to having many channels available and not as many interferers as the 2.4 GHz band has.

If wanting to use 5 GHz, ensure the 802.11a/n/ac network status is **Enabled**.

Set the Beacon Period to 100 ms.

Ensure **DTPC Support** is enabled.

If using Cisco 802.11n capable Access Points, ensure ClientLink is enabled.

Maximum Allowed Clients can be configured as necessary.

Recommended to set 12 Mbps as the mandatory (basic) rate and 18 Mbps and higher as supported (optional) rates; however some environments may require 6 Mbps to be enabled as a mandatory (basic) rate.

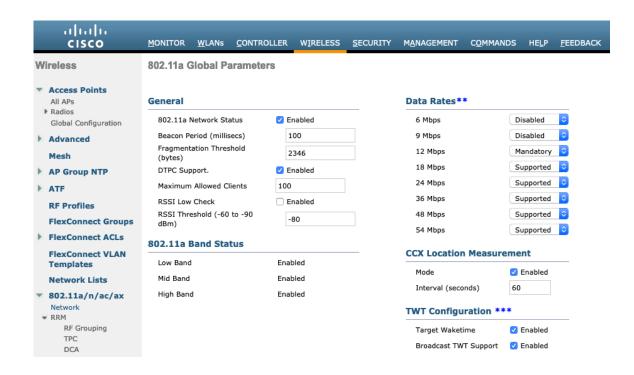

If wanting to use 2.4 GHz, ensure the 802.11b/g/n network status and 802.11g are Enabled.

Set the Beacon Period to 100 ms.

**Short Preamble** should be **Enabled** in the 2.4 GHz radio configuration setting on the access point when no legacy clients that require a long preamble are present in the wireless LAN. By using the short preamble instead of long preamble, the wireless network performance is improved.

Ensure **DTPC** Support is enabled.

If using Cisco 802.11n capable Access Points, ensure ClientLink is enabled.

Maximum Allowed Clients can be configured as necessary.

Recommended to set 12 Mbps as the mandatory (basic) rate and 18 Mbps and higher as supported (optional) rates assuming that there will not be any 802.11b only clients that will connect to the wireless LAN; however some environments may require 6 Mbps to be enabled as a mandatory (basic) rate.

If 802.11b clients exist, then 11 Mbps should be set as the mandatory (basic) rate and 12 Mbps and higher as supported (optional).

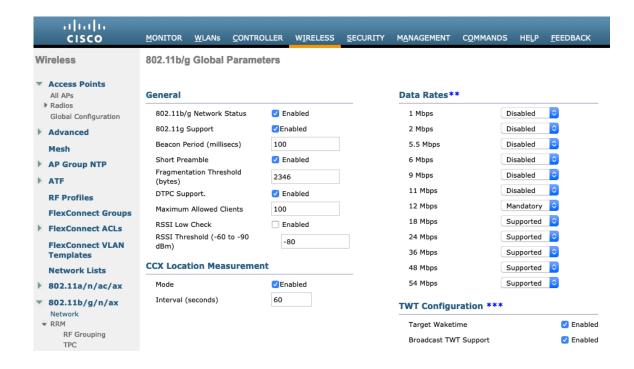

# Beamforming (ClientLink)

Enable ClientLink if using Cisco 802.11n capable Access Points.

Use the following commands to enable the beamforming feature globally for all access points or for individual access point radios.

```
(Cisco Controller) >config 802.11a beamforming global enable (Cisco Controller) >config 802.11a beamforming ap <ap_name> enable (Cisco Controller) >config 802.11b beamforming global enable (Cisco Controller) >config 802.11b beamforming ap <ap_name> enable
```

The current status of the beamforming feature can be displayed by using the following command.

```
(Cisco Controller) >show 802.11a
(Cisco Controller) >show 802.11b

Legacy Tx Beamforming setting...... Enabled
```

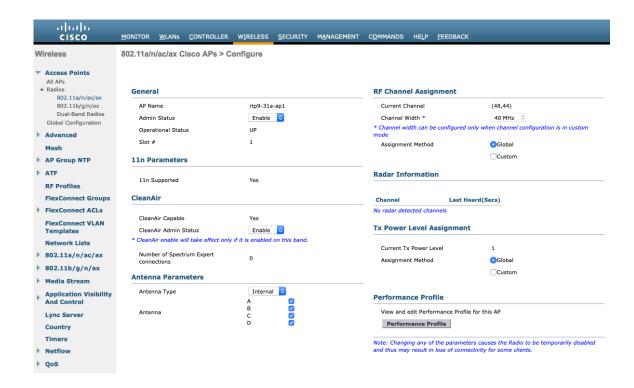

### Auto RF (RRM)

When using the Cisco Wireless LAN Controller it is recommended to enable Auto RF to manage the channel and transmit power settings.

Configure the access point transmit power level assignment method for either 5 or 2.4 GHz depending on which frequency band is to be utilized.

If using automatic power level assignment, a maximum and minimum power level can be specified.

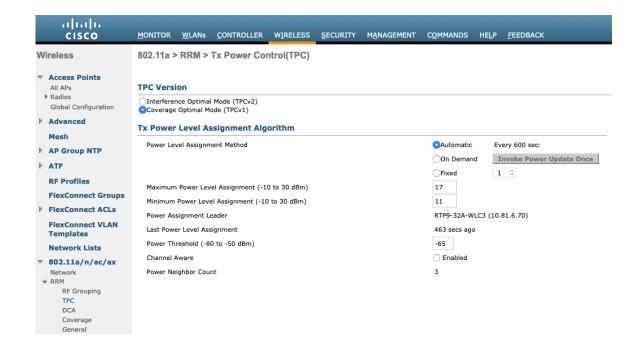

If using 5 GHz, the number of channels can be limited (e.g. 12 channels only) to avoid any potential delay of access point discovery due to having to scan many channels.

The 5 GHz channel width can be configured for 20 MHz or 40 MHz if using Cisco 802.11n Access Points and 20 MHz, 40 MHz, or 80 MHz if using Cisco 802.11ac Access Points.

It is recommended to utilize the same channel width for all access points.

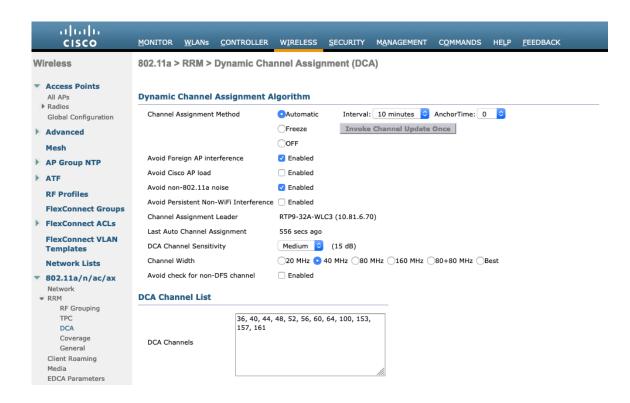

If using 2.4 GHz, only channels 1, 6, and 11 should be enabled in the DCA list.

It is recommended to configure the 2.4 GHz channel for 20 MHz even if using Cisco 802.11n Access Points capable of 40 MHz due to the limited number of channels available in 2.4 GHz.

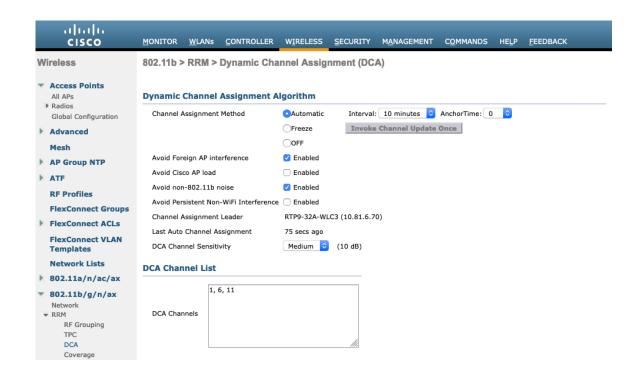

Individual access points can be configured to override the global setting to use dynamic channel and transmit power assignment for either 5 or 2.4 GHz depending on which frequency band is to be utilized.

Other access points can be enabled for automatic assignment method and account for the access points that are statically configured.

This may be necessary if there is an intermittent interferer present in an area.

The 5 GHz channel width can be configured for 20 MHz or 40 MHz if using Cisco 802.11n Access Points and 20 MHz, 40 MHz, or 80 MHz if using Cisco 802.11ac Access Points.

It is recommended to use channel bonding only if using 5 GHz.

It is recommended to utilize the same channel width for all access points.

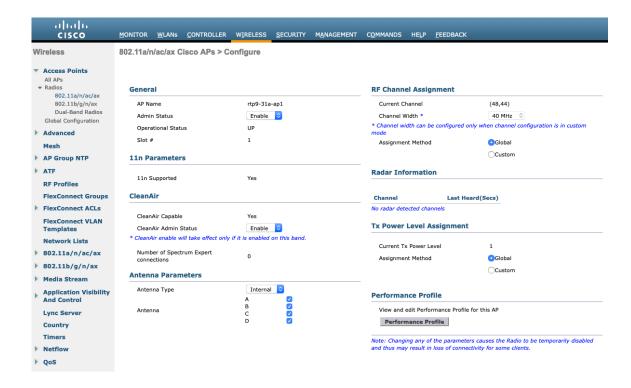

# **Client Roaming**

The Cisco IP Phone 8861 and 8865 do not utilize the RF parameters in the Client Roaming section of the Cisco Wireless LAN Controller as scanning and roaming is managed independently by the phone itself.

#### **EDCA Parameters**

Set the EDCA profile to either Voice Optimized or Voice & Video Optimized and disable Low Latency MAC for either 5 or 2.4 GHz depending on which frequency band is to be utilized.

Low Latency MAC (LLM) reduces the number of retransmissions to 2-3 per packet depending on the access point platform, so it can cause issues if multiple data rates are enabled.

LLM is not supported on the Cisco 802.11n/ac Access Points.

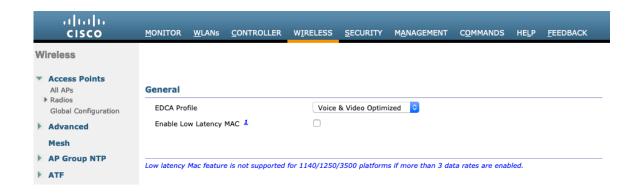

### DFS (802.11h)

**Power Constraint** should be left un-configured or set to 0 dB as DTPC will be used by the Cisco IP Phone 8861 and 8865 to control the transmission power.

In later versions of the Cisco Wireless LAN Controller it does not allow both TPC (Power Constraint) and DTPC (Dynamic Transmit Power Control) to be enabled simultaneously.

Channel Announcement and Channel Quiet Mode should be Enabled.

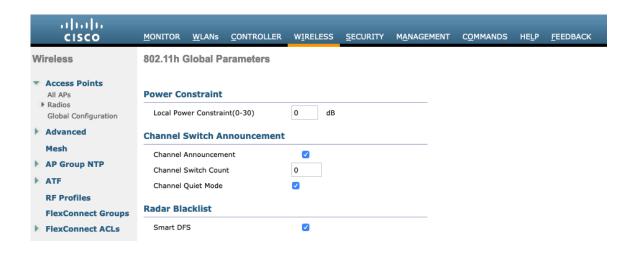

# High Throughput (802.11n/ac)

The 802.11n data rates can be configured per radio (2.4 GHz and 5 GHz).

802.11ac data rates are applicable to 5 GHz only.

Ensure that WMM is enabled and WPA2(AES) is configured in order to utilize 802.11n/ac data rates.

The Cisco IP Phone 8861 and 8865 support HT MCS 0 - MCS 7 and VHT MCS 0 - MCS 9 data rates only, but higher MCS rates can optionally be enabled if there are other 802.11n/ac clients utilizing the same band frequency that include MIMO antenna technology, which can take advantage of those higher data rates.

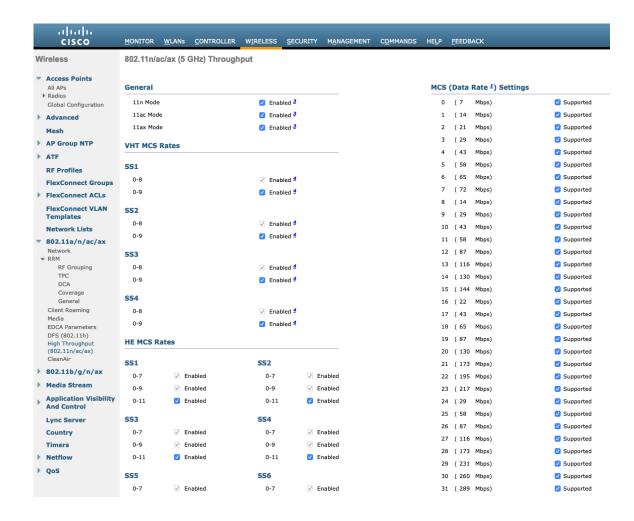

### Frame Aggregation

Frame aggregation is a process of packaging multiple MAC Protocol Data Units (MPDUs) or MAC Service Data Units (MSDUs) together to reduce the overheads where in turn throughput and capacity can be optimized. Aggregation of MAC Protocol Data Unit (A-MPDU) requires the use of block acknowledgements.

It is required to adjust the A-MPDU and A-MSDU settings to the following to optimize the experience with the Cisco IP Phone 8861 and 8865.

#### A-MSDU

User Priority 1, 2 = Enabled User Priority 0, 3, 4, 5, 6, 7 = Disabled

#### A-MPDU

User Priority 0, 3, 4, 5 = Enabled User Priority 1, 2, 6, 7 = Disabled

Use the following commands to configure the A-MPDU and A-MSDU settings per the Cisco IP Phone 8861 and 8865 requirements.

In order to configure the 5 GHz settings, the 802.11a network will need to be disabled first, then re-enabled after the changes are complete.

config 802.11a 11nSupport a-msdu tx priority 1 enable config 802.11a 11nSupport a-msdu tx priority 2 enable

```
config 802.11a 11nSupport a-msdu tx priority 0 disable config 802.11a 11nSupport a-msdu tx priority 3 disable config 802.11a 11nSupport a-msdu tx priority 4 disable config 802.11a 11nSupport a-msdu tx priority 5 disable config 802.11a 11nSupport a-msdu tx priority 6 disable config 802.11a 11nSupport a-msdu tx priority 7 disable config 802.11a 11nSupport a-mpdu tx priority 0 enable config 802.11a 11nSupport a-mpdu tx priority 3 enable config 802.11a 11nSupport a-mpdu tx priority 4 enable config 802.11a 11nSupport a-mpdu tx priority 5 enable config 802.11a 11nSupport a-mpdu tx priority 1 disable config 802.11a 11nSupport a-mpdu tx priority 2 disable config 802.11a 11nSupport a-mpdu tx priority 6 disable config 802.11a 11nSupport a-mpdu tx priority 7 disable config 802.11a 11nSupport a-mpdu tx priority 7 disable
```

In order to configure the 2.4 GHz settings, the 802.11b/g network will need to be disabled first, then re-enabled after the changes are complete.

```
config 802.11b 11nSupport a-msdu tx priority 1 enable
config 802.11b 11nSupport a-msdu tx priority 2 enable
config 802.11b 11nSupport a-msdu tx priority 0 disable
config 802.11b 11nSupport a-msdu tx priority 3 disable
config 802.11b 11nSupport a-msdu tx priority 4 disable
config 802.11b 11nSupport a-msdu tx priority 5 disable
config 802.11b 11nSupport a-msdu tx priority 6 disable
config 802.11b 11nSupport a-msdu tx priority 7 disable
config 802.11b 11nSupport a-mpdu tx priority 0 enable
config 802.11b 11nSupport a-mpdu tx priority 3 enable
config 802.11b 11nSupport a-mpdu tx priority 4 enable
config 802.11b 11nSupport a-mpdu tx priority 5 enable
config 802.11b 11nSupport a-mpdu tx priority 1 disable
config 802.11b 11nSupport a-mpdu tx priority 2 disable
config 802.11b 11nSupport a-mpdu tx priority 6 disable
config 802.11b 11nSupport a-mpdu tx priority 7 disable
```

To view the current A-MPDU and A-MSDU configuration, enter either show 802.11a for 5 GHz or show 802.11b for 2.4 GHz.

## 802.11n Status:

# 

| Priority 1 | Disabled |
|------------|----------|
| Priority 2 | Disabled |
| Priority 3 | Enabled  |
| Priority 4 | Enabled  |
| Priority 5 | Enabled  |
| Priority 6 | Disabled |
| Priority 7 | Disabled |

### CleanAir

**CleanAir** should be **Enabled** when utilizing Cisco access points with CleanAir technology in order to detect any existing interferers.

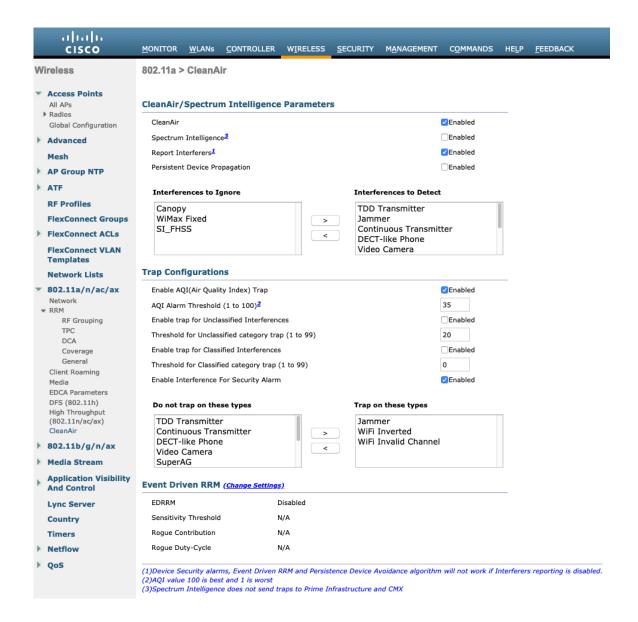

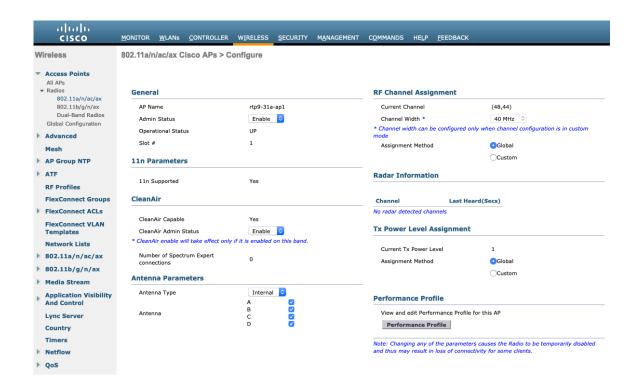

### **Rx Sop Threshold**

It is recommended to use the default value for Rx Sop Threshold.

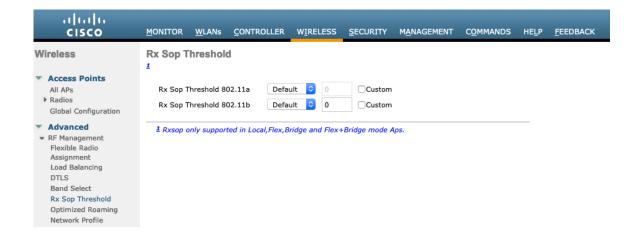

# WLAN Settings

It is recommended to have a separate SSID for the Cisco IP Phone 8861 and 8865.

However, if there is an existing SSID configured to support voice capable Cisco Wireless LAN endpoints already, then that WLAN can be utilized instead.

The SSID to be used by the Cisco IP Phone 8861 and 8865 can be configured to only apply to a certain 802.11 radio type (e.g. 802.11a only).

It is recommended to have the Cisco IP Phone 8861 and 8865 operate on the 5 GHz band only due to having many channels available and not as many interferers as the 2.4 GHz band has.

Ensure that the selected SSID is not utilized by any other wireless LANs as that could lead to failures when powering on or during roaming; especially if a different security type is utilized.

Cisco IP Phone 8861 and 8865 Wireless LAN Deployment Guide

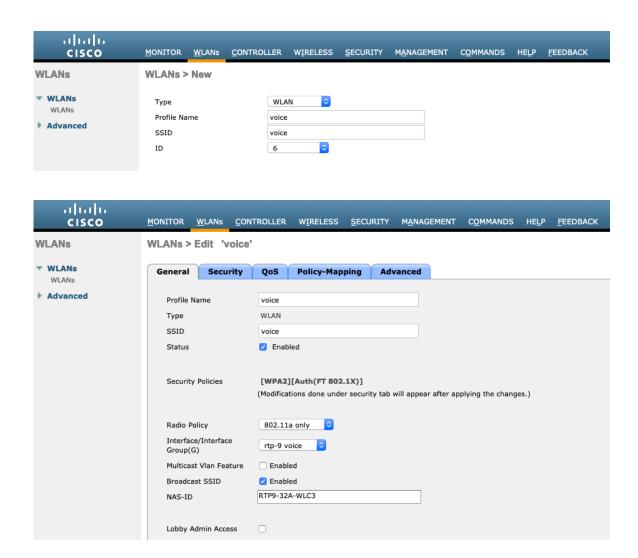

To utilize 802.11r (FT) for fast secure roaming, check the box to enable Fast Transition.

Is recommended to uncheck **Over the DS** to utilize the Over the Air method instead of the Over the Distribution System method.

### Protected Management Frame should be set to Optional or Disabled.

Enable WPA2 policy with AES encryption then either FT 802.1x or FT PSK for authenticated key management type depending on whether 802.1x or PSK is to be utilized.

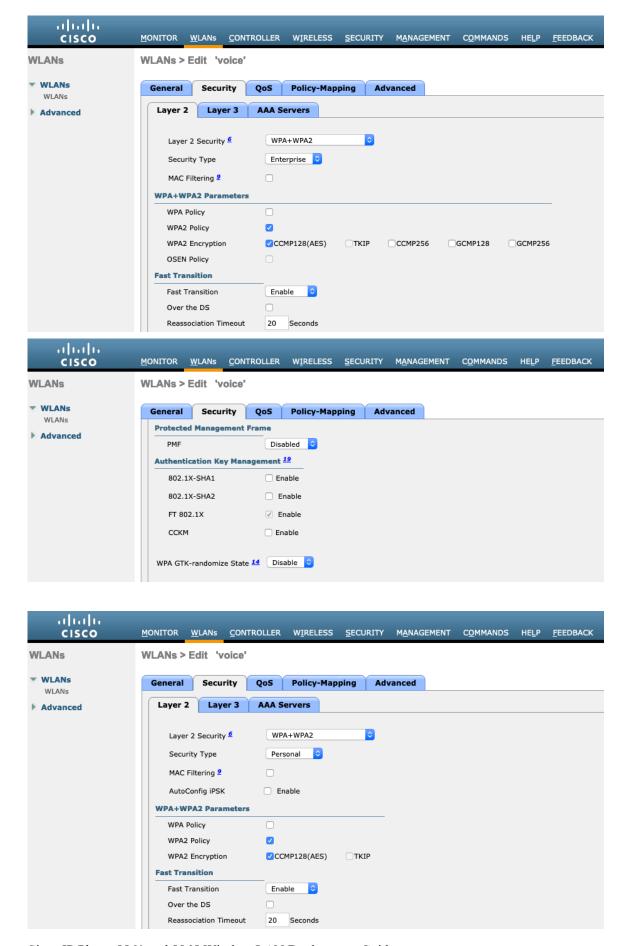

Cisco IP Phone 8861 and 8865 Wireless LAN Deployment Guide

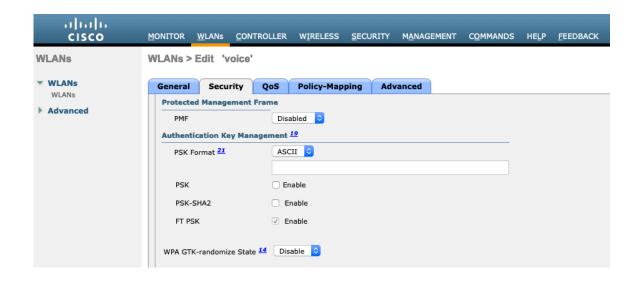

To utilize CCKM for fast secure roaming, enable WPA2 policy with AES encryption and CCKM for authenticated key management type.

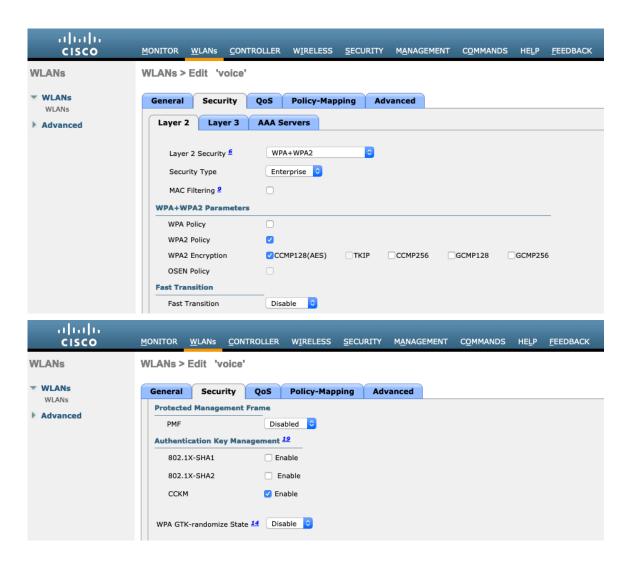

802.1x, CCKM and/or PSK may also be enabled if wanting to utilize the same SSID for various type of voice clients, where some clients do not support 802.11r (FT) depending on whether 802.1x or PSK is being utilized.

RADIUS Authentication and Account Servers can be configured at a per SSID level to override the global list.

If **Enabled** and not specified (set to **None**), then the global list of RADIUS servers defined at **Security > AAA > RADIUS** will be utilized.

All EAP parameters can be configured at a per SSID level or at the global level, except for the EAP-Broadcast Key Interval, which can only be configured at the global level.

If wanting to configure the EAP parameters at the per SSID level, check **Enable** in the EAP Parameters section and enter the desired values.

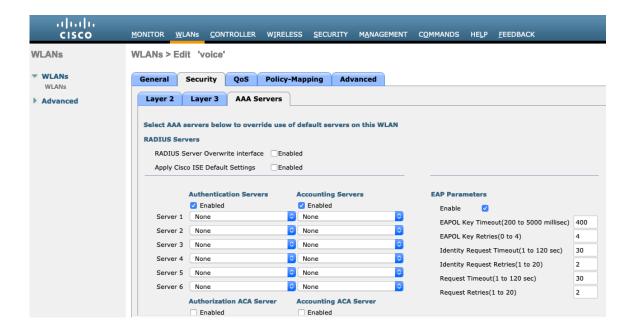

The WMM policy should be set to **Required** only if the Cisco IP Phone 8861 and 8865 or other WMM enabled phones will be using this SSID.

If there are non-WMM clients existing in the WLAN, it is recommended to put those clients on another WLAN.

If non-other WMM clients must utilize the same SSID as the Cisco IP Phone 8861 and 8865, then ensure the WMM policy is set to **Allowed.** 

Enabling WMM will enable the 802.11e version of QBSS. There are also the **7920 Client CAC** and **7920 AP CAC** options, where **7920 Client CAC** will enable Cisco version 1 and **7920 AP CAC** enables Cisco version 2.

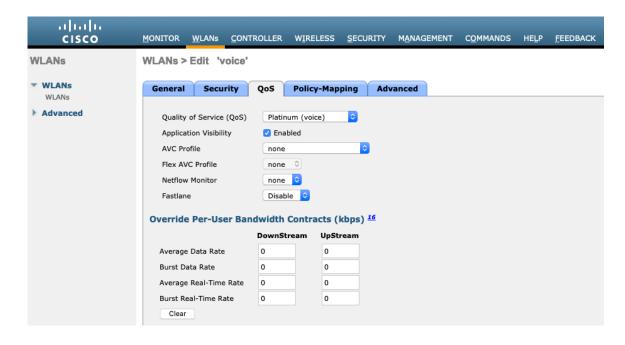

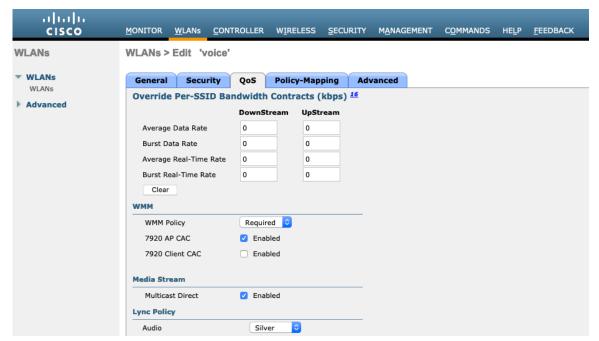

Configure **Enable Session Timeout** as necessary per your requirements. It is recommended to enable the session timeout for 86400 seconds to avoid possible interruptions during audio calls, but also to re-validate client credentials periodically to ensure that the client is using valid credentials.

Enable Aironet Extensions (Aironet IE).

Peer to Peer (P2P) Blocking Action should be disabled.

Configure Client Exclusion as necessary.

The Maximum Allowed Clients Per AP Radio can be configured as necessary.

Off Channel Scanning Defer can be tuned to defer scanning for certain queues as well as the scan defer time.

If using best effort applications frequently or if DSCP values for priority applications (e.g. voice and call control) are not preserved to the access point, then is recommended to enable the lower priority queues (0-3) along with the higher priority queues (4-6) to defer off channel scanning as well as potentially increasing the scan defer time.

For deployments where EAP failures occur frequently, it is recommended to enable priority queue 7 to defer off channel scanning during EAP exchanges.

DHCP Address Assignment Required should be disabled.

Management Frame Protection should be set to Optional or Disabled.

Use a DTIM Period of 2 with a beacon period of 100 ms.

Ensure Client Load Balancing and Client Band Select are disabled.

It is recommended to set **Re-anchor Roamed Voice Clients** to disabled as this can cause brief interruptions with wireless LAN connectivity when a call is terminated after performing an inter-controller roaming.

802.11k and 802.11v are not supported, therefore should be disabled.

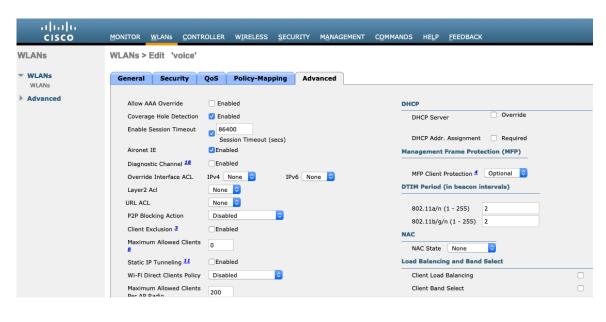

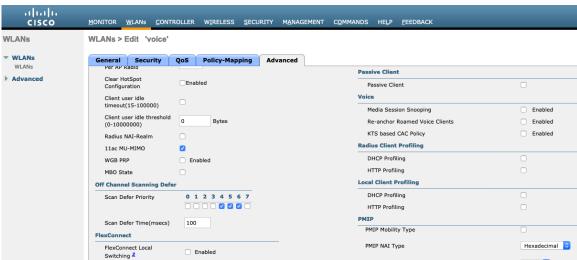

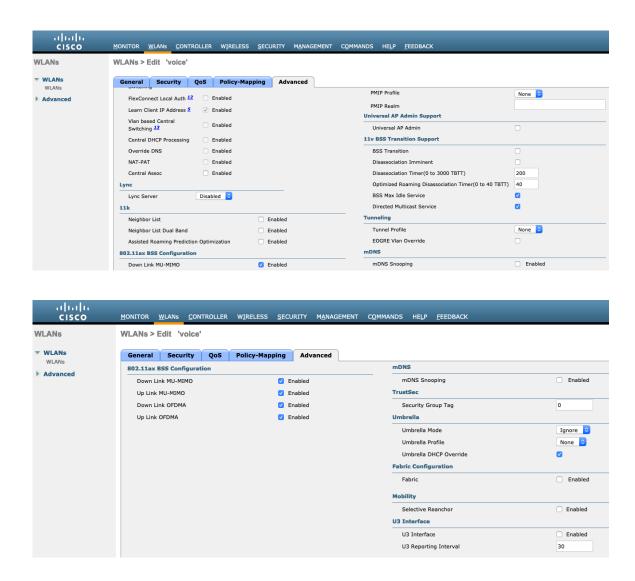

## **AP Groups**

AP Groups can be created to specify which WLANs / SSIDs are to be enabled and which interface they should be mapped to as well as what RF Profile parameters should be used for the access points assigned to the AP Group.

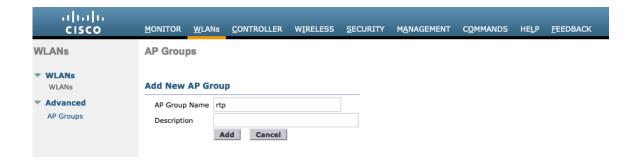

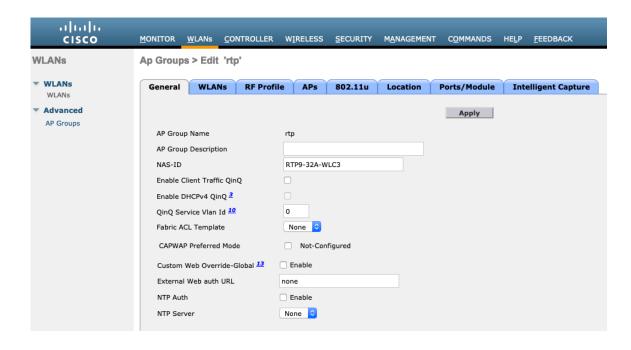

On the WLANs tab, select the desired SSIDs and interfaces to map to then select Add.

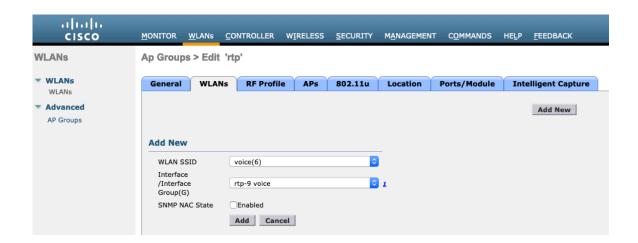

On the RF Profile tab, select the desired 802.11a or 802.11b RF Profile, then select Apply.

If changes are made after access points have joined the AP Group, then those access points will reboot once those changes are made.

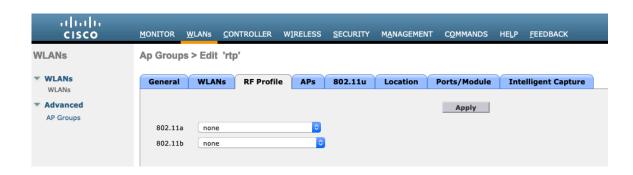

On the APs tab, select the desired access points then select Add APs.

Those access points will then reboot.

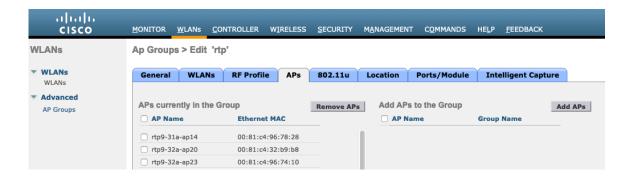

# **Controller Settings**

Ensure the Cisco Wireless LAN Controller hostname is configured correctly.

Enable Link Aggregation (LAG) if utilizing multiple ports on the Cisco Wireless LAN Controller.

Configure the desired AP multicast mode.

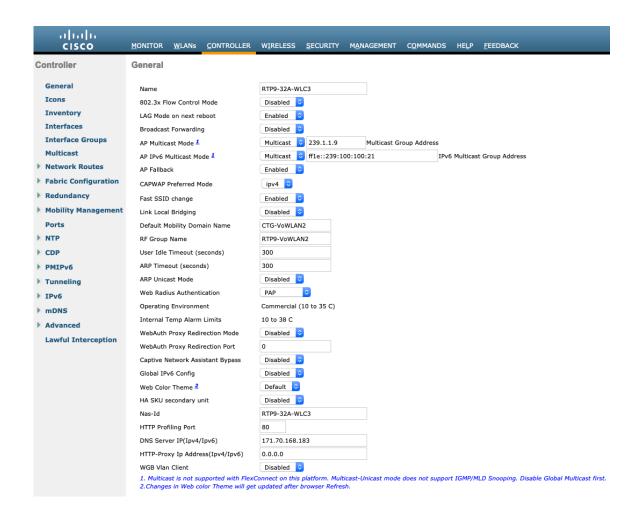

If utilizing multicast, then Enable Global Multicast Mode and Enable IGMP Snooping should be enabled.

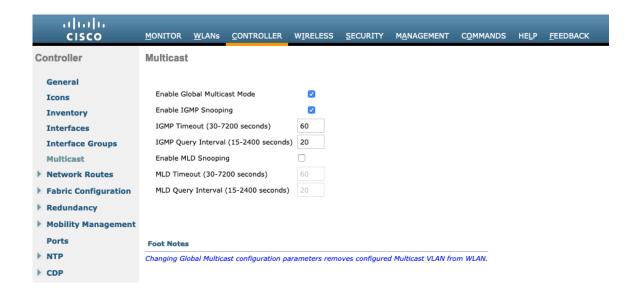

If utilizing layer 3 mobility, then **Symmetric Mobility Tunneling** should be **Enabled**.

In the recent versions, Symmetric Mobility Tunneling is enabled by default and non-configurable.

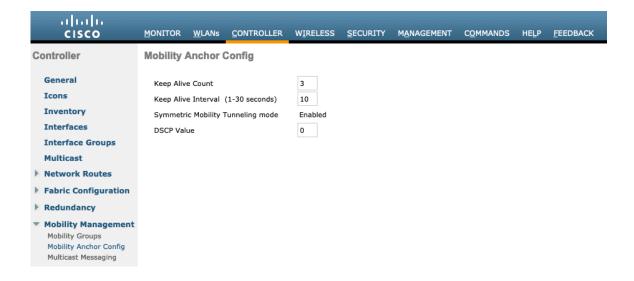

When multiple Cisco Wireless LAN Controllers are to be in the same mobility group, then the IP address and MAC address of each Cisco Wireless LAN Controller should be added to the Static Mobility Group Members configuration.

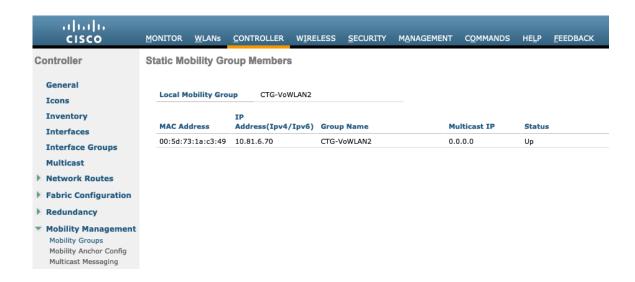

# **Call Admission Control (CAC)**

It is recommended to enable **Admission Control Mandatory** for **Voice** and configure the maximum bandwidth and reserved roaming bandwidth percentages for either 5 or 2.4 GHz depending on which frequency band is to be utilized.

The maximum bandwidth default setting for voice is 75% where 6% of that bandwidth is reserved for roaming clients.

Roaming clients are not limited to using the reserved roaming bandwidth, but roaming bandwidth is to reserve some bandwidth for roaming clients in case all other bandwidth is utilized.

If CAC is to be enabled, will want to ensure **Load-based CAC** is enabled.

Load-based CAC will account for all energy on the channel.

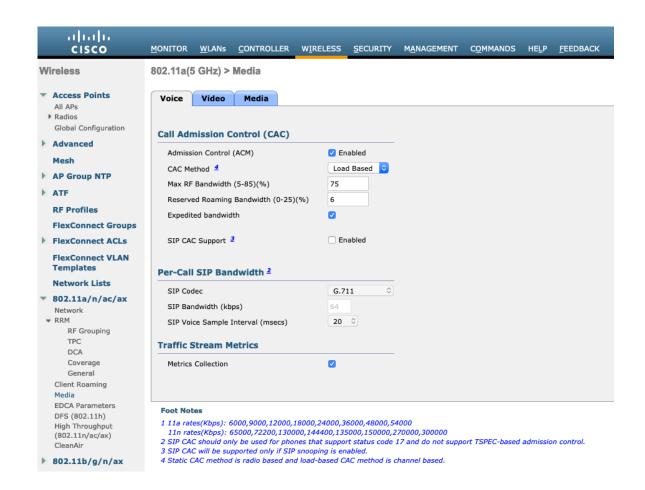

Admission Control Mandatory for Video should be disabled.

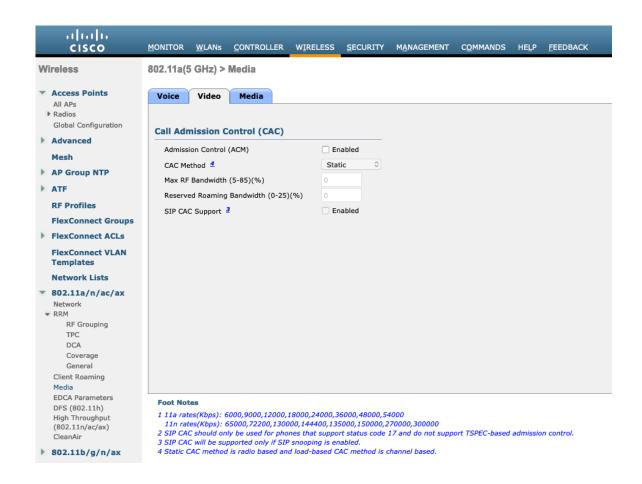

If Call Admission Control for voice is enabled, then the following configuration should be active, which can be displayed in the **show run-config**.

The voice stream-size and voice max-streams values can be adjusted as necessary by using the following command. If using SRTP, the Voice Stream-Size may need to be increased.

(Cisco Controller) >config 802.11a cac voice stream-size 84000 max-streams 2

Ensure QoS is setup correctly under the WLAN configuration, which can be displayed by using the following command.

(Cisco Controller) > show wlan < WLAN id>

Ensure Voice TSPEC Inactivity Timeout is disabled.

(Cisco Controller) >config 802.11a cac voice tspec-inactivity-timeout ignore (Cisco Controller) >config 802.11b cac voice tspec-inactivity-timeout ignore

In the Media settings, Unicast Video Redirect and Multicast Direct Enable should be enabled.

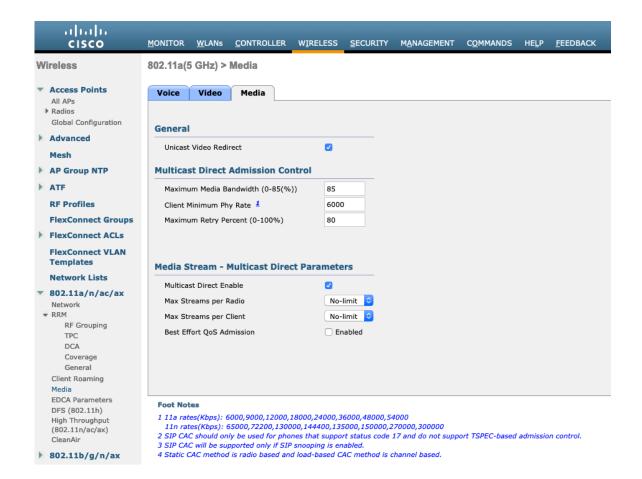

### **RF Profiles**

RF Profiles can be created to specify which frequency bands, data rates, RRM settings, etc. a group of access points should use. It is recommended to have the SSID used by the Cisco IP Phone 8861 and 8865 to be applied to 5 GHz radios only. RF Profiles are applied to an AP group once created.

When creating an RF Profile, the **RF Profile Name** and **Radio Policy** must be defined. Select 802.11a or 802.11b/g for the **Radio Policy**.

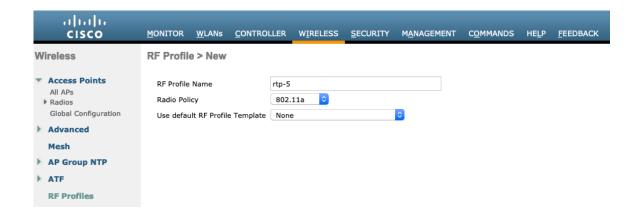

On the **802.11** tab, configure the data rates as desired.

Is recommended to enable 12 Mbps as **Mandatory** and 18 Mbps and higher as **Supported**; however some environments may require 6 Mbps to be enabled as a mandatory (basic) rate.

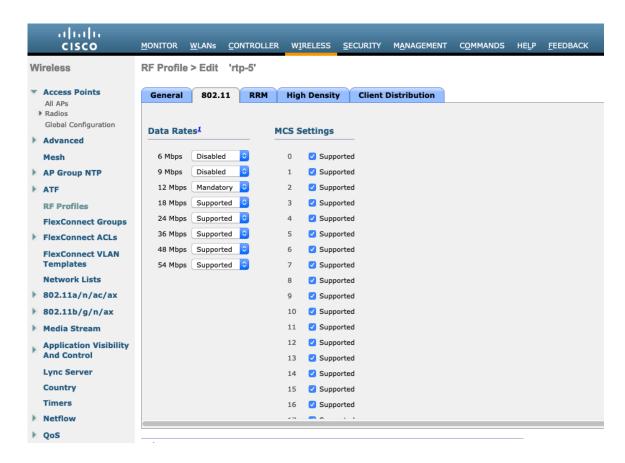

On the RRM tab, the Maximum Power Level Assignment and Minimum Power Level Assignment settings as well as other DCA, TPC, and Coverage Hole Detection settings can be configured.

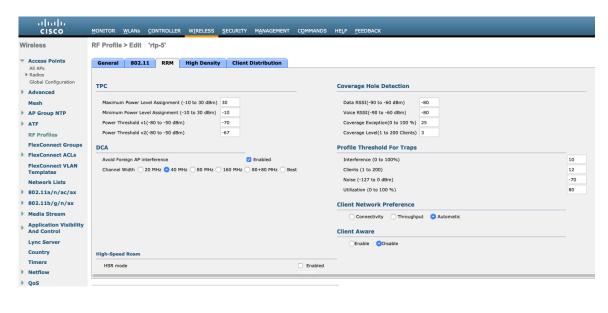

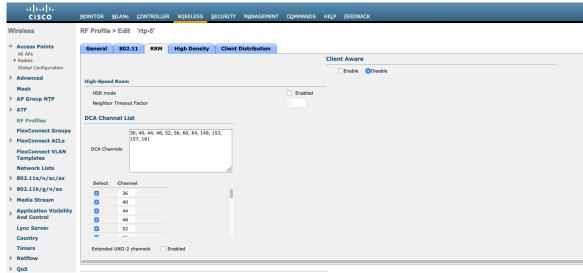

On the **High Density** tab, **Maximum Clients**, **Multicast Data Rates**, and **Rx Sop Threshold** can be configured. It is recommended to use the default value for **Rx Sop Threshold**.

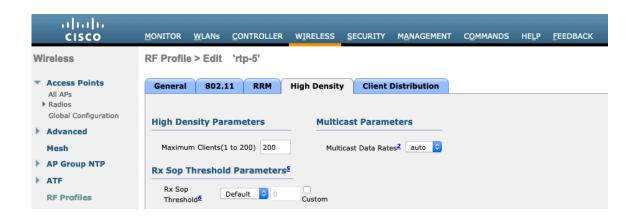

# FlexConnect Groups

All access points configured for FlexConnect mode need to be added to a FlexConnect Group.

If utilizing 802.11r (FT) or CCKM, then seamless roams can only occur when roaming to access points within the same FlexConnect Group.

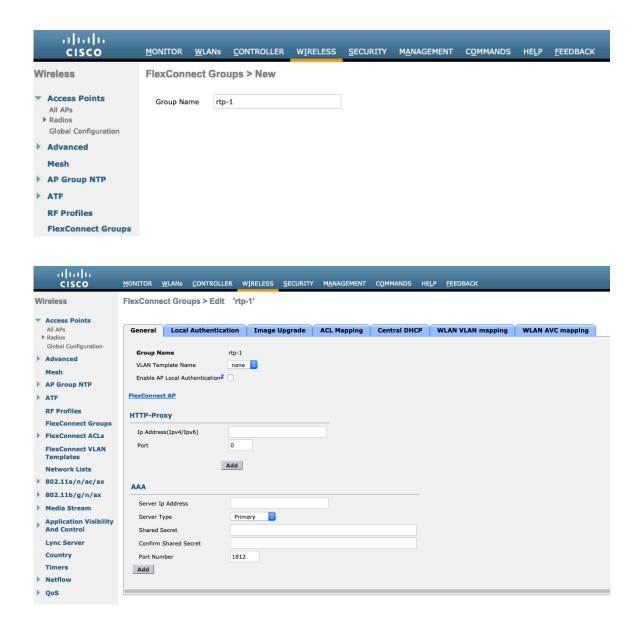

The maximum number of access points allowed per FlexConnect Group is limited, which is WLC model specific.

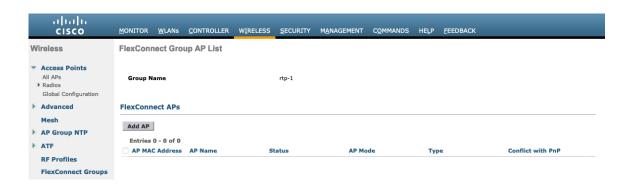

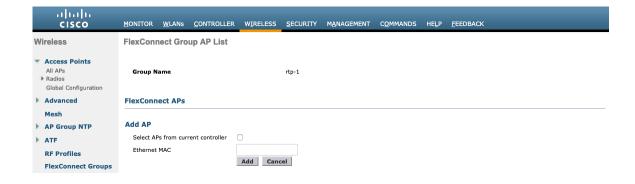

### **Multicast Direct**

In the Media Stream settings, Multicast Direct feature should be enabled.

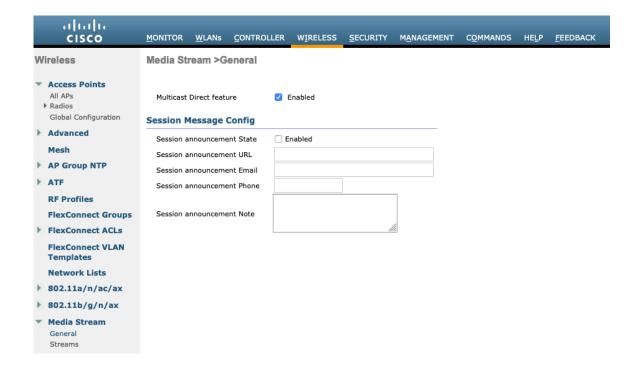

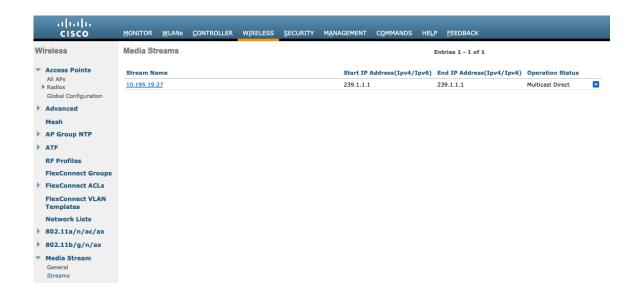

After **Multicast Direct feature** is enabled, then there will be an option to enable **Multicast Direct** in the QoS menu of the WLAN configuration.

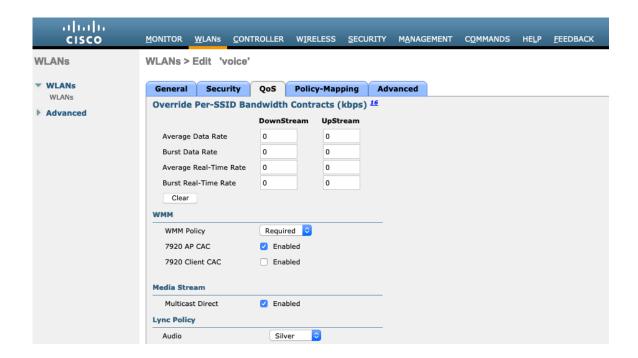

### **QoS Profiles**

Configure the four QoS profiles (Platinum, Gold, Silver, Bronze), by selecting **802.1p** as the protocol type and set the **802.1p** tag for each profile.

- Platinum = 5
- Gold = 4
- Silver = 2
- Bronze = 1

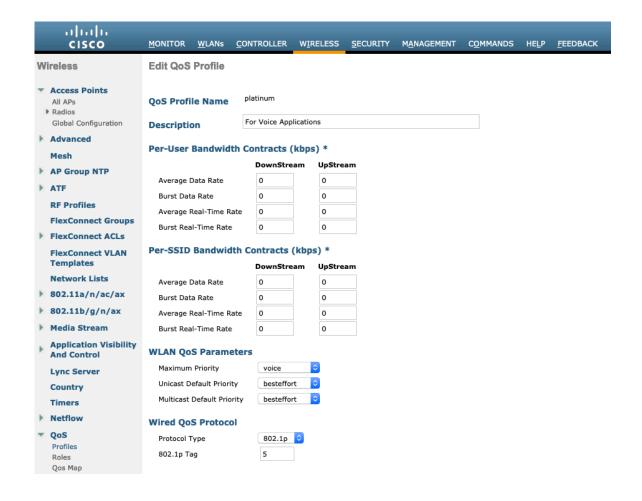

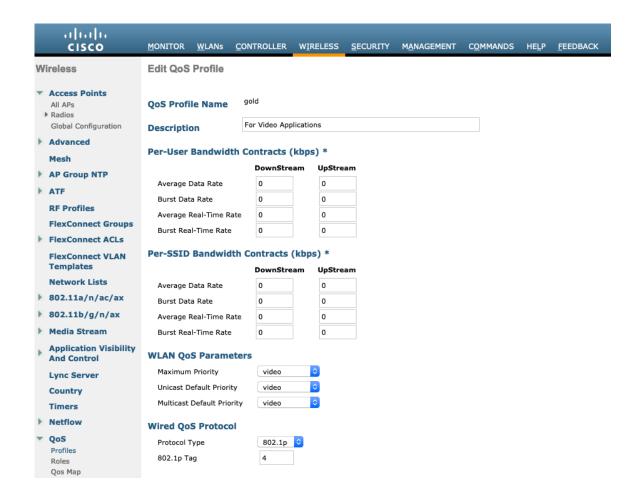

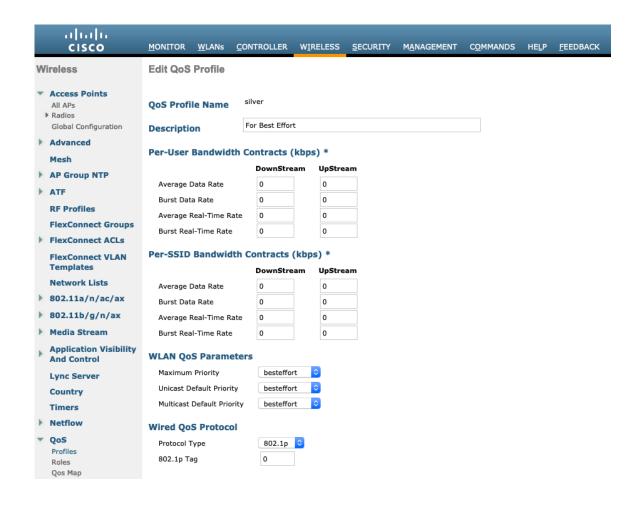

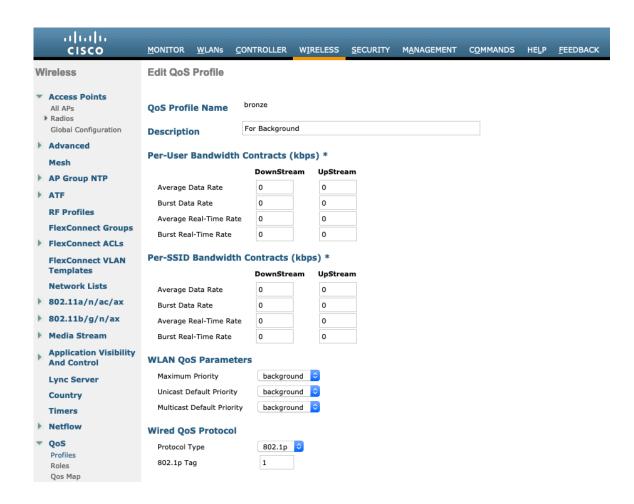

# **Advanced Settings**

# **Advanced EAP Settings**

All EAP parameters can be configured at a per SSID level or at the global level, except for the EAP-Broadcast Key Interval, which can only be configured at the global level.

To view or configure the EAP parameters, select **Security** > **Advanced EAP**.

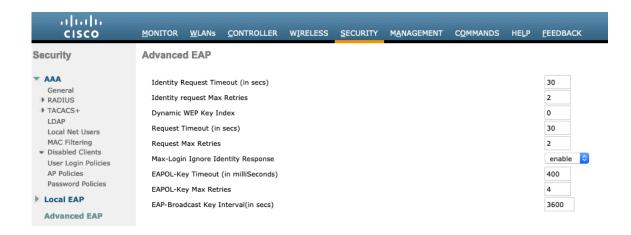

To view the EAP parameters on the Cisco Wireless LAN Controller via command line, enter the following command. Cisco IP Phone 8861 and 8865 Wireless LAN Deployment Guide

(Cisco Controller) > show advanced eap

| EAP-Identity-Request Timeout (seconds) 30     |
|-----------------------------------------------|
| EAP-Identity-Request Max Retries2             |
| EAP Key-Index for Dynamic WEP 0               |
| EAP Max-Login Ignore Identity Response enable |
| EAP-Request Timeout (seconds)30               |
| EAP-Request Max Retries2                      |
| EAPOL-Key Timeout (milliseconds)400           |
| EAPOL-Key Max Retries4                        |
| EAP-Broadcast Key Interval                    |

If using 802.1x, the **EAP-Request Timeout** on the Cisco Wireless LAN Controller should be set to at least 20 seconds.

In later versions of Cisco Wireless LAN Controller software, the default **EAP-Request Timeout** was changed from 2 to 30 seconds.

For deployments where EAP failures occur frequently, the **EAP-Request Timeout** should be reduced below 30 seconds.

To change the **EAP-Request Timeout** on the Cisco Wireless LAN Controller, telnet or SSH to the controller and enter the following command.

(Cisco Controller) > config advanced eap request-timeout 30

If using PSK then it is recommended to reduce the **EAPOL-Key Timeout** to 400 milliseconds from the default of 1000 milliseconds with **EAPOL-Key Max Retries** set to 4 from the default of 2.

If using 802.1x, then using the default values where the **EAPOL-Key Timeout** is set to 1000 milliseconds and **EAPOL-Key Max Retries** are set to 2 should work fine, but is still recommended to set those values to 400 and 4 respectively.

The **EAPOL-Key Timeout** should not exceed 1000 milliseconds (1 second).

To change the **EAPOL-Key Timeout** on the Cisco Wireless LAN Controller, telnet or SSH to the controller and enter the following command.

(Cisco Controller) > config advanced eap eapol-key-timeout 400

To change the **EAPOL-Key Max Retries Timeout** on the Cisco Wireless LAN Controller, telnet or SSH to the controller and enter the following command.

(Cisco Controller) > config advanced eap eapol-key-retries 4

Ensure EAP-Broadcast Key Interval is set to a minimum of 3600 seconds (1 hour).

To change the **EAP-Broadcast Key Interval** on the Cisco Wireless LAN Controller, telnet or SSH to the controller and enter the following command.

(Cisco Controller) > config advanced eap bcast-key-interval 3600

#### **Auto-Immune**

The Auto-Immune feature can optionally be enabled for protection against denial of service (DoS) attacks.

Although when this feature is enabled there can be interruptions introduced with voice over wireless LAN, therefore it is recommended to disable the Auto-Immune feature on the Cisco Wireless LAN Controller.

To view the Auto-Immune configuration on the Cisco Wireless LAN Controller, telnet or SSH to the controller and enter the following command.

(Cisco Controller) > show wps summary

Auto-Immune

Client Exclusion Policy

Excessive 802.11-association failures...... Enabled

Excessive 802.11-authentication failures...... Enabled

Excessive 802.1x-authentication..... Enabled

IP-theft..... Enabled

Excessive Web authentication failure..... Enabled

Signature Policy

Signature Processing..... Enabled

To disable the Auto-Immune feature on the Cisco Wireless LAN Controller, telnet or SSH to the controller and enter the following command.

(Cisco Controller) > config wps auto-immune disable

#### **CCKM Timestamp Tolerance**

The default CCKM timestamp tolerance is set to 1000 ms.

It is recommended to adjust the CCKM timestamp tolerance to 5000 ms to optimize the Cisco IP Phone 8861 and 8865 roaming experience.

(Cisco Controller) >config wlan security wpa akm cckm timestamp-tolerance?

<tolerance> Allow CCKM IE time-stamp tolerance <1000 to 5000> milliseconds; Default tolerance 1000 msecs

Use the following command to configure the CCKM timestamp tolerance per Cisco recommendations.

(Cisco Controller) >config wlan security wpa akm cckm timestamp-tolerance 5000 <WLAN id >

To confirm the change, enter **show wlan <WLAN id>**, where the following will be displayed.

Cisco IP Phone 8861 and 8865 Wireless LAN Deployment Guide

### **Rogue Policies**

It is recommended to use the default value (Disable) for Rogue Location Discovery Protocol.

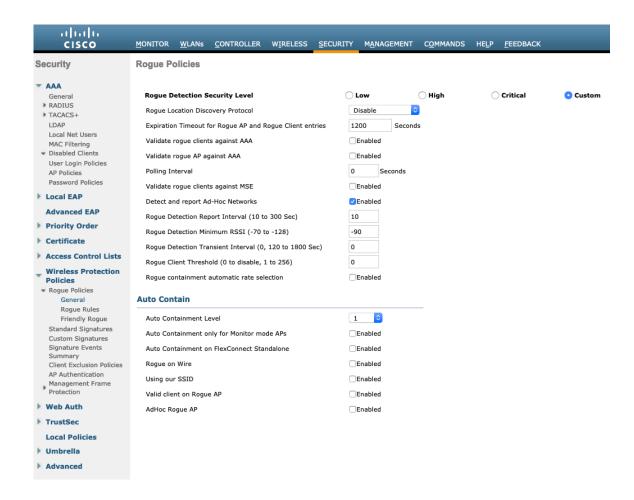

# Cisco Catalyst IOS XE Wireless LAN Controller and Lightweight Access Points

When configuring the Cisco Wireless LAN Controller and Lightweight Access Points, use the following guidelines:

- Ensure 802.11r (FT) or CCKM is Enabled
- Set Quality of Service (QoS) SSID Policy to Platinum
- Set the WMM Policy to Required
- Ensure 802.11k is Disabled
- Ensure 802.11v is Disabled
- Ensure Session Timeout is enabled and configured correctly
- Ensure Broadcast Key Interval is enabled and configured correctly
- Ensure Aironet IE is Enabled

- Set DTPC Support to Enabled
- Disable P2P (Peer to Peer) Blocking Action
- Ensure Client Exclusion Timeout is configured correctly
- Disable DHCP Required
- Set Protected Management Frame (PMF) to Optional or Disabled
- Set the **DTIM Period** to 2
- Set Load Balance to Disabled
- Set Band Select to Disabled
- Set IGMP Snooping to Enabled
- Configure the Data Rates as necessary
- Configure **RRM** as necessary
- Set Admission Control Mandatory for Voice to Enabled
- Set Load Based CAC for Voice to Enabled
- Enable Traffic Stream Metrics for Voice
- Set EDCA Profile to Voice Optimized or Voice and Video Optimized
- Ensure that **Power Constraint** is **Disabled**
- Enable Channel Switch Status and Smart DFS
- Set Channel Switch Announcement Mode to Quiet
- Configure the High Throughput data rates as necessary
- Enable CleanAir
- Enable Multicast Direct Enable

## 802.11 Network Settings

It is recommended to have the Cisco IP Phone 8861 and 8865 operate on the 5 GHz band only due to having many channels available and not as many interferers as the 2.4 GHz band has.

If wanting to use 5 GHz, ensure the 5 GHz network status is **Enabled**.

Set the Beacon Period to 100 ms.

Ensure **DTPC** Support is enabled.

Recommended to set 12 Mbps as the mandatory (basic) rate and 18 Mbps and higher as supported (optional) rates; however some environments may require 6 Mbps to be enabled as a mandatory (basic) rate.

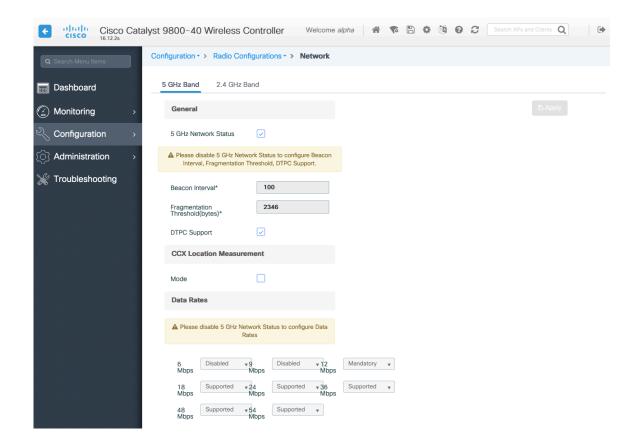

If wanting to use 2.4 GHz, ensure the 2.4 GHz network status and 802.11g network status are Enabled.

#### Set the Beacon Period to 100 ms.

**Short Preamble** should be **Enabled** in the 2.4 GHz radio configuration setting on the access point when no legacy clients that require a long preamble are present in the wireless LAN. By using the short preamble instead of long preamble, the wireless network performance is improved.

#### Ensure **DTPC** Support is enabled.

Recommended to set 12 Mbps as the mandatory (basic) rate and 18 Mbps and higher as supported (optional) rates assuming that there will not be any 802.11b only clients that will connect to the wireless LAN; however some environments may require 6 Mbps to be enabled as a mandatory (basic) rate.

If 802.11b clients exist, then 11 Mbps should be set as the mandatory (basic) rate and 12 Mbps and higher as supported (optional).

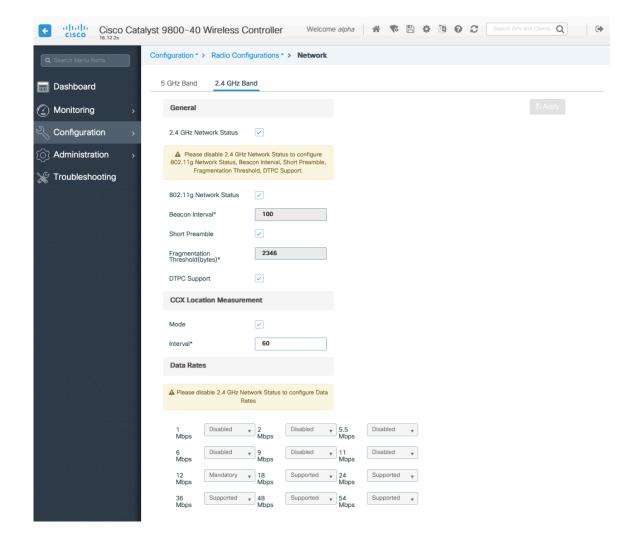

# High Throughput (802.11n/ac)

The 802.11n data rates can be configured per radio (2.4 GHz and 5 GHz).

802.11ac data rates are applicable to 5 GHz only.

Ensure that WMM is enabled and WPA2(AES) is configured in order to utilize 802.11n/ac data rates.

The Cisco IP Phone 8861 and 8865 support HT MCS 0 - MCS 7 and VHT MCS 0 - MCS 9 data rates only, but higher MCS rates can optionally be enabled if there are other 802.11n/ac clients utilizing the same band frequency that include MIMO antenna technology, which can take advantage of those higher data rates.

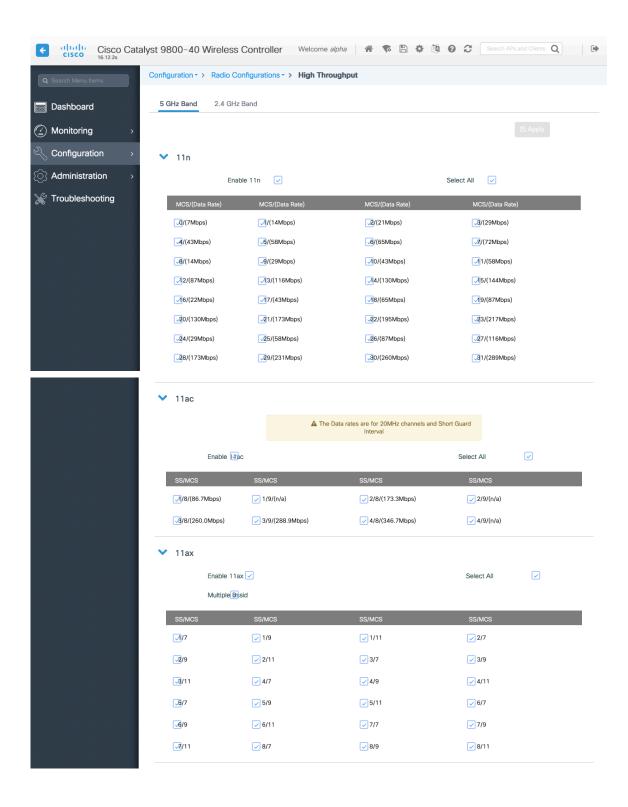

#### **Parameters**

In the EDCA Parameters section, set the EDCA profile to **Optimized-voice** or **Optimized-video-voice** for either 5 or 2.4 GHz depending on which frequency band is to be utilized.

In the DFS (802.11h) section, **Power Constraint** should be left un-configured or set to 0 dB as DTPC will be used by the Cisco IP Phone 8861 and 8865 to control the transmission power.

#### Channel Switch Status and Smart DFS should be Enabled.

Cisco IP Phone 8861 and 8865 Wireless LAN Deployment Guide

### Channel Switch Announcement Mode should be set to Quiet.

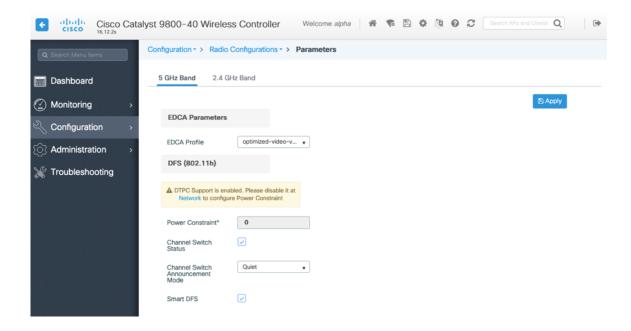

#### **RRM**

It is recommended to enable automatic assignment method to manage the channel and transmit power settings.

Configure the access point transmit power level assignment method for either 5 or 2.4 GHz depending on which frequency band is to be utilized.

If using automatic power level assignment, a maximum and minimum power level can be specified.

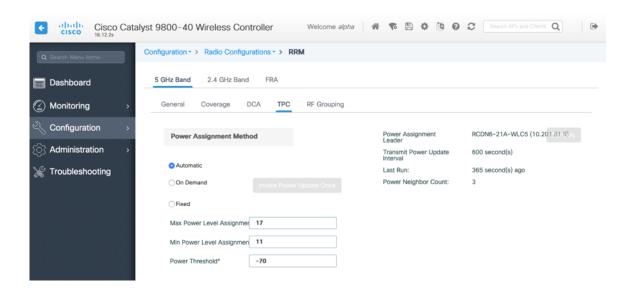

If using 5 GHz, the number of channels can be limited (e.g. 12 channels only) to avoid any potential delay of access point discovery due to having to scan many channels.

The 5 GHz channel width can be configured for 20 MHz or 40 MHz if using Cisco 802.11n Access Points and 20 MHz, 40 MHz, or 80 MHz if using Cisco 802.11ac Access Points.

It is recommended to utilize the same channel width for all access points.

Cisco IP Phone 8861 and 8865 Wireless LAN Deployment Guide

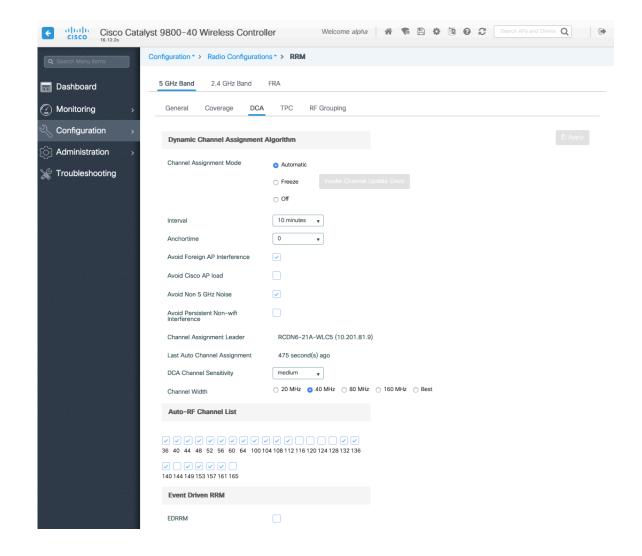

If using 2.4 GHz, only channels 1, 6, and 11 should be enabled in the channel list.

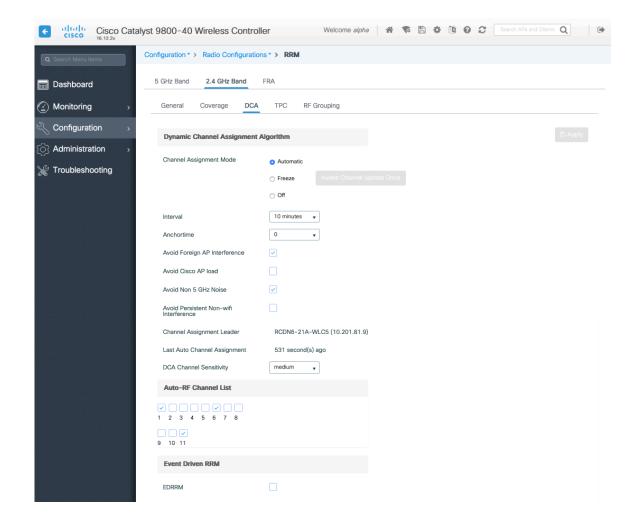

Individual access points can be configured to override the global setting to use dynamic channel and transmit power assignment for either 5 or 2.4 GHz depending on which frequency band is to be utilized.

Other access points can be enabled for automatic assignment method and account for the access points that are statically configured.

This may be necessary if there is an intermittent interferer present in an area.

The 5 GHz channel width can be configured for 20 MHz or 40 MHz if using Cisco 802.11n Access Points and 20 MHz, 40 MHz, or 80 MHz if using Cisco 802.11ac Access Points.

It is recommended to utilize the same channel width for all access points.

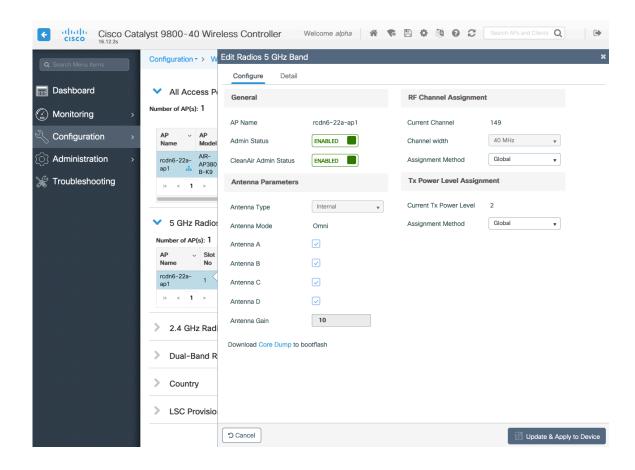

# CleanAir

**Enable CleanAir** should be **Enabled** when utilizing Cisco access points with CleanAir technology in order to detect any existing interferers.

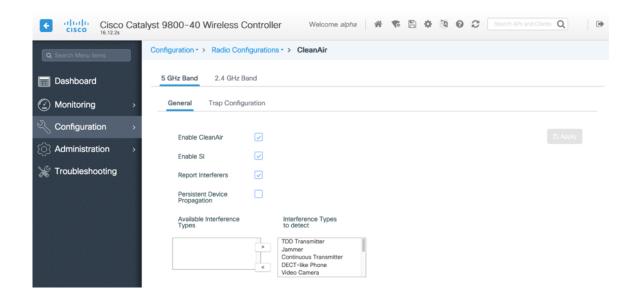

# **WLAN Settings**

It is recommended to have a separate SSID for the Cisco IP Phone 8861 and 8865.

However, if there is an existing SSID configured to support voice capable Cisco Wireless LAN endpoints already, then that WLAN can be utilized instead.

The SSID to be used by the Cisco IP Phone 8861 and 8865 can be configured to only apply to a certain 802.11 radio type (e.g. 802.11a only).

It is recommended to have the Cisco IP Phone 8861 and 8865 operate on the 5 GHz band only due to having many channels available and not as many interferers as the 2.4 GHz band has.

Ensure that the selected SSID is not utilized by any other wireless LANs as that could lead to failures when powering on or during roaming; especially if a different security type is utilized.

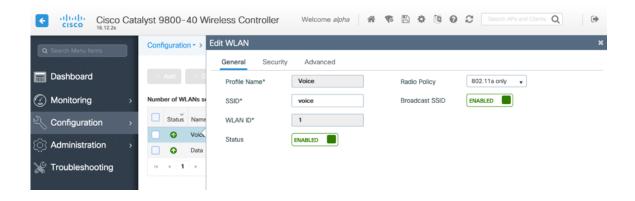

To utilize 802.11r (FT) for fast secure roaming, set **Fast Transition** to **Enabled**.

Is recommended to uncheck **Over the DS** to utilize the Over the Air method instead of the Over the Distribution System method.

#### Protected Management Frame should be set to Optional or Disabled.

Enable WPA2 policy with AES(CCMP128) encryption then either FT 802.1x or FT PSK for authenticated key management type depending on whether 802.1x or PSK is to be utilized.

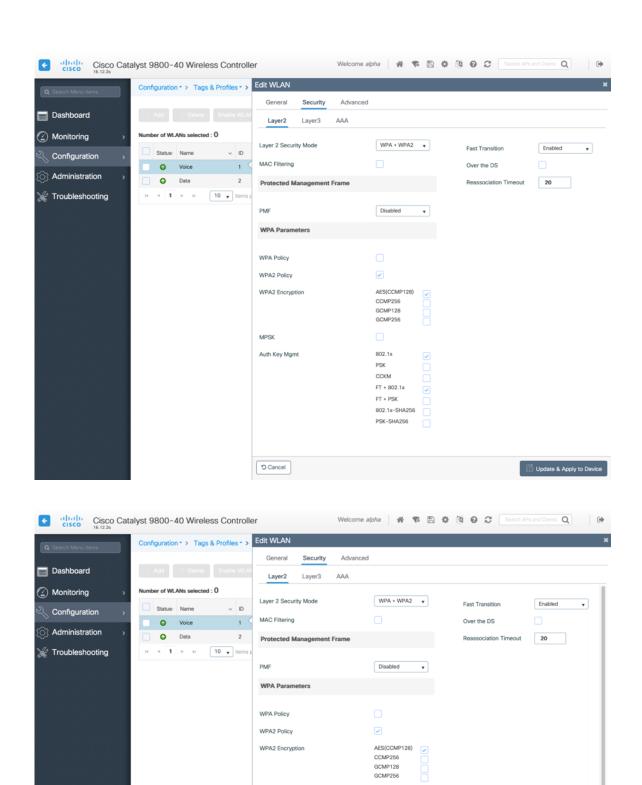

MPSK

Auth Key Mgmt

PSK Format

Cancel C

802.1x

PSK CCKM FT + 802.1x FT + PSK 802.1x-SHA256 PSK-SHA256

Update & Apply to Device

802.1x, CCKM and/or PSK may also be enabled if wanting to utilize the same SSID for various type of voice clients, where some clients do not support 802.11r (FT) depending on whether 802.1x or PSK is being utilized.

To utilize CCKM for fast secure roaming, enable WPA2 policy with AES encryption and 802.1x + CCKM for authenticated key management type.

The default **CCKM Timestamp Tolerance** is set to 1000 ms.

It is recommended to adjust the **CCKM Timestamp Tolerance** to 5000 ms to optimize the Cisco IP Phone 8861 and 8865 roaming experience.

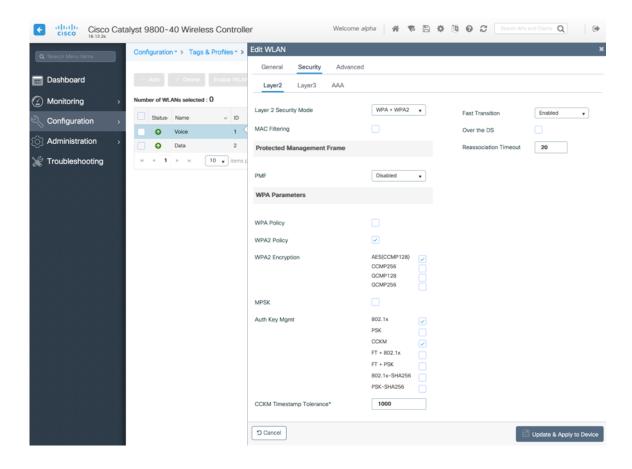

If using 802.1x, configure the AAA Authentication List that maps to the RADIUS Servers defined in the RADIUS Server Groups.

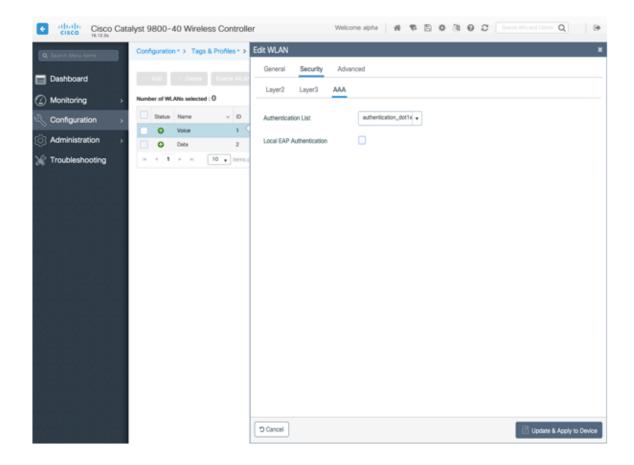

### Aironet IE should be Enabled.

Peer to Peer (P2P) Blocking Action should be Disabled.

The **WMM Policy** should be set to **Required** only if the Cisco IP Phone 8861 and 8865 or other WMM enabled phones will be using this SSID.

If there are non-WMM clients existing in the WLAN, it is recommended to put those clients on another WLAN.

If non-other WMM clients must utilize the same SSID as the Cisco IP Phone 8861 and 8865, then ensure the WMM policy is set to **Allowed.** 

The maximum client connections per WLAN, per AP per WLAN, or per AP radio per WLAN can be configured as necessary.

Off Channel Scanning Defer can be tuned to defer scanning for certain queues as well as the scan defer time.

It is recommended to enabled defer priority for queues 4-6.

If using best effort applications frequently or if DSCP values for priority applications (e.g. voice and call control) are not preserved to the access point, then is recommended to enable the lower priority queues (0-3) along with the higher priority queues (4-6) to defer off channel scanning as well as potentially increasing the scan defer time.

For deployments where EAP failures occur frequently, it is recommended to enable priority queue 7 to defer off channel scanning during EAP exchanges.

Ensure Load Balance and Band Select are disabled.

Use a **DTIM Period** of **2** with a beacon period of **100 ms**.

802.11k and 802.11v are not supported, therefore should be disabled.

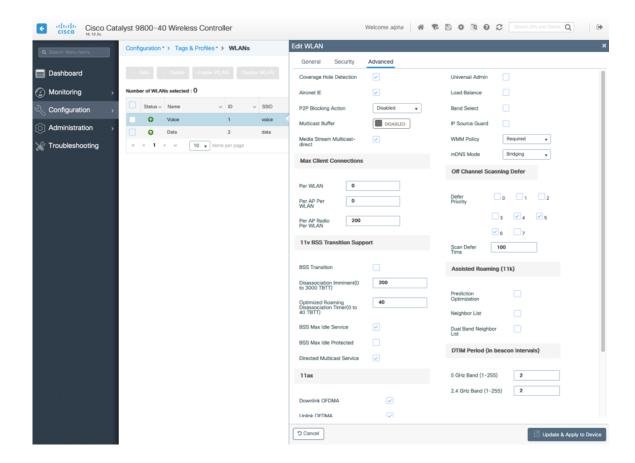

# **Policy Profiles**

Policy Profiles are used to define additional settings regarding access, QoS, Mobility, and advanced settings.

Policy Profiles are then mapped to a WLAN Profile via a Policy Tag, which then can be applied to an access point.

Ensure the **Status** of the policy profile is **Enabled**.

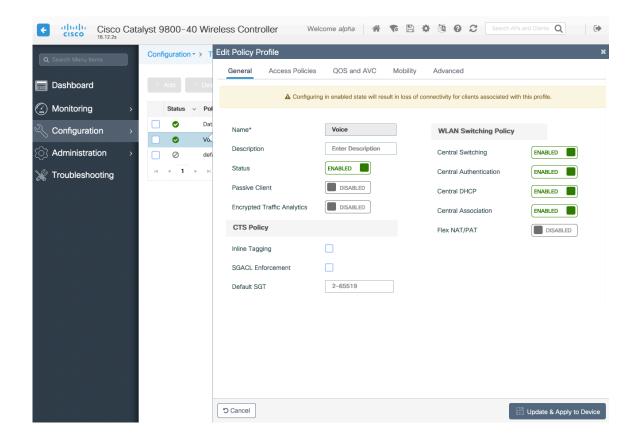

Select the VLAN or VLAN Group to be utilized with the policy profile.

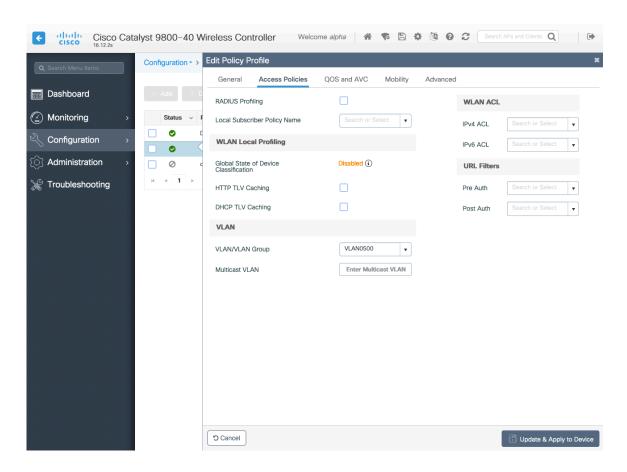

Ensure the QoS SSID Policy is set to **Platinum** for egress and **Platinum-up** for ingress.

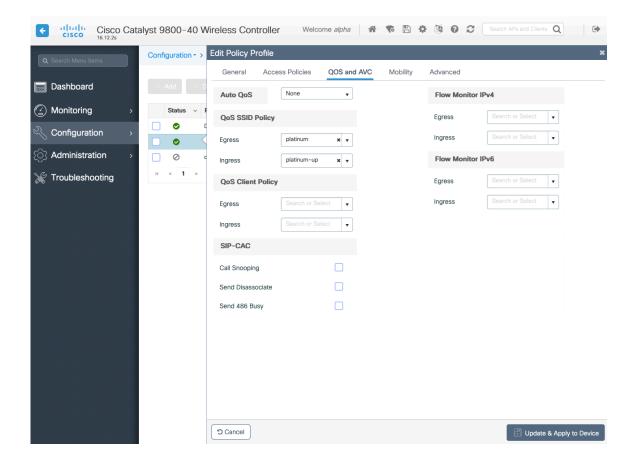

Configure **Session Timeout** as necessary per your requirements. It is recommended to enable the session timeout for 86400 seconds to avoid possible interruptions during audio calls, but also to re-validate client credentials periodically to ensure that the client is using valid credentials.

Configure Client Exclusion Timeout as necessary.

IPv4 DHCP Required should be disabled.

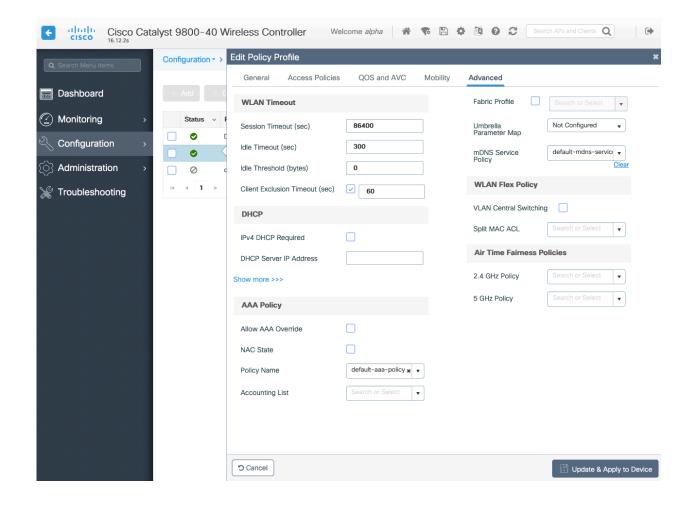

#### **RF Profiles**

RF Profiles can be created to specify which frequency bands, data rates, RRM settings, and advanced settings a group of access points should use.

It is recommended to have the SSID used by the Cisco IP Phone 8861 and 8865 to be applied to 5 GHz radios only.

RF Profiles are applied to an RF Tag, which then can be applied to an access point.

When creating an RF Profile, the Name and Radio Band must be defined.

Select 5 GHz Band or 2.4 GHz Band for the Radio Band.

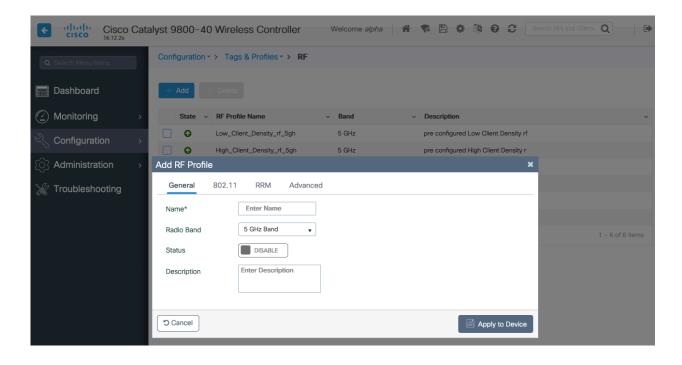

On the **802.11** tab, configure the data rates as necessary.

Is recommended to enable 12 Mbps as **Mandatory** and 18 Mbps and higher as **Supported**; however some environments may require 6 Mbps to be enabled as a mandatory (basic) rate.

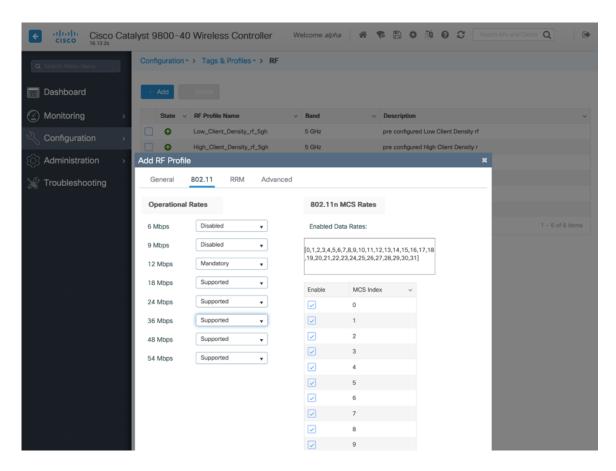

On the RRM tab, the Maximum Power Level and Minimum Power Level settings as well as other DCA, TPC, and Coverage settings can be configured.

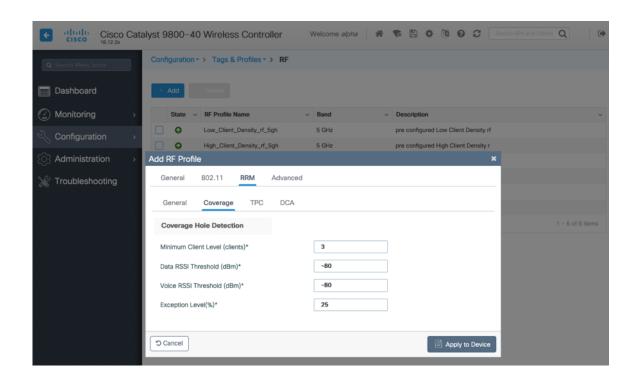

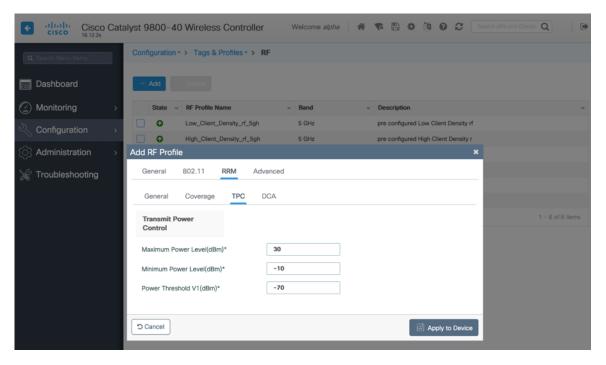

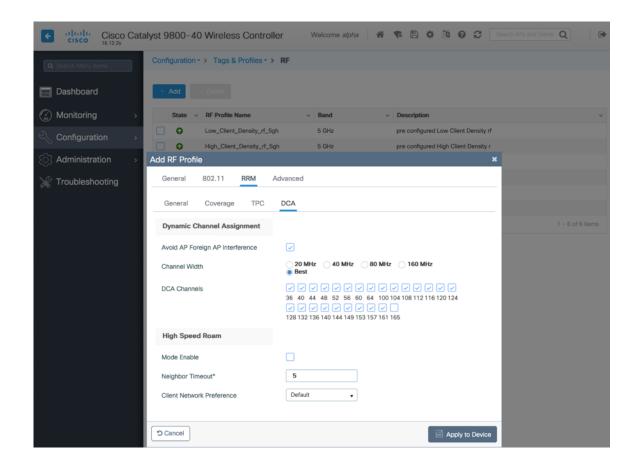

On the Advanced tab, Maximum Clients, Multicast Data Rate, Rx Sop Threshold, and other advanced settings can be configured.

It is recommended to use the default value (Auto) for Rx Sop Threshold.

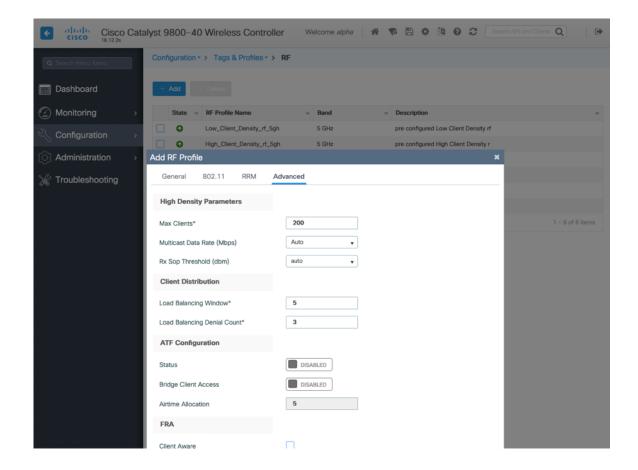

### **Flex Profiles**

Flex Profiles are used to define the settings the access point should use when in Flexconnect mode.

Flex Profiles are then mapped to a Site Tag, which then can be applied to an access point.

If utilizing 802.11r (FT) or CCKM, then seamless roams can only occur when roaming to access points within the same Flex Profile.

Configure the Native VLAN ID for the access point to use as well as the allowed VLANs.

Ensure ARP Caching is Enabled.

Enable Local Authentication as necessary.

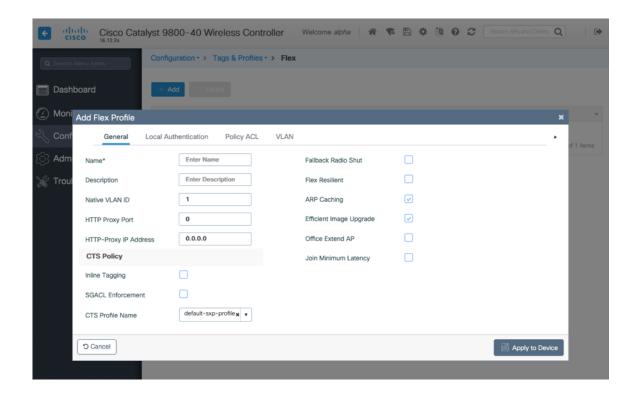

# **Tags**

### **Policy Tag**

Policy Tags define the mapping of WLAN Profiles and Policy Profiles.

Policy Tags are then applied to an access point to specify which WLANs / SSIDs are to be enabled, which interface they should be mapped to and which QoS and other settings to use.

When creating a Policy Tag, click Add, select the WLAN Profile to configure then select the Policy Profile to be used.

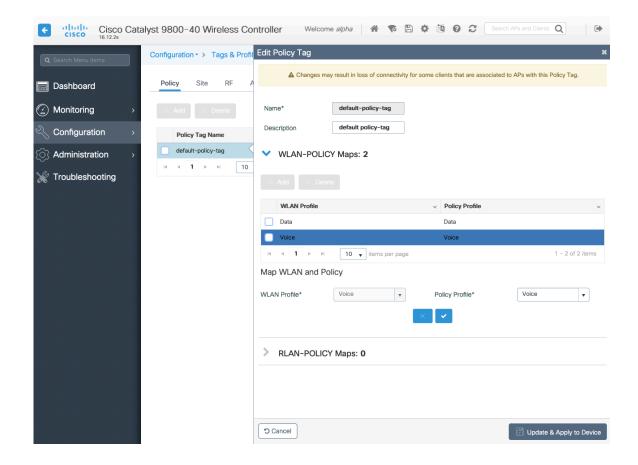

## Site Tag

Site Tags define which AP Join Profile and Flex Profile should be used.

Site Tags are then applied to an access point to specify which AP Join Profile and Flex Profile parameters should be used.

When creating a Site Tag, click Add, select the AP Join Profile to be used.

When creating a Site Tag to include a Flex Profile, ensure **Enable Local Site** is not checked, then select the necessary **Flex Profile**.

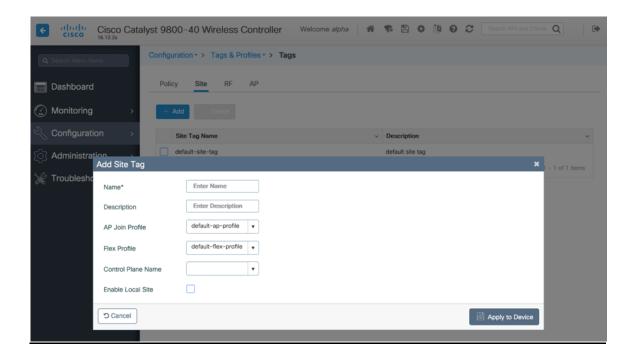

### **RF** Tag

RF Tags define which RF Profiles should be used for 2.4 GHz and 5 GHz.

RF Tags are then applied to an access point to specify which RF Profile parameters should be used.

When creating a RF Tag, select the 5 GHz Band RF Profile and 2.4 GHz Band RF Profile to be used.

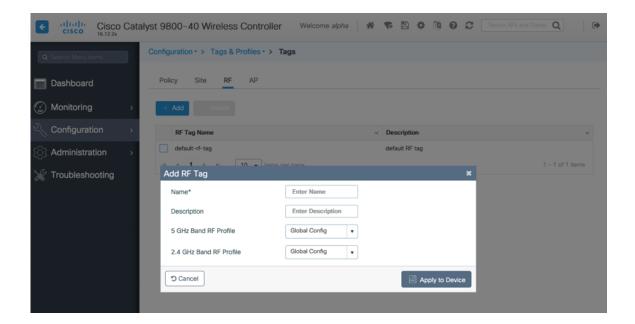

Once tags are defined, they can then be applied to an access point.

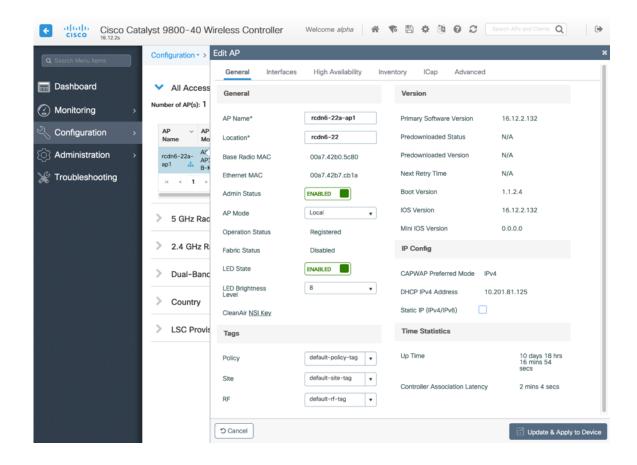

If a Site Tag is applied including a configured Flex Profile, then the AP Mode will be changed to Flex automatically.

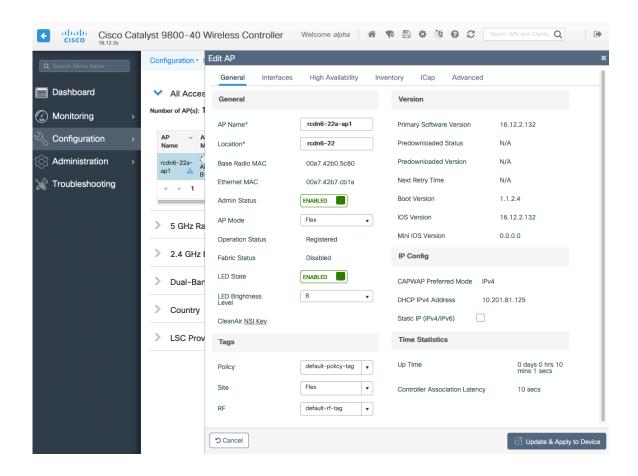

# **Controller Settings**

Ensure the **Default Mobility Domain** is configured correctly. Enable **AP LAG Mode**.

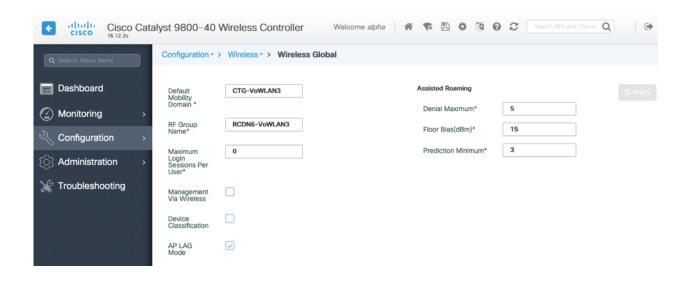

# **Mobility Settings**

When multiple Cisco Wireless LAN Controllers are to be in the same mobility group, then the IP address and MAC address of each Cisco Wireless LAN Controller should be added to the Mobility Peer configuration.

Ensure each Cisco Wireless LAN Controller is configured with the same Mobility Group Name.

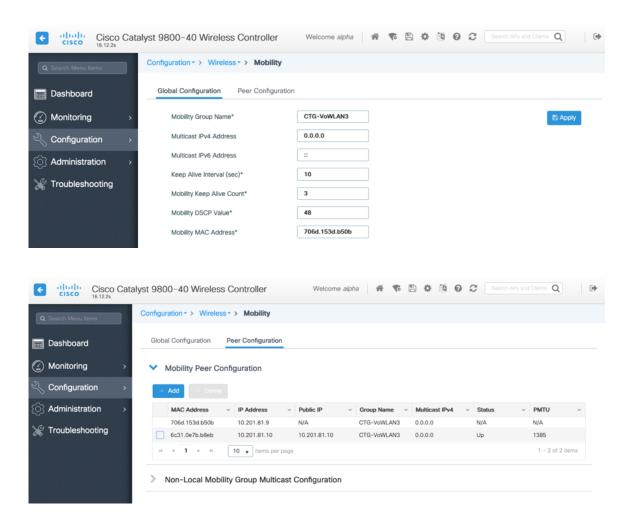

Ensure the **Mobility MAC Address** matches the MAC address of the wireless management interface.

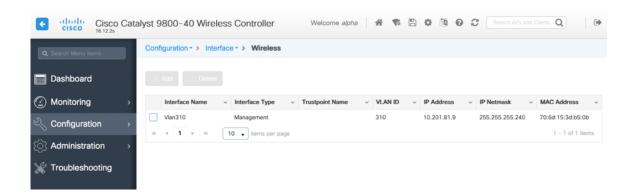

# **Call Admission Control (CAC)**

It is recommended to enable **Admission Control Mandatory** for **Voice** and configure the maximum bandwidth and reserved roaming bandwidth percentages for either 5 or 2.4 GHz depending on which frequency band is to be utilized.

The maximum bandwidth default setting for voice is 75% where 6% of that bandwidth is reserved for roaming clients.

Roaming clients are not limited to using the reserved roaming bandwidth, but roaming bandwidth is to reserve some bandwidth for roaming clients in case all other bandwidth is utilized.

If CAC is to be enabled, will want to ensure Load Based CAC is enabled.

Load Based CAC will account for all energy on the channel.

The voice stream size and maximum number of voice streams values can be adjusted as necessary.

If using SRTP, the voice stream size may need to be increased.

Ensure the **Inactivity Timeout** is Disabled.

Unicast Video Redirect and Multicast Direct Enable should be Enabled.

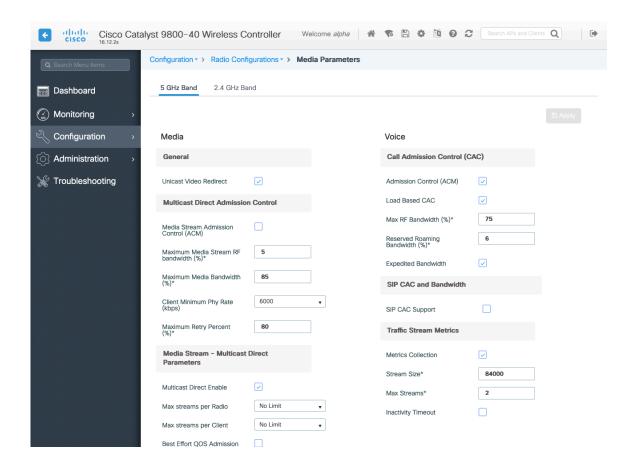

### **Multicast**

If utilizing multicast, then Global Wireless Multicast Mode and IGMP Snooping should be Enabled.

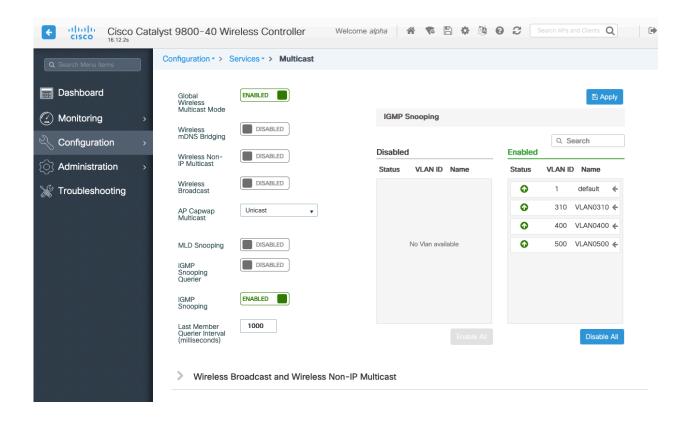

In the Media Stream settings, Multicast Direct Enable should be Enabled.

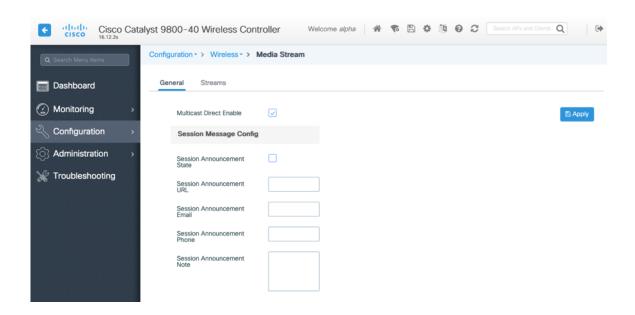

And enable **Multicast Direct** in the WLAN configuration.

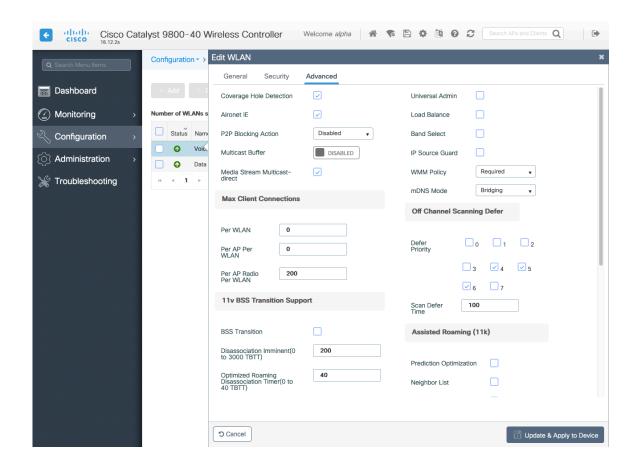

# **Advanced Settings**

## **Advanced EAP Settings**

To view or configure the EAP parameters, select Configuration > Security > Advanced EAP.

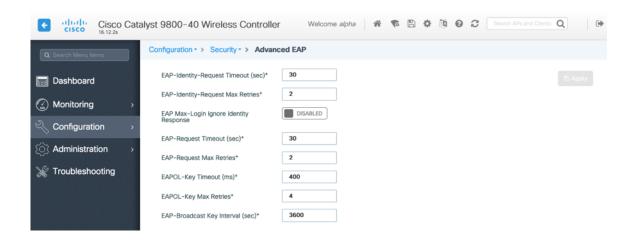

If using 802.1x, the **EAP-Request Timeout** on the Cisco Wireless LAN Controller should be set to 30 seconds. For deployments where EAP failures occur frequently, the **EAP-Request Timeout** should be reduced below 30 seconds.

If using PSK then it is recommended to reduce the **EAPOL-Key Timeout** to 400 milliseconds from the default of 1000 milliseconds with **EAPOL-Key Max Retries** set to 4 from the default of 2.

If using 802.1x, then using the default values where the **EAPOL-Key Timeout** is set to 1000 milliseconds and **EAPOL-Key Max Retries** are set to 2 should work fine, but is still recommended to set those values to 400 and 4 respectively.

The **EAPOL-Key Timeout** should not exceed 1000 milliseconds (1 second).

Ensure EAP-Broadcast Key Interval is set to a minimum of 3600 seconds (1 hour).

#### Rx Sop Threshold

It is recommended to use the default value (Auto) for Rx Sop Threshold.

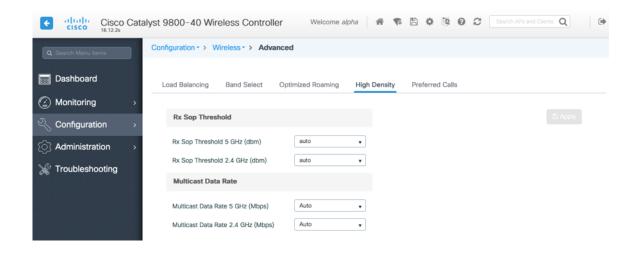

#### **Rogue Policies**

It is recommended to use the default value (Disable) for Rogue Location Discovery Protocol.

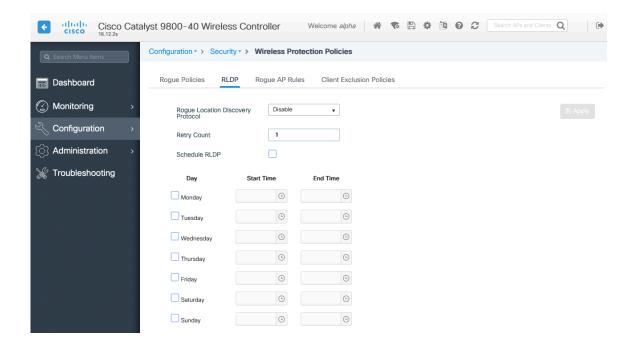

# **Sample Configuration**

```
version 16.12
service timestamps debug datetime msec
service timestamps log datetime msec
service password-encryption
service internal
service call-home
platform qfp utilization monitor load 80
no platform punt-keepalive disable-kernel-core
hostname RCDN6-21A-WLC5
boot-start-marker
boot system flash bootflash:packages.conf
boot-end-marker
vrf definition Mgmt-intf
address-family ipv4
exit-address-family
address-family ipv6
exit-address-family
no logging console
aaa new-model
aaa group server radius RADIUS_SERVER_GROUP_DAY0
server name RADIUS SERVER DAY0 1
server name RADIUS SERVER DAY0 2
aaa authentication login default local
aaa authentication login authentication_login_day0 group RADIUS_SERVER_GROUP_DAY0
aaa authentication dot1x authentication dot1x day0 group RADIUS SERVER GROUP DAY0
aaa authorization exec default local
aaa authorization network default local
aaa server radius dynamic-author
aaa session-id common
clock timezone CST -60
clock summer-time CDT recurring
! If contact email address in call-home is configured as sch-smart-licensing@cisco.com
! the email address configured in Cisco Smart License Portal will be used as contact email address to send SCH
notifications.
contact-email-addr sch-smart-licensing@cisco.com
profile "CiscoTAC-1"
 active
 destination transport-method http
 no destination transport-method email
ip domain name cisco.com
```

```
login on-success log
subscriber templating
parameter-map type webauth global
virtual-ip ipv4 1.1.1.6
flow exporter wireless-local-exporter
destination local wlc
flow monitor wireless-avc-basic
exporter wireless-local-exporter
cache timeout active 60
record wireless avc basic
no device-tracking logging theft
access-session mac-move deny
multilink bundle-name authenticated
crypto pki trustpoint TP-self-signed-3110682001
enrollment selfsigned
subject-name cn=IOS-Self-Signed-Certificate-3110682001
revocation-check none
rsakeypair TP-self-signed-3110682001
crypto pki trustpoint SLA-TrustPoint
enrollment pkcs12
revocation-check crl
crypto pki certificate chain TP-self-signed-3110682001
certificate self-signed 01
 30820330 30820218 A0030201 02020101 300D0609 2A864886 F70D0101 05050030
 31312F30 2D060355 04031326 494F532D 53656C66 2D536967 6E65642D 43657274
 69666963 6174652D 33313130 36383230 3031301E 170D3139 30373130 30343236
 35375A17 0D333030 31303130 30303030 305A3031 312F302D 06035504 03132649
 4F532D53 656C662D 5369676E 65642D43 65727469 66696361 74652D33 31313036
 38323030 31308201 22300D06 092A8648 86F70D01 01010500 0382010F 00308201
 0A028201 0100B74F D6A0DE5D DFB2CDD2 5196AAB1 86C8BD48 3AAAF455 C4E7D559
 41A10FE1 87EC742C C5014113 9A0FD83A F490EA64 DF68A513 AA6900C4 810A9FED
 870309EA 781EB999 882F7374 EC79D592 DEC6C126 A5FB5666 905C24D8 B2064CD4
 66823D6E 7E9A07F3 B043D632 EEDF4CAF D306C303 843493AA F44126E3 A07DE905
 6B6C5B8E C8E6C9E6 45D79F62 B813FF8C B44FA7AC AEDB8A9E 55B75096 E4E76BC3
 D5B90900 1A0C7CD0 910B6C63 920E9666 39EC3702 387757F1 C26F0BB5 89D4733D
 FED71CF4 33002C77 0F721B21 5578C850 590BC846 7CB79469 A51CEBA5 96EA8672
 DDB82A44 69EEDA13 DD83B0FA 3221A839 5F985C86 F2C57B78 8E6608B6 18A346D2
 035D3B68 26BF0203 010001A3 53305130 0F060355 1D130101 FF040530 030101FF
 301F0603 551D2304 18301680 141B4651 019E0AEC 8E64EB65 C0E023ED 60F6062C
 0F301D06 03551D0E 04160414 1B465101 9E0AEC8E 64EB65C0 E023ED60 F6062C0F
 300D0609 2A864886 F70D0101 05050003 82010100 3319F2A7 3E88539F 85C08F28
 67553F93 408DCCC6 EFE2704E C142766C 5FFE0E97 0AFDE0EA 816CB4E2 60FFBC26
 6E411C57 3F1AB3F8 2F1E9959 AED26C86 2C0B059D B692C72C B5859A15 999916F8
 699587DC 94409E7C FF685698 2FB9ACEC 9315F1AA 357E3877 7AE1E37C F5CD7E46
 EB3ADC44 3F22A9E0 EA35E6B8 E5508721 0E8754A1 6A6E3A6A C7FD8E64 6C3C722C
 F90919C9 DE675E5C 301FF83A 0593ACE6 4A469209 CAAEC53F 5102FDD3 AE378090
 46282E00 BCF65EB7 4C257EFD 57986F82 B6DD8336 CEA82E27 63B4C6C5 F92945E8
 2AFE9A95 2AD21793 50FF7987 F4A79079 6FE92AE5 66DFC8B8 14021984 0B1E3F6E
 45D57889 B04883C5 114D79AD FBB2CAFF 587ECF9D
```

```
quit
crypto pki certificate chain SLA-TrustPoint
certificate ca 01
30820321 30820209 A0030201 02020101 300D0609 2A864886 F70D0101 0B050030
32310E30 0C060355 040A1305 43697363 6F312030 1E060355 04031317 43697363
6F204C69 63656E73 696E6720 526F6F74 20434130 1E170D31 33303533 30313934
3834375A 170D3338 30353330 31393438 34375A30 32310E30 0C060355 040A1305
43697363 6F312030 1E060355 04031317 43697363 6F204C69 63656E73 696E6720
526F6F74 20434130 82012230 0D06092A 864886F7 0D010101 05000382 010F0030
82010A02 82010100 A6BCBD96 131E05F7 145EA72C 2CD686E6 17222EA1 F1EFF64D
CBB4C798 212AA147 C655D8D7 9471380D 8711441E 1AAF071A 9CAE6388 8A38E520
1C394D78 462EF239 C659F715 B98C0A59 5BBB5CBD 0CFEBEA3 700A8BF7 D8F256EE
4AA4E80D DB6FD1C9 60B1FD18 FFC69C96 6FA68957 A2617DE7 104FDC5F EA2956AC
7390A3EB 2B5436AD C847A2C5 DAB553EB 69A9A535 58E9F3E3 C0BD23CF 58BD7188
68E69491 20F320E7 948E71D7 AE3BCC84 F10684C7 4BC8E00F 539BA42B 42C68BB7
C7479096 B4CB2D62 EA2F505D C7B062A4 6811D95B E8250FC4 5D5D5FB8 8F27D191
C55F0D76 61F9A4CD 3D992327 A8BB03BD 4E6D7069 7CBADF8B DF5F4368 95135E44
DFC7C6CF 04DD7FD1 02030100 01A34230 40300E06 03551D0F 0101FF04 04030201
06300F06 03551D13 0101FF04 05300301 01FF301D 0603551D 0E041604 1449DC85
4B3D31E5 1B3E6A17 606AF333 3D3B4C73 E8300D06 092A8648 86F70D01 010B0500
03820101 00507F24 D3932A66 86025D9F E838AE5C 6D4DF6B0 49631C78 240DA905
604EDCDE FF4FED2B 77FC460E CD636FDB DD44681E 3A5673AB 9093D3B1 6C9E3D8B
D98987BF E40CBD9E 1AECA0C2 2189BB5C 8FA85686 CD98B646 5575B146 8DFC66A8
467A3DF4 4D565700 6ADF0F0D CF835015 3C04FF7C 21E878AC 11BA9CD2 55A9232C
7CA7B7E6 C1AF74F6 152E99B7 B1FCF9BB E973DE7F 5BDDEB86 C71E3B49 1765308B
5FB0DA06 B92AFE7F 494E8A9E 07B85737 F3A58BE1 1A48A229 C37C1E69 39F08678
80DDCD16 D6BACECA EEBC7CF9 8428787B 35202CDC 60E4616A B623CDBD 230E3AFB
418616A9 4093E049 4D10AB75 27E86F73 932E35B5 8862FDAE 0275156F 719BB2F0
D697DF7F 28
     quit
license udi pid C9800-40-K9 sn TTM231803A3
memory free low-watermark processor 375973
service-template webauth-global-inactive
inactivity-timer 3600
service-template DEFAULT LINKSEC POLICY MUST SECURE
linksec policy must-secure
service-template DEFAULT LINKSEC POLICY SHOULD SECURE
linksec policy should-secure
service-template DEFAULT CRITICAL VOICE TEMPLATE
voice vlan
service-template\ DEFAULT\_CRITICAL\_DATA\_TEMPLATE
diagnostic bootup level minimal
username <REMOVED> privilege 15 password 7 <REMOVED>
redundancy
mode sso
vlan internal allocation policy ascending
class-map match-any AVC-Reanchor-Class
match protocol cisco-jabber-audio
match protocol cisco-jabber-video
match protocol webex-media
match protocol webex-app-sharing
```

```
match protocol webex-control
match protocol webex-meeting
match protocol wifi-calling
interface Port-channel3
switchport trunk native vlan 310
switchport trunk allowed vlan 310,400,500
switchport mode trunk
interface TenGigabitEthernet0/0/0
switchport trunk native vlan 310
switchport trunk allowed vlan 310,400,500
switchport mode trunk
no negotiation auto
channel-group 3 mode active
interface TenGigabitEthernet0/0/1
switchport trunk native vlan 310
switchport trunk allowed vlan 310,400,500
switchport mode trunk
no negotiation auto
channel-group 3 mode active
interface TenGigabitEthernet0/0/2
switchport trunk native vlan 310
switchport trunk allowed vlan 310,400,500
switchport mode trunk
no negotiation auto
channel-group 3 mode active
interface TenGigabitEthernet0/0/3
switchport trunk native vlan 310
switchport trunk allowed vlan 310,400,500
switchport mode trunk
no negotiation auto
channel-group 3 mode active
interface GigabitEthernet0
vrf forwarding Mgmt-intf
ip address 10.201.81.25 255.255.255.240
negotiation auto
no cdp enable
interface Vlan1
no ip address
shutdown
interface Vlan310
description Management
ip address 10.201.81.9 255.255.255.240
interface Vlan400
description Data
ip address 10.201.82.14 255.255.255.0
ip helper-address 72.163.42.112
ip helper-address 173.37.137.70
```

```
interface Vlan500
description Voice
ip address 10.201.83.14 255.255.255.0
ip helper-address 72.163.42.112
ip helper-address 173.37.137.70
ip default-gateway 10.201.81.1
ip forward-protocol nd
ip http server
ip http authentication local
ip http secure-server
ip tftp source-interface GigabitEthernet0
ip tftp blocksize 8192
ip route 0.0.0.0 0.0.0.0 10.201.81.1
radius-server attribute wireless accounting mac-delimiter hyphen
radius-server attribute wireless accounting call-station-id macaddress
radius-server attribute wireless accounting callStationIdCase lower
radius-server attribute wireless authentication callStationIdCase lower
radius-server attribute wireless authentication mac-delimiter hyphen
radius-server attribute wireless authentication call-station-id ap-macaddress-ssid
radius-server load-balance method least-outstanding
radius server RADIUS SERVER DAY0 1
address ipv4 10.42.136.30 auth-port 1812 acct-port 1813
key 7 < REMOVED>
radius server RADIUS SERVER DAY0 2
address ipv4 10.42.3.31 auth-port 1812 acct-port 1813
key 7 < REMOVED>
control-plane
line con 0
exec-timeout 60 0
stopbits 1
line aux 0
stopbits 1
line vtv 0 4
transport input ssh
line vtv 5 15
transport input ssh
ntp server 10.81.254.202
ntp server 10.115.162.212
wireless mobility group member mac-address 6c31.0e7b.b8eb ip 10.201.81.10 public-ip 10.201.81.10 group CTG-
VoWLAN3
wireless mobility group name CTG-VoWLAN3
wireless mobility mac-address 706d.153d.b50b
wireless aaa policy default-aaa-policy
wireless cts-sxp profile default-sxp-profile
wireless management interface Vlan310
wireless profile airtime-fairness default-atf-policy 0
wireless profile flex default-flex-profile
description "default flex profile"
```

wireless profile mesh default-mesh-profile

description "default mesh profile"

wireless profile policy Data

ipv4 flow monitor wireless-avc-basic input

ipv4 flow monitor wireless-avc-basic output

service-policy input silver-up

service-policy output silver

session-timeout 86400

vlan VLAN0400

no shutdown

wireless profile policy Voice

ipv4 flow monitor wireless-avc-basic input

ipv4 flow monitor wireless-avc-basic output

service-policy input platinum-up

service-policy output platinum

session-timeout 86400

vlan VLAN0500

no shutdown

wireless profile policy default-policy-profile

description "default policy profile"

vlan default

wireless tag site default-site-tag

description "default site tag"

wireless tag policy default-policy-tag

description "default policy-tag"

wlan Data policy Data

wlan Voice policy Voice

wireless tag rf default-rf-tag

description "default RF tag"

wireless rf-network RCDN6-VoWLAN3

wireless security dot1x eapol-key retries 4

wireless security dot1x eapol-key timeout 400

no wireless security dot1x max-login-ignore-identity-response

wireless fabric control-plane default-control-plane

wireless media-stream multicast-direct

wireless multicast

wlan Data 2 data

band-select

ccx aironet-iesupport

load-balance

security dot1x authentication-list authentication dot1x day0

no shutdown

wlan Voice 1 voice

no assisted-roaming neighbor-list

no bss-transition

ccx aironet-iesupport

channel-scan defer-priority 4

dtim dot11 24ghz 2

dtim dot11 5ghz 2

media-stream multicast-direct

radio dot11a

security ft

security wpa akm ft dot1x

security dot1x authentication-list authentication\_dot1x\_day0

wmm require

no shutdown

ap dot11 24ghz rf-profile Low Client Density rf 24gh

```
coverage data rssi threshold -90
coverage level 2
coverage voice rssi threshold -90
description "pre configured Low Client Density rfprofile for 2.4gh radio"
high-density rx-sop threshold low
tx-power v1 threshold -65
no shutdown
ap dot11 24ghz rf-profile High Client Density rf 24gh
description "pre configured High Client Density rfprofile for 2.4gh radio"
high-density rx-sop threshold medium
rate RATE_11M disable
rate RATE 12M mandatory
rate RATE 1M disable
rate RATE 2M disable
rate RATE 5 5M disable
rate RATE 6M disable
tx-power min 7
no shutdown
ap dot11 24ghz rf-profile Typical Client Density rf 24gh
description "pre configured Typical Client Density rfprofile for 2.4gh radio"
rate RATE 11M disable
rate RATE_12M mandatory
rate RATE 1M disable
rate RATE 2M disable
rate RATE 5 5M disable
rate RATE 6M disable
no shutdown
ap dot11 24ghz media-stream multicast-direct
ap dot11 24ghz media-stream video-redirect
no ap dot11 24ghz cac voice tspec-inactivity-timeout
ap dot11 24ghz cac voice tspec-inactivity-timeout ignore
ap dot11 24ghz cac voice acm
ap dot11 24ghz edca-parameters optimized-video-voice
ap dot11 24ghz exp-bwreq
ap dot11 24ghz tsm
ap dot11 24ghz rrm txpower max 14
ap dot11 24ghz rrm txpower min 5
ap dot11 24ghz rate RATE 11M disable
ap dot11 24ghz rate RATE 12M mandatory
ap dot11 24ghz rate RATE 1M disable
ap dot11 24ghz rate RATE 2M disable
ap dot11 24ghz rate RATE_5_5M disable
ap dot11 24ghz rate RATE 6M disable
ap dot11 24ghz rate RATE 9M disable
ap dot11 5ghz rf-profile Low Client Density rf 5gh
coverage data rssi threshold -90
coverage level 2
coverage voice rssi threshold -90
description "pre configured Low Client Density rfprofile for 5gh radio"
high-density rx-sop threshold low
tx-power v1 threshold -60
no shutdown
ap dot11 5ghz rf-profile High Client Density rf 5gh
description "pre configured High Client Density rfprofile for 5gh radio"
high-density rx-sop threshold medium
rate RATE 6M disable
rate RATE 9M disable
```

```
tx-power min 7
tx-power v1 threshold -65
no shutdown
ap dot11 5ghz rf-profile Typical Client Density rf 5gh
description "pre configured Typical Density rfprofile for 5gh radio"
no shutdown
ap dot11 5ghz media-stream multicast-direct
ap dot11 5ghz media-stream video-redirect
no ap dot11 5ghz cac voice tspec-inactivity-timeout
ap dot11 5ghz cac voice tspec-inactivity-timeout ignore
ap dot11 5ghz cac voice acm
ap dot11 5ghz exp-bwreq
ap dot11 5ghz tsm
ap dot11 5ghz edca-parameters optimized-video-voice
ap dot11 5ghz channelswitch quiet
ap dot11 5ghz rrm channel dca chan-width 40
ap dot11 5ghz rrm channel dca remove 116
ap dot11 5ghz rrm channel dca remove 120
ap dot11 5ghz rrm channel dca remove 124
ap dot11 5ghz rrm channel dca remove 128
ap dot11 5ghz rrm channel dca remove 144
ap dot11 5ghz rrm txpower max 17
ap dot11 5ghz rrm txpower min 11
ap dot11 5ghz rate RATE 24M supported
ap dot11 5ghz rate RATE 6M disable
ap dot11 5ghz rate RATE 9M disable
ap country US
ap lag support
ap tag-source-priority 2 source filter
ap tag-source-priority 3 source ap
ap profile default-ap-profile
capwap backup primary RCDN6-21A-WLC5 10.201.81.9
capwap backup secondary RCDN6-22A-WLC6 10.201.81.10
description "default ap profile"
hyperlocation ble-beacon 0
hyperlocation ble-beacon 1
hyperlocation ble-beacon 2
hyperlocation ble-beacon 3
hyperlocation ble-beacon 4
hyperlocation
mgmtuser username <REMOVED> password 0 <REMOVED> secret 0 <REMOVED>
ntp ip 10.115.162.212
ssh
end
```

# Cisco Mobility Express and Lightweight Access Points

When configuring Cisco Mobility Express and Lightweight Access Points, use the following guidelines:

- Ensure **802.11r** (FT) or CCKM is Enabled
- Set Quality of Service (QoS) to Platinum
- Ensure **802.11k** is **Disabled**
- Ensure 802.11v is Disabled

- Disable P2P (Peer to Peer) Blocking Action
- Set Client Band Select to Disabled
- Set Client Load Balancing to Disabled
- Configure the **Data Rates** as necessary
- Configure **RF Optimization** as necessary
- Set Traffic Type to Voice and Data
- Enable CleanAir if utilizing Cisco access points with CleanAir technology
- Configure Multicast Direct as necessary

# **Controller Settings**

Configure one or more of the Mobility Express capable access point's **Operating Mode** to include the **Controller** functionality. Configure the **AP Name** and IP settings as necessary.

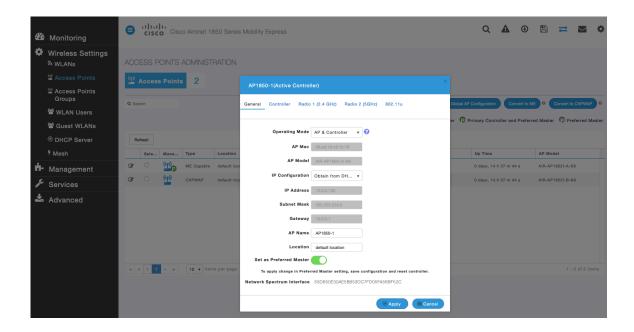

Configure the Cisco Wireless LAN Controller System Name and IP settings as necessary.

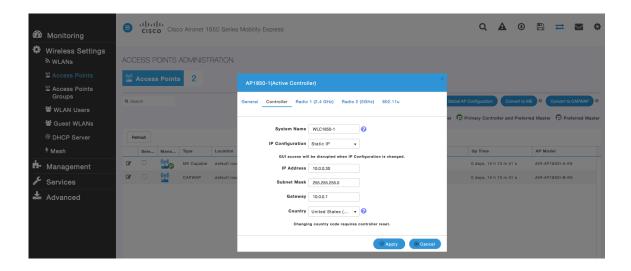

### 802.11 Network Settings

It is recommended to have the Cisco IP Phone 8861 and 8865 operate on the 5 GHz band only due to having many channels available and not as many interferers as the 2.4 GHz band has.

If wanting to use 5 GHz, ensure the 5.0 GHz Band is Enabled.

Recommended to set 12 Mbps as the mandatory (basic) rate and 18 Mbps and higher as supported (optional) rates; however some environments may require 6 Mbps to be enabled as a mandatory (basic) rate.

If wanting to use 2.4 GHz, ensure the **2.4 GHz Band** is **Enabled**.

Recommended to set 12 Mbps as the mandatory (basic) rate and 18 Mbps and higher as supported (optional) rates assuming that there will not be any 802.11b only clients that will connect to the wireless LAN; however some environments may require 6 Mbps to be enabled as a mandatory (basic) rate.

If 802.11b clients exist, then 11 Mbps should be set as the mandatory (basic) rate and 12 Mbps and higher as supported (optional).

If using 5 GHz, the number of channels can be limited (e.g. 12 channels only) to avoid any potential delay of access point discovery due to having to scan many channels.

The 5 GHz channel width can be configured for 20 MHz or 40 MHz if using Cisco 802.11n Access Points and 20 MHz, 40 MHz, or 80 MHz if using Cisco 802.11ac Access Points.

It is recommended to utilize the same channel width for all access points.

If using 2.4 GHz, only channels 1, 6, and 11 should be enabled in the DCA list.

CleanAir detection should be Enabled when utilizing Cisco access points with CleanAir technology in order to detect any existing interferers.

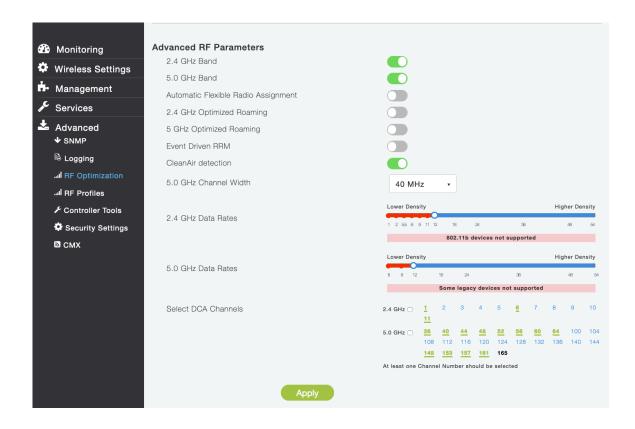

### **RF Optimization**

It is recommended to enable RF Optimization to manage the channel and transmit power settings.

Set Traffic Type to Voice and Data.

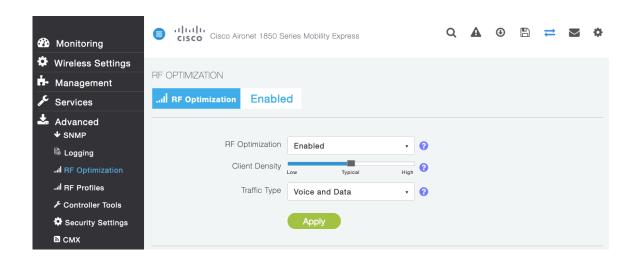

Individual access points can be configured to override the global setting to use dynamic channel and transmit power assignment for either 5 or 2.4 GHz depending on which frequency band is to be utilized.

Other access points can be enabled for automatic assignment method and account for the access points that are statically configured.

This may be necessary if there is an intermittent interferer present in an area.

The 5 GHz channel width can be configured for 20 MHz or 40 MHz if using Cisco 802.11n Access Points and 20 MHz, 40 MHz, or 80 MHz if using Cisco 802.11ac Access Points.

Cisco IP Phone 8861 and 8865 Wireless LAN Deployment Guide

It is recommended to use channel bonding only if using 5 GHz.

It is recommended to utilize the same channel width for all access points.

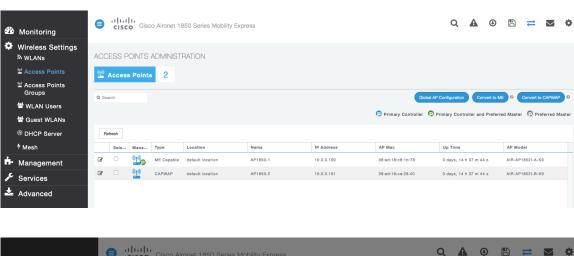

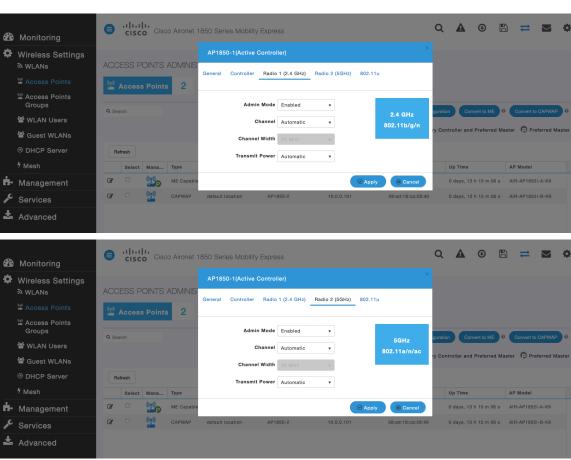

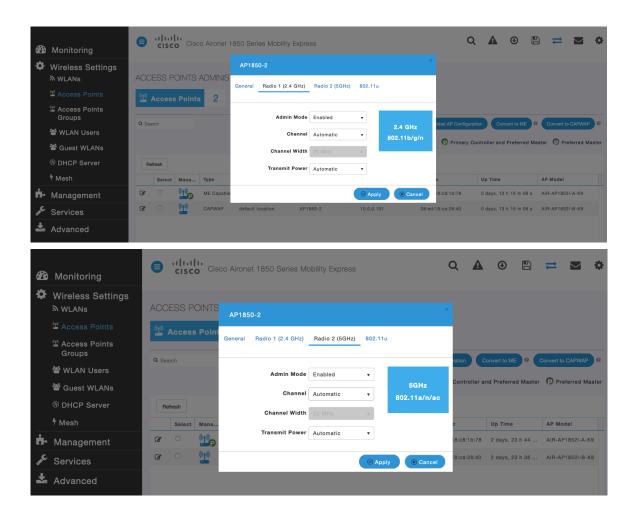

# **WLAN Settings**

It is recommended to have a separate SSID for the Cisco IP Phone 8861 and 8865.

However, if there is an existing SSID configured to support voice capable Cisco Wireless LAN endpoints already, then that WLAN can be utilized instead.

The SSID to be used by the Cisco IP Phone 8861 and 8865 can be configured to only apply to a certain 802.11 radio type (e.g. 5 GHz only).

It is recommended to have the Cisco IP Phone 8861 and 8865 operate on the 5 GHz band only due to have many channels available and not as many interferers as the 2.4 GHz band has.

Ensure that the selected SSID is not utilized by any other wireless LANs as that could lead to failures when powering on or during roaming; especially if a different security type is utilized.

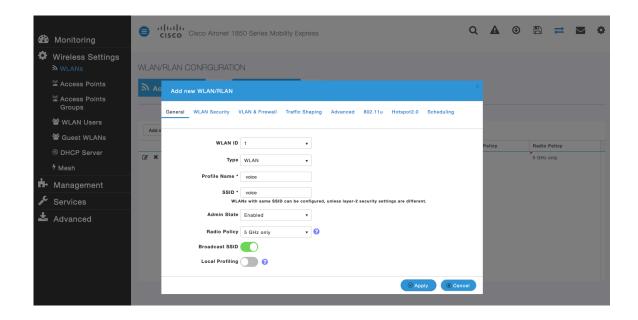

To utilize 802.11r (FT) for fast secure roaming, set **Security Type** to either **WPA2Enterprise** or **Personal** depending on whether 802.1x or PSK is to be utilized.

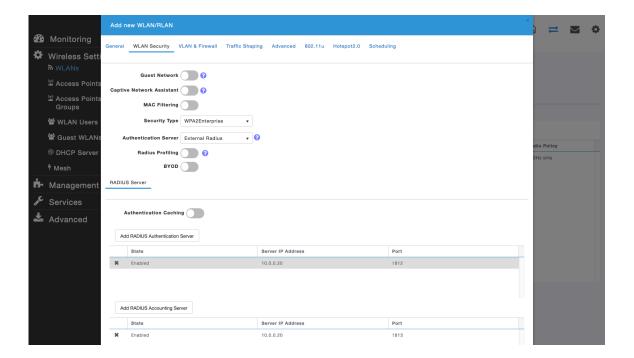

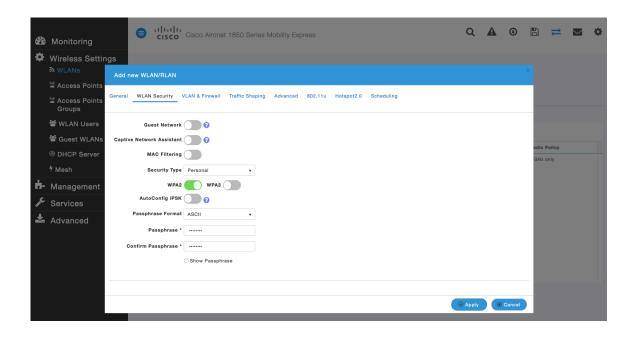

Set 802.11r to Enabled in the Advanced tab of the WLAN configuration.

Ensure Client Band Select and Client Load Balancing are disabled.

802.11k and 802.11v are not supported, therefore should be disabled.

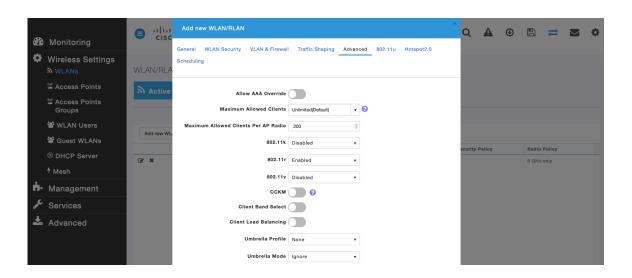

To utilize CCKM for fast secure roaming, set Security Type to WPA2Enterprise.

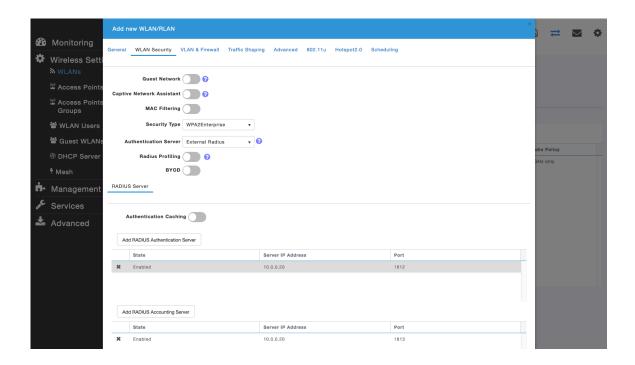

Set CCKM to Enabled in the Advanced tab of the WLAN configuration.

Ensure Client Band Select and Client Load Balancing are disabled.

802.11k and 802.11v are not supported, therefore should be disabled.

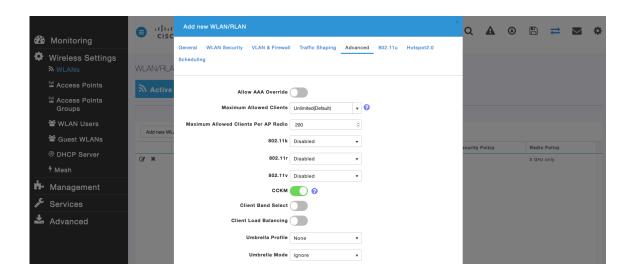

RADIUS Authentication Servers and Account Servers can be configured at a per WLAN level to override the global list.

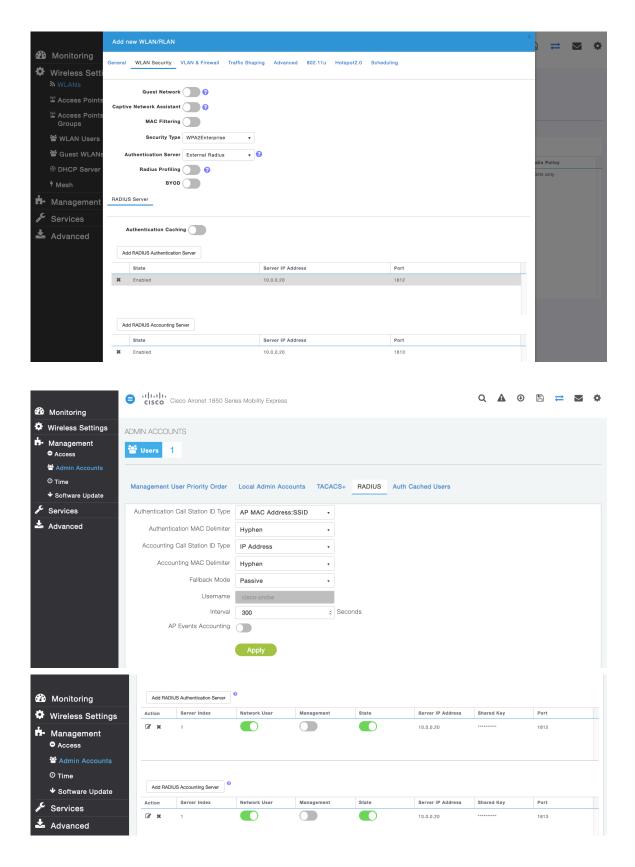

Configure the Native VLAN ID and VLAN ID for the WLAN as necessary.

Ensure Peer to Peer Block is disabled.

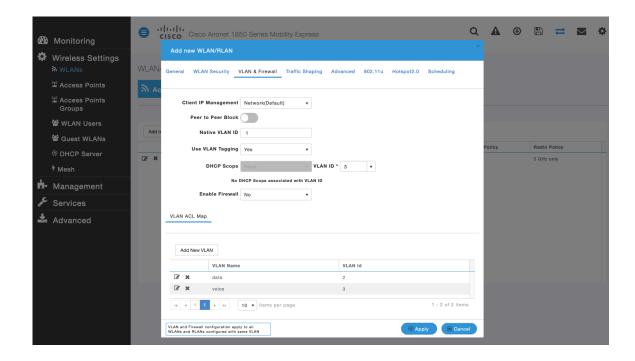

Ensure **Platinum** (**Voice**) is selected for **QoS**.

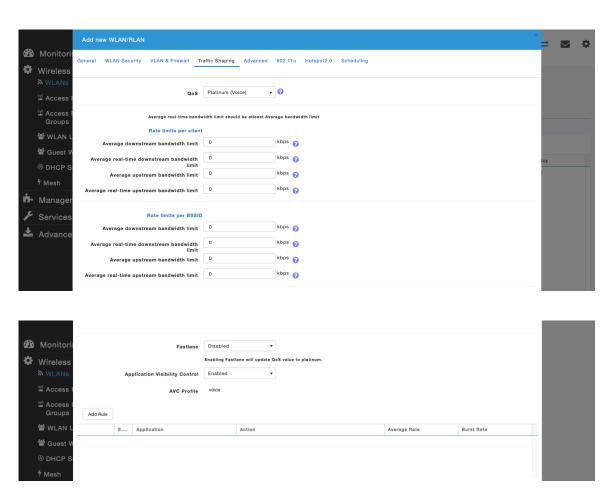

The Maximum Allowed Clients and Maximum Allowed Clients Per AP Radio can be configured as necessary.

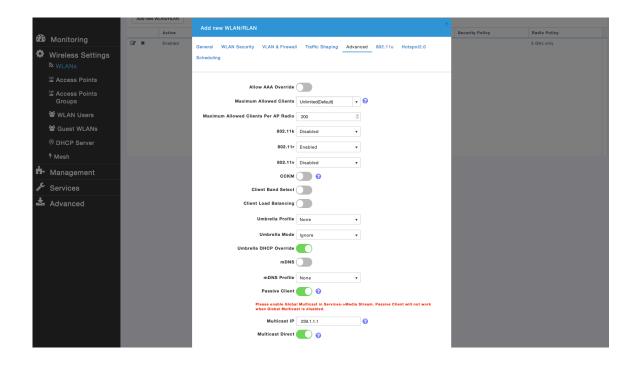

#### **AP Groups**

AP Groups can be created to specify which WLANs are to be enabled and which interface they should be mapped to as well as what RF Profile parameters should be used for the access points assigned to the AP Group.

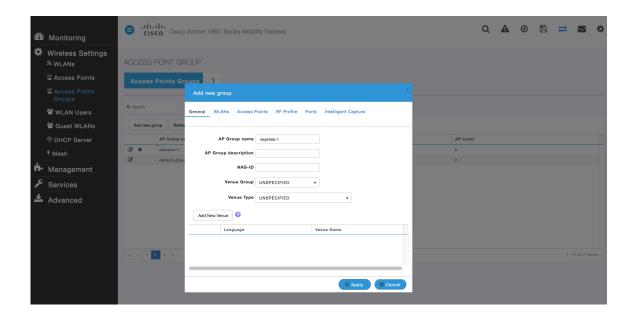

On the WLANs tab, select the desired WLANs and interfaces to map to then select Add.

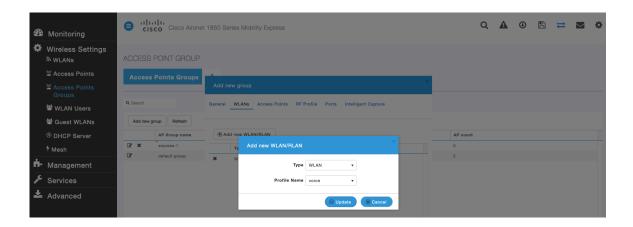

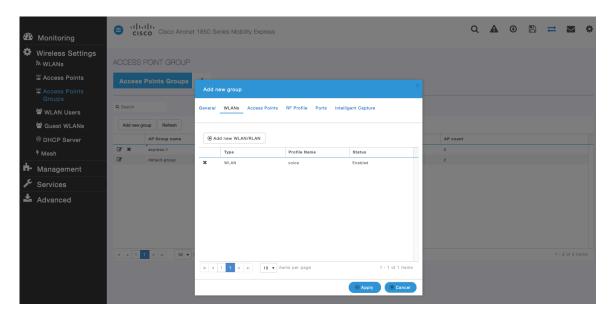

On the Access Points tab, select the desired access points then select Apply.

Those access points will then reboot.

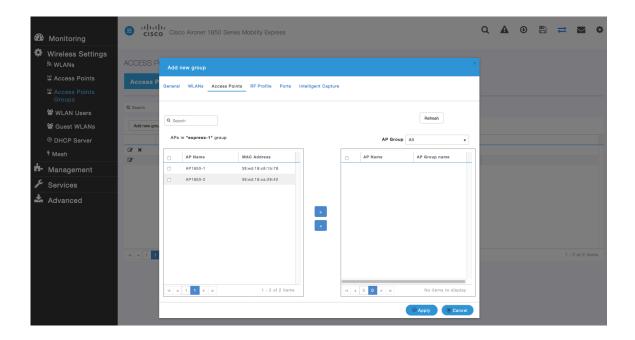

On the RF Profile tab, select the desired 2.4GHz or 5GHz RF Profile, then select Apply.

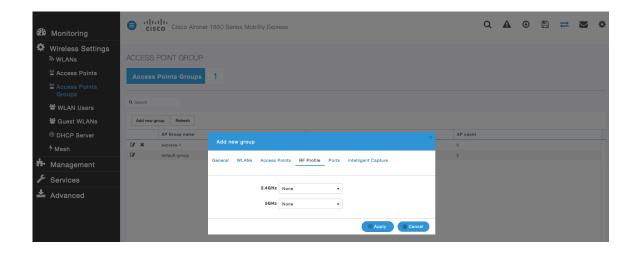

#### **RF Profiles**

RF Profiles can be created to specify which frequency bands, data rates, RRM settings, etc. a group of access points should use. It is recommended to have the SSID used by the Cisco IP Phone 8861 and 8865 to be applied to 5 GHz radios only. RF Profiles are applied to an AP group once created.

When creating an RF Profile, the RF Profile Name and Radio Policy must be defined.

Select 5GHZ or 2.4GHz for the Radio Policy.

Maximum clients per radio, Multicast data rates, and Rx Sop Threshold can be configured as necessary.

It is recommended to use the default value (Auto) for Rx Sop Threshold.

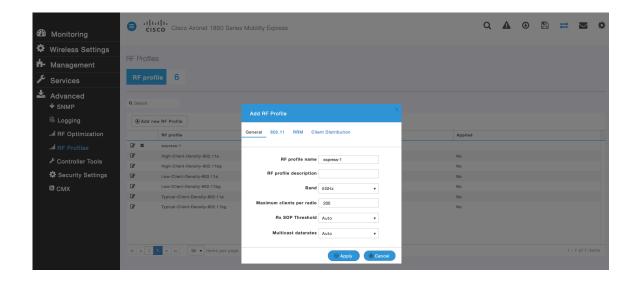

On the **802.11** tab, configure the data rates as necessary.

Is recommended to enable 12 Mbps as **Mandatory** and 18 Mbps and higher as **Supported**; however some environments may require 6 Mbps to be enabled as a mandatory (basic) rate.

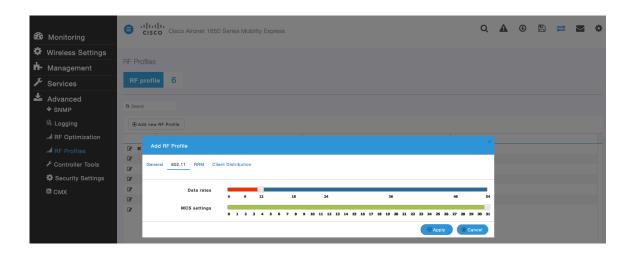

On the RRM tab, the Channel Width settings and DCA Channels can be configured.

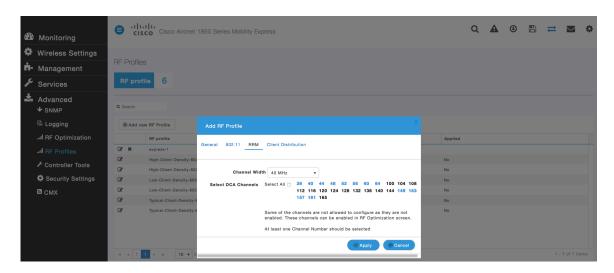

Cisco IP Phone 8861 and 8865 Wireless LAN Deployment Guide

#### **Multicast Direct**

In the Media Stream settings, enable Global Multicast and Multicast Direct.

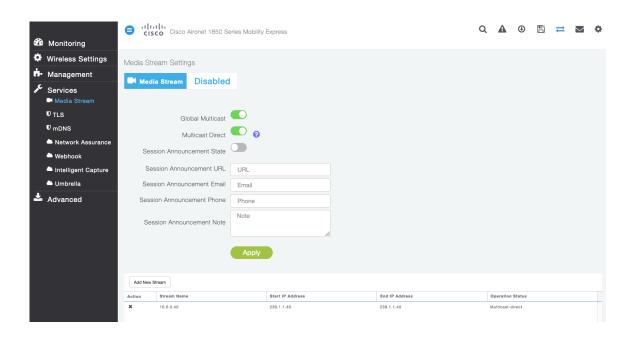

After Multicast Direct is enabled in the Media Stream settings, then there will be an option to enable Multicast Direct in the Advanced tab of the WLAN configuration.

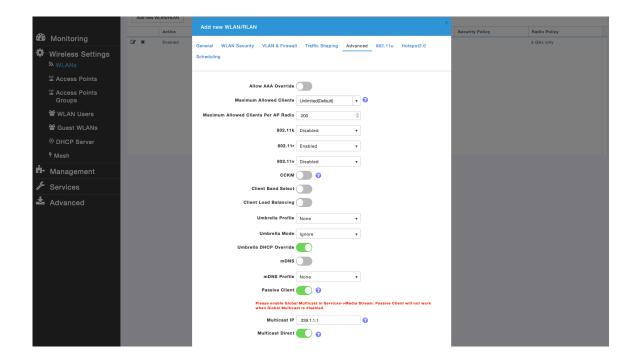

### **Cisco Autonomous Access Points**

When configuring Cisco Autonomous Access Points, use the following guidelines:

- Ensure 802.11r (FT) or CCKM is Enabled
- Ensure 802.11k is Disabled
- Ensure **802.11v** is **Disabled**
- Configure the **Data Rates** as necessary
- Enable DTPC
- Configure Quality of Service (QoS)
- Set the WMM Policy to Required
- Ensure Aironet Extensions is Enabled
- Disable Public Secure Packet Forwarding (PSPF)
- Set IGMP Snooping to Enabled

### 802.11 Network Settings

It is recommended to have the Cisco IP Phone 8861 and 8865 operate on the 5 GHz band only due to having many channels available and not as many interferers as the 2.4 GHz band has.

If wanting to use 5 GHz, ensure the 802.11a/n/ac network status is **Enabled**.

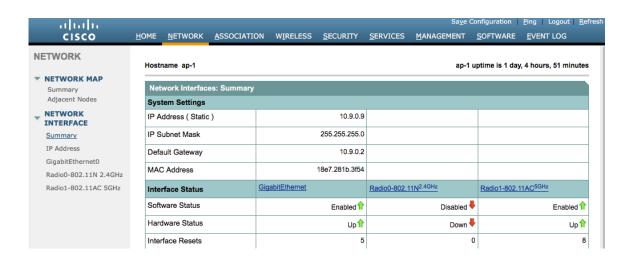

Is recommended to enable 11r over air to enable fast secure roaming.

Recommended to set 12 Mbps as the mandatory (basic) rate and 18 Mbps and higher as supported (optional) rates; however some environments may require 6 Mbps to be enabled as a mandatory (basic) rate.

If using 5 GHz, the number of channels can be limited (e.g. 12 channels only) to avoid any potential delay of access point discovery due to having to scan many channels.

For Cisco Autonomous Access Points, select Dynamic Frequency Selection (DFS) to use auto channel selection.

When DFS is enabled, enable at least one band (bands 1-4).

Can select band 1 only for the access point to use a UNII-1 channel (channel 36, 40, 44, or 48).

Individual access points can be configured to override the global setting to use dynamic channel and transmit power assignment for either 5 or 2.4 GHz depending on which frequency band is to be utilized.

Other access points can be enabled for automatic assignment method and account for the access points that are statically configured.

This may be necessary if there is an intermittent interferer present in an area.

The 5 GHz channel width can be configured for 20 MHz or 40 MHz if using Cisco 802.11n Access Points and 20 MHz, 40 MHz, or 80 MHz if using Cisco 802.11ac Access Points.

It is recommended to utilize the same channel width for all access points.

Ensure **Client Power** is configured properly. Do not use default setting of **Max** power for client power on Cisco Autonomous Access Points as that will not advertise DTPC to the client.

Enable Dot11d for World Mode and configure the proper Country Code.

Ensure Aironet Extensions is enabled.

Set the Beacon Period to 100 ms and DTIM to 2.

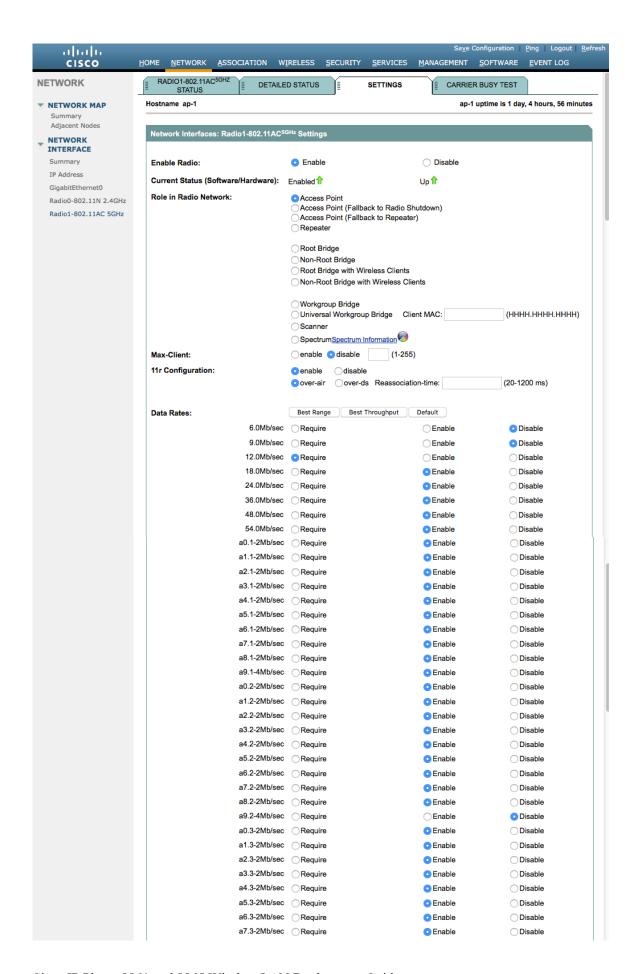

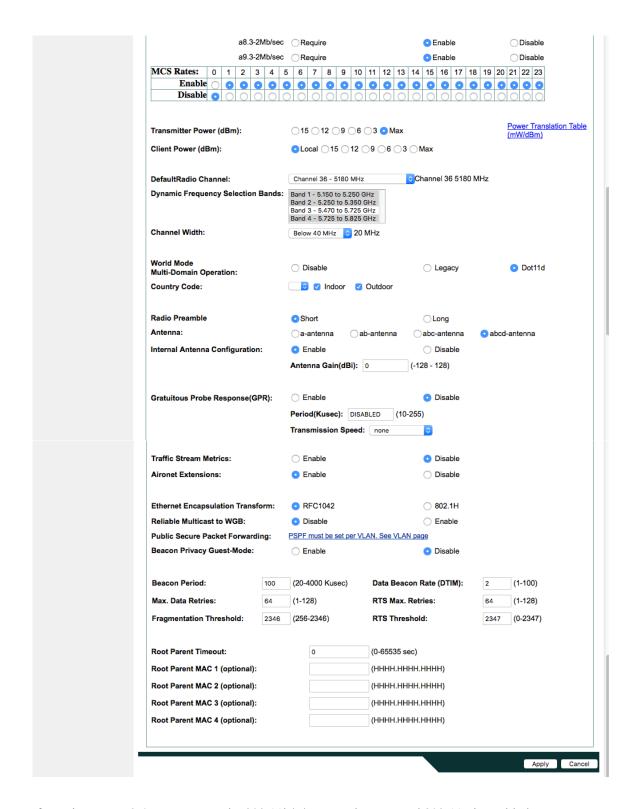

If wanting to use 2.4 GHz, ensure the 802.11b/g/n network status and 802.11g is enabled.

Recommended to set 12 Mbps as the mandatory (basic) rate and 18 Mbps and higher as supported (optional) rates assuming that there will not be any 802.11b only clients that will connect to the wireless LAN; however some environments may require 6 Mbps to be enabled as a mandatory (basic) rate.

If 802.11b clients exist, then 11 Mbps should be set as the mandatory (basic) rate and 12 Mbps and higher as supported (optional).

# **WLAN Settings**

It is recommended to have a separate SSID for the Cisco IP Phone 8861 and 8865.

However, if there is an existing SSID configured to support voice capable Cisco Wireless LAN endpoints already, then that WLAN can be utilized instead.

The SSID to be used by the Cisco IP Phone 8861 and 8865 can be configured to only apply to a certain 802.11 radio type (e.g. 802.11a only).

Enable WPA2 key management.

Ensure either 11r or CCKM is enabled, where 11r is recommended.

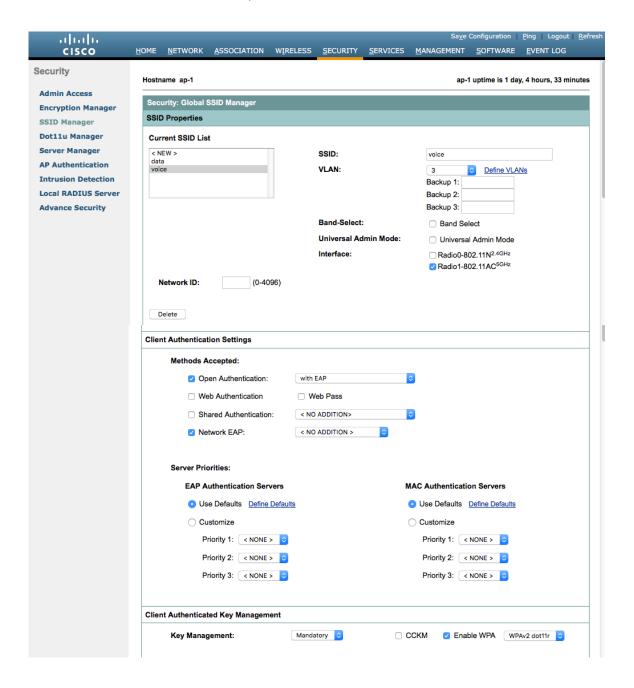

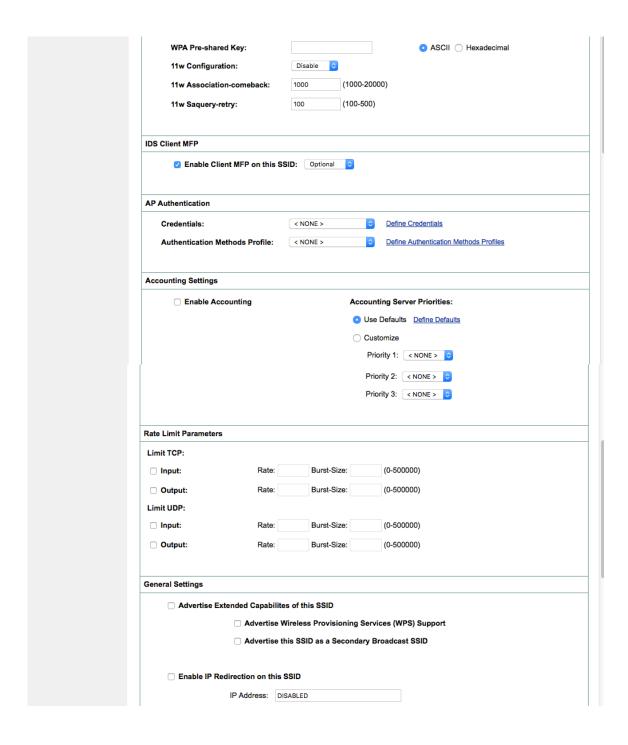

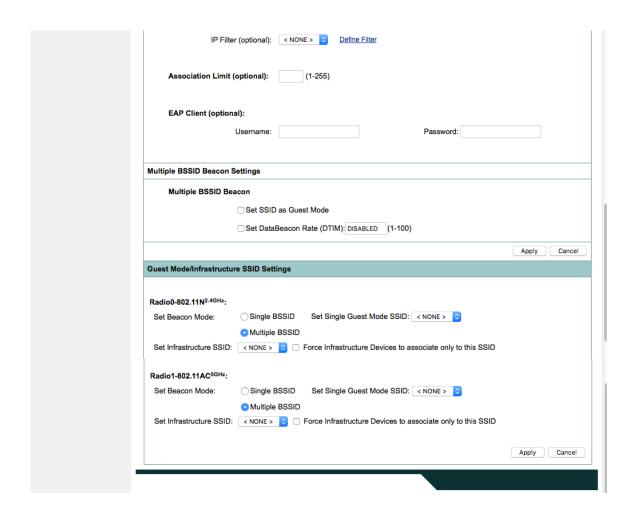

Segment wireless voice and data into separate VLANs.

Ensure that Public Secure Packet Forwarding (PSPF) is not enabled for the voice VLAN as this will prevent clients from communicating directly when associated to the same access point. If PSPF is enabled, then the result will be no way audio.

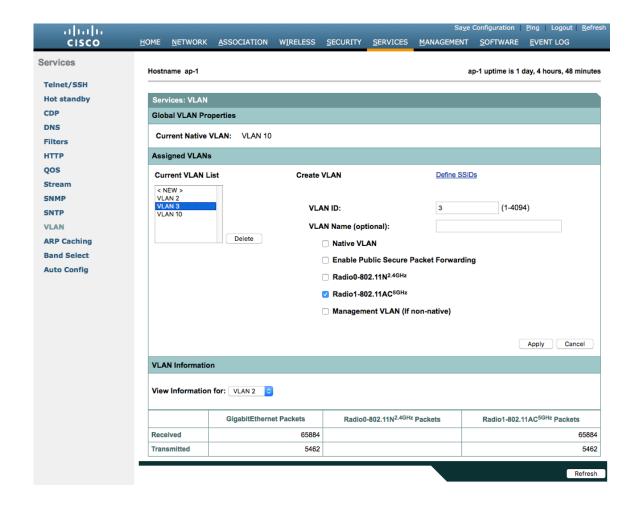

Ensure **AES** is selected for encryption type.

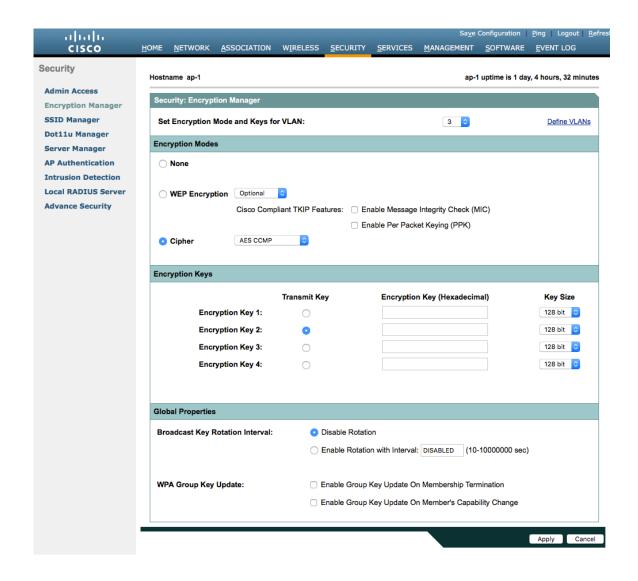

Configure the RADIUS servers to be used for authentication and accounting.

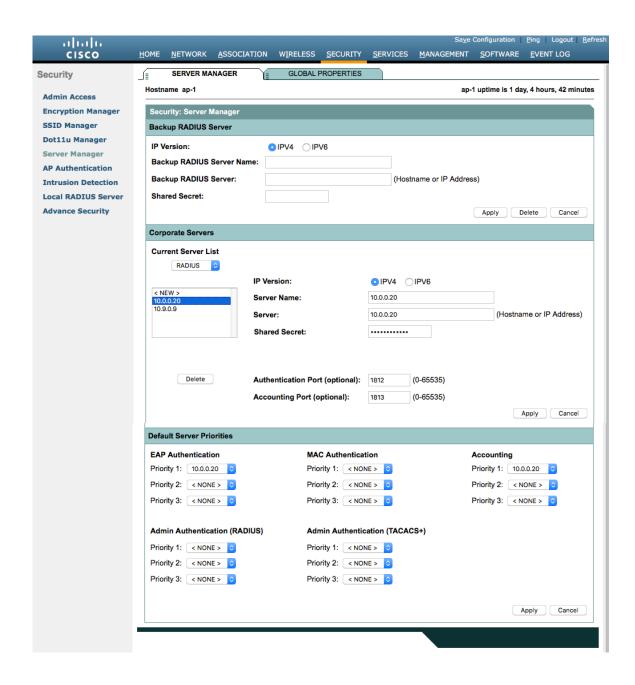

#### **Wireless Domain Services (WDS)**

Wireless Domain Services should be utilized in the Cisco Autonomous Access Point environment, which is also required for fast secure roaming.

Select one access point to be the primary WDS server and another to be the backup WDS server.

Configure the primary WDS server with the highest priority (e.g. 255) and the backup WDS server with a lower priority (e.g. 254).

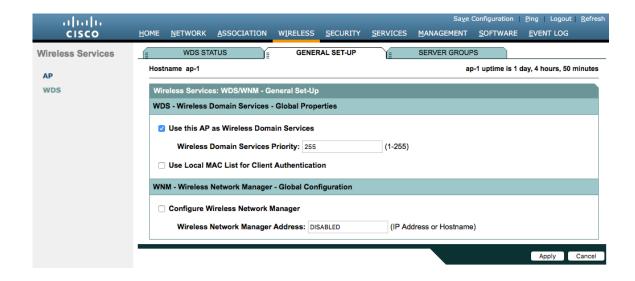

The Cisco Autonomous Access Points utilize Inter-Access Point Protocol (IAPP), which is a multicast protocol, therefore should use a dedicated native VLAN for Cisco Autonomous Access Points.

For the native VLAN, it is recommended to not use VLAN 1 to ensure that IAPP packets are exchanged successfully. Port security should be disabled on switch ports that Cisco Autonomous Access Points are directly connected to.

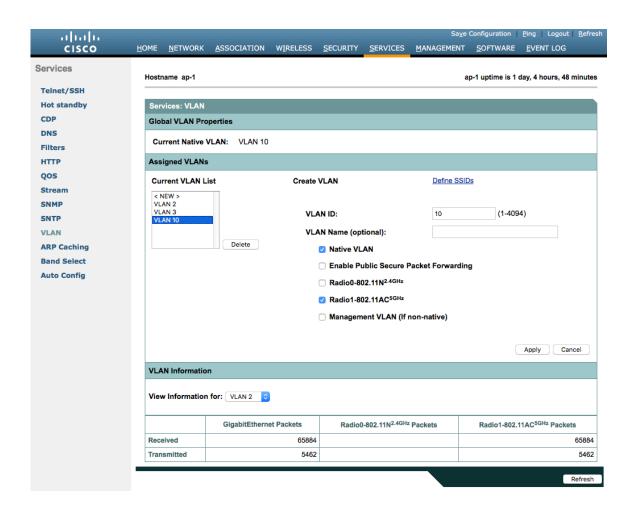

Server groups for Wireless Domain Services must be defined.

First, define the server group to be used for infrastructure authentication.

Cisco IP Phone 8861 and 8865 Wireless LAN Deployment Guide

Is recommended to use local RADIUS for infrastructure authentication.

If not using local RADIUS for infrastructure authentication, then need to ensure that all access points with Wireless Domain Services enabled are configured in the RADIUS server.

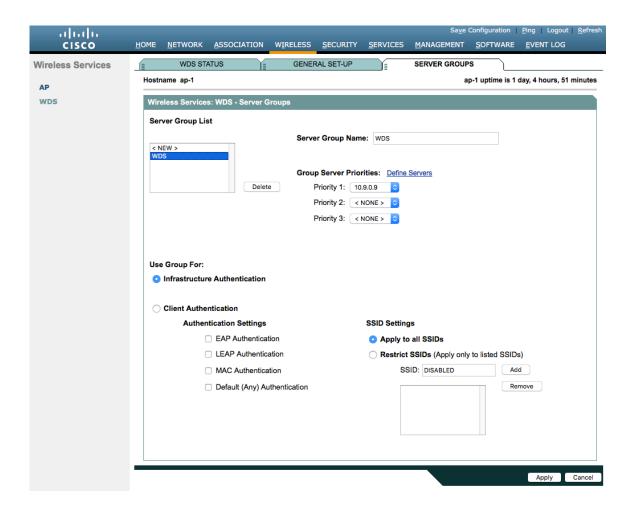

Then, define the server group to be used for client authentication.

Will need to ensure that all access points with Wireless Domain Services enabled are configured in the RADIUS server.

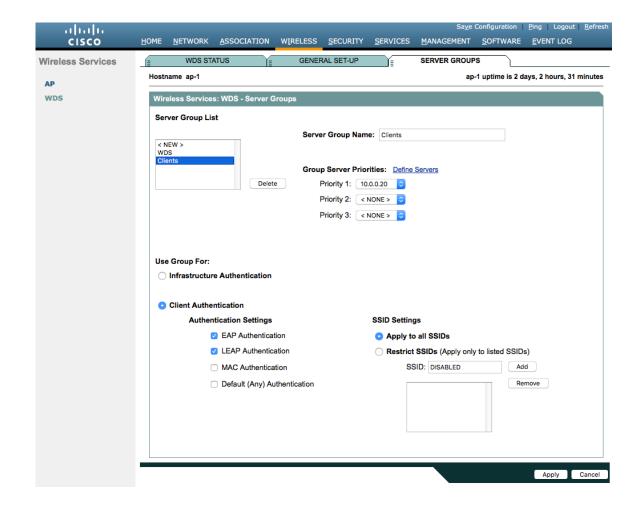

To utilize local RADIUS for infrastructure authentication, enable all authentication protocols.

Create a Network Access Server entry for the local access point.

Define the user account in which access points will be configured for to authenticate to the Wireless Domain Services enabled access point.

Configure local RADIUS on each access point participating in Wireless Domain Services.

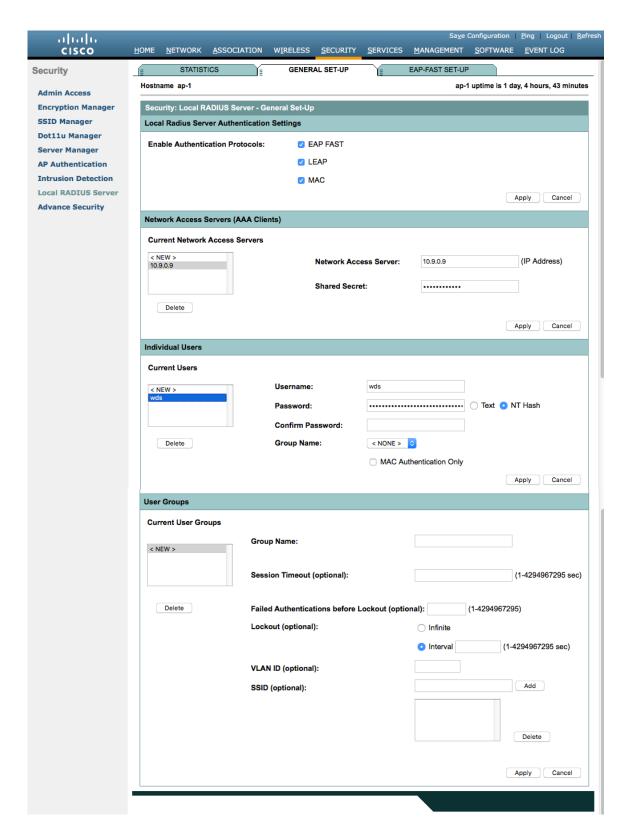

Once the desired access points have been configured successfully to enable Wireless Domain Services, then all access points including those serving as WDS servers need to be configured to be able to authenticate to the WDS servers.

#### Enable Participate in SWAN Infrastructure.

If using a single WDS server, then can specify the IP address of the WDS server; otherwise enable Auto Discovery.

Enter the **Username** and **Password** to be used to authenticate to the WDS server.

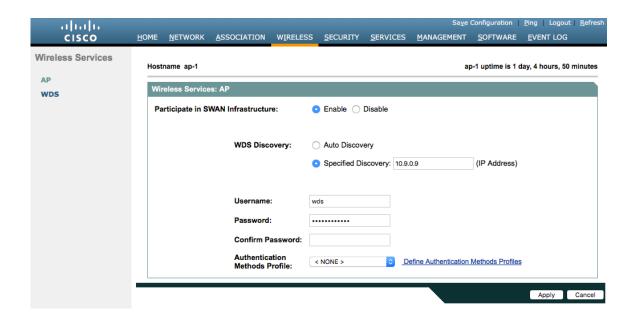

Once the access point has been configured to authenticate to the WDS server, can check WDS Status to see the WDS server state as well as how many access points are registered to the WDS server.

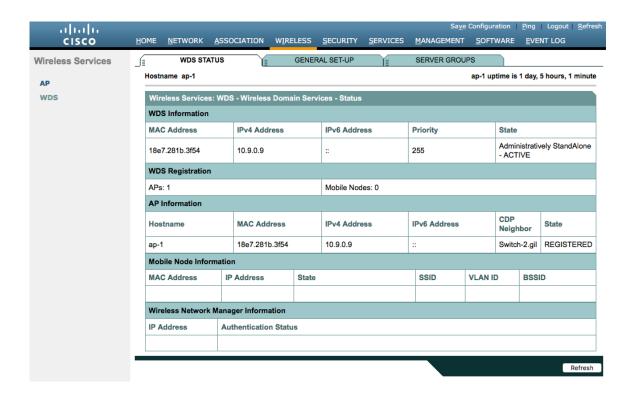

# **Call Admission Control (CAC)**

Load-based CAC and support for multiple streams are not present on the Cisco Autonomous Access Points therefore it is not recommended to enable CAC on Cisco Autonomous Access points.

The Cisco Autonomous Access Point only allows for 1 stream and the stream size is not customizable, therefore SRTP, Barge, Silent Monitoring, and Call Recording will not work if CAC is enabled.

If enabling Admission Control for Voice or for Video on the Cisco Autonomous Access Point, the admission must be unblocked on the SSID as well. In recent releases, the admission is unblocked by default.

dot11 ssid voice
vlan 3
authentication open eap eap\_methods
authentication network-eap eap\_methods
authentication key-management wpa version 2 dot11r
admit-traffic

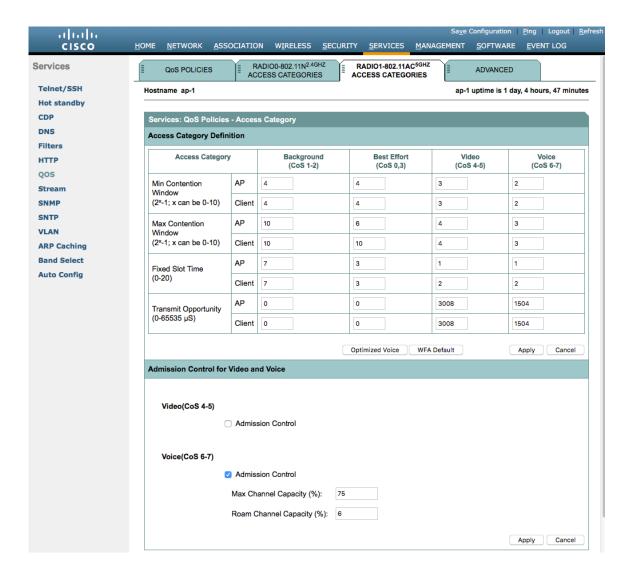

#### **QoS Policies**

Configure the following QoS policy on the Cisco Autonomous Access Point to enable DSCP to CoS (WMM UP) mapping. This allows packets to be placed into the proper queue as long as those packets are marked correctly when received at the access point level.

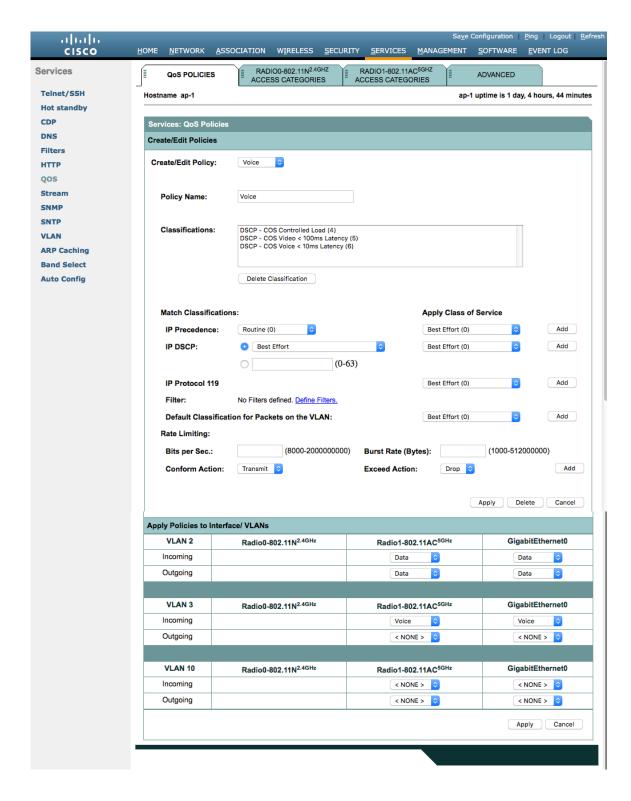

To enable QBSS, select Enable and check Dot11e.

If **Dot11e** is checked, then both CCA versions (802.11e and Cisco version 2) will be enabled.

Ensure IGMP Snooping is enabled.

Ensure Wi-Fi MultiMedia (WMM) is enabled.

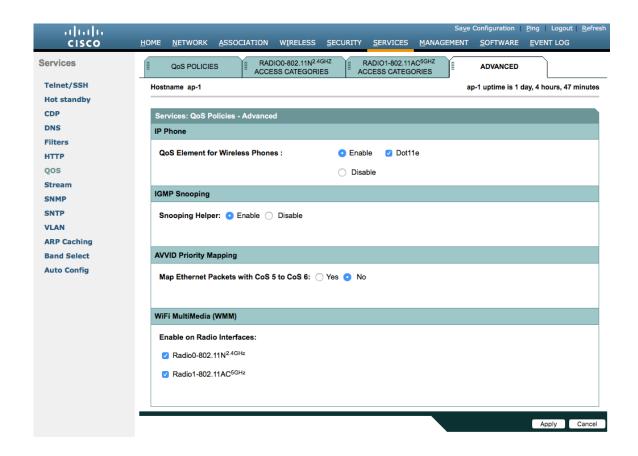

If enabling the **Stream** feature either directly or via selecting **Optimized Voice** for the radio access category in the QoS configuration section, then use the defaults, where 5.5, 6, 11, 12 and 24 Mbps are enabled as nominal rates for 802.11b/g, 6, 12, and 24 Mbps enabled for 802.11a and 6.5, 13, and 26 Mbps enabled for 802.11n.

If the **Stream** feature is enabled, ensure that only voice packets are being put into the voice queue. Signaling packets should be put into a separate queue. This can be ensured by setting up a QoS policy mapping the DSCP to the correct queue.

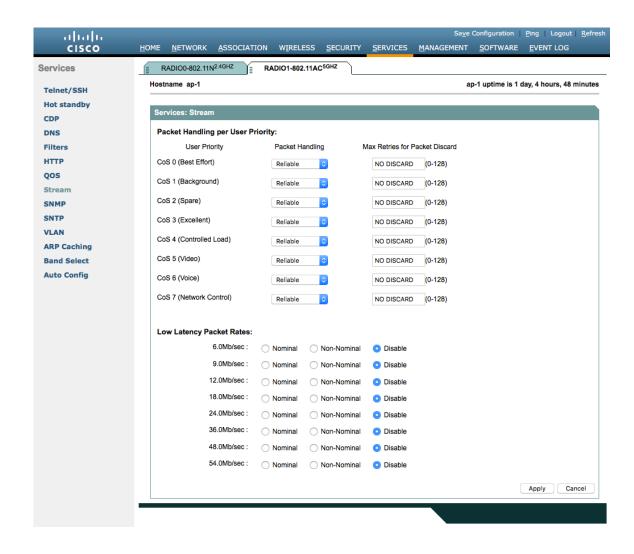

# **Power Management**

Proxy ARP will help answer any ARP requests on behalf of the phone.

To enable Proxy ARP, set Client ARP Caching to Enable.

Also ensure that Forward ARP Requests to Radio Interfaces When Not All Client IP Addresses Are Known is checked.

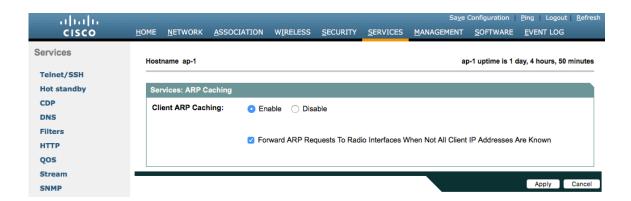

## **Sample Configuration**

```
version 15.3
no service pad
service timestamps debug datetime msec
service timestamps log datetime msec
service password-encryption
hostname ap-1
logging rate-limit console 9
aaa new-model
aaa group server radius rad eap
server name 10.0.0.20
aaa group server radius rad mac
aaa group server radius rad acct
server name 10.0.0.20
aaa group server radius rad admin
aaa group server tacacs+ tac admin
aaa group server radius rad pmip
aaa group server radius dummy
aaa group server radius WDS
server name 10.9.0.9
aaa group server radius Clients
server name 10.0.0.20
aaa authentication login default local
aaa authentication login eap methods group rad eap
aaa authentication login mac methods local
aaa authentication login method WDS group WDS
aaa authentication login method Clients group Clients
aaa authorization exec default local
aaa accounting network acct methods start-stop group rad acct
aaa session-id common
clock timezone -0500 -50
clock summer-time -0400 recurring
no ip source-route
no ip cef
ip domain name cisco.com
ip name-server 10.0.0.30
ip name-server 10.0.0.31
dot11 pause-time 100
dot11 syslog
dot11 ssid data
```

```
vlan 2
 authentication open eap eap methods
 authentication network-eap eap methods
 authentication key-management wpa version 2
dot11 ssid voice
 vlan 3
 authentication open eap eap methods
 authentication network-eap eap methods
 authentication key-management wpa version 2 dot11r
dot11 arp-cache optional
dot11 phone dot11e
no ipv6 cef
crypto pki trustpoint TP-self-signed-672874324
enrollment selfsigned
subject-name cn=IOS-Self-Signed-Certificate-672874324
revocation-check none
rsakeypair TP-self-signed-672874324
crypto pki certificate chain TP-self-signed-672874324
certificate self-signed 01
 30820229 30820192 A0030201 02020101 300D0609 2A864886 F70D0101 05050030
 30312E30 2C060355 04031325 494F532D 53656C66 2D536967 6E65642D 43657274
 69666963 6174652D 36373238 37343332 34301E17 0D313630 38303332 33303533
 385A170D 32303031 30313030 30303030 5A303031 2E302C06 03550403 1325494F
 532D5365 6C662D53 69676E65 642D4365 72746966 69636174 652D3637 32383734
 33323430 819F300D 06092A86 4886F70D 01010105 0003818D 00308189 02818100
 CB155DD1 3421B13F CD121F42 7A62D9F5 38EBC966 4420F38A 38DFAFF2 D43CD3B9
 5F5A1B75 7910F9F5 6E9EDEF4 730942C7 17DC4CBC E5AE3E49 0AF79419 0BEF34BC
 5DCEB4E2 FF2978CB C34D5AEE ED1DFB58 C7BF6592 61C1AD25 3EF87205 15EA58C2
 0A5E2B15 7F08FAEA 5DA2BFA7 95E56C60 22C229C7 024A91D7 A4FEB50B 5425357F
 02030100 01A35330 51300F06 03551D13 0101FF04 05300301 01FF301F 0603551D
 23041830 168014FC 2FE6CF0E E0380A40 11381459 5D596E3E A684DA30 1D060355
 1D0E0416 0414FC2F E6CF0EE0 380A4011 3814595D 596E3EA6 84DA300D 06092A86
 4886F70D 01010505 00038181 0053F55B 5EBB1FE2 C849BC45 47D0E710 0200404E
 A8B174BC A46EB56A 857166C3 B9FD71DF 7264F5AF DC804A67 16BD35A2 4F39AFD7
 0BD24F71 BAF916AC E984343C A54B7395 E5D15237 8897D436 A150BFB2 DC23E8D3
 AFF0A51C B6253153 C4E2C022 66F1E361 B2EE49E2 763FCBC7 6381E7F7 61B6E14D
 60CDF947 2C044617 37211E5F CE
     quit
username <REMOVED> privilege 15 password 7 <REMOVED>
class-map match-all class Voice0
match ip dscp cs3
class-map match-all class Voice1
match ip dscp af41
class-map match-all class Voice2
match ip dscp cs4
class-map match-all class Voice3
match ip dscp ef
policy-map Voice
class class Voice0
 set cos 4
```

```
class_class_Voice1
 set cos 5
class class Voice2
 set cos 5
class class Voice3
 set cos 6
policy-map Data
class class-default
set cos 0
bridge irb
interface Dot11Radio0
no ip address
shutdown
antenna gain 0
traffic-metrics aggregate-report
stbc
mbssid
speed basic-12.0 18.0 24.0 36.0 48.0 54.0 m1. m2. m3. m4. m5. m6. m7. m8. m9. m10. m11. m12. m13. m14. m15.
m16. m17. m18. m19. m20. m21. m22. m23.
power client local
channel 2412
station-role root
bridge-group 1
bridge-group 1 subscriber-loop-control
bridge-group 1 spanning-disabled
bridge-group 1 block-unknown-source
no bridge-group 1 source-learning
no bridge-group 1 unicast-flooding
interface Dot11Radio1
no ip address
encryption vlan 2 mode ciphers aes-ccm
encryption vlan 3 mode ciphers aes-ccm
ssid data
ssid voice
antenna gain 0
peakdetect
dfs band 3 block
stbc
mbssid
speed basic-12.0 18.0 24.0 36.0 48.0 54.0 m0. m1. m2. m3. m4. m5. m6. m7. m8. m9. m10. m11. m12. m13. m14.
m15. m16. m17. m18. m19. m20. m21. m22. m23. a1ss9 a2ss8 a3ss9
power client local
channel width 40-below
channel 5180
station-role root
dot11 dot11r pre-authentication over-air
dot11 dot11r reassociation-time value 1000
dot11 gos class voice local
  admission-control
```

```
admit-traffic narrowband max-channel 75 roam-channel 6
dot11 gos class voice cell
  admission-control
world-mode dot11d country-code US both
interface Dot11Radio1.2
encapsulation dot1Q 2
bridge-group 2
bridge-group 2 subscriber-loop-control
bridge-group 2 spanning-disabled
bridge-group 2 block-unknown-source
no bridge-group 2 source-learning
no bridge-group 2 unicast-flooding
service-policy input Data
service-policy output Data
interface Dot11Radio1.3
encapsulation dot1O 3
bridge-group 3
bridge-group 3 subscriber-loop-control
bridge-group 3 spanning-disabled
bridge-group 3 block-unknown-source
no bridge-group 3 source-learning
no bridge-group 3 unicast-flooding
service-policy input Voice
interface Dot11Radio1.10
encapsulation dot10 10 native
bridge-group 1
bridge-group 1 subscriber-loop-control
bridge-group 1 spanning-disabled
bridge-group 1 block-unknown-source
no bridge-group 1 source-learning
no bridge-group 1 unicast-flooding
interface GigabitEthernet0
no ip address
duplex auto
speed auto
interface GigabitEthernet0.2
encapsulation dot1Q 2
bridge-group 2
bridge-group 2 spanning-disabled
no bridge-group 2 source-learning
service-policy input Data
service-policy output Data
interface GigabitEthernet0.3
encapsulation dot1Q3
bridge-group 3
bridge-group 3 spanning-disabled
no bridge-group 3 source-learning
service-policy input Voice
•
```

```
interface GigabitEthernet0.10
encapsulation dot1Q 10 native
bridge-group 1
bridge-group 1 spanning-disabled
no bridge-group 1 source-learning
interface BVI1
mac-address 18e7.281b.3f54
ip address 10.9.0.9 255.255.255.0
ipv6 address dhcp
ipv6 address autoconfig
ipv6 enable
ip default-gateway 10.9.0.2
ip forward-protocol nd
no ip http server
ip http authentication aaa
ip http secure-server
ip http help-path http://www.cisco.com/warp/public/779/smbiz/prodconfig/help/eag
ip radius source-interface BVI1
radius-server local
 nas 10.9.0.9 key 7 < REMOVED>
 user wds nthash 7 < REMOVED>
radius-server attribute 32 include-in-access-req format %h
radius server 10.0.0.20
address ipv4 10.0.0.20 auth-port 1812 acct-port 1813
kev 7 < REMOVED>
radius server 10.9.0.9
address ipv4 10.9.0.9 auth-port 1812 acct-port 1813
key 7 < REMOVED>
access-list 111 permit tcp any any neq telnet
bridge 1 route ip
wlccp ap username wds password 7 < REMOVED>
wlccp ap wds ip address 10.9.0.9
wlccp authentication-server infrastructure method WDS
wlccp authentication-server client eap method Clients
wlccp authentication-server client leap method Clients
wlccp wds priority 255 interface BVI1
line con 0
access-class 111 in
line vty 04
access-class 111 in
transport input all
sntp server 10.0.0.2
sntp broadcast client
end
```

# **Cisco Meraki Access Points**

When configuring Cisco Meraki access points, use the following guidelines:

- Enable 802.11r for WPA2-Enterprise or Pre-shared key
- Set Splash page to None
- Enable **Bridge mode**
- Enable VLAN tagging
- Set Band selection to 5 GHz band only
- Configure the **Data Rates** as necessary
- Configure Quality of Service (QoS)

## **Creating the Wireless Network**

A wireless network must be created prior to adding any Cisco Meraki access points to provide WLAN service.

Select Create a new network from the drop-down menu.

Select Wireless for Network type then click Create.

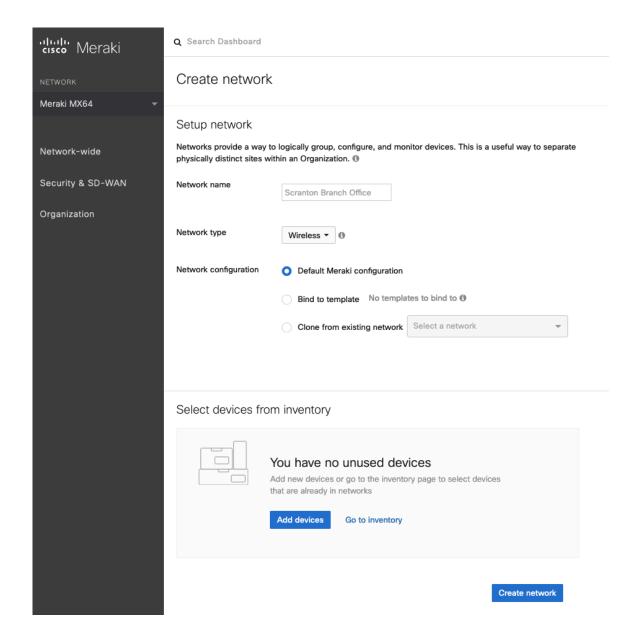

Cisco Meraki access points can be claimed either by specifying the serial number or order number.

Once claimed, those Cisco Meraki access points will then be listed in the available inventory.

Cisco Meraki access points can be claimed either by selecting **Add Devices** on the **Create network** or **Organization** > **Configure** > **Inventory** pages.

Access points can also be claimed by selecting **Add APs** on the **Wireless > Monitor > Access points** page, then selecting **Claim**.

# Enter one or more serial/order numbers (one per row). Where can I find these numbers? Close Close

Once claimed, Cisco Meraki access points can be added to the desired wireless network via the **Organization > Configure > Inventory** page.

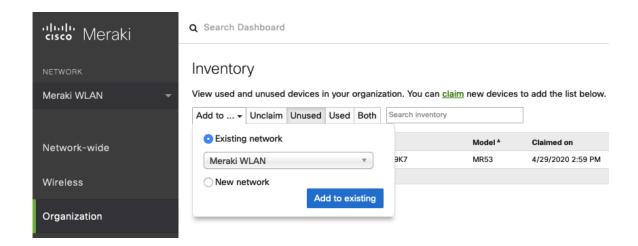

Claimed access points can also be added to a wireless network by selecting **Add APs** on the **Wireless > Monitor > Access points** page.

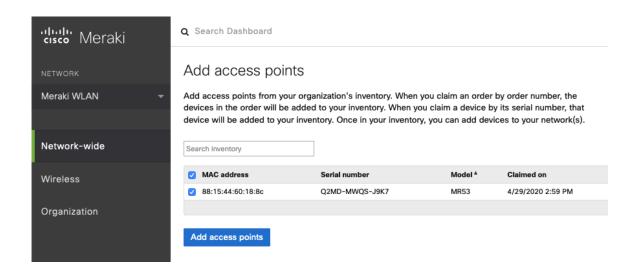

## **SSID Configuration**

To create a SSID, select the desired network from the drop-down menu then select Wireless > Configure > SSIDs.

It is recommended to have a separate SSID for the Cisco IP Phone 8861 and 8865; data clients and other type of clients should utilize a different SSID and VLAN.

However, if there is an existing SSID configured to support voice capable Cisco Wireless LAN endpoints already, then that WLAN can be utilized.

To set the SSID name, select Rename.

To enable the SSID, select Enabled from the drop-down menu.

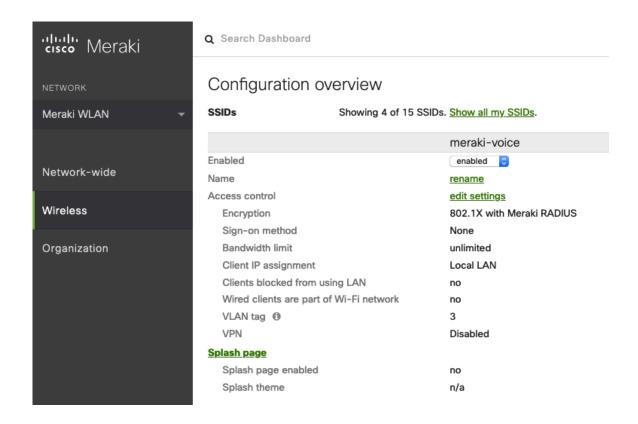

On the Wireless > Configure > Access control page, select WPA2-Enterprise to enable 802.1x authentication.

The Cisco Meraki authentication server or an external RADIUS server can be utilized when selecting WPA2-Enterprise.

The Cisco Meraki authentication server supports PEAP authentication and requires a valid email address.

Other authentication types (e.g. Pre-Shared Key) are available as well.

Ensure 802.11r is enabled.

Ensure Splash page is set to **None** to enable direct access.

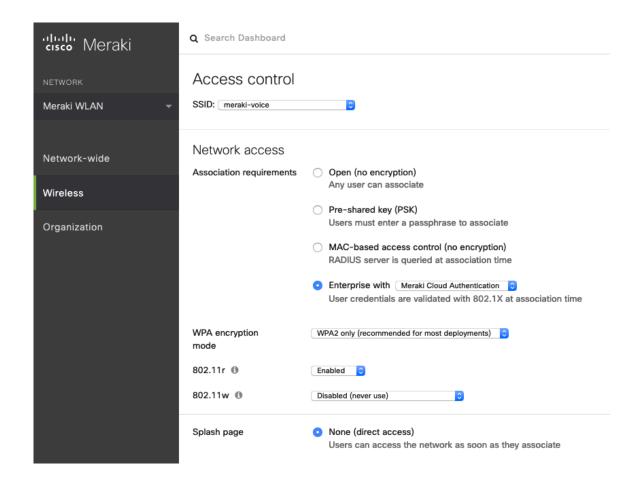

**Note:** Cisco Meraki access points support 802.11r (FT) for fast secure roaming, but do not support Cisco Centralized Key Management (CCKM).

If **WPA2-Enterprise** is enabled where the Cisco Meraki authentication server will be utilized as the RADIUS server, then a user account must be created on the **Network-wide > Configure > Users** page, which the Cisco IP Phone 8861 and 8865 will be configured to use for 802.1x authentication.

Note: Cisco Meraki access points do not support EAP-FAST.

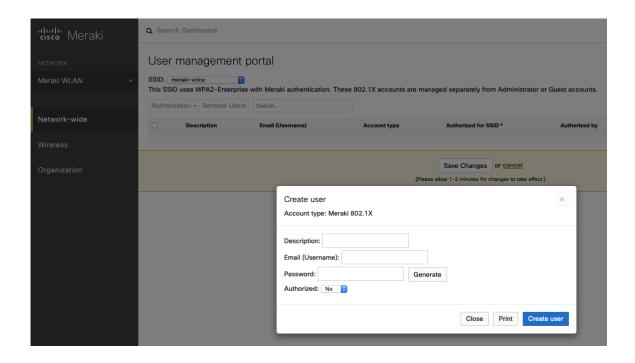

On the **Wireless > Configure > Access control** page, recommend to enable **Bridge mode**, where the Cisco IP Phone 8861 and 8865 will obtain DHCP from the local LAN instead of the Cisco Meraki network; unless call control, other endpoints, etc. are cloud-based.

Once **Bridge mode** is enabled, the VLAN tagging option will be available.

It is recommended to enable VLAN tagging for the SSID.

If VLAN tagging is utilized, ensure that the Cisco Meraki access point is connected to a switch port configured for trunk mode allowing that VLAN.

If utilizing Cisco Meraki MS Switches, reference the Cisco Meraki MS Switch VoIP Deployment Guide.

https://meraki.cisco.com/lib/pdf/meraki whitepaper msvoip.pdf

If utilizing Cisco IOS Switches, use the following switch port configuration for ports that have Cisco Meraki access points connected to enable 802.1q trunking.

Interface GigabitEthernet X
switchport trunk encapsulation dot1q
switchport mode trunk
mls qos trust dscp

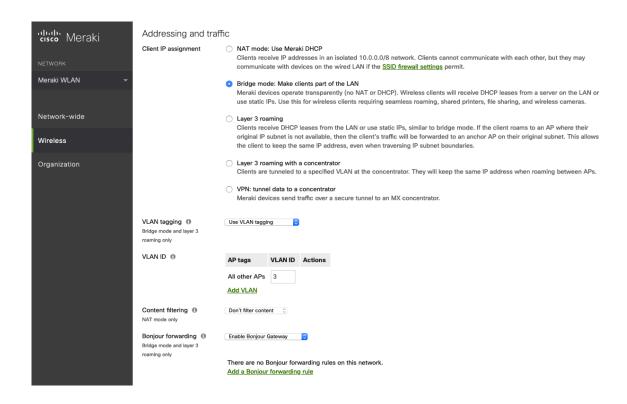

On the **Wireless > Configure > Access control** page, the frequency band for the SSID to be used by the Cisco IP Phone 8861 and 8865 can be configured as necessary.

It is recommended to select **5 GHz band only** to have the Cisco IP Phone 8861 and 8865 operate on the 5 GHz band due to having many channels available and not as many interferers as the 2.4 GHz band has.

If the 2.4 GHz band needs to be used due to increased distance, then **Dual band operation (2.4 GHz and 5 GHz)** should be selected. Do not utilize the **Dual band operation with Band Steering** option.

Is recommended to disable data rates below 12 Mbps unless a legacy 2.4 GHz client needs to be able to connect to the Wireless LAN.

Cisco Meraki access points currently utilize a DTIM period of 1 with a beacon period of 100 ms; which both are non-configurable.

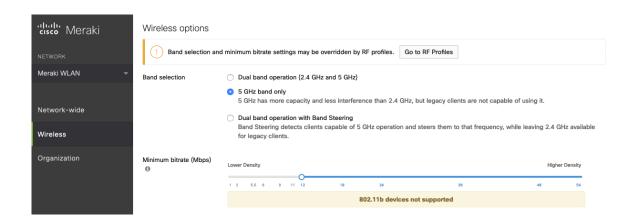

On the Wireless > Configure > SSID availability page, the SSID can be broadcasted by setting Visibility to Advertise this SSID publicly.

Is recommended to set Per-AP Availability to This SSID is enabled on all APs.

A schedule for SSID availability can be configured as necessary, however it is recommended to set **Scheduled Availability** to **Disabled**.

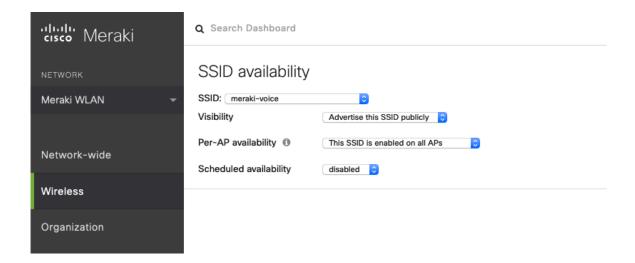

## **Radio Settings**

On the **Wireless > Configure > Radio settings** page, access points can be configured in bulk or by individual access point to define the automatic or manual channel and transmit power settings.

When using Cisco Meraki access points it is recommended to select **Auto** for the channel and transmit power to utilize what is defined in the RF Profile.

However, individual access points can be configured with static channel and transmit power for either 5 or 2.4 GHz radios, which may be necessary if there is an intermittent interferer present in an area. While other access points can be enabled for **Auto** and work around the access points that are have static channel assignments.

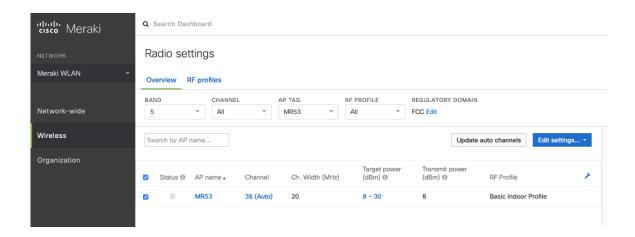

It is recommended to either modify the standard **Basic Indoor Profile** or create a new RF Profile with **Band selection** set to **Per SSID** and **Client balancing** set to **Off**.

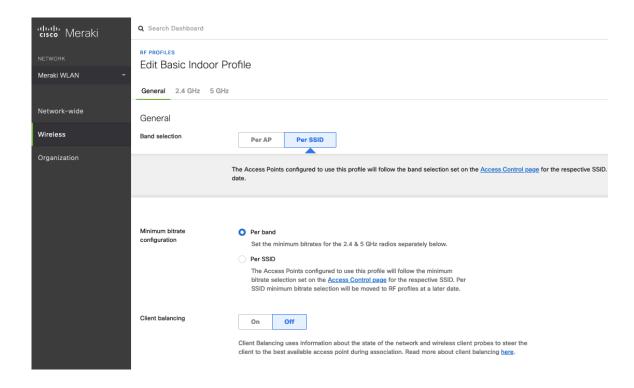

In the RF Profile, the Channel width for 5 GHz radios can be set to use 20 MHz, 40 MHz, or 80 MHz channels.

2.4 GHz radios utilize 20 MHz channel width and can not be configured for any other channel width.

It is recommended to utilize the same channel width for all access points.

- 5 GHz channels to be used by AutoChannel can also be configured in the RF Profile.
- 2.4 GHz channels used by AutoChannel are limited to channels 1, 6, and 11 only.

The **Radio transmit power range** is also be configured in the RF Profile.

If the **Minimum bitrate configuration** is set to Per band, then it will override what is defined in the SSID configuration. It is recommended to disable data rates below 12 Mbps unless a legacy 2.4 GHz client needs to be able to connect to the Wireless LAN.

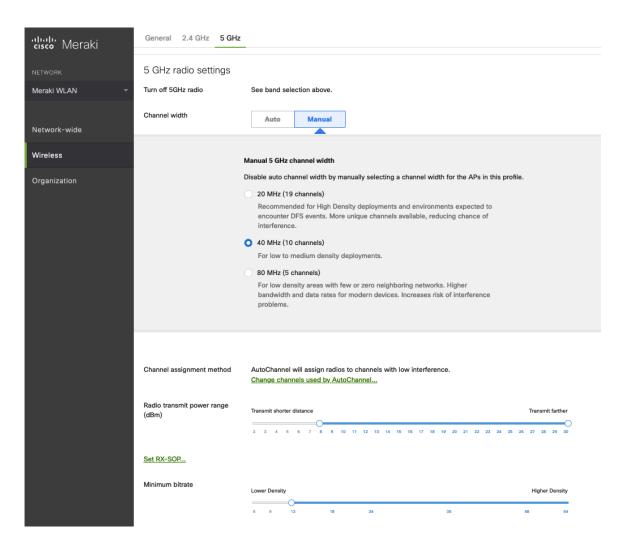

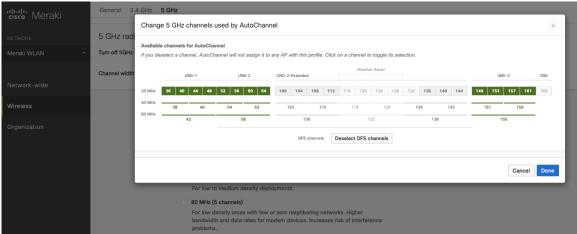

**Note:** Cisco Meraki access points do not support Dynamic Transmit Power Control (DTPC), therefore the Cisco IP Phone 8861 and 8865 will utilize the maximum transmit power supported for the current channel and data rate.

# Firewall and Traffic Shaping

On the Wireless > Configure > Firewall & traffic shaping page, firewall and traffic shaping rules can be defined.

Ensure a Layer 3 firewall rule is configured to allow local LAN access for wireless clients.

To allow traffic shaping rules to be defined select Shape traffic on this SSID in the drop-down menu for Shape traffic.

Once Shape traffic on this SSID has been applied, then select Create a new rule to define Traffic shaping rules.

By default, Cisco Meraki access points currently tag voice frames marked with DSCP EF (46) as WMM UP 5 instead of WMM UP 6 and call control frames marked with DSCP CS3 (24) as WMM UP 3 instead of WMM UP 4.

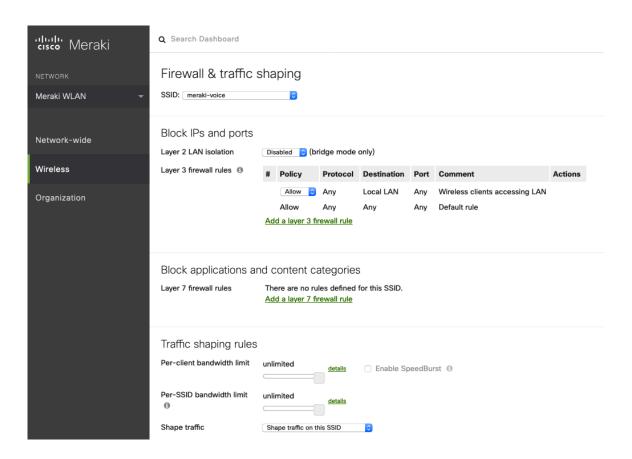

Note: Cisco Meraki access points do not support Call Admission Control / Traffic Specification (TSPEC).

# **Configuring Cisco Call Control**

# Cisco Unified Communications Manager

Cisco Unified Communications Manager offers many different phone, call and security features.

#### **Device Enablement**

To enable the Cisco IP Phone 8861 or 8865 device type in the Cisco Unified Communications Manager, the corresponding device package COP file must be installed via the Cisco Unified Operating System Administration webpage for each Cisco Unified Communications Manager server.

Each Cisco Unified Communication Manager node may not have to be restarted after the device package COP file has been installed.

Perform the following, which is dependent on the Cisco Unified Communications Manager version.

Cisco IP Phone 8861 and 8865 Wireless LAN Deployment Guide

#### 11.5(1)SU4 and lower

• Reboot all Cisco Unified Communications Manager nodes.

### 11.5(1)SU5 and higher or 12.5(1) and higher

- Restart the Cisco Tomcat service on all Cisco Unified Communications Manager nodes.
- If running the Cisco CallManager service on the publisher node, restart the service on the publisher node only.

**Note:** The Cisco CallManager Service on subscriber nodes do not need to be restarted.

For information on how to install the COP file, refer to the Cisco Unified Communications Manager Operating System Administration Guide at this URL:

 $\underline{https://www.cisco.com/c/en/us/support/unified-communications/unified-communications-manager-callmanager/products-maintenance-guides-list.html}$ 

When adding the Cisco IP Phone 8861 or 8865 to the Cisco Unified Communications Manager it must be provisioned using the Ethernet MAC address as the Wireless LAN MAC is used for Wi-Fi connectivity only.

The Ethernet MAC address of the Cisco IP Phone 8861 or 8865 can be found by navigating to **Applications > Admin settings > Network setup > Ethernet setup**.

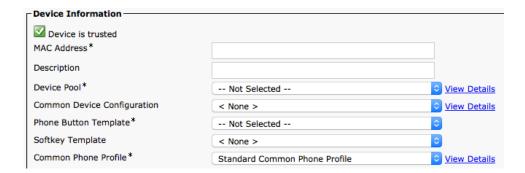

#### **Device Pools**

When creating a new Cisco IP Phone 8861 or 8865, a **Device Pool** must be configured.

The device pool defines common settings (e.g. Cisco Unified Communications Manager Group, etc.), roaming sensitive settings (e.g. Date/Time Group, Region, etc.), local route group settings, device mobility related information settings, and other group settings.

Device Pools can be used to either group devices per location, per model type, etc.

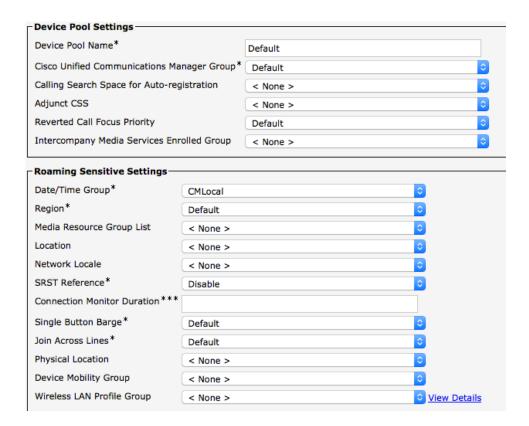

# **Phone Button Templates**

When creating a new Cisco IP Phone 8861 or 8865, a Phone Button Template must be configured.

Custom phone button templates can be created with the option for many different features, which can then be applied on a device or group level.

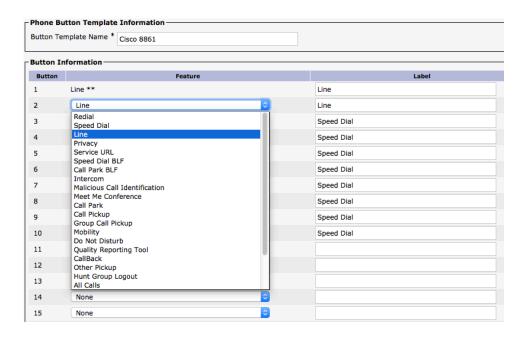

# **Security Profiles**

When creating a new Cisco IP Phone 8861 or 8865, a Device Security Profile must be configured.

Security profiles can be utilized to enable authenticated mode or encrypted mode, where signaling, media and configuration file encryption is then enabled.

The Certificate Authority Proxy Function (CAPF) must be operational in order to utilize a Locally Signed Certificate (LSC) with a security profile.

The Cisco IP Phone 8861 and 8865 have a Manufacturing Installed Certificate (MIC), which can be utilized with a security profile as well.

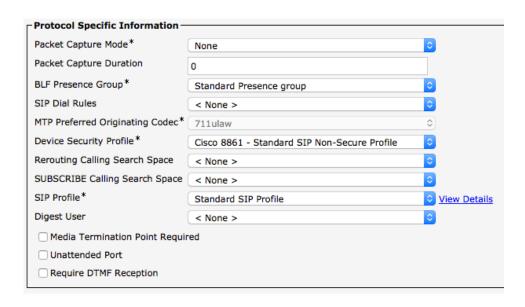

The default device security profile is the model specific **Standard SIP Non-Secure Profile**, which does not utilize encryption.

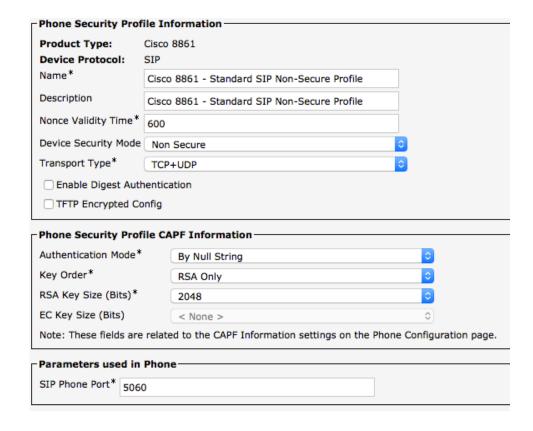

#### **SIP Profiles**

When creating a new Cisco IP Phone 8861 or 8865, a SIP Profile must be configured.

It is recommended to create a custom SIP Profile for the Cisco IP Phone 8861 and 8865 (do not use the **Standard SIP Profile** or **Standard SIP Profile** for **Mobile Device**).

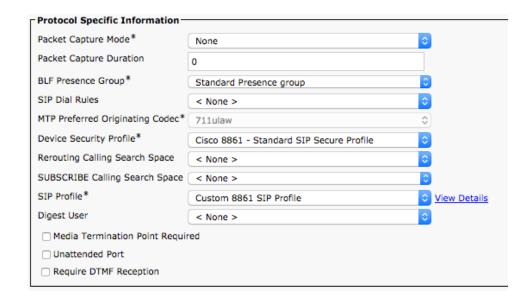

To create a custom SIP Profile for the Cisco IP Phone 8861 or 8865, use the **Standard SIP Profile** as the reference template.

Copy the Standard SIP Profile, then change the following parameters.

Timer Register Delta (seconds) =  $\frac{30}{100}$  (default = 5)

Timer Keep Alive Expires (seconds) = 300 (default = 120)

Timer Subscribe Expires (seconds) = 300 (default = 120)

Timer Subscribe Delta (seconds) = 15 (default = 5)

Ensure SIP Station KeepAlive Interval at System > Service Parameters > Cisco CallManager remains configured for 120 seconds.

## **Custom SIP Profile Example**

| SIP Profile Information                                                          |                                       |                             |          |  |
|----------------------------------------------------------------------------------|---------------------------------------|-----------------------------|----------|--|
| Name*                                                                            | Custom 8861 SIP Profile               |                             |          |  |
| Description                                                                      | Custom 8861 SIP Profile               |                             |          |  |
| Default MTP Telephony Event Payload Type*                                        | 101                                   |                             |          |  |
| Early Offer for G.Clear Calls*                                                   | Disabled                              |                             |          |  |
| User-Agent and Server header information*                                        | Send Unified CM Version               | Information as User-Age     |          |  |
| Version in User Agent and Server Header*                                         | Major And Minor                       | _                           |          |  |
| Dial String Interpretation*                                                      | Phone number consists                 | of characters 0-9, *, #, ar |          |  |
| Confidential Access Level Headers*                                               | Disabled                              |                             |          |  |
| Redirect by Application                                                          |                                       |                             |          |  |
| ☐ Disable Early Media on 180                                                     |                                       |                             |          |  |
| Outgoing T.38 INVITE include audio mline                                         | 2                                     |                             |          |  |
| Offer valid IP and Send/Receive mode on                                          | ly for T.38 Fax Relay                 |                             |          |  |
| Use Fully Qualified Domain Name in SIP F                                         | Requests                              |                             |          |  |
| Assured Services SIP conformance                                                 |                                       |                             |          |  |
| ☐ Enable External QoS**                                                          |                                       |                             |          |  |
| SDP Information                                                                  |                                       |                             |          |  |
| SDP Session-level Bandwidth Modifier for Early Offer and Re-invites* TIAS and AS |                                       |                             |          |  |
| SDP Transparency Profile                                                         |                                       | Pass all unknown SDP attr   | lbutes   |  |
| Accept Audio Codec Preferences in Received Offer*                                |                                       | Default                     | <b>©</b> |  |
| Require SDP Inactive Exchange for Mid-                                           | Call Media Change                     |                             |          |  |
| ☐ Allow RR/RS bandwidth modifier (RFC 3556)                                      |                                       |                             |          |  |
|                                                                                  |                                       |                             |          |  |
| Parameters used in Phone                                                         |                                       |                             |          |  |
| Timer Invite Expires (seconds)*                                                  | 180                                   |                             |          |  |
| Timer Register Delta (seconds)*                                                  | 30                                    |                             |          |  |
| Timer Register Expires (seconds)*                                                | 3600                                  |                             |          |  |
| Timer T1 (msec)*                                                                 | 500                                   |                             |          |  |
| Timer T2 (msec)*                                                                 | 4000                                  |                             |          |  |
| Retry INVITE*                                                                    | 6                                     |                             |          |  |
| Retry Non-INVITE*                                                                | 10                                    |                             |          |  |
| Media Port Ranges                                                                | Common Port Range for Audio and Video |                             |          |  |
|                                                                                  | Separate Port Ranges                  | for Audio and Video         |          |  |
| Start Media Port*                                                                | 16384                                 |                             |          |  |

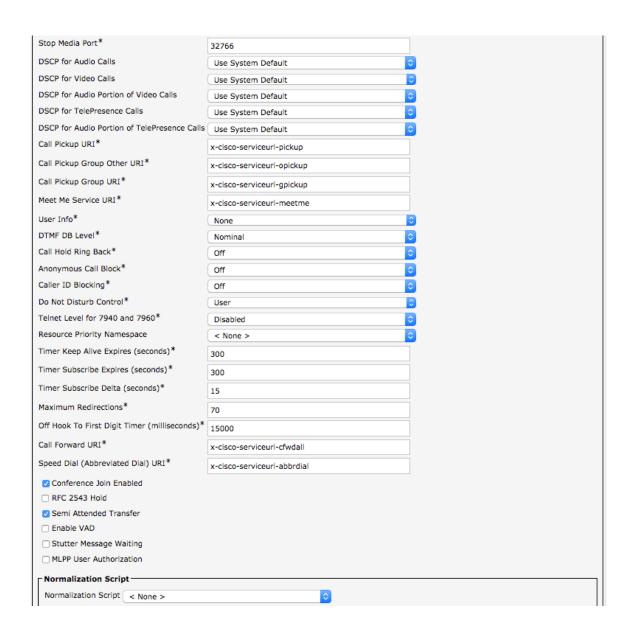

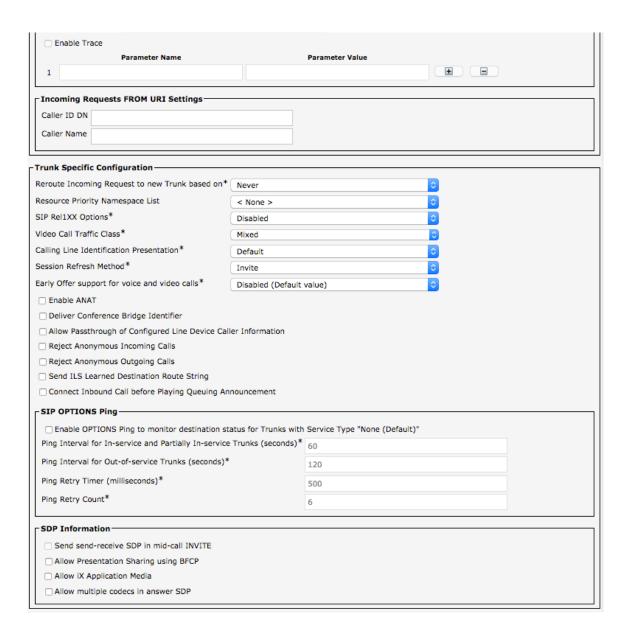

## **Common Settings**

Some settings such as Wireless LAN and Bluetooth can be configured on an enterprise phone, common phone profile or individual phone level.

Wireless LAN and Bluetooth are enabled by default for the Cisco IP Phone 8861 and 8865.

Wireless LAN is automatically disabled temporarily when Ethernet is connected to the Cisco IP Phone 8861 or 8865, but will be automatically re-enabled once Ethernet is disconnected if Wireless LAN was enabled previously.

Override common settings can be enabled at either configuration level.

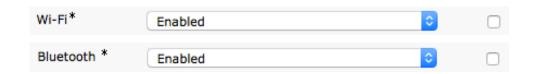

#### **QoS Parameters**

The DSCP values to be used for SIP communications, phone configuration, and phone based services to be used by the phone are defined in the Cisco Unified Communications Manager's Enterprise Parameters.

The default DSCP value for SIP communications and phone configuration is set to CS3.

Phone based services are configured to be best effort traffic by default.

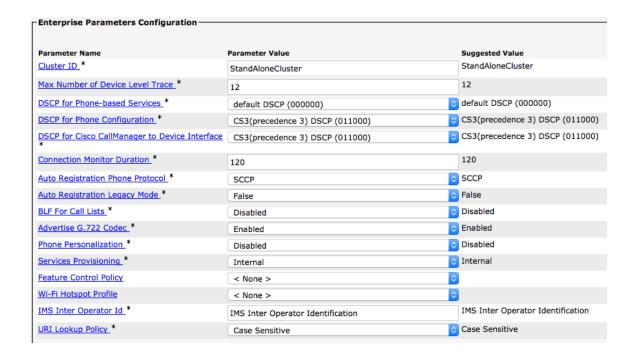

#### G.722 and iSAC Advertisement

Cisco Unified Communications Manager supports the ability to configure whether G.722 and iSAC are to be a supported codec system wide or not.

G.722 and iSAC codecs can be disabled at the enterprise phone, common phone profile or individual phone level by setting **Advertise G.722 and iSAC Codecs** to **Disabled**.

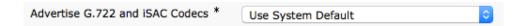

#### Audio and Video Bit Rates

The audio and video bit rate can be configured by creating or editing existing Regions in the Cisco Unified Communications Manager.

It is recommended to select G.722 or G.711 for the audio codec.

By default the video call bit rate is set to 384 Kbps.

For typical deployments, it is recommended to utilize 600p (1100-2000 Kbps) or HD 720p (1000-1599 Kbps) for the video stream.

For enhanced video quality, set the video call bit rate to 1 Mbps to utilize HD 720p (total 1064 Kbps including G.722 audio).

| Audio Codec Preference List | Maximum Audio Bit Rate | Maximum Session Bit<br>Rate for Video Calls            | Maximum Session Bit Rate for<br>Immersive Video Calls         |
|-----------------------------|------------------------|--------------------------------------------------------|---------------------------------------------------------------|
| Keep Current Setting        | 64 kbps (G.722, G.711) | Keep Current Setting Use System Default None 2000 kbps | Keep Current Setting     Use System Default     None     kbps |

Use the following information to configure the audio bit rate to be used for audio or audio + video calls.

| Audio Codec   | Audio Bit Rate |
|---------------|----------------|
| Opus          | 6-510 Kbps     |
| G.722 / G.711 | 64 Kbps        |
| iSAC          | 32 Kbps        |
| iLBC          | 16 Kbps        |
| G.729         | 8 Kbps         |

Use the following information to configure the video bit rate to be used for video calls.

The value configured will determine the resolution of the transmitted video stream from the Cisco IP Phone 8865.

The Cisco IP Phone 8865 can receive up to HD 720p video depending on the remote device's capabilities, where the region settings configuration is factored in.

The Cisco IP Phone 8865 supports video bandwidth adaption, where the video bit rate can be adjusted as necessary if the current network connection can not support higher video resolutions.

| Video Type | Video<br>Resolution | Frames per<br>Second (fps) | Video Bit Rate<br>Range |
|------------|---------------------|----------------------------|-------------------------|
| QCIF       | 176 x 144           | 15                         | 64-93 Kbps              |
|            |                     | 30                         | 94-119 Kbps             |
| SIF        | 352 x 240           | 15                         | 120-199 Kbps            |
|            |                     | 30                         | 200-279 Kbps            |
| CIF        | 352 x 288           | 15                         | 120-199 Kbps            |
|            |                     | 30                         | 200-279 Kbps            |
| VGA        | 640 x 480           | 15                         | 280-519 Kbps            |
|            |                     | 30                         | 520-1500 Kbps           |
| 240p       | 432 x 240           | 15                         | 64-179 Kbps             |

|           |            | 30 | 180-209 Kbps   |
|-----------|------------|----|----------------|
| nHD 360p  | 640 x 360  | 15 | 210-349 Kbps   |
|           |            | 30 | 400-659 Kbps   |
| WVGA 480p | 800 x 480  | 15 | 350-399 Kbps   |
|           |            | 30 | 660-789 Kbps   |
| HD 720p   | 1280 x 720 | 15 | 790-1359 Kbps  |
|           |            | 30 | 1360-2500 Kbps |

## **Video Capabilities**

In order for the Cisco IP Phone 8865 to send and receive video, that capability must be enabled in the Cisco Unified Communications Manager.

The **Video Capabilities** option is set to **Enabled** by default, but ensure it remains enabled in the phone's configuration within the Product Specific Configuration Layout section.

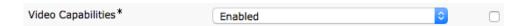

# **VPN Configuration**

VPN configuration information can be pushed down from the administrator via Cisco Unified Communications Manager. A VPN gateway must be created, where the name and VPN gateway URL are defined.

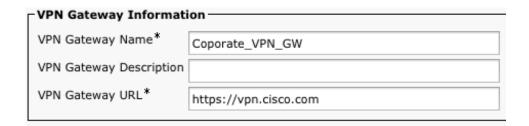

A VPN group must also be created, which contains information about which VPN gateway will be utilized.

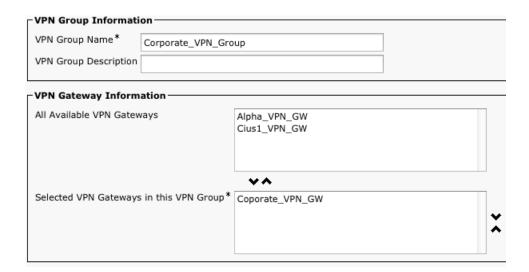

A VPN profile must be configured, which specifies which type of client authentication will be utilized as well as other parameters.

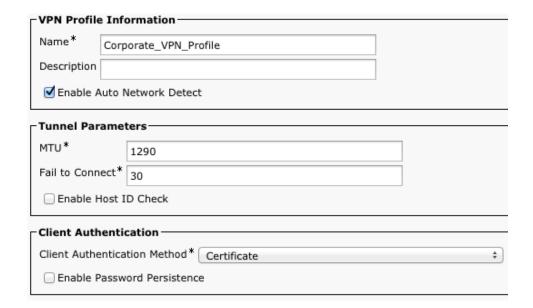

Once the VPN group and profile have been configured, they can then be applied to a Common Phone Profile, which in turn can be applied to a specific device.

If the Cisco IP Phone 8861 or 8865 is currently connected to a network and is unable to connect to the Cisco Unified Communications Manager then it can attempt to establish a VPN session automatically if a VPN profile is configured.

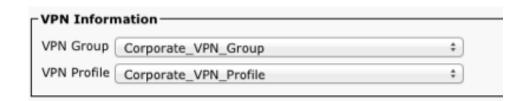

#### **Wireless LAN Profiles**

With Cisco Unified Communications Manager 10.0 release and later, the Cisco IP Phone 8861 and 8865 can be provisioned with Wireless LAN Profiles via the Cisco Unified Communications Manager.

With Cisco Unified Communications Manager 11.0 and later, EAP-TLS support is included.

Use the following guidelines to configure a Wireless LAN profile within Cisco Unified Communications Manager to then apply to a Cisco IP Phone 8861 or 8865.

• Prior to creating a Wireless LAN Profile and associating it to a Cisco IP Phone 8861 and 8865, the Cisco IP Phone 8861 and 8865 should be configured to utilize a security profile in which TFTP encryption is enabled so Wireless LAN Profile data is not passed down to the Cisco IP Phone 8861 and 8865 in clear text via TFTP.

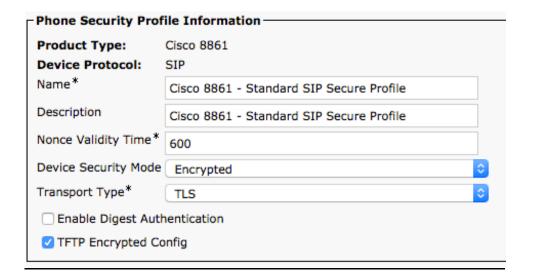

- Once the security profile has been created, it then needs to be applied to the Cisco IP Phone 8861 and 8865 to enable TFTP encryption for that Cisco IP Phone 8861's and 8865's configuration files.
- Select the configured security profile from the **Device Security Profile** drop-down menu.

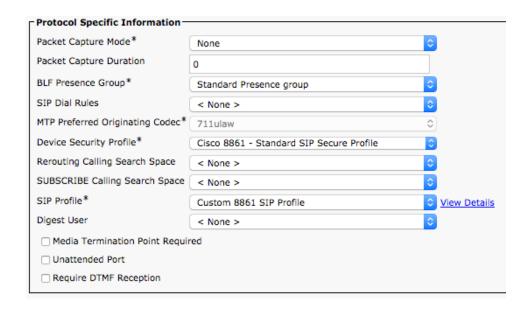

- To create a Wireless LAN Profile, navigate to **Device > Device Settings > Wireless LAN Profile** within the Cisco Unified Communications Manager's Administration interface.
- From the Wireless LAN Profile page, select **Add New**.

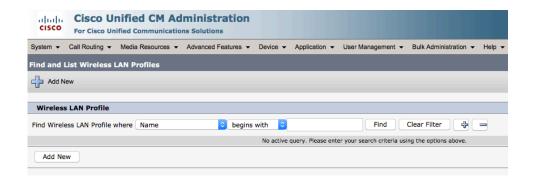

- A Wireless LAN Profile can then be created where the Name, Description, Wireless Settings (SSID, Frequency Band, User Modifiable), and Authentication Settings are specified.
- Below are Wireless LAN Profile defaults:
  - Frequency Band = Auto
  - User Modifiable = Allowed
  - **Authentication Method** = EAP-FAST

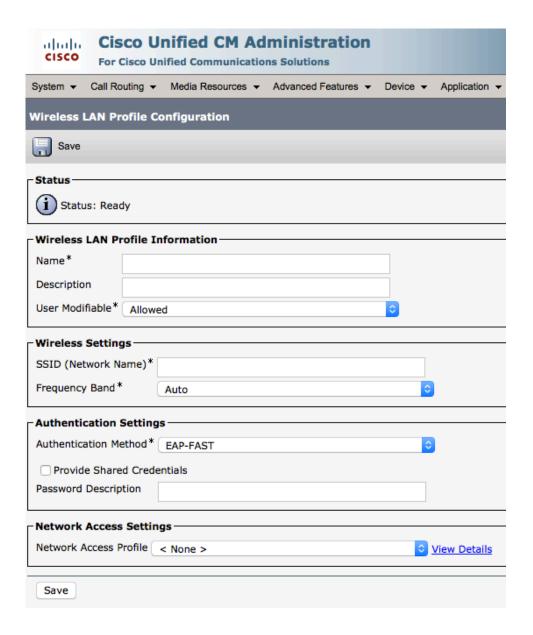

- Enter a Name for the Wireless LAN Profile containing up to 50 characters.
- A **Description** containing up to 63 characters can optionally be configured.

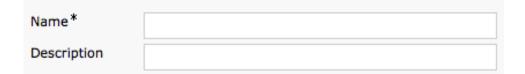

- Select the desired **User Modifiable** option.
  - **Allowed** The user has the capability to change any Wireless LAN settings (e.g. Enable/Disable, SSID, Frequency Band, Authentication Method, Username and Password, PSK Passphrase, WEP Key) locally on the endpoint.
  - **Disallowed** The user is unable to change any Wireless LAN settings.
  - **Restricted** The user is only able to change certain Wireless LAN settings (e.g. Username and Password).

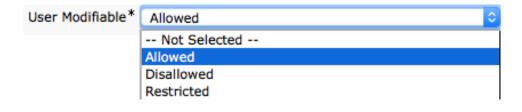

• Enter an **SSID** containing up to 32 ASCII characters.

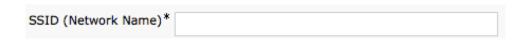

- Select the desired **Frequency Band** option.
  - Auto = Give preference to 5 GHz channels, but operates on both 5 GHz and 2.4 GHz channels
  - **2.4 GHz** = Operates on 2.4 GHz channels only
  - 5 GHz = Operates on 5 GHz channels only

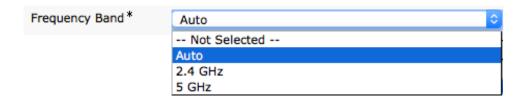

- Select the desired **Authentication Method** option.
- If EAP-FAST, PEAP-MSCHAPv2, or PEAP-GTC is selected then the option to enter shared credentials (Username and Password) is available.
- If **Provide Shared Credentials** is not checked, then the Username and Password will need to be configured locally on the Cisco IP Phone 8861 and 8865 by the admin or user.

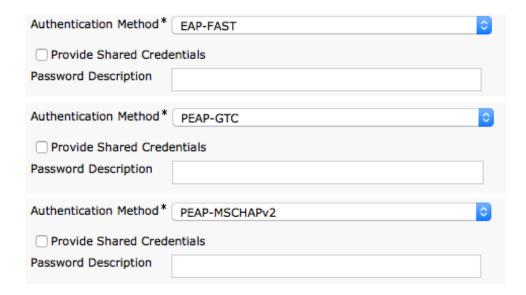

- If **Provide Shared Credentials** is checked, then the specified **Username** and **Password** will be utilized for all Cisco IP Phone 8861 and 8865 that utilize this Wireless LAN Profile.
- Up to 64 characters can be entered for the Username and Password.
- A **Password Description** can optionally be entered.

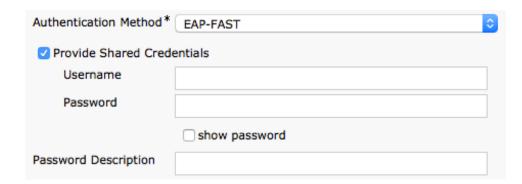

- If **EAP-TLS** is selected then **User Certificate** must be configured to specify the type of user certificate to utilize for EAP-TLS authentication.
- Can set User Certificate to MIC (Manufacturing Installed Certificate) or User Installed.

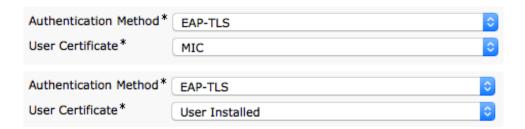

- If **PSK** is selected to utilize Pre-Shared Key authentication, then a **PSK Passphrase** must be entered.
- The **PSK Passphrase** must be in one of the following formats:
  - 8-63 ASCII character string
  - 64 HEX character string
- A Password Description can optionally be entered.

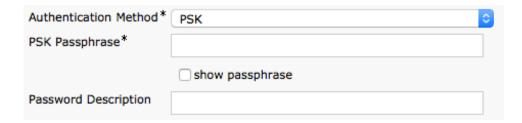

- If WEP is selected to utilize static WEP (Wired Equivalent Privacy) authentication, then a WEP Key must be entered.
- Only WEP key 1 is supported, so need to ensure that the entered key matches transmit key on the access point side.
- The WEP Key must be in one of the following formats:
  - 40/64 Bit Key = 5 digit ASCII or 10 digit HEX character string
  - 104/128 Bit Key = 13 digit ASCII or 26 digit HEX character string
- A Password Description can optionally be entered.

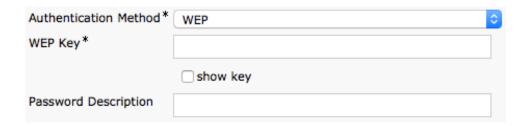

• If **None** is selected, then no authentication is required and no encryption will be utilized.

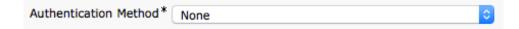

- Select **Save** once the Wireless LAN Profile configuration is complete.
- The Cisco IP Phone 8861 and 8865 do not support the **Network Access Profile** option.

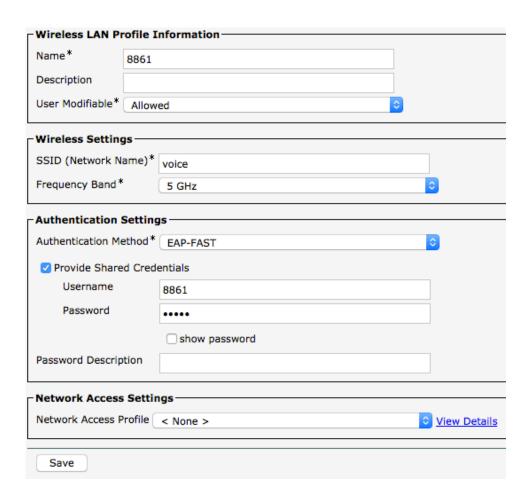

- To create a Wireless LAN Profile Group, navigate to **Device > Device Settings > Wireless LAN Profile Group** within the Cisco Unified Communications Manager's Administration interface.
- From the Wireless LAN Profile Group page, select **Add New**.

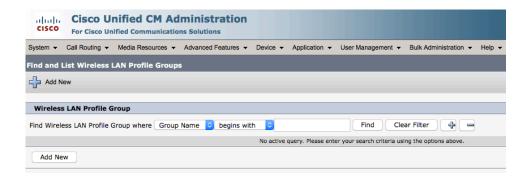

- A Wireless LAN Profile Group can then be created where the Name, Description, and Wireless LAN Profiles are specified.
- Only 1 Wireless LAN Profile should be added to a Wireless LAN Profile Group.
- Select Save once the Wireless LAN Profile Group configuration is complete.

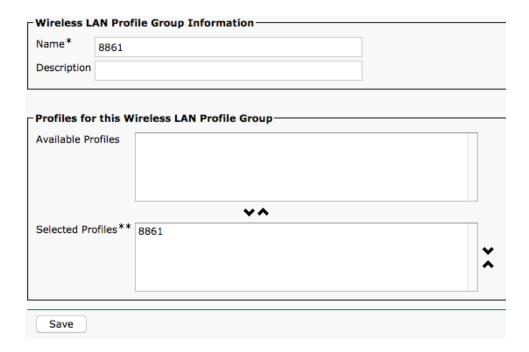

- Once the Wireless LAN Profile Group has been created, it can be applied to a Device Pool or an individual Cisco IP Phone 8861 and 8865.
- To apply a Wireless LAN Profile Group to a device pool, navigate to **System > Device Pool** within the Cisco Unified Communications Manager's Administration interface.
- Create a Device Pool as necessary and put the desired Cisco IP Phone 8861 and 8865 into this Device Pool.
- Once the Device Pool has been created, configure the Wireless LAN Profile Group then select **Save**.
- Once the Wireless LAN Profile Group has been applied to the Device Pool, select **Apply Config** for the Cisco IP Phone 8861 and 8865 to download the Wireless LAN Profile Group configuration.

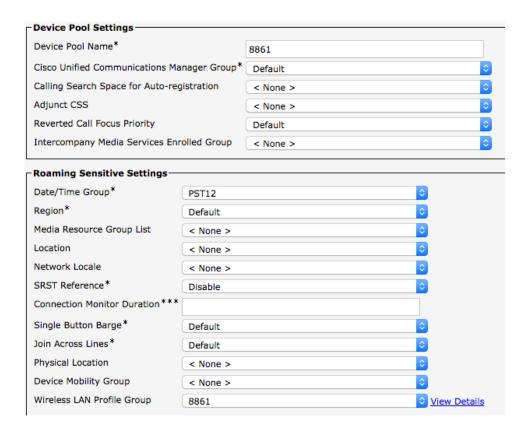

- To apply a Wireless LAN Profile Group to an individual Cisco IP Phone 8861 and 8865, navigate to **Device > Phone** within the Cisco Unified Communications Manager's Administration interface.
- Navigate to the desired Cisco IP Phone 8861 and 8865, configure the Wireless LAN Profile Group then select Save.
- Once the Wireless LAN Profile Group has been applied to the individual Cisco IP Phone 8861 and 8865, select **Apply Config** for the Cisco IP Phone 8861 and 8865 to download the Wireless LAN Profile Group configuration.

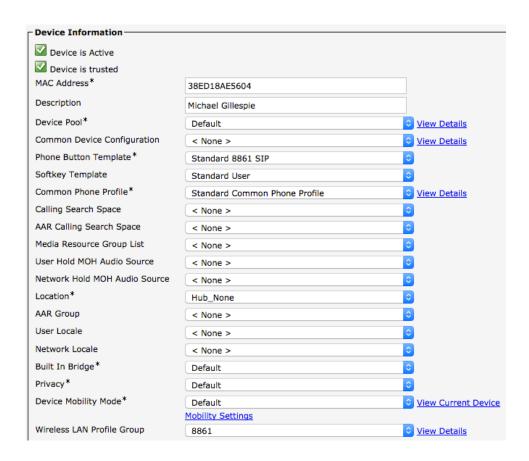

**Note:** The Cisco IP Phone 8861 and 8865 currently do not support use of the **LSC** (Locally Significant Certificate) as the **User Certificate** for EAP-TLS.

## **Cisco Unified Communications Manager Express**

Prior to release 11.0 of Cisco Unified Communications Manager Express, the Cisco IP Phone 8861 and 8865 are to utilize the fast track method utilizing the Cisco Unified IP Phone 9971 as the reference model (use 7975 as reference model if needing softkey template support).

With release 11.0 and 11.5 of Cisco Unified Communications Manager Express, the Cisco IP Phone 8865 can utilize the Cisco IP Phone 8861 as the reference model.

With release 11.7 and later of Cisco Unified Communications Manager Express, there is native support for the Cisco IP Phone 8865, therefore can use the Cisco IP Phone 8861 as the model type.

https://www.cisco.com/c/en/us/td/docs/voice\_ip\_comm/cucme/feature/phone\_feature/phone\_feature\_support\_guide.html#\_Toc 436645184

### **Sample Configuration**

```
version 15.6
service timestamps debug datetime msec
service timestamps log datetime msec
service password-encryption
!
hostname CME
!
```

```
boot-start-marker
boot system flash:c2900-universalk9-mz.SPA.156-1.T0a.bin
boot-end-marker
agm-register-fnf
logging buffered 51200 warnings
aaa new-model
aaa authentication login default local
aaa authorization exec default local
aaa session-id common
ethernet lmi ce
clock timezone EST -50
clock summer-time EST recurring
ip domain name cisco.com
ip cef
no ipv6 cef
multilink bundle-name authenticated
cts logging verbose
crypto pki trustpoint TP-self-signed-2915022231
enrollment selfsigned
subject-name cn=IOS-Self-Signed-Certificate-2915022231
revocation-check none
rsakevpair TP-self-signed-2915022231
crypto pki certificate chain TP-self-signed-2915022231
certificate self-signed 01
 3082022B 30820194 A0030201 02020101 300D0609 2A864886 F70D0101 05050030
 31312F30 2D060355 04031326 494F532D 53656C66 2D536967 6E65642D 43657274
 69666963 6174652D 32393135 30323232 3331301E 170D3132 30373033 30333039
 35395A17 0D323030 31303130 30303030 305A3031 312F302D 06035504 03132649
 4F532D53 656C662D 5369676E 65642D43 65727469 66696361 74652D32 39313530
 32323233 3130819F 300D0609 2A864886 F70D0101 01050003 818D0030 81890281
 8100ABC4 D23F5B00 36665DDC 86171E19 CE92D3E5 A0576068 3AADCD26 89C3B795
 1B4518BE 2B173A5C 60A82125 80935C29 1027DE28 FCF05E62 18A07C10 C59D34ED
 9A14CCD7 3981E1BB 20445CFC 99686D13 D84C6B03 4D84B448 1102A0CF AE333B48
 CBF5B85F 6842A40B C9555AB0 0C283E66 0341DD0C D0BBEB8D DCA8AE00 0DAF3083
 8E170203 010001A3 53305130 0F060355 1D130101 FF040530 030101FF 301F0603
 551D2304 18301680 14D881B2 7EF36719 1DC028ED 84384303 685250E6 E6301D06
 03551D0E 04160414 D881B27E F367191D C028ED84 38430368 5250E6E6 300D0609
 2A864886 F70D0101 05050003 81810011 2DB8EA5C 2D588D18 1CB78EE2 0FBAE777
 716B441C 9389C987 612BBBEA 7B9E30CB 4BAF41A7 0F0DB51D E4F45FB2 F8A139B3
 70DF1E94 A7EE4F81 B08E3F21 C0743E56 59D42988 D7FAB957 FADBBFE0 A77F404F
 634BDD93 87559D1D CCA93BCA 87899A98 C151CF62 EF183C8E CB2C9DFC 71F45AE0
 92A26FBF CBA7FA2B F9C5DB6D EEC936
     quit
voice-card 0
voice service voip
no ip address trusted authenticate
```

```
allow-connections h323 to sip
allow-connections sip to h323
allow-connections sip to sip
no supplementary-service sip moved-temporarily
sip
bind control source-interface GigabitEthernet0/0
 bind media source-interface GigabitEthernet0/0
 registrar server expires max 1000 min 800
 no call service stop
voice register global
mode cme
source-address 10.0.0.10 port 5060
max-dn 40
max-pool 42
load 8861 sip88xx.12-8-1-0101-482
load 8865 sip8845 65.12-8-1-0101-482
authenticate register
olsontimezone America/New York version 2010o
timezone 12
create profile sync 0089201122844265
camera
video
voice register dn 1
number 1101
name 8861
label 1101
mwi
voice register dn 2
number 1102
name 8865
label 1102
mwi
voice register pool 1
busy-trigger-per-button 2
id mac 6C99.8984.B7E5
session-transport tcp
type 8861
number 1 dn 1
dtmf-relay rtp-nte
username 8861 password <REMOVED>
codec g711ulaw
no vad
!
voice register pool 2
busy-trigger-per-button 2
id mac AC7E.8AB7.63B6
session-transport tcp
type 8865
number 1 dn 2
dtmf-relay rtp-nte
username 8865 password <REMOVED>
codec g711ulaw
no vad
```

```
license udi pid CISCO2901/K9 sn <REMOVED>
username <REMOVED> privilege 15 password 7 <REMOVED>
redundancy
interface Embedded-Service-Engine0/0
no ip address
shutdown
interface GigabitEthernet0/0
ip address 10.0.0.10 255.255.255.0
duplex auto
speed auto
interface GigabitEthernet0/1
no ip address
shutdown
duplex auto
speed auto
ip forward-protocol nd
ip http server
ip http authentication local
ip http secure-server
ip http timeout-policy idle 60 life 86400 requests 10000
ip route 0.0.0.0 0.0.0.0 10.0.0.2
tftp-server flash:/8861/sip88xx.12-8-1-0101-482.loads alias sip88xx.12-8-1-0101-482.loads
tftp-server flash:/8861/boot1288xx.BE-01-007.sbn alias boot1288xx.BE-01-007.sbn
tftp-server flash:/8861/fbi88xx.BE-01-012.sbn alias fbi88xx.BE-01-012.sbn
tftp-server flash:/8861/kern88xx.12-8-1-0101-482.sbn alias kern88xx.12-8-1-0101-482.sbn
tftp-server flash:/8861/kern288xx.12-8-1-0101-482.sbn alias kern288xx.12-8-1-0101-482.sbn
tftp-server flash:/8861/kern388xx.12-8-1-0101-482.sbn alias kern388xx.12-8-1-0101-482.sbn
tftp-server flash:/8861/m0patch288xx.BE-01-001.sbn alias m0patch288xx.BE-01-001.sbn
tftp-server flash:/8861/preloader88xx.BE-01-004.sbn alias preloader88xx.BE-01-004.sbn
tftp-server flash:/8861/rootfs88xx.12-8-1-0101-482.sbn alias rootfs88xx.12-8-1-0101-482.sbn
tftp-server flash:/8861/rootfs288xx.12-8-1-0101-482.sbn alias rootfs288xx.12-8-1-0101-482.sbn
tftp-server flash:/8861/rootfs388xx.12-8-1-0101-482.sbn alias rootfs388xx.12-8-1-0101-482.sbn
tftp-server flash:/8861/sb288xx.BE-01-026.sbn alias sb288xx.BE-01-026.sbn
tftp-server flash:/8861/sb2288xx.BE-01-013.sbn alias sb2288xx.BE-01-013.sbn
tftp-server flash:/8861/sb2388xx.BE-01-027.sbn alias sb2388xx.BE-01-027.sbn
tftp-server flash:/8861/ssb288xx.BE-01-007.sbn alias ssb288xx.BE-01-007.sbn
tftp-server flash:/8861/vc488xx.12-8-1-0101-482.sbn alias vc488xx.12-8-1-0101-482.sbn
tftp-server flash:/8865/sip8845 65.12-8-1-0101-482.loads alias sip8845 65.12-8-1-0101-482.loads
tftp-server flash:/8865/fbi8845 65.BEV-01-006.sbn alias fbi8845 65.BEV-01-006.sbn
tftp-server flash:/8865/kern8845 65.12-8-1-0101-482.sbn alias kern8845 65.12-8-1-0101-482.sbn
tftp-server flash:/8865/rootfs8845 65.12-8-1-0101-482.sbn alias rootfs8845 65.12-8-1-0101-482.sbn
tftp-server flash:/8865/sb28845_65.BEV-01-015.sbn alias sb28845_65.BEV-01-015.sbn
tftp-server flash:/8865/vc48845 65.12-8-1-0101-482.sbn alias vc48845 65.12-8-1-0101-482.sbn
control-plane
```

```
mgcp behavior rsip-range tgcp-only
mgcp behavior comedia-role none
mgcp behavior comedia-check-media-src disable
mgcp behavior comedia-sdp-force disable
mgcp profile default
sip-ua
timers connection aging 20
gatekeeper
shutdown
telephony-service
max-ephones 25
max-dn 25
ip source-address 10.0.0.10 port 2000
url authentication http://10.0.0.10/CCMCIP/authenticate.asp
cnf-file perphone
olsontimezone America/New_York version 2010o
time-zone 12
max-conferences 8 gain -6
transfer-system full-consult
create cnf-files version-stamp Jan 01 2002 00:00:00
line con 0
line aux 0
line 2
no activation-character
no exec
transport preferred none
transport output pad telnet rlogin lapb-ta mop udptn v120 ssh
stopbits 1
line vty 04
privilege level 15
transport input telnet ssh
line vtv 5 15
privilege level 15
transport input telnet ssh
scheduler allocate 20000 1000
ntp source GigabitEthernet0/0
ntp server 10.0.0.2
end
```

# **Product Specific Configuration Options**

In Cisco Unified Communications Manager Administration, the following configuration options are available for the Cisco IP Phone 8861 and 8865.

For a description of these options, click? at the top of the configuration page.

Product specific configuration options can be configured in bulk via the Bulk Admin Tool if using Cisco Unified Communications Manager.

Some of the product specific configuration options can be configured on an enterprise phone, common phone profile or individual phone configuration level.

### Cisco IP Phone 8861 and 8865 Common Configuration Options

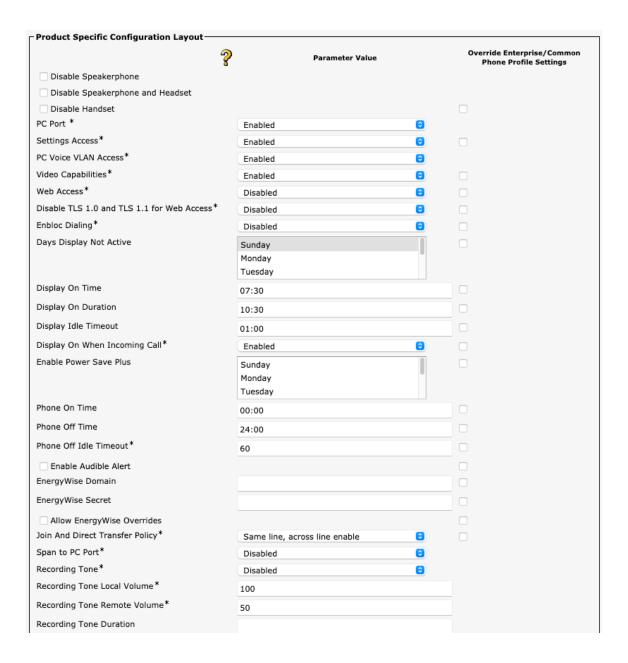

| Log Server                                                                       |                        |   |
|----------------------------------------------------------------------------------|------------------------|---|
| Cisco Discovery Protocol (CDP): Switch Port*                                     | Enabled                | • |
| Cisco Discovery Protocol (CDP): PC Port*                                         | Enabled                | 0 |
| Link Layer Discovery Protocol - Media Endpoint Discover (LLDP-MED): Switch Port* | Enabled                | • |
| Link Layer Discovery Protocol (LLDP): PC Port*                                   | Enabled                | 0 |
| LLDP Asset ID                                                                    |                        |   |
| LLDP Power Priority*                                                             | Unknown                | • |
| 802.1x Authentication*                                                           | User Controlled        | 0 |
| Automatic Port Synchronization*                                                  | Disabled               | 0 |
| Switch Port Remote Configuration*                                                | Disabled               | • |
| PC Port Remote Configuration*                                                    | Disabled               | 0 |
| SSH Access*                                                                      | Disabled               | • |
| Incoming Call Toast Timer*                                                       | 5                      | • |
| Ring Locale*                                                                     | Default                | • |
| TLS Resumption Timer*                                                            | 3600                   |   |
| FIPS Mode*                                                                       | Disabled               | 0 |
| Record Call Log from Shared Line*                                                | Disabled               | 0 |
| Minimum Ring Volume*                                                             | 0-Silent               | 0 |
| Peer Firmware Sharing*                                                           | Enabled                | 0 |
| Load Server                                                                      |                        |   |
| IPv6 Load Server                                                                 |                        |   |
| Wideband Headset UI Control*                                                     | Enabled                | 6 |
| Wideband Headset*                                                                | Enabled                | • |
| Wi-Fi*                                                                           | Enabled                | • |
| Back USB Port*                                                                   | Enabled                | • |
| Side USB Port*                                                                   | Enabled                | • |
| Console Access*                                                                  | Disabled               | • |
| Bluetooth *                                                                      | Enabled                | • |
| Allow Bluetooth Contacts Import *                                                | Enabled                | • |
| Allow Bluetooth Mobile Handsfree Mode *                                          | Enabled                | • |
| Bluetooth Profiles*                                                              | Handsfree              |   |
|                                                                                  | Human Interface Device |   |
| Gratuitous ARP*                                                                  | Disabled               | 0 |
| Show All Calls on Primary Line*                                                  | Disabled               | • |
| HTTPS Server*                                                                    | http and https Enabled | 0 |

| IPv6 Log Server                                      |                               |   |  |
|------------------------------------------------------|-------------------------------|---|--|
| Remote Log*                                          | Disabled                      | 0 |  |
| Log Profile                                          | Default                       |   |  |
|                                                      | Preset                        |   |  |
|                                                      | Telephony                     |   |  |
| Advertise G.722 and iSAC Codecs *                    | Use System Default            | 0 |  |
| Detect Unified CM Connection Failure*                | Normal                        | 0 |  |
| Power Negotiation *                                  | Enabled                       | • |  |
| Provide Dial Tone from Release Button*               | Disabled                      | 0 |  |
| Background Image                                     |                               |   |  |
| Simplified New Call UI*                              | Disabled                      | • |  |
| Revert to All Calls*                                 | Disabled                      | 0 |  |
| Show Call History for Selected Line Only.*           | Disabled                      | 0 |  |
| Actionable Incoming Call Alert*                      | Show for all Incoming Call    | • |  |
| DF bit*                                              | 0                             | • |  |
| Default Line Filter                                  |                               |   |  |
| Lowest Alerting Line State Priority*                 | Disabled                      | 0 |  |
| One Column Display for KEM*                          | Disabled                      | 0 |  |
| Energy Efficient Ethernet(EEE): Pc Port*             | Disabled                      | 0 |  |
| Energy Efficient Ethernet(EEE): Switch Port*         | Disabled                      | 0 |  |
| Start Video Port                                     |                               |   |  |
| Stop Video Port                                      |                               |   |  |
| User Credentials Persistent For Expressway Sign in * | Disabled                      | 0 |  |
| Customer support upload URL                          |                               |   |  |
| Web Admin*                                           | Disabled                      | 0 |  |
| Admin Password                                       |                               |   |  |
| WLAN SCEP Server                                     |                               |   |  |
| WLAN Root CA Fingerprint (SHA256 or SHA1)            |                               |   |  |
| WLAN Authentication Attempts*                        | 2                             | • |  |
| WLAN Profile 1 Prompt Mode*                          | Disabled                      | • |  |
| Line Mode*                                           | Session Line Mode             | 0 |  |
| Admin Configurable Ringer*                           | Disabled                      | 0 |  |
| Customer Support Use                                 |                               |   |  |
| Disable TLS Ciphers                                  | None                          |   |  |
|                                                      | TLS_RSA_WITH_3DES_EDE_CBC_SHA |   |  |
|                                                      | TLS_RSA_WITH_AES_128_CBC_SHA  |   |  |
| Lower Your Voice Alert*                              | Disabled                      | • |  |
| Mark Call As Spam*                                   | Disabled                      | • |  |
|                                                      |                               |   |  |

| Field Name                       | <u>Description</u>                                                                                                    |
|----------------------------------|----------------------------------------------------------------------------------------------------|
| Disable Speakerphone             | Disable only the speakerphone functionality. Disabling speakerphone functionality will not affect the headset. You can use lines and speed dials with headset/handset.                                            |
| Disable Speakerphone and Headset | Disable all speakerphone functions and headset microphone.                                                                                                    |
| Disable Handset                  | Disable handset.                                                                                                    |
| PC Port                          | Indicates whether the PC port on the phone is enabled or disabled. The port labeled "10/100 PC" on the back of the phone connects a PC or workstation to the phone so they can share a single network connection. |

| Settings Access                            | Indicates whether the Settings button on the phone is functional. When Settings Access is enabled, you can change the phone network configuration, ring type, and volume on the phone. When Settings Access is disabled, the Settings button is completely disabled; no options appear when you press the button. Also, you cannot adjust the ringer volume or save any volume settings. By default, Settings Access is enabled.                                                                                                    |
|--------------------------------------------|----------------------------------------------------------------------------------------------------|
| PC Voice VLAN Access                       | Indicates whether the phone will allow a device attached to the PC port to access the Voice VLAN. Disabling Voice VLAN Access will prevent the attached PC from sending and receiving data on the Voice VLAN. It will also prevent the PC from receiving data sent and received by the phone. Set this setting to Enabled if an application is being run on the PC that requires monitoring of the phones traffic. These could include monitoring and recording applications and use of network monitoring software for analysis purposes. |
| Video Capabilities                         | When enabled, indicates that the phone will participate in video calls when connected to an appropriately equipped PC.                                                                                                    |
| Web Access                                 | This parameter indicates whether the phone will accept connections from a web browser or other HTTP client. Disabling the web server functionality of the phone will block access to the phones internal web pages. These pages provide statistics and configuration information. Features, such as QRT (Quality Report Tool), will not function properly without access to the phones web pages. This setting will also affect any serviceability application such as CiscoWorks 2000 that relies on web access.                          |
| Disable TLS 1.0 and TLS 1.1 for Web Access | This parameter indicates to disable TLS 1.0 and TLS 1.1 when using https for web access.                                                                                                    |
| Enbloc Dialing                             | This parameter indicates to enable enblocDialing.                                                                                                    |
| Days Display Not Active                    | This field allows the user to specify the days that the display is to remain off by default. Typically this would be Saturday and Sunday for US corporate customers. Saturday and Sunday should be the default. The list contains all of the days of the week. To turn off display on Saturday and Sunday the User would hold down Control and select Saturday and Sunday.                                                                                                    |
| Display On Time                            | This field indicates the time of day the display is to automatically turn itself on for days listed in the off schedule. The value should be in a 24 hour format. Where 0:00 is the beginning of the day and 23:59 is the end of the day. Leaving this field blank will activate the display at the default time of the day (e.g. – "7:30"). To set the display to turn on at 7:00AM the user would enter "07:00" without the quotes. To have the display to turn on at 2:00PM enter "14:00" without the quotes.                           |
| Display On Duration                        | This field indicates the amount of time the display is to be active for when it is turned on by the programmed schedule. No value indicates the end of the day. Maximum value is 24 hours. This value is in free form hours and minutes. "1:30" would activate the display for one hour and 30 minutes.                                                                                                    |
| Display Idle Timeout                       | This field indicates how long to wait before the display is turned off when it was turned on by user activity. This inactivity timer will continually reset itself during user activity. Leaving this field blank will make the phone use a pre-determined default value of one hour. Maximum value is 24 hours. This value can be in free form hours and minutes. "1:30" would turn off the display after one hour and 30 minutes of inactivity                                                                                           |
| Display On When Incoming Call              | This field indicates whether LCD display is on when there is an incoming call. If                                                                                                    |

|                        | the field is set to Enabled (default), the LCD display will turn on (if off) when a call is received. If Disabled, the LCD display will not turn on when a call is received.                                                                                                    |
|------------------------|----------------------------------------------------------------------------------------------------|
| Enable Power Save Plus | To enable the Power Save Plus feature, select the day(s) that you want the phone to power off on schedule. You can select multiple days by pressing and holding the Control key while clicking on the days that you want Power Save Plus to operate. The default is disabled (no days selected). In Power Save Plus mode, enough power is maintained to illuminate one key. All other functions of the phone are turned off in Power Save Plus mode. Power Save Plus mode turns off the phone for the time period specified in the Phone On Time and Phone Off Time fields. This time period is usually outside of your organization's regular operating hours. The illuminated key allows a user to press it to restore full power to the phone. After pressing the illuminated key, the phone power-cycles and reregisters with Unified CM before it becomes fully operational. Power Save Plus is disabled by default. When you select day(s) in this field, the following notice displays to indicate e911 concerns. By enabling Power Save Plus, you are agreeing to the terms specified in this Notice. Notice: WHILE POWER SAVE PLUS MODE (THE "MODE") IS IN EFFECT, ENDPOINTS CONFIGURED FOR THE MODE ARE DISABLED FOR EMERGENCY CALLING AND FROM RECEIVING INBOUND CALLS. BY SELECTING THIS MODE, YOU AGREE TO THE FOLLOWING: (I) YOU ARE TAKING FULL RESPONSIBILITY FOR PROVIDING ALTERNATE METHODS FOR EMERGENCY CALLING AND RECEIVING CALLS WHILE THE MODE IS IN EFFECT; (II) CISCO HAS NO LIABILITY IN CONNECTION WITH YOUR SELECTION OF THE MODE AND ALL LIABILITY IN CONNECTION WITH ENABLING THE MODE IS YOUR RESPONSIBILITY; AND (III) YOU WILL FULLY INFORM USERS OF THE EFFECTS OF THE MODE ON CALLS, CALLING AND OTHERWISE. |
| Phone On Time          | This field determines the time that the phone turns on automatically on the days that are selected in the Enable Power Save Plus list box. Enter the time in 24 hour format, where 00:00 represents midnight. For example, to automatically turn the phone on at 7:00 a.m., (0700), enter 07:00. To turn the phone on at 2:00 p.m. (1400), enter 14:00. If this field is blank, the phone automatically turns on at 00:00. The default is blank.                                                                                                    |
| Phone Off Time         | This field determines the time of day that the phone will turn itself off on the days that are selected in the Enable Power Save Plus list box. Enter the time in the following format hours:minutes. If this field is blank, the phone automatically turns off at midnight (00:00). The default is blank. Note: If Phone On Time is blank (or 00:00) and Phone Off Time is blank (or 24:00), the phone will remain on continuously, effectively disabling the Power Save Plus feature unless you allow EnergyWise to send overrides.                                                                                                    |
| Phone Off Idle Timeout | This field represents the number of minutes that the device must be idle before the device will request the power sourcing equipment (PSE) to power down the device. The value in this field takes effect: - When the device was in Power Save Plus mode as scheduled and was taken out of Power Save Plus mode because the phone user pressed the select key — When the phone is repowered by the attached switch — When the Phone Off Time is met but the phone is in use The unit is minutes. The default is 60. The range is 20 to 1440.                                                                                                    |
| Enable Audible Alert   | This checkbox, when enabled, instructs the phone to play an audible alert ten minutes prior to the time specified in the field, Phone Off Time. The select key on the phone will quickly flash to visually alert the user to the impending phone state change (powering off as a result of the Power Save Plus feature). To also audibly alert the user, enable this checkbox. The default is disabled. This                                                                                                    |

|                                 | checkbox only applies if the Enable Power Save Plus list box has one or more days selected.                                                                                                    |
|---------------------------------|----------------------------------------------------------------------------------------------------|
| EnergyWise Domain               | This field defines the EnergyWise domain in which the phone is participating. An EnergyWise domain is required by the Power Save Plus feature. If you have chosen days in the Enable Power Save Plus list box, you must also provide an EnergyWise domain. The default is blank.                                                                                                    |
| EnergyWise Secret               | This field defines the password (shared secret) used to communicate within the EnergyWise domain. An EnergyWise domain and secret is required by the Power Save Plus feature. If you have chosen days in the Enable Power Save Plus list box, you must also provide an EnergyWise domain and secret. The default is blank. Note: The Power Save Plus behavior is different for TNP and Roundtable devices. For TNP, the device is completely turned off, no illuminated key. For Roundtable, the power sourcing equipment (PSE) provides minimal power to illuminate the select key. The following table explains the Unified CM Administration product specific configuration fields that enable and configure Power Save Plus mode, and the help text for each field. Table: Unified CM Administration Configuration Fields for Power Save Plus Field Label Help Text                                                                                                    |
| Allow EnergyWise Overrides      | This checkbox determines whether you will allow the EnergyWise domain controller policy to send power level updates to the phones. A few conditions apply; first, one or more days must be selected in the Enable Power Save Plus field. If the Enable Power Save Plus list box does not have any days selected, the phone will ignore the EnergyWise directive to turn off the phone. Second, the settings in Unified CM Administration will take effect on schedule even if EnergyWise sends an override. For example, assume the Display Off Time is set to 22:00 (10 p.m.), the value in the Display On Time field is 06:00 (6 a.m.), and the Enable Power Save Plus has one or more days selected. If EnergyWise directs the phone to turn off at 20:00 (8 p.m.), that directive will remain in effect (assuming no phone user intervention occurs) until the configured Phone On Time at 6 a.m. At 6 a.m., the phone will turn on and resume receiving its power level changes from the settings in Unified CM Administration. To change the power level on the phone again, EnergyWise must reissue a new power level change command. Also, any user interaction will take effect so if a user presses the select softkey after EnergyWise has directed the phone to power off, the phone will power on as a result of the user action. The default is unchecked. |
| Join And Direct Transfer Policy | This field indicates join and direct transfer policy for same line and across line.                                                                                                    |
| Span to PC Port                 | Indicates whether the phone will forward packets transmitted and received on the Phone Port to the PC Port. Select Enabled if an application is being run on the PC Port that requires monitoring of the IP Phone's traffic such as monitoring and recording applications (common in call center environments) or network packet capture tools used for diagnostic purposes. To use this feature PC Voice VLAN access must be enabled.                                                                                                    |
| Recording Tone                  | This can be used to configure whether the recording tone is enabled or disabled on the phone. If enabled, the phone mixes the recording tone into both directions for every call.                                                                                                    |
| Recording Tone Local Volume     | This can be used to configure the loudness setting of the recording tone that the local party hears. This loudness setting applies regardless of the actual device used for hearing (handset, speakerphone, headset). The loudness setting should be in the range of 0% to 100%, with 0% being no tone and 100% being at the same level as the current volume setting. The default value is 100%.                                                                                                    |
| Recording Tone Remote Volume    | This can be used to configure the loudness setting of the recording tone that the                                                                                                    |

|                                                                                        | remote party hears. The loudness setting should be in the range of 0% to 100%, with 0% being less than -66dBM and 100% being -4dBM. The default value is -10dBM or 50%.                                                                                                    |
|----------------------------------------------------------------------------------------|----------------------------------------------------------------------------------------------------|
| Recording Tone Duration                                                                | Indicates the length of time in milliseconds for which the recording tone is inserted in the audio stream. The default for this parameter is set to the value in the Network locale file for this field. The valid range for this parameter is a value between 1 and 3000 milliseconds.                                                                            |
| Log Server                                                                             | Specifies an IP address and port of a remote system where log messages are sent. The format is:xxxx.xxx.xxx:ppppp@@options. Options will be format as base=x;pfs=y; base value range is 0~7,pfs value range is 0~1.And the two parameters are optional. Absence of pfs or base,pfs will be set to the default value 0 and base will be set to the default value 7. |
| Cisco Discover Protocol (CDP):<br>Switch Port                                          | Allows administrator to enable or disable Cisco Discovery Protocol (CDP) on the switch port.                                                                                                    |
| Cisco Discover Protocol (CDP): PC<br>Port                                              | Allows administrator to enable or disable Cisco Discovery Protocol (CDP) on the PC port.                                                                                                    |
| Link Layer Discovery Protocol -<br>Media Endpoint Discover (LLDP-<br>MED): Switch Port | Allows administrator to enable or disable Link Layer Discovery Protocol (LLDP-MED) on the switch port.                                                                                                    |
| Link Layer Discovery Protocol – (LLDP): PC Port                                        | Allows administrator to enable or disable Link Layer Discovery Protocol (LLDP) on the PC port.                                                                                                    |
| LLDP Asset ID                                                                          | Allows administrator to set Asset ID for Link Layer Discovery Protocol.                                                                                                    |
| LLDP Power Priority                                                                    | Allows administrator to set Power Priority for Link Layer Discovery Protocol.                                                                                                    |
| 802.1x Authentication                                                                  | Specifies the 802.1x authentication feature status                                                                                                    |
| Automatic Port Synchronization                                                         | Enables the phone to synchronize the PC and SW ports to the same speed and to duplex. Only ports configured for auto negotiate change speeds.                                                                                                    |
| Switch Port Remote Configuration                                                       | Allows remote configuration of the speed and duplex for the switch port of the phone, which overrides any manual configuration at the phone. Be aware that configuring this port may cause the phone to lose network connectivity.                                                                                                    |
| PC Port Remote Configuration                                                           | Allows remote configuration of the speed and duplex for the PC port of the phone, which overrides any manual configuration at the phone.                                                                                                    |
| SSH Access                                                                             | This parameter indicates whether the phone will accept ssh connections.  Disabling the ssh server functionality of the phone will block access to the phone.                                                                                                    |
| Incoming Call Toast Timer                                                              | This parameter specifies the maximum time in seconds that the toast displays a new incoming call notification.                                                                                                    |
| Ring Locale                                                                            | IP Phone has distinctive ring for On-net/Off-net or line based, but its ring cadence is fixed, and it is based on US standard only. Ring cadence in US standard is opposite to Japan standard. To support Japan ring cadence, the ring cadence should be configurable according to Ring Locale.                                                                    |
| TLS Resumption Timer                                                                   | The current TLS session to support TLS session resumption is HTTPS client. The HTTPS client sessions support configurable session resumption timer. The timer specifies the maximum session resumption time allowed. If the value is set to 0, TLS session resumption will be disabled.                                                                            |

| FIPS Mode                                | This parameter specifies if the fips mode is enabled or disabled.                                                                                                    |
|------------------------------------------|----------------------------------------------------------------------------------------------------|
| Record Call Log From Shared Line         | This field indicates whether or not to record call log from shared line.                                                                                                    |
| Minimum Ring Volume                      | This parameter controls the minimum ring volume on an IP phone. This value is set by the administrator, and can not be changed by an end user. The end user can increase the ring volume, but may not decrease the ring volume below the level defined. The minimum ring volume range is from 0 to 15, with 0 (silent) being the default value.                                                                                                    |
| Peer Firmware Sharing                    | Enables or disables Peer to Peer image distribution in order to allow a single phone in a subnet to retrieve an image firmware file then distribute it to its peers – thus reducing TFTP bandwidth and providing for a faster firmware upgrade time.                                                                                                    |
| Load Server                              | Indicates that the phone will use an alternative server to obtain firmware loads and upgrades, rather than the defined TFTP server. This option enables you to indicate a local server to be used for firmware upgrades, which can assist in reducing install times, particularly for upgrades over a WAN. Enter the hostname or the IP address (using standard IP addressing format) of the server. The indicated server must be running TFTP services and have the load file in the TFTP path. If the load file is not found, the load will not install. The phone will not be redirected to the TFTP server. If this field is left blank, the phone will use the designated TFTP server to obtain its load files and upgrades.               |
| IPv6 Load Server                         | Indicates that the phone will use an alternative IPv6 server to obtain firmware loads and upgrades, rather than the defined TFTP server. This option enables you to indicate a local IPv6 server to be used for firmware upgrades, which can assist in reducing install times, particularly for upgrades over a WAN. Enter the hostname or the IPv6 address (using standard IPv6 addressing format) of the server. The indicated server must be running TFTP services and have the load file in the TFTP path. If the load file is not found, the load will not install. The phone will not be redirected to the TFTP server. If this field is left blank, the phone will use the designated TFTP server to obtain its load files and upgrades. |
| Wideband Headset UI Control              | Allows users to enable or disable Wideband Headset option on phone UI.                                                                                                    |
| Wideband Headset                         | Enable or disable the use of a Wideband Headset on the phone. Used in conjunction with User Control Wideband Headset.                                                                                                    |
| Wi-Fi                                    | Indicates whether the Wi-Fi on the device is enabled or disabled.                                                                                                    |
| Back USB Port                            | Indicates whether the back usb port on the phone is enabled or disabled.                                                                                                    |
| Side USB Port                            | Indicates whether the side usb port on the phone is enabled or disabled.                                                                                                    |
| Console Access                           | Indicates whether the serial console is enabled or disabled.                                                                                                    |
| Bluetooth                                | Indicates whether the Bluetooth device on the phone is enabled or disabled.                                                                                                    |
| Allow Bluetooth Contacts Import          | Indicates whether the Bluetooth device on the phone is allowed to sync the contacts from the phone.                                                                                                    |
| Allow Bluetooth Mobile Handsfree<br>Mode | Indicates whether the user is allowed to enable or disable 2 way audio between devices with HFP.                                                                                                    |
| Bluetooth Profiles                       | Indicates which Bluetooth profiles on the phone are enabled or disabled.                                                                                                    |
|                                          |                                                                                                    |

| Gratuitous ARP                       | Indicates whether the phone will learn MAC addresses from Gratuitous ARP responses. Disabling the phones ability to accept Gratuitous ARP will prevent applications, which use this mechanism for monitoring and recording of voice streams from working. If monitoring capability is not desired, change this setting to Disabled.                                                                                                    |
|--------------------------------------|----------------------------------------------------------------------------------------------------|
| Show All Calls On Primary Line       | When enabled, indicates that all calls presented to this device will be shown when the Primary line is selected.                                                                                                    |
| HTTPS Server                         | Allows Administrator to permit http and https or https only connections if Web Access is enabled.                                                                                                    |
| IPv6 Log Server                      | Specifies an IPv6 address and port of a remote system where log messages are sent. The format is:[xxxx:xxxx:xxxx:xxxx:xxxx:xxxx:xxxx:x                                                                                                    |
| Remote Log                           | This parameter specifies where to send the log data by serviceability. If enabled, the log data will be copied by serviceability to the place specified by Log Server/IPV6 Log Server. If disabled, the log data will not be copied by serviceability to the place specified by Log Server/IPV6 Log Server.                                                                                                    |
| Log Profile                          | Run the pre-defined debug command remotely.                                                                                                    |
| Advertise G.722 and iSAC Codecs      | Indicates whether Cisco IP Phones will advertise the G.722 codec to Cisco Unified CallManager. Codec negotiation involves two steps: first, the phone must advertise the supported codec(s) to Cisco Unified CallManager (not all endpoints support the same set of codecs). Second, when Cisco Unified CallManager gets the list of supported codecs from all phones involved in the call attempt, it chooses a commonly-supported codec based on various factors, including the region pair setting. Valid values specify Use System Default (this phone will defer to the setting specified in the enterprise parameter, Advertise G.722 Codec), Disabled (this phone will not advertise G.722 to Cisco Unified CallManager) or Enabled (this phone will advertise G.722 to Cisco Unified CallManager).                                                                                  |
| Detect Unified CM Connection Failure | This field determines the sensitivity that the phone has for detecting a connection failure to Cisco Unified Communications Manager (Unified CM), which is the first step before device failover to a backup Unified CM/SRST occurs. Valid values specify Normal (detection of a Unified CM connection failure occurs at the standard system rate) or Delayed (detection of a Unified CM connection failover occurs approximately four times slower than Normal). For faster recognition of a Unified CM connection failure, choose Normal. If you prefer failover to be delayed slightly to give the connection the opportunity to reestablish, choose Delayed. Note that the precise time difference between Normal and Delayed connection failure detection depends on many variables that are constantly changing. This only applies to the wired Ethernet connection. Default = Normal |
| Power Negotiation                    | You should enable the Power Negotiation feature when connected to a switch that supports power negotiation. However, if a switch does not support power negotiation, then you should disable the Power Negotiation feature before you power up accessories over PoE. When the Power Negotiation feature is disabled, the phone can power up accessories up to 12.9W                                                                                                    |
| Provide Dial Tone from Release       | Indicates whether Dial Tone is provided when Release Button is pressed. If the value is true, then in "Off Hook Dialing/RingingOut/Connected" state, a new Call                                                                                                    |

| Button                                             | Windows will be brought out after Release Button is pressed. If "Revert To All Calls" feature was enabled, it should be active first before "Dial Tone" feature.                                                                                                    |
|----------------------------------------------------|----------------------------------------------------------------------------------------------------|
| Background Image                                   | This parameter specifies the default wallpaper file. Only the administrator disables end user access to phone wallpaper list, could this parameter take effect.                                                                                                    |
| Simplified New Call UI                             | This parameter specifies if use simplified call UI style when the phone is Offhook. Those who like the New Call Window can continue to use that at the same time that those who prefer the Simplified New Call Session can use that method.                                                                                                    |
| Revert to All Calls                                | When enabled, phone will revert to All Calls after any call is ended if the call is on a filter other than Primary line, All Calls or Alerting Calls.                                                                                                    |
| Show Call History for Selected Line<br>Only        | When enabled, the phone shows call history for selected line only.                                                                                                    |
| Actionable Incoming Call Alert                     | Show an Alert with Answer, Divert and Ignore softkeys when there is an incoming call alerting for user to act.                                                                                                    |
| DF Bit                                             | Configure the DF bit in IP header.                                                                                                    |
| Default Line Filter                                | Indicates that the phone will use an alternative line filter, rather than all lines as default filter on the phone. This option enables you to configure the lines you want to get notified with alert or toast when there's incoming calls. Enter the line numbers separated by comma. If this field is left blank, the phone will use all lines as the default filter. |
| Lowest Alerting Line State Priority                | When disabled, if there is an incoming call alerting on the shared line, the LED/Line state icon will reflect the alerting state instead of Remote-In-Use. When enabled, customer see the Remote-In-Use state when there is call alerting on the shared line.                                                                                                    |
| One Column Display for KEM                         | When disabled. The KEM will display 18 Line/Button configured. Each line item will use half of the KEM screen width. When enabled, each line item will occupy entire KEM screen width for being able to show more characters. Total 9 Line/Button configured will be display on one KEM.                                                                                 |
| Energy Efficient Ethernet(EEE): PC Port            | This parameter indicates enable or disable Energy Efficient Ethernet(EEE) on PC port. Default is Enable.                                                                                                    |
| Energy Efficient Ethernet(EEE): SW<br>Port         | This parameter indicates enable or disable Energy Efficient Ethernet(EEE) on switch port. Default is Enable.                                                                                                    |
| User Credentials Persistent for Expressway Sign in | This parameter enables phone to persistently store user credentials used for authentication with Expressway Sign in.                                                                                                    |
| Customer support upload URL                        | This URL is used to upload problem report files when the user has run the "Problem Report Tool" on the endpoint.                                                                                                    |
| Web Admin                                          | This field controls the accessibility of the Web Admin interface, which operates independently from the 'Web Access' parameter. If disabled then the Web Admin interface is not available. If enabled then Web Admin interface is available.                                                                                                    |
| Admin Password                                     | Specifies the password to access the phone's Web Admin interface. Enter a 8-127 character password.                                                                                                    |
| WLAN SCEP Server                                   | Indicates the SCEP Server the phone will use to obtain certificates for WLAN authentication. Enter the hostname or the IP address (using standard IP                                                                                                    |

|                                           | addressing format) of the server.                                                                                                    |
|-------------------------------------------|----------------------------------------------------------------------------------------------------|
| WLAN Root CA Fingerprint (SHA256 or SHA1) | Indicates the SHA256 or SHA1 fingerprint of the Root CA to use for validation during the SCEP process when issuing certificates for WLAN authentication. It is recommended to utilize the SHA256 fingerprint, which can be obtained via OpenSSL (i.e. openssl x509 -in rootca.cer -noout -sha256 -fingerprint) or using a Web Browser to inspect the certificate details. Enter the 64 hexadecimal character value for the SHA256 fingerprint or the 40 hexadecimal character value for the SHA1 fingerprint with a common separator (colon, dash, period, space) or without a separator. If using a separator, then the separator should be consistently placed after every 2, 4, 8, 16, or 32 hexadecimal characters for a SHA256 fingerprint or every 2, 4, or 8 hexadecimal characters for a SHA1 fingerprint. |
| WLAN Authentication Attempts              | This parameter specifies the number of authentication attempts when there is explicit failure due to invalid credentials.                                                                                                    |
| WLAN Profile 1 Prompt Mode                | This parameter enables or disables WLAN prompt mode, where user is prompted to re-enter password on device start up or reboot.                                                                                                    |
| Line Mode                                 | This parameter allows admin to switch between Session Line Mode and Enhanced Line Mode. While in Session Line Mode, the buttons on the left of the screen can be configured as programmable line keys and the buttons on the right of the screen are always session keys. While in Enhanced Line Mode, all the buttons can be configured as programmable line keys.                                                                                                    |
| Admin Configurable Ringer                 | This parameter is used to config ringtone on phone. Once config, phone can not change ringtone anymore.                                                                                                    |
| Customer Support Use                      | This parameter specifies some special issue. Please split the special issue ID with ";".                                                                                                    |
| Disable TLS Ciphers                       | This parameter is used to disable TLS cipher list, the default value is None, and you can choose one or use "CTRL" choose several ciphers from the list, if you choose all of the ciphers, phone TLS service will be impacted.                                                                                                    |
| Lower Your Voice Alert                    | This parameter allows the administrator to control whether the Lower Your Voice Alert can be controlled from the phone UI Settings menu. When this parameter is enabled, the Lower Your Voice feature can be set to On or Off on the phone and the feature is controlled only on the phone. With the feature Lower Your Voice enabled, users see a warning message on the phone screen when they speak loudly. When this parameter is disabled, the feature is disabled on the phone, and there's no control item on the phone UI.                                                                                                    |
| Mark Call As Spam                         | This parameter allows the administrator to disable or enable the Mark Spam feature. When enabled, the active or recents calls can be marked as spam calls, and can be viewed and edited from the phone UI menu. When disabled, the users can't mark spam calls.                                                                                                    |

# 8865 Specific Configuration Options

| Start Video Port | 0 |
|------------------|---|
| Stop Video Port  | 0 |

| Field Name       | <u>Description</u>                   |
|------------------|--------------------------------------|
| Start Video Port | This is to set the video start port. |
| Stop Video Port  | This is to set the video stop port.  |

### XML Syntax

To configure product specific configuration options for the Cisco IP Phone 8861 and 8865 with Cisco Unified Communications Manager Express, add the necessary options under **telephony-service**.

### Service phone <module> <value>

| Field Name                                 | <u>Module</u>            | <u>Value</u>                              |
|--------------------------------------------|--------------------------|-------------------------------------------|
| Disable<br>Speakerphone                    | disableSpeaker           | false = Disabled<br>true = Enabled        |
| Disable<br>Speakerphone and<br>Headset     | disableSpeakerAndHeadset | false = Disabled<br>true = Enabled        |
| Disable Handset                            | disableHandset           | false = Disabled<br>true = Enabled        |
| PC Port                                    | pcPort                   | 0 = Enabled<br>1 = Disabled               |
| Settings Access                            | settingsAccess           | 0 = Disabled  1 = Enabled  2 = Restricted |
| PC Voice VLAN<br>Access                    | voiceVlanAccess          | 0 = Enabled<br>1 = Disabled               |
| Video Capabilities                         | videoCapability          | 0 = Disabled<br>1 = Enabled               |
| Web Access                                 | webAccess                | 0 = Enabled<br>1 = Disabled               |
| Disable TLS 1.0 and TLS 1.1 for Web Access | tls12Only                | 0 = <b>Disabled</b><br>1 = Enabled        |
| Enbloc Dialing                             | useEnblocDialing         | 0 = <b>Disabled</b><br>1 = Enabled        |

| Days Display Not    | daysDisplayNotActive        | 1 = Sunday                        |
|---------------------|-----------------------------|-----------------------------------|
| Active              |                             | 2 = Monday                        |
|                     |                             | 3 = Tuesday                       |
|                     |                             | 4 = Wednesday                     |
|                     |                             | 5 = Thursday                      |
|                     |                             | 6 = Friday                        |
|                     |                             | 7 = Saturday                      |
| Display On Time     | displayOnTime               | Time in 24 hour format            |
|                     |                             | (Default = 07:30)                 |
| Display On Duration | displayOnDuration           | Time in 24 hour format            |
|                     |                             | (Default = 10:30)                 |
| Display Idle        | displayIdleTimeout          | Time in 24 hour format            |
| Timeout             |                             | (Default = 01:00)                 |
| Display On When     | displayOnWhenIncomingCall   | 0 = Disabled                      |
| Incoming Call       |                             | 1 = Enabled                       |
| Enable Power Save   | enablePowerSavePlus         | 1 = Sunday                        |
| Plus                |                             | 2 = Monday                        |
|                     |                             | 3 = Tuesday                       |
|                     |                             | 4 = Wednesday                     |
|                     |                             | 5 = Thursday                      |
|                     |                             | 6 = Friday                        |
|                     |                             | 7 = Saturday                      |
| Phone On Time       | phoneOnTime                 | Time in 24 hour format            |
|                     |                             | (Default = 00:00)                 |
| Phone Off Time      | phoneOffTime                | Time in 24 hour format            |
|                     |                             | (Default = 24:00)                 |
| Phone Off Idle      | phoneOffIdleTimeout         | 20-1440                           |
| Timeout             |                             | (Default = 60)                    |
| Enable Audible      | enableAudibleAlert          | false = Disabled                  |
| Alert               |                             | true = Enabled                    |
| EnergyWise Domain   | energyWiseDomain            | Up to 127 character string        |
| EnergyWise Secret   | energyWiseSecret            | Up to 127 character string        |
| Allow EnergyWise    | allowEnergyWiseOverrides    | false = Disabled                  |
| Overrides           |                             | true = Enabled                    |
| Join and Direct     | joinAndDirectTransferPolicy | 0 = Same line, across line enable |
| Transfer Policy     |                             | 1 = Same line enable only         |

|                                        |                           | 2 = Same line, across line enable |
|----------------------------------------|---------------------------|-----------------------------------|
| Span to PC Port                        | spanToPCPort              | 0 = Enabled                       |
|                                        |                           | 1 = Disabled                      |
| Recording Tone                         | recordingTone             | 0 = Disabled                      |
|                                        |                           | 1 = Enabled                       |
| Recording Tone                         | recordingToneLocalVolume  | 0-100                             |
| Local Volume                           |                           | (Default = 100)                   |
| Recording Tone<br>Remote Volume        | recordingToneRemoteVolume | 0-100                             |
| Remote Volume                          |                           | (Default = 50)                    |
| Recording Tone<br>Duration             | recordingToneDuration     | 1-3000                            |
| Log Server                             | logServer                 | Up to 256 character string        |
| Cisco Discover                         | enableCdpSwPort           | 0 = Disabled                      |
| Protocol (CDP):<br>Switch Port         |                           | 1 = Enabled                       |
| Cisco Discover                         | enableCdpPcPort           | 0 = Disabled                      |
| Protocol (CDP): PC<br>Port             |                           | 1 = Enabled                       |
| Link Layer                             | enableLldpSwPort          | 0 = Disabled                      |
| Discovery Protocol -<br>Media Endpoint |                           | 1 = Enabled                       |
| Discover (LLDP-<br>MED): Switch Port   |                           |                                   |
| Link Layer                             | enableLldpPcPort          | 0 = Disabled                      |
| Discovery Protocol – (LLDP): PC Port   |                           | 1 = Enabled                       |
| LLDP Asset ID                          | lldpAssetId               | Up to 32 character string         |
| LLDP Power                             | powerPriority             | 0 = Unknown                       |
| Priority                               |                           | 1 = Low                           |
|                                        |                           | 2 = High                          |
|                                        |                           | 3 = Critical                      |
| 802.1x<br>Authentication               | eapAuthentication         | 0 = User Controlled               |
| 1 Idillonilloution                     |                           | 1 = Disabled                      |
|                                        |                           | 2 = Enabled                       |
| Automatic Port Synchronization         | PortAutoLinkSync          | 0 = Disabled                      |
| -                                      |                           | 1 = Enabled                       |
| Switch Port Remote Configuration       | SWRemoteConfig            | 0 = Disabled                      |
| Configuration                          |                           | 1 = Auto Negotiate<br>2 = 10 Half |
|                                        |                           | 2 - 10 Hall                       |

|                     |                           | 10.7.11            |
|---------------------|---------------------------|--------------------|
|                     |                           | 3 = 10 Full        |
|                     |                           | 4 = 100  Half      |
|                     |                           | 5 = 100  Full      |
|                     |                           | 6 = 1000 Full      |
| PC Port Remote      | PCRemoteConfig            | 0 = Disabled       |
| Configuration       |                           | 1 = Auto Negotiate |
|                     |                           | 2 = 10  Half       |
|                     |                           | 3 = 10 Full        |
|                     |                           | 4 = 100 Half       |
|                     |                           | 5 = 100 Full       |
|                     |                           | 6 = 1000 Full      |
| SSH Access          | sshAccess                 | 0 = Enabled        |
|                     |                           | 1 = Disabled       |
| Incoming Call Toast | incomingCallToastTimer    | 0 = 0              |
| Timer               | incoming can roast rinici | 3=3                |
|                     |                           | 4 = 4              |
|                     |                           | 5 = 5              |
|                     |                           | 6=6                |
|                     |                           | 7 = 7              |
|                     |                           |                    |
|                     |                           | 8 = 8              |
|                     |                           | 9 = 9              |
|                     |                           | 10 = 10            |
|                     |                           | 15 = 15            |
|                     |                           | 30 = 30            |
|                     |                           | 60 = 60            |
| Ring Locale         | RingLocale                | 0 = Default        |
|                     |                           | 1 = Japan          |
| TLS Resumption      | TLSResumptionTimer        | 0-3600             |
| Timer               |                           | (Default = 3600)   |
| FIPS Mode           | fipsMode                  | 0 = Disabled       |
|                     |                           | 1 = Enabled        |
| Record Call Log     | logCallFromSharedLine     | 0 = Disabled       |
| From Shared Line    |                           | 1 = Enabled        |
| Minimum Ring        | minimumRingVolume         | 0 = Silent         |
| Volume              |                           | 1 = Volume Level 1 |
|                     |                           | 2 = Volume Level 2 |
|                     |                           | 3 = Volume Level 3 |
|                     |                           | 4 = Volume Level 4 |
|                     | 1                         |                    |

|                          |                          | 5 = Volume Level 5         |
|--------------------------|--------------------------|----------------------------|
|                          |                          | 6 = Volume Level 6         |
|                          |                          | 7 = Volume Level 7         |
|                          |                          | 8 = Volume Level 8         |
|                          |                          | 9 = Volume Level 9         |
|                          |                          | 10 = Volume Level 10       |
|                          |                          | 11 = Volume Level 11       |
|                          |                          | 12 = Volume Level 12       |
|                          |                          | 13 = Volume Level 13       |
|                          |                          | 14 = Volume Level 14       |
|                          |                          | 15 = Volume Level 15       |
| Peer Firmware            | peerFirmwareSharing      | 0 = Disabled               |
| Sharing                  |                          | 1 = Enabled                |
|                          |                          |                            |
| Load Server              | loadServer               | Up to 256 character string |
| IPv6 Load Server         | ipv6LoadServer           | Up to 256 character string |
| Wideband Headset         | headsetWidebandUIControl | 0 = Enabled                |
| UI Control               |                          | 1 = Disabled               |
| Wideband Headset         | headsetWidebandEnable    | 0 = Enabled                |
|                          |                          | 1 = Disabled               |
| Wi-Fi                    | wifi                     | 0 = Disabled               |
|                          |                          | 1 = Enabled                |
| Back USB Port            | usb1                     | 0 = Disabled               |
|                          |                          | 1 = Enabled                |
| Side USB Port            | usb2                     | 0 = Disabled               |
|                          |                          | 1 = Enabled                |
| Console Access           | ConsoleAccess            | 0 = Enabled                |
|                          |                          | 1 = Disabled               |
| Bluetooth                | bluetooth                | 0 = Disabled               |
|                          |                          | 1 = Enabled                |
| Allow Bluetooth          | btpbap                   | 0 = Disabled               |
| Contacts Import          |                          | 1 = Enabled                |
| Allow Bluetooth          | bthfu                    | 0 = Disabled               |
| Mobile Handsfree<br>Mode |                          | 1 = Enabled                |
| Bluetooth Profiles       | bluetoothProfile         | 0 = Handsfree              |
| Diaction Frontes         | oldetoothi forne         | 1 = Human Interface Device |
|                          |                          | 1 Haman monace Device      |

| Gratuitous ARP                           | garp                      | 0 = Enabled<br>1 = Disabled                                                                                                    |
|------------------------------------------|---------------------------|----------------------------------------------------------------------------------------------------|
| Show All Calls On<br>Primary Line        | allCallsOnPrimary         | 0 = Disabled<br>1 = Enabled                                                                                                    |
| HTTPS Server                             | webProtocol               | 0 = http and https Enabled 1 = https only                                                                                                    |
| IPv6 Log Server                          | ipv6LogServer             | Up to 256 character string                                                                                                    |
| Remote Log                               | remoteLog                 | 0 = Disabled<br>1 = Enabled                                                                                                    |
| Log Profile                              | logProfile                | 0 = Default  1 = Preset  2 = Telephony  3 = SIP  4 = UI  5 = Network  6 = Media  7 = Upgrade  8 = Accessory  9 = Security  10 = Wi-Fi  11 = VPN  12 = Energywise  13 = MobileRemoteAccess |
| Advertise G.722 and iSAC Codecs          | g722CodecSupport          | <ul><li>0 = Use System Default</li><li>1 = Disabled</li><li>2 = Enabled</li></ul>                                                                                                    |
| Detect Unified CM<br>Connection Failure  | detectCMConnectionFailure | 0 = Normal<br>1 = Delayed                                                                                                    |
| Power Negotiation                        | powerNegotiation          | 0 = Disabled<br>1 = Enabled                                                                                                    |
| Provide Dial Tone<br>from Release Button | dialToneFromReleaseKey    | 0 = Disabled<br>1 = Enabled                                                                                                    |
| Background Image                         | defaultWallpaperFile      | Up to 64 character string                                                                                                    |
| Simplified New Call<br>UI                | simplifiedNewCall         | 0 = Disabled<br>1 = Enabled                                                                                                    |
| Revert to All Calls                      | revertToAllCalls          | 0 = Disabled                                                                                                    |

|                                                          |                                         | 1 = Enabled                                                                             |  |
|----------------------------------------------------------|-----------------------------------------|-----------------------------------------------------------------------------------------|--|
| Show Call History<br>for Selected Line<br>Only           | showCallHistoryForSelectedLine          | 0 = Disabled 1 = Enabled                                                                |  |
| Actionable<br>Incoming Call Alert                        | actionableAlert                         | 0 = <b>Disabled</b> 1 = Show for all Incoming Call 2 = Show for Invisible Incoming Call |  |
| DF Bit                                                   | dfBit                                   | <b>0</b> = <b>0</b><br>1 = 1                                                            |  |
| Default Line Filter                                      | defaultLineFilter                       | Up to 5000 characters                                                                   |  |
| Lowest Alerting<br>Line State Priority                   | lowAlertState                           | 0 = Disabled<br>1 = Enabled                                                             |  |
| One Column<br>Display for KEM                            | kemOneColumn                            | <ul><li>0 = Disabled</li><li>1 = Enabled</li></ul>                                      |  |
| Energy Efficient<br>Ethernet(EEE): PC<br>Port            | EnableEEEPcPort                         | 0 = Disabled 1 = Enabled                                                                |  |
| Energy Efficient<br>Ethernet(EEE): SW<br>Port            | EnableEEESwPort                         | 0 = Disabled 1 = Enabled                                                                |  |
| User Credentials<br>Persistent for<br>Expressway Sign in | PasswordPersistenceForCollaborationEdge | 0 = Disabled<br>1 = Enabled                                                             |  |
| Customer support upload URL                              | problemReportUploadURL                  | Up to 256 character string                                                              |  |
| Web Admin                                                | webAdmin                                | 0 = Disabled<br>1 = Enabled                                                             |  |
| Admin Password                                           | adminPassword                           | 8 to 127 character string                                                               |  |
| WLAN SCEP<br>Server                                      | wlanScepServer                          | Up to 256 character string                                                              |  |
| WLAN Root CA<br>Fingerprint<br>(SHA256 or SHA1)          | wlanRootCaFingerprint                   | Up to 95 character string                                                               |  |
| WLAN<br>Authentication<br>Attempts                       | wlanAuthAttempts                        | 1 = 1 $2 = 2$ $3 = 3$                                                                   |  |
| WLAN Profile 1<br>Prompt Mode                            | promptMode1                             | 0 = <b>Disabled</b><br>1 = Enabled                                                      |  |

| Line Mode                    | lineMode                | 0 = Session Line Mode<br>1 = Enhanced Line Mode                                                                                                    |
|------------------------------|-------------------------|----------------------------------------------------------------------------------------------------|
| Admin Configurable<br>Ringer | adminConfigurableRinger | 0 = <b>Disabled</b> 1 = Sunrise 2 = Chirp1 3 = Chirp2                                                                                                    |
| Customer Support<br>Use      | customerSupportUse      | Up to 64 character string                                                                                                    |
| Disable TLS<br>Ciphers       | disableTLSCiphers       | <pre>0 = None 1 = TLS_RSA_WITH_3DES_EDE_CBC_SHA 2 = TLS_RSA_WITH_AES_128_CBC_SHA 3 = TLS_RSA_WITH_AES_256_CBC_SHA 4 = TLS_ECDHE_RSA_WITH_AES_128_GCM_SHA256 5 = TLS_ECDHE_ECDSA_WITH_AES_128_GCM_SHA256 6 = TLS_ECDHE_RSA_WITH_AES_256_GCM_SHA384 7 = TLS_ECDHE_ECDSA_WITH_AES_256_GCM_SHA384</pre> |
| Lower Your Voice<br>Alert    | lowerYourVoiceAlert     | 0 = <b>Disabled</b><br>1 = Enabled                                                                                                    |
| Mark Call As Spam            | markCallAsSpam          | 0 = <b>Disabled</b><br>1 = Enabled                                                                                                    |
| Start Video Port             | startVideoPort          | 2048-65535                                                                                                    |
| Stop Video Port              | stopVideoPort           | 2048-65535                                                                                                    |

**Note:** If wanting to keep the admin password or secure shell password enabled long-term, then should utilize a secure profile with TFTP encryption enabled.

For more information on these features, see the Cisco IP Phone 8800 Series Administration Guide or the Cisco IP Phone 8800 Series Release Notes.

 $\underline{https://www.cisco.com/c/en/us/support/collaboration-endpoints/unified-ip-phone-8800-series/products-maintenance-guides-list.html$ 

https://www.cisco.com/c/en/us/support/collaboration-endpoints/unified-ip-phone-8800-series/products-release-notes-list.html

# Configuring the Cisco IP Phone 8861 and 8865

## Wi-Fi Profile Configuration

To configure the Wi-Fi settings on the Cisco IP Phone 8861 and 8865, either use an Ethernet network to connect to a Cisco Unified Communications Manager or use the local user interface and keypad.

### **Automatic Provisioning**

For automatic provisioning of the Wi-Fi Profiles, the Cisco IP Phone 8861 and 8865 needs to be connected to a network via Ethernet or via Wi-Fi, which has connectivity to the Cisco Unified Communications Manager.

With connectivity to a Cisco Unified Communications Manager 10.0 or later, Wi-Fi profile configuration data can be downloaded and applied to the Cisco IP Phone 8861 and 8865.

Cisco Unified Communications Manager 11.0 or later is required if wanting to download and apply a Wi-Fi profile including EAP-TLS authentication.

For more information, see the Cisco Unified Communications Manager > Wireless LAN Profiles section.

Certificates can also be automatically installed utilizing a network connection.

For more information, see the Simplified Certificate Enrollment Protocol (SCEP) section.

#### **Local User Interface**

Use the following guidelines to configure the Wi-Fi Profiles via the local keypad.

- Navigate to Applications > Admin settings > Network setup > Wi-Fi client setup.
- Ensure that **Wireless** is set to **On** (default = **Off**).
  - Ensure **Wi-Fi** is enabled in the Cisco Unified Communications Manager. If there is an active Ethernet connection, then **Wi-Fi** will be disabled and Ethernet must be disconnected before **Wi-Fi** can be enabled.
- Wi-Fi sign in access can be set to On to enable shortcut access in the Applications menu in order to update the username or password if using 802.1x authentication.
- Wi-Fi sign in access must be set to On in order for the phone to prompt the user to enter the password when WLAN Profile 1 Prompt Mode is Enabled or to prompt the user to enter the password when there are authentication failures using the configured WLAN Authentication Attempts setting.

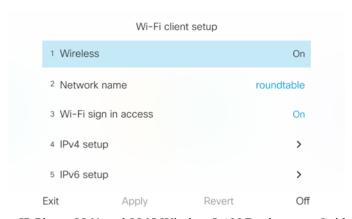

Configure the Wi-Fi settings either manually or use the configuration wizard, which is available as of the 11.5(1)SR1 release.

#### Wi-Fi Profile Configuration Wizard

• If the SSID is broadcasted, then can utilize the Wi-Fi profile configuration wizard by selecting **Applications > Admin** settings > Network setup > Wi-Fi client setup > Network name.

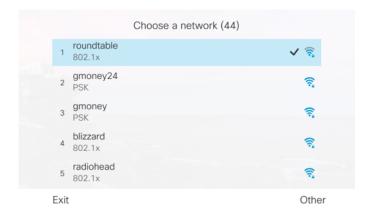

- The **Security mode** and **802.11 mode** will be learned automatically, which is determined based on the SSID's configuration.
- Enter the additional credentials depending on the security mode selected.
- If the SSID is enabled either on 5 GHz only or on 2.4 GHz only, then **802.11 mode** will not be configurable.

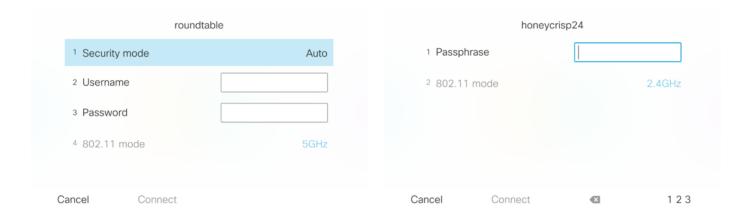

• If the SSID is 802.1x enabled, then Cisco IP Phone 8861 and 8865 will dynamically select the EAP type if set to **Auto**, which is determined based on the RADIUS server's configuration.

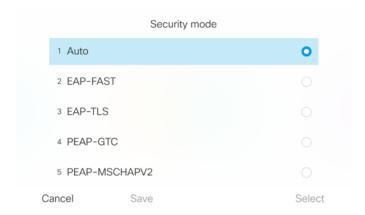

• Select Connect once the configuration has been completed.

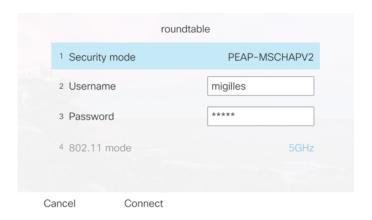

#### Manual Wi-Fi Profile Configuration

• Enter Applications > Admin settings > Network setup > Wi-Fi client setup > Network name, then select Other. Select Connect after making the necessary changes or Cancel to discard the changes.

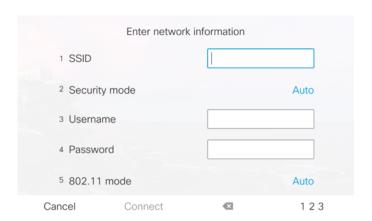

• Below lists the available security modes supported and the key management and encryption types that can be used for each mode.

The key management and encryption type (cipher) will be auto-configured based on the access point's current configuration, where precedence is giving to the strongest key management type enabled (e.g. WPA2) then the strongest cipher enabled (e.g. AES).

| Security Mode | 802.1x Type   | Key Management | Encryption |
|---------------|---------------|----------------|------------|
| None          | N/A           | None           | None       |
| WEP           | N/A           | Static         | WEP        |
| PSK           | N/A           | WPA2, WPA      | AES, TKIP  |
| EAP-FAST      | EAP-FAST      | WPA2, WPA      | AES, TKIP  |
| EAP-TLS       | EAP-TLS       | WPA2, WPA      | AES, TKIP  |
| PEAP-GTC      | PEAP-GTC      | WPA2, WPA      | AES, TKIP  |
| PEAP-MSCHAPv2 | PEAP-MSCHAPv2 | WPA2, WPA      | AES, TKIP  |

• If wanting to configure a wireless network profile without security (open security), then simply enter the **SSID** and select **None** for the security type.

Select Connect after making the necessary changes.

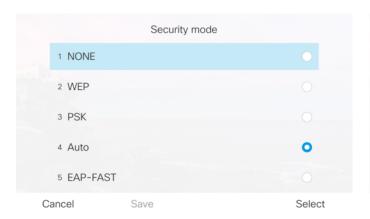

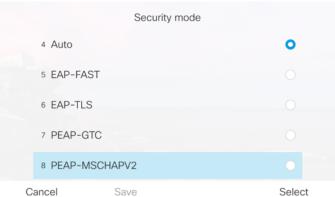

• If selecting **WEP** as the security mode, then a static WEP key (password) must be entered.

Only key index 1 is supported, so will want to ensure that only key index 1 is configured on the access point. Select **Connect** after making the necessary changes.

| Key Style | Key Size    | Characters    |
|-----------|-------------|---------------|
| ASCII     | 40/64 bit   | 5             |
| ASCII     | 104/128 bit | 13            |
| HEX       | 40/64 bit   | 10 (0-9, A-F) |
| HEX       | 104/128 bit | 26 (0-9, A-F) |

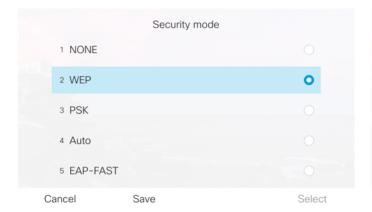

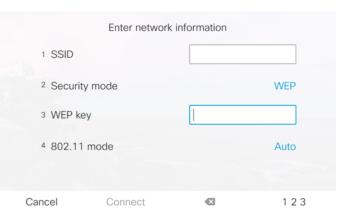

• If selecting **PSK** as the security mode, then a Pre-Shared Key (passphrase) must be configured. Enter the ASCII or hexadecimal formatted password.

Select **Connect** after making the necessary changes.

| Key Style | Characters   |
|-----------|--------------|
| ASCII     | 8-63         |
| HEX       | 64 (0-9,A-F) |

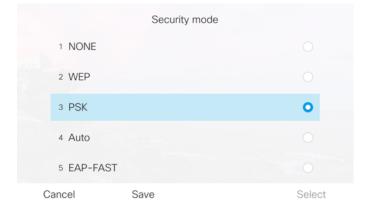

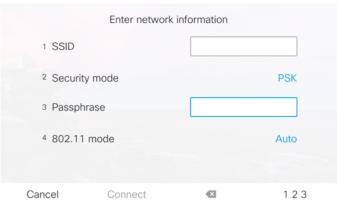

• If selecting EAP-FAST, PEAP-GTC, or PEAP-MSCHAPv2 as the security mode, then a username and password must be configured.

Select **Connect** after making the necessary changes.

 The root CA certificate of the CA chain that issues the RADIUS server certificates can optionally be installed either via SCEP or manually via the admin webpage if wanting to enable server validation for PEAP-GTC or PEAP-MSCHAPV2. Server validation is automatically enabled once a server certificate is installed.

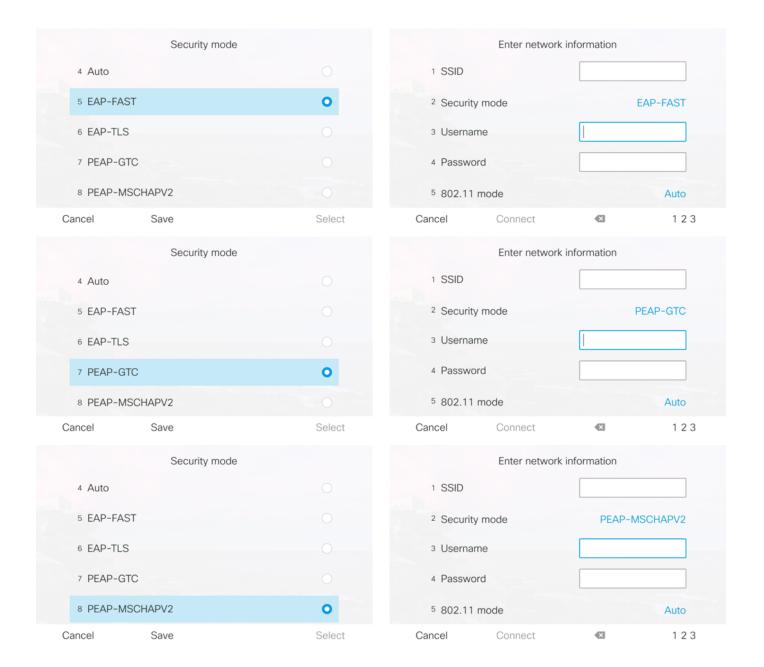

• If selecting EAP-TLS as the security mode, then must configure the type of user certificate to use.

If **User installed** is selected, then will need to have a user certificate installed either manually via the admin webpage or via SCEP.

Select Connect after making the necessary changes.

• The root CA certificate of the CA chain that issues the RADIUS server certificates must be installed to enable server validation when using EAP-TLS. Server validation is automatically enabled once a server certificate is installed.

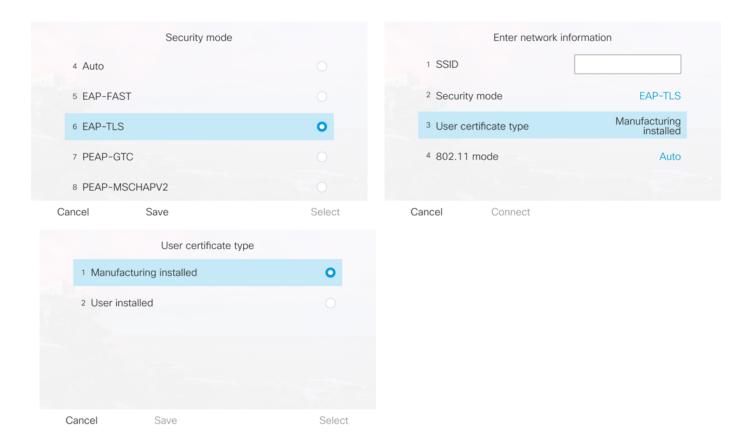

- Select one of the following 802.11 modes to set the frequency band, then Save.
  - Auto
  - 2.4 GHz
  - 5 GHz

**Auto** mode will scan both 2.4 GHz and 5 GHz channels and attempt to associate to the access point with the strongest signal.

**2.4 GHz** mode will only scan 2.4 GHz channels and **5 GHz** mode will only scan 5 GHz channels, then will attempt to associate to an available access point.

It is recommended to set the frequency band on the Cisco IP Phone 8861 and 8865 to 5 GHz when wanting to utilize the 5 GHz frequency band only, which prevents scanning and potentially roaming to the 2.4 GHz frequency band.

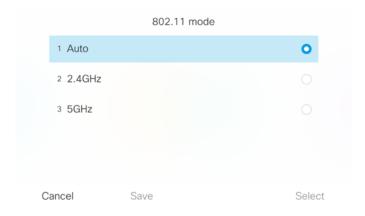

• In the **IPv4 setup** or **IPv6 setup**, Dynamic Host Configuration Protocol (DHCP) or static IP settings can be configured.

Select **Apply** after making the necessary changes or **Revert** to discard the changes.

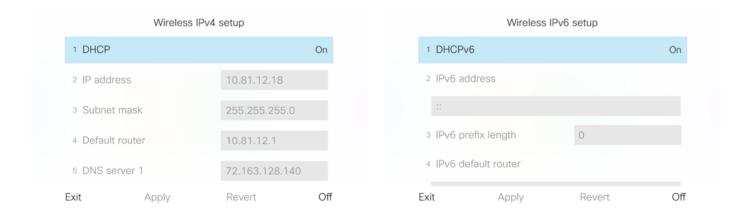

• If option 150 or 66 is not configured to provide the TFTP Server's IP address via the network's DHCP scope, then set **Alternate TFTP** to **On** and enter the IP address for the TFTP Server.

Select Apply after making the necessary changes or Revert to discard the changes.

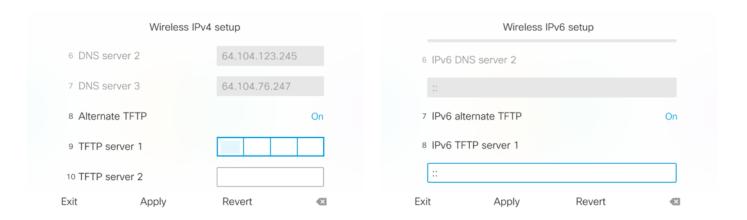

• The current network settings can be cleared by selecting **Applications > Admin settings > Reset settings > Network settings**.

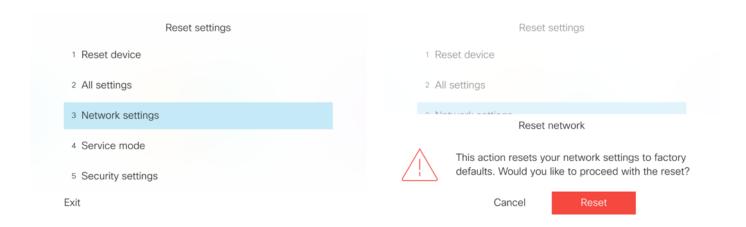

Note: The Cisco IP Phone 8861 and 8865 only support a single wireless LAN profile.

802.11r (FT) or CCKM will be negotiated if enabled on the access point when using EAP-FAST, EAP-TLS, PEAP-GTC, or PEAP-MSCHAPv2, where preference is given to 802.11r (FT).

The access point must support AES (CCMP128) as TKIP can only be used as the broadcast/multicast cipher.

WPA3 is not supported.

802.1x-SHA2 key management is not supported.

CCMP256, GCMP128, and GCMP256 encryption ciphers are not supported.

WEP128 is listed as WEP104 on the Cisco Wireless LAN Controllers.

For more information, refer to the Cisco IP Phone 8800 Series Administration Guide at this URL:

https://www.cisco.com/c/en/us/support/collaboration-endpoints/unified-ip-phone-8800-series/products-maintenance-guides-list.html

# **Certificate Management**

The Cisco IP Phone 8861 and 8865 can utilize X.509 digital certificates for EAP-TLS or to enable Server Validation when using PEAP-GTC or PEAP-MSCHAPV2.

A User Certificate can be installed either automatically via Simple Certificate Enrollment Protocol (SCEP) or manually via the phone's admin webpage interface (<a href="https://x.x.x.x.8443">https://x.x.x.x.8443</a>).

A Server Certificate can be installed either automatically via Simple Certificate Enrollment Protocol (SCEP) or manually via the phone's admin webpage interface (https://x.x.x.x:8443).

Only 1 certificate per certificate type is allowed; 1 User Certificate and 1 Server Certificate (either via SCEP or manual method).

Once a certificate is installed, Server Validation is automatically enabled if configured for EAP-TLS, PEAP-GTC, or PEAP-MSCHAPV2.

Microsoft® Certificate Authority (CA) servers are recommended. Other CA server types may not be completely interoperable with the Cisco IP Phone 8861 and 8865.

Both DER and Base-64 (PEM) encoding are acceptable for the client and server certificates.

Certificates with a key size of 1024, 2048, and 4096 are supported.

Ensure the client and server certificates are signed using either the SHA-1 or SHA-2 algorithm, as the SHA-3 signature algorithms are not supported.

Ensure Client Authentication is listed in the Enhanced Key Usage section of the user certificate details.

#### Manual Installation

For out of box (factory reset) manual installation, the admin webpage interface is **Enabled**, the username is fixed to **admin**, and the password is temporarily set to **Cisco**.

The temporary password will no longer be available once the phone registers to Cisco Unified Communications Manager.

The admin webpage interface will be **Disabled** on the phone once it registers to Cisco Unified Communications Manager regardless if it contains support for the **Web Admin** and **Admin Password** options.

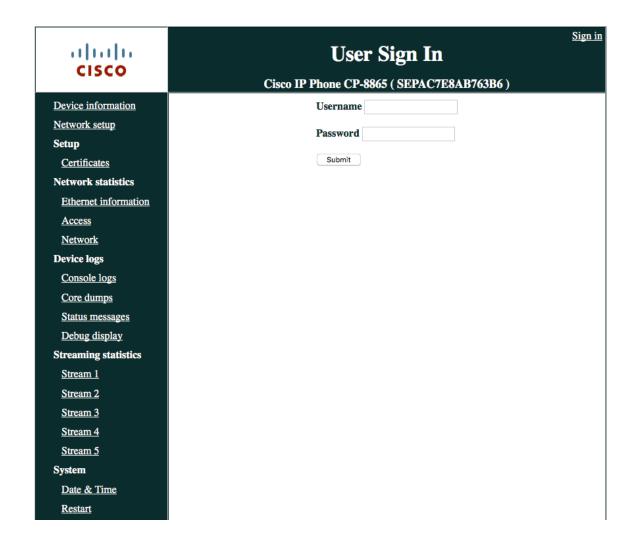

Once the phone has registered to CUCM, set Web Admin to Enabled in CUCM to enable the admin webpage interface.

Then configure **Admin Password** by specifying a 8-127 character string.

If wanting to keep the admin webpage interface access enabled long-term, then should utilize a secure profile with TFTP encryption enabled.

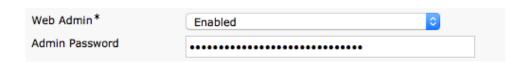

For out of box (factory reset), will need to ensure the date and time is configured correctly.

Can set the **Date & Time** by syncing to the local machine or setting the **Date & Time** manually.

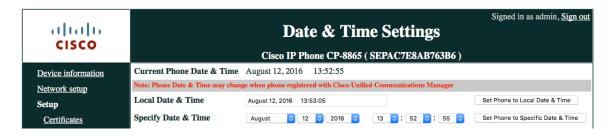

Can utilize either the internal Manufacturing Installed Certificate (MIC) or a custom User Installed certificate to be used as the User Certificate for EAP-TLS.

## Manufacturing Installed Certificate (MIC)

The pre-installed Manufacturing Installed Certificate (MIC) can be used as the User Certificate for EAP-TLS.

The MIC's CA chain must be exported and added to the RADIUS server's trust list if wanting to use the MIC as the User Certificate for EAP-TLS.

Click **Export** to download the root and sub CA certificates from the admin webpage interface.

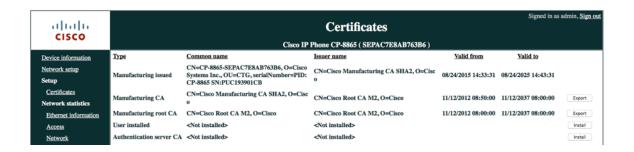

#### **User Installed Certificate**

To manually install a user certificate for EAP-TLS, select Install for User Installed on the main certificates webpage.

Select Browse to point to the user certificate in PKCS #12 format (.p12 or .pfx).

Enter the Extract password, then select Upload.

Ensure the CA chain that issued the user certificate is added to the RADIUS server's trust list.

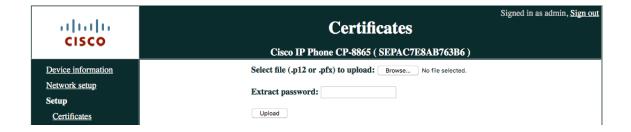

Will need to restart the Cisco IP Phone 8861 or 8865 after all certificates are installed.

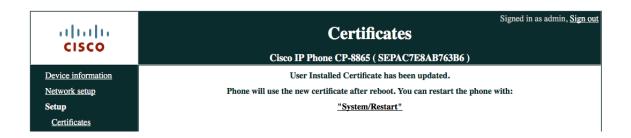

## **Server Certificate**

The root CA certificate that issued the RADIUS server's certificate must be installed for **EAP-TLS** or to enable **Server Validation** for **PEAP-GTC** or **PEAP-MSCHAPV2**.

To manually install a server certificate, select Install for Authentication Server CA on the main certificates webpage.

Select Browse to point to the server certificate with PEM (Base-64) or DER encoding.

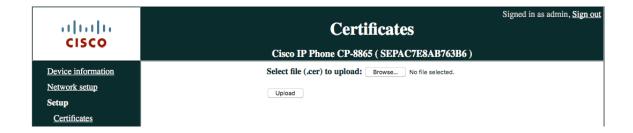

Will need to restart the Cisco IP Phone 8861 or 8865 after all certificates are installed.

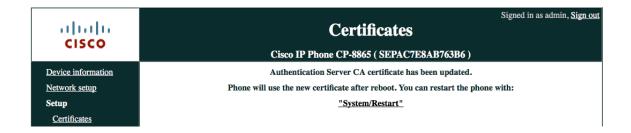

# **Simple Certificate Enrollment Protocol (SCEP)**

SCEP is the standard for automatically provisioning and renewing certificates avoiding manual installation and re-installation of certificates on clients.

A Cisco IOS Registration Agent (RA) (e.g. Cisco IOS router) can serve as a proxy (e.g. SCEP RA) to the SCEP enabled CA that is to issue certificates.

Need to ensure that the same CA chain is used for issuing certificates to the phones as well as for the RADIUS servers; otherwise server validation could fail.

For initial certificate enrollment via SCEP, the Cisco IP Phone 8861 and 8865 needs to be connected to an Ethernet network which has connectivity to the Cisco Unified Communications Manager.

The Cisco IP Phone 8861 and 8865 utilizes the following parameters defined in Cisco Unified Communications Manager for SCEP requests.

The WLAN SCEP Server must be configured to include either the IP address or hostname of the SCEP RA.

The WLAN Root CA Fingerprint (SHA256 or SHA1) must be configured to include the fingerprint of the CA that issuing the certificates. If the issuing CA in which the SCEP RA is enrolled to is a subordinate CA, then enter its fingerprint and not the fingerprint of the root CA. The defined fingerprint is used to validate the received certificate.

Removing these parameters will disable SCEP.

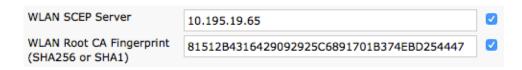

The Cisco IP Phone 8861 and 8865 then sends a SCEP enroll request to the SCEP RA including the phone's Manufacturing Installed Certificate (MIC) as the Proof of Identity (POI).

The SCEP RA validates the phone's MIC using the certificate of the subordinate CA that issued the phone's MIC, then passes it to the RADIUS server for further device authentication.

The RADIUS server validates the device and sends a response to the SCEP RA.

The SCEP RA then forwards the enroll request to the CA if RADIUS authentication was successful.

The SCEP RA receives the user certificate from the CA and sends it to the phone after it receives a poll request from the phone.

The Cisco IP Phone 8861 and 8865 will periodically check the user and server certificate expiration periods.

Certificate renewal will occur every 24 hours until successful when the expiration date is within 50 days.

If the CA certificate used to define the **WLAN Root CA Fingerprint** (**SHA256 or SHA1**) has expired, then the phone will send a SCEP getca request for a new CA certificate, but the admin would need to update the fingerprint in the phone's configuration within Cisco Unified Communication Manager to match the new CA certificate prior so it can be successfully validated. The old CA certificate will then be removed if the new one is successfully received from the CA.

If the user certificate has expired, the phone will send a new SCEP enroll request to update the user certificate. The old user certificate will then be removed if a new user certificate is successfully received from the CA.

If the WLAN SCEP Server or WLAN Root CA Fingerprint (SHA256 or SHA1) has been modified, then the Cisco IP Phone 8861 and 8865 will attempt to update the CA and user certs immediately.

## Certificate Authority (CA) Configuration

Is recommended to use Microsoft® Certificate Authority (CA) servers.

Use the following guidelines to configure the Microsoft CA.

- Create Certificate Authority and Active Directory Domain Service on Microsoft Windows server.
- Enable Network Device Enrollment Service.
- Make Administrator a member of IIS\_IUSERS group by going to MemberOf tab of user property screen.
- Launch Server Manager, then click Add roles.

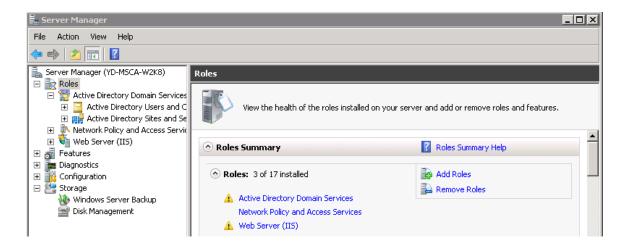

- On the Select Server Role page, select the Active Directory Certificate Services role, then click Next.
- Add the Network Device Enrollment Service role service.
- In the Add Roles Wizard, on the Select Role Services page, select the Network Device Enrollment Service check box, then click Next.

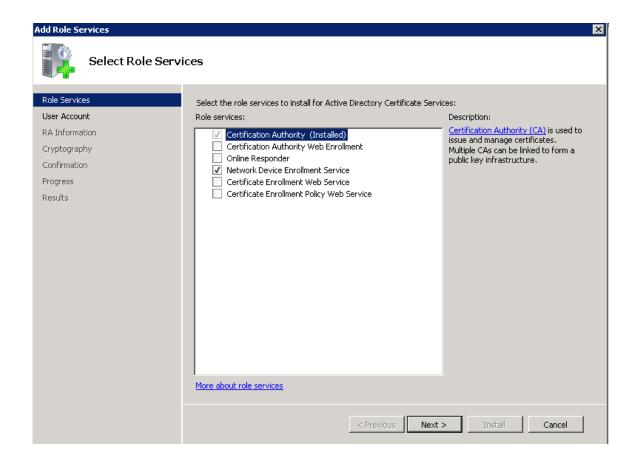

- The wizard will detect whether all the required dependencies are installed. If any dependencies are missing, you will be prompted with a dialog box explaining what is missing and requesting your permission to install the dependencies. Click **Yes** to continue the installation.
- Click User Account under Role Services and then click Select User....

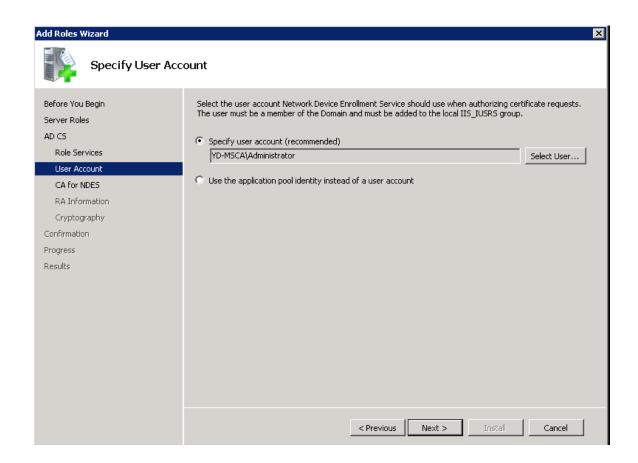

• Type in **Administrator** as the user name, then enter the password.

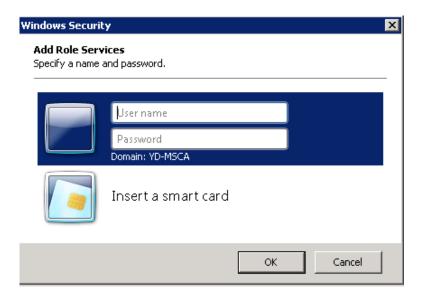

• Enter the Registration Authority information.

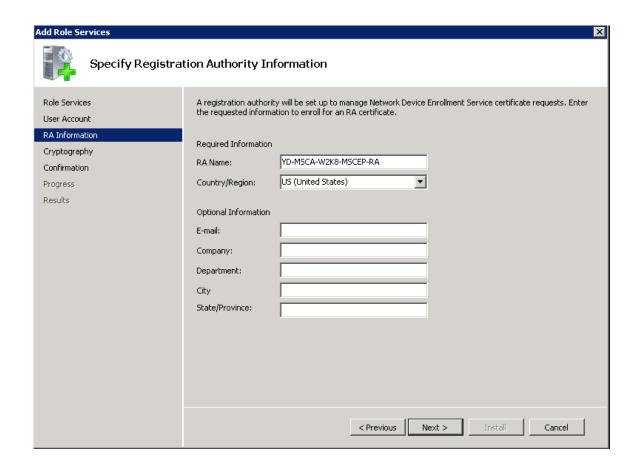

- Select Microsoft Strong Cryptographic Provider for Signature Key CSP and Encryption key CSP.
- Select 2048 for Key character length.

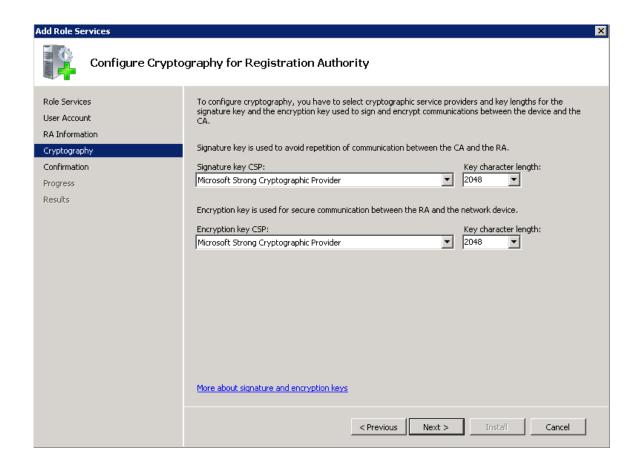

Select Install.

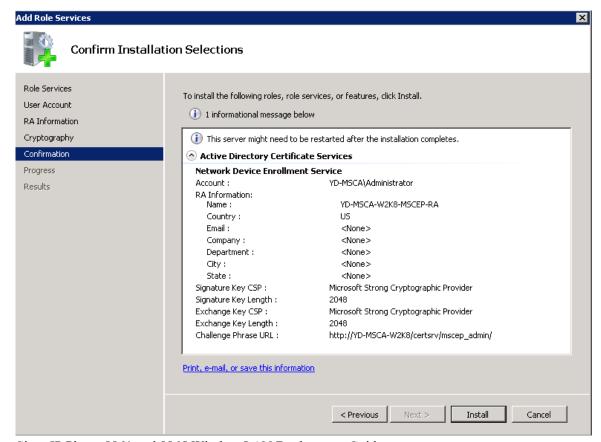

Cisco IP Phone 8861 and 8865 Wireless LAN Deployment Guide

• A confirmation page will be displayed if the installation was successful.

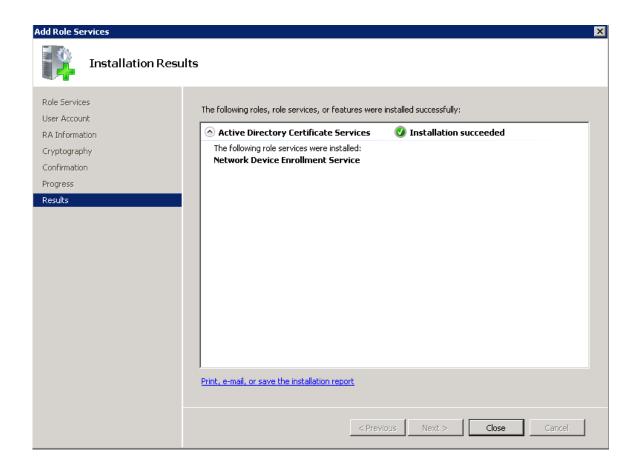

Disable SCEP enrollment challenge password requirement via regedit by setting EnforcePassword to 0.
 (HKEY\_LOCAL\_MACHINE > SOFTWARE > Microsoft > Cryptography > MSCEP > EnforcePassword)

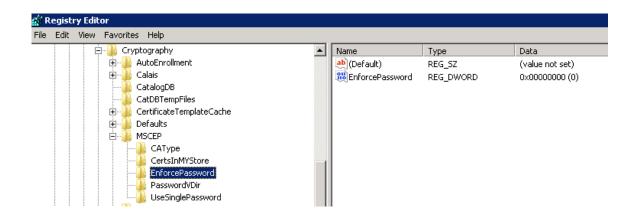

• SCEP uses the certificate template that is set in the registry for issuing certificates.

 $(HKEY\_LOCAL\_MACHINE > SOFTWARE > Microsoft > Cryptography > MSCEP)$ 

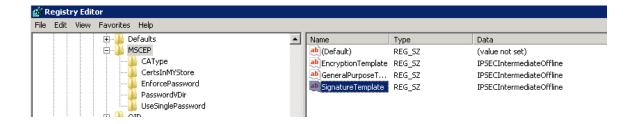

- Typically the RA will have a longer period (same as that of the CA certificate).
- The default template used for RA to be enrolled to the SCP server is **IPSECIntermediateOffline** as highlighted above.
- Make sure a correct template is set to the above registries before enrolling the RA to the SCEP server.
- After the Cisco RA is enrolled to the SCEP server, admin needs to change the template in the registry (if the user certificate period needs to be shorter than that of the root CA).
- Right click Certificate Templates then select Manage.

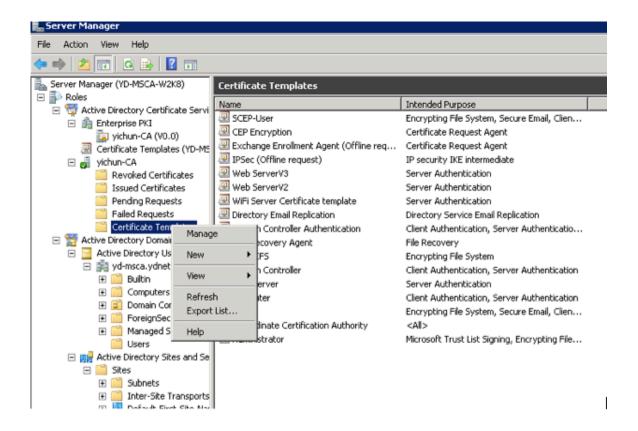

- Right click **User template** then select **Duplicate Template**.
- Select Windows Server 2003 2008 Template.
- Under the **General** tab, change template name and validity period.
- Under the **Extensions** tab, ensure the following:
  - Client Authentication is set as one of the application policies
  - Key Usage has Digital Signature attribute

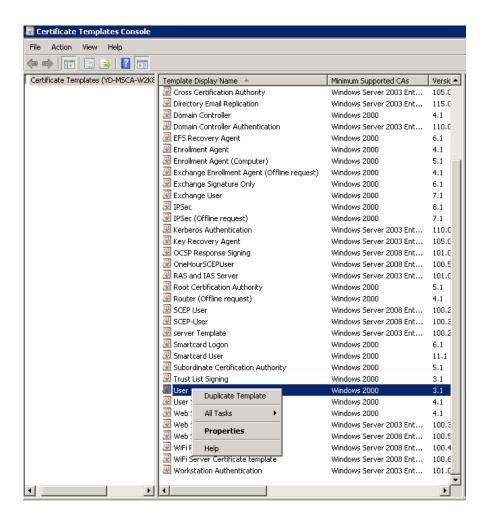

• Configure the Validity Period on the General tab as necessary.

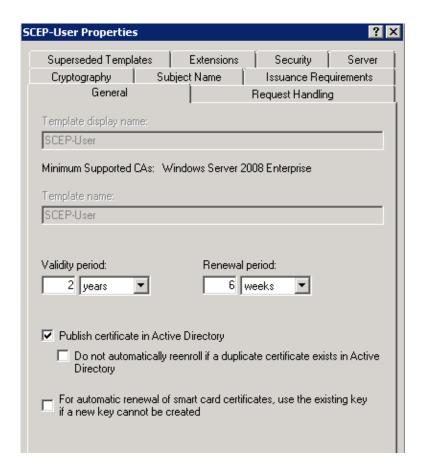

• Configure **Subject Name** tab as shown below.

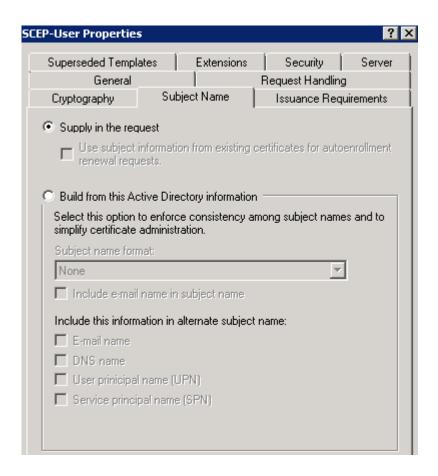

• Configure **Extensions** tab as shown below.

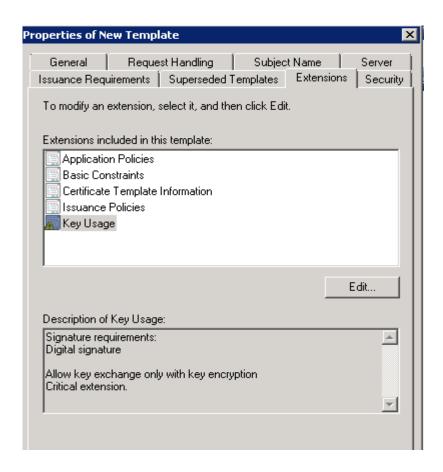

• Configure Algorithm Name, Minimum Key Size, and Request Hash as necessary on the Cryptography tab.

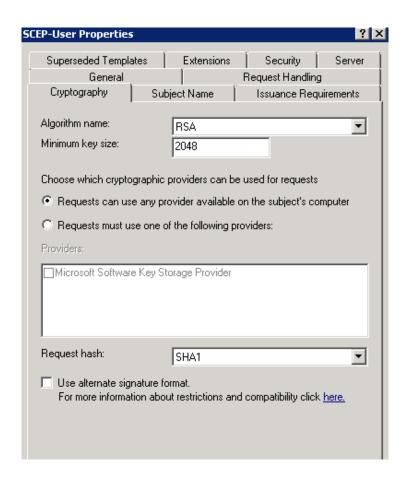

• Enable the newly created template by right clicking Certificate Templates then selecting New > Certificate Template to Issue.

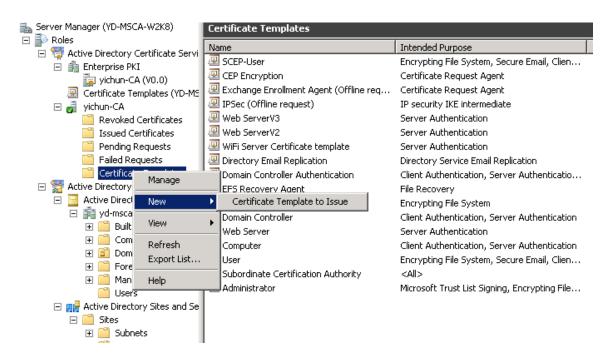

• Select SCEP User template.

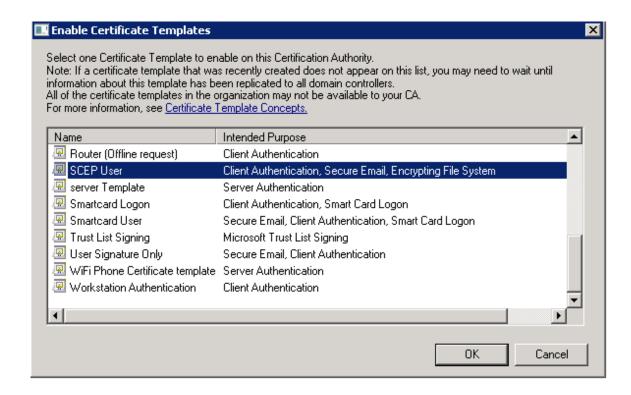

Associate the newly created template to SCEP via regedit.

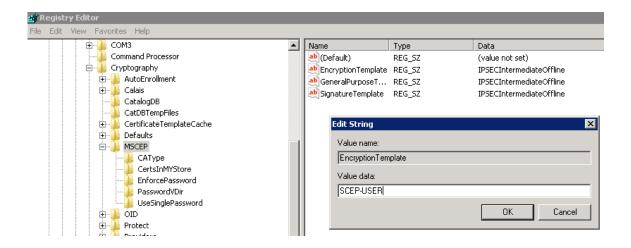

Go to IIS > Application Pools to stop then start the SCEP service for the new template to take effect.

### **RADIUS Configuration**

Use the following guidelines to configure the RADIUS server.

- Add the SCEP RA under Network Device and AAA Clients.
- Configure the RADIUS shared secret that the SCEP RA is currently configured for.

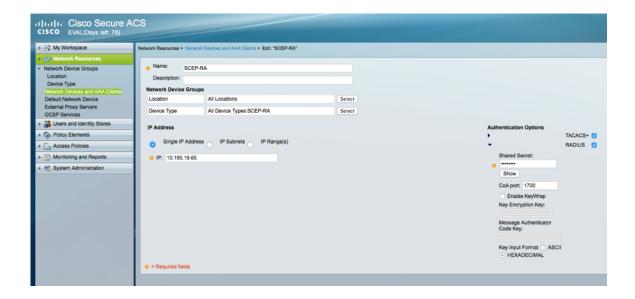

• Create a user account matching the common name of the phone's Manufacturing Installed Certificate (MIC) with the password set to **cisco** (e.g. CP-8861-SEPxxxxxxxxxx or CP-8865-SEPxxxxxxxxxxx).

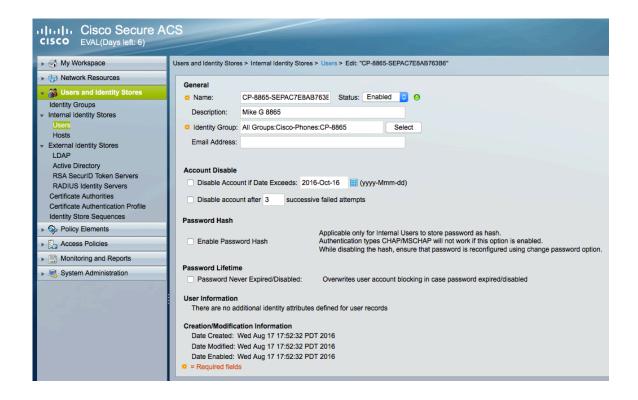

 Add the Cisco Manufacturing CA chain to the RADIUS trust list as well as any other CA chains utilized for authentication.

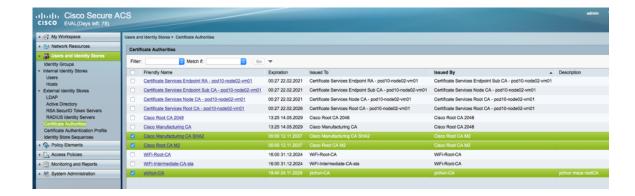

• Create a Certificate Authentication Profile.

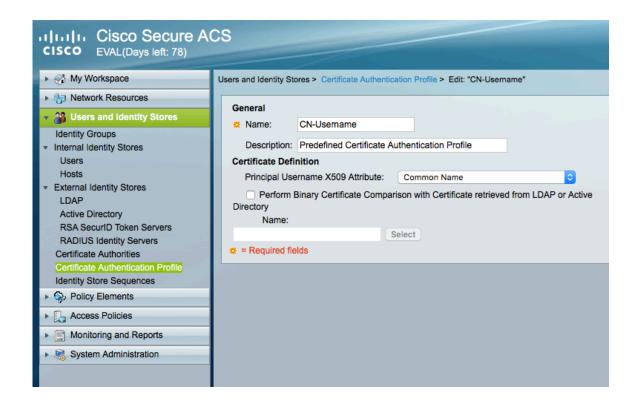

- Create an **Identity Store Sequence** to be used for EAP-TLS authentication.
- Check Certificate Based, select the newly created Certificate Authentication Profile, and select Internal Users as the additional identity store.

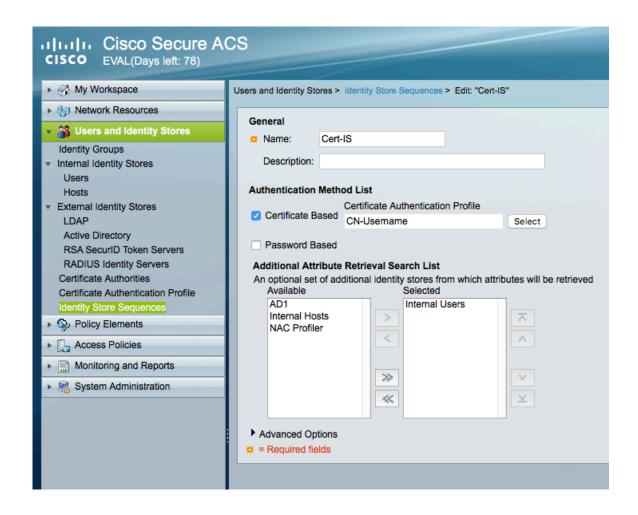

- Create an **Identity Store Sequence** to be used for SCEP authentication.
- Check **Password Based**, select the newly created **Certificate Authentication Profile**, and select **Internal Users** as the identity store.

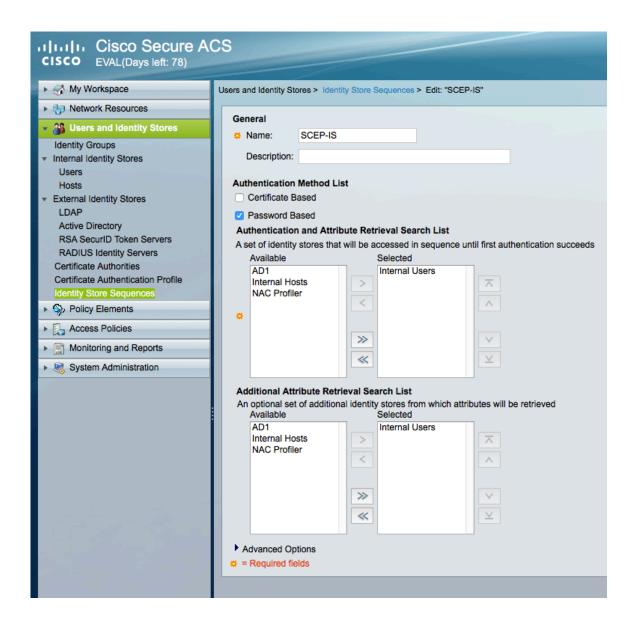

• Create an **Authorization Profile** to be used for SCEP authorization.

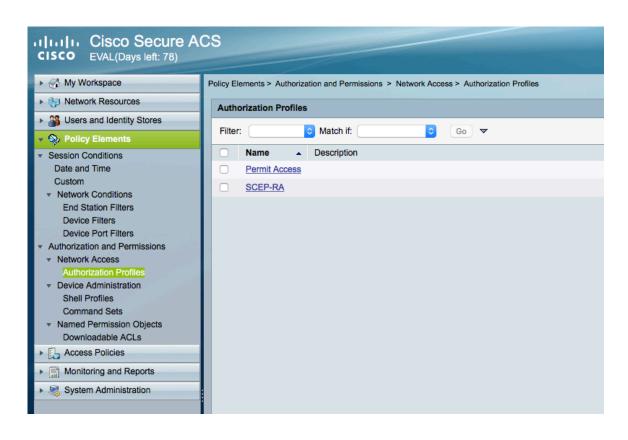

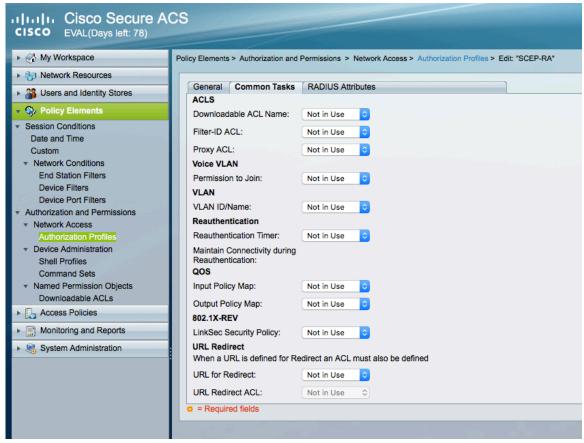

• Under the **RADIUS Attributes** tab, add the **cisco-av-pair** attribute where the **Type** is set to **String** and **Value** is set to **pki:cert-application=all**.

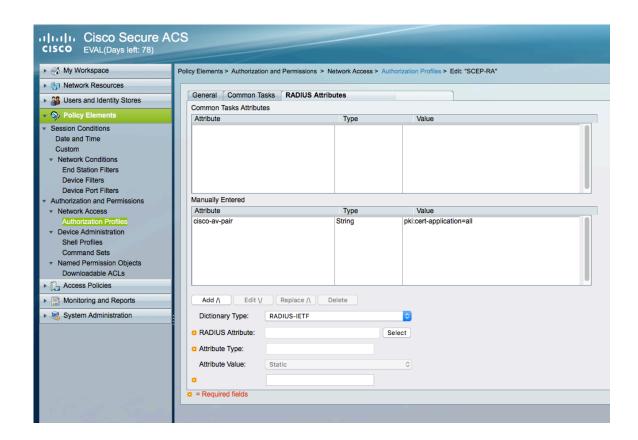

• Create an Access Policy to be used for EAP-TLS authentication.

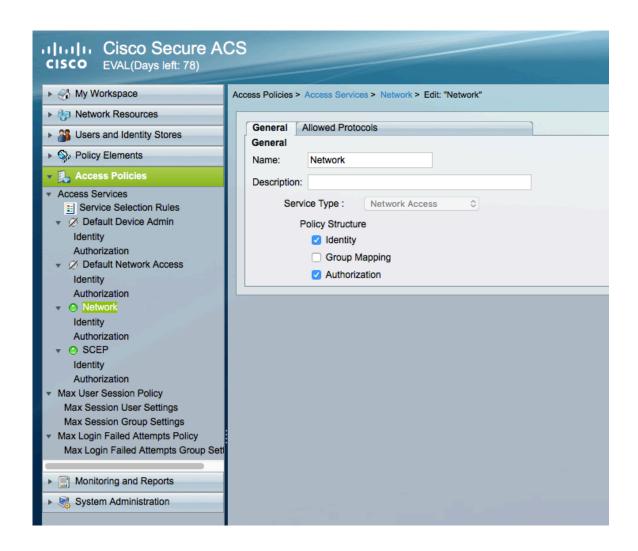

• For the Access Service for EAP-TLS authentication, need to ensure that EAP-TLS is enabled.

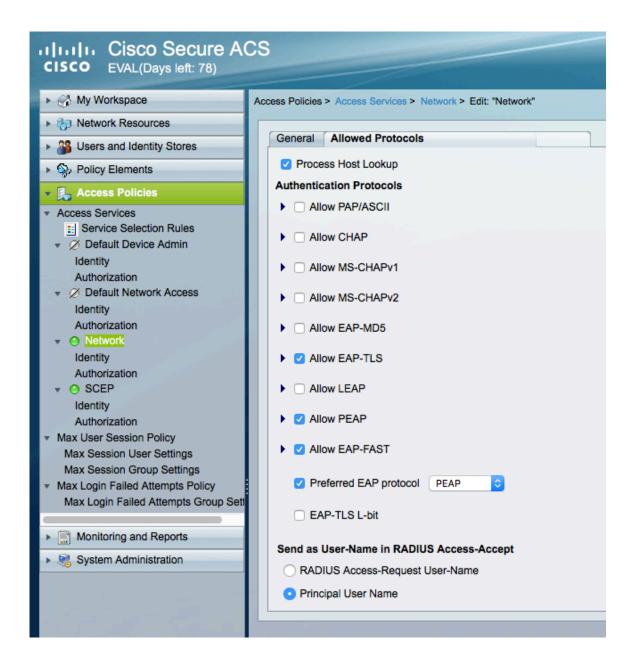

• Under **Identity**, rules can be defined to match EAP type then determine which identity source to use for authentication.

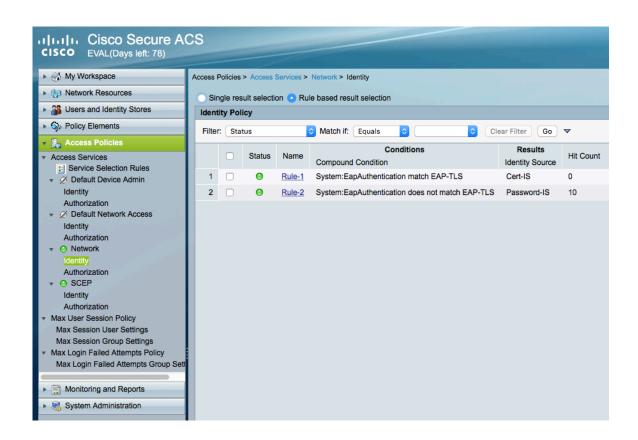

• Under **Identity**, rules can be defined to match various conditions then determine which authorization profile to use.

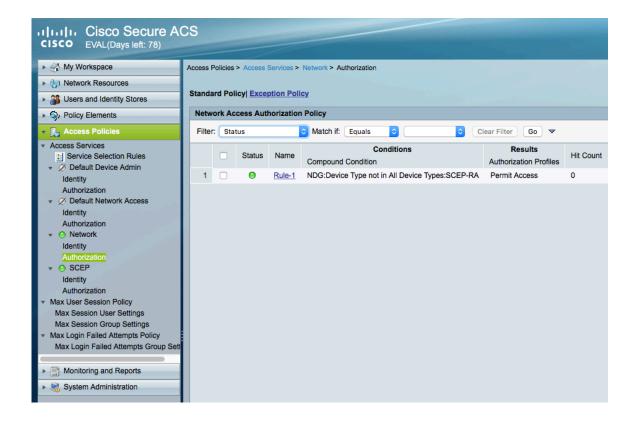

Create an Access Policy to be used for SCEP authentication.

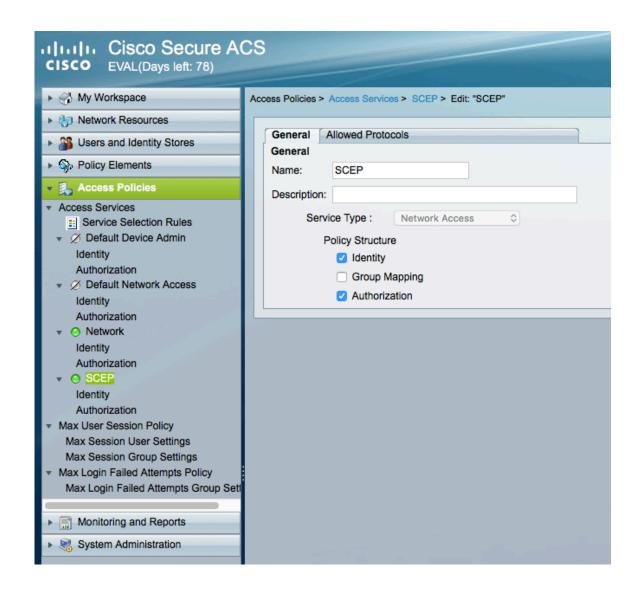

• For the Access Service for SCEP authentication, need to ensure that PAP/ASCII is enabled.

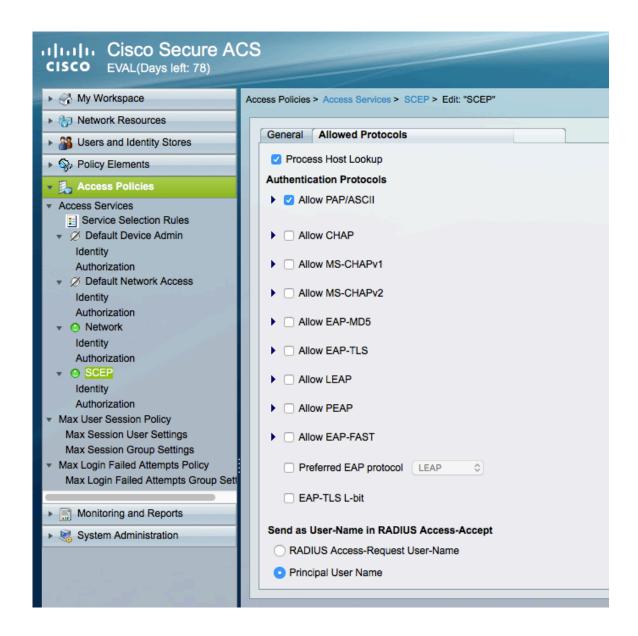

• Under **Identity**, rules can be defined to match various conditions then determine which identity source to use for authentication.

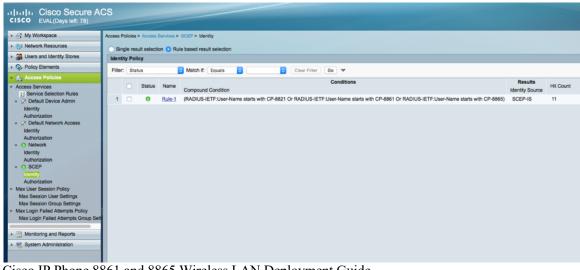

Cisco IP Phone 8861 and 8865 Wireless LAN Deployment Guide

• Under Identity, rules can be defined to match various conditions then determine which authorization profile to use.

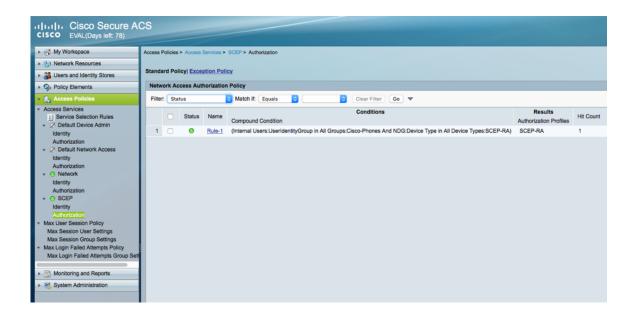

## **SCEP RA Configuration**

Currently only a Cisco IOS router running IOS version 15.1(4)M10 or later is supported as the SCEP RA.

Use the following guidelines to configure a Cisco IOS router as a SCEP RA.

• Enable HTTP server on the Cisco IOS router.

ISR\_RA# configure terminal ISR\_RA(config)# ip http server ISR\_RA(config)# exit

Configure a RADIUS server for device authentication.

 $ISR\_RA\#\ configure\ terminal$ 

ISR RA(config)# radius server MyRadius

ISR RA(config-radius-server)# address ipv4 10.195.19.63 auth-port 1812 acct-port 1813

ISR RA(config-radius-server)# key <REMOVED>

ISR RA(config-radius-server)# exit

ISR RA(config)# aaa authorization network PhoneList group radius

ISR RA(config)# exit

• Configure a PKI trustpoint for the MIC's CA chain to validate the phone's MIC.

#### ISR RA# configure terminal

ISR RA(config)# crypto pki trustpoint MIC trustpoint

ISR RA(ca-trustpoint)# authorization list PhoneList

ISR RA(ca-trustpoint)# authorization username subjectname commonname

ISR RA(ca-trustpoint)# exit

ISR RA(config)# crypto pki trustpoint MIC\_trustpoint

ISR RA(ca-trustpoint)# enrollment terminal

ISR RA(ca-trustpoint)# revocation-check none

ISR RA(ca-trustpoint)# exit

ISR RA(config)# crypto pki authenticate MIC\_trustpoint

Enter the base 64 encoded Manufacturing CA certificate. End with a blank line or the word quit on a line by itself.

#### ----BEGIN CERTIFICATE----

MIIEZTCCA02gAwIBAgIBAjANBgkqhkiG9w0BAQsFADArMQ4wDAYDVQQKEwVDaXNj bzEZMBcGA1UEAxMQQ2lzY28gUm9vdCBDQSBNMjAeFw0xMjExMTIxMzUwNThaFw0z NzExMTIxMzAwMTdaMDYxDjAMBgNVBAoTBUNpc2NvMSOwIgYDVOODExtDaXNjbvBN YW51ZmFjdHVyaW5nIENBIFNIQTIwggEiMA0GCSqGSIb3DQEBAQUAA4IBDwAwggEK AoIBAQD0NktCAjJn3kk98hU7wUVp6QlOFrlItEce6CpbfYpeLdUeZduAo+S0otzT lJwS2BlMhZtacu9vUpfmW9w7nOo9zVT3evPuhF/6/9TEdVBn75zb5CfV+E6ld+fH nuPiFyBu+HDDJRd373Op+957IdoWyPyD8hHR1HJGFJ3JJKBg0UScL4JCwleu98Xq /yPlAqBhExa7a2/fqSmZA0vZIG1bBfWZY8ZtSeTxKg3eWynV+xElabHqTDMYWf+2 obs4YB5IINTbYgHyRETP6T8Xr6TtD0h3654OUHcW+1meBu/jctluMKppeSjVtrof 5vt+pbkCg0iQAAjsL0qczT3yaNXvAgMBAAGjggGHMIIBgzAOBgNVHQ8BAf8EBAMC AQYwEgYDVR0TAQH/BAgwBgEB/wIBADBcBgNVHSAEVTBTMFEGCisGAQQBCRUBEgAw QzBBBggrBgEFBQcCARY1aHR0cDovL3d3dy5jaXNjby5jb20vc2VjdXJpdHkvcGtp L3BvbGljaWVzL2luZGV4Lmh0bWwwHQYDVR0OBBYEFHrXeZXKu0gruFUU/aPAD7vn D5YZMEEGA1UdHwQ6MDgwNqA0oDKGMGh0dHA6Ly93d3cuY2lzY28uY29tL3NlY3Vy aXR5L3BraS9jcmwvY3JjYW0yLmNybDB8BggrBgEFBQcBAQRwMG4wPgYIKwYBBQUH MAKGMmh0dHA6Ly93d3cuY2lzY28uY29tL3NlY3VyaXR5L3BraS9jZXJ0cy9jcmNh bTIuY2VyMCwGCCsGAQUFBzABhiBodHRwczovL3Rvb2xzLmNpc2NvLmNvbS9wa2kv b2NzcDAfBgNVHSMEGDAWgBTJAPkfih/CZr2l0m1lDiIuNMMFoDANBgkqhkiG9w0B AQsFAAOCAQEAc1k2rH6YT4juFxs9q7ObzfcKbNvOyDsaU7av4IHFXmn/JxfnBmUv YxAI2Hx3xRb0KtG1JGkffQjVAtBboTXynLaQso/jj46ZOubIF8y6Ho3nTAv7Q6VH kqSCdZClVu91zbHV9FFYQzJxjw1QgB0a4ItS4yhdmgl3oDNEcb3trQezrQ3/857/ ISqBGVLEbKHOu8H6zOLhxAgZ08ae1oQQQJowki0Ibd+LRLGovtEwLg8yyqiTIGve 7VFL2sRa8Z3rK9tlwKVH2kpFKNAeN3rfKFqr0/weR0cvKpmLMrSBTBZcxOcJCYF4 X6FO/32KOqcxJFIOKGVIUjvAvioOqoducw==

----END CERTIFICATE----

Trustpoint 'MIC\_trustpoint' is a subordinate CA and holds a non self-signed cert. Certificate has the following attributes:

Fingerprint MD5: AC14F08F C3780F8F D9EEE6C9 39111280

Fingerprint SHA1: 90B2E06B 7AD5DAFF CFD43187 2909F381 37471BF8

% Do you accept this certificate? [yes/no]: yes

Trustpoint CA certificate accepted.

% Certificate successfully imported

ISR\_RA(config)# exit

- Configure a PKI trustpoint and PKI server to enroll to the CA server.
  - ISR RA# configure terminal
  - ISR RA(config)# crypto pki trustpoint MSCA
  - ISR RA(ca-trustpoint)# enrollment mode ra
  - ISR RA(ca-trustpoint)# enrollment url http://10.81.116.249/certsrv/mscep/mscep.dll
  - ISR\_RA(ca-trustpoint)# serial-number
  - ISR\_RA(ca-trustpoint)# fingerprint 81512B4316429092925C6891701B374EBD254447
  - ISR RA(ca-trustpoint)# revocation-check none
  - ISR RA(ca-trustpoint)# rsakeypair MSCA Key 2048
  - ISR RA(ca-trustpoint)# exit
  - ISR RA(config)# crypto pki server MSCA
  - ISR\_RA(cs-server)# grant auto trustpointMIC\_trustpoint
  - ISR RA(cs-server)# hash sha1
  - ISR\_RA(cs-server)# mode ra transparent
  - ISR RA(cs-server)# no shutdown
  - %Some server settings cannot be changed after CA certificate generation.
  - % Please enter a passphrase to protect the private key
  - % or type Return to exit

Password:

Re-enter password:

% Generating 2048 bit RSA keys, keys will be non-exportable...

[OK] (elapsed time was 22 seconds)

Certificate has the following attributes:

Fingerprint MD5: CDE40276 04A28DA8 BDE5DF48 0BC1A8F7

Fingerprint SHA1: 81512B43 16429092 925C6891 701B374 EBD254447

Trustpoint Fingerprint: AE5CDEF2 A633DEF4 1D5A5104 7D6A8BD7 E08B576C

Certificate validated - fingerprints matched.

Trustpoint CA certificate accepted.%

% Start certificate enrollment ...

% Create a challenge password. You will need to verbally provide this

password to the CA Administrator in order to revoke your certificate.

For security reasons your password will not be saved in the configuration.

Please make a note of it.

Password:

Re-enter password:

- % The subject name in the certificate will include: ISR RA
- % The serial number in the certificate will be: <REMOVED>
- % Include an IP address in the subject name? [no]: no

Request certificate from CA? [yes/no]: yes

- % Certificate request sent to Certificate Authority
- % The 'show crypto pki certificate verbose MSCA' command will show the fingerprint.
- % Enrollment in progress...
- ISR RA(cs-server)#% Exporting Certificate Server signing certificate and keys...

Feb 17 15:21:42: CRYPTO\_PKI: Certificate Request Fingerprint MD5: CDE40276 04A28DA8 BDE5DF48 0BC1A8F7

Feb 17 15:21:42: CRYPTO\_PKI: Certificate Request Fingerprint SHA1: AE5CDEF2 A633DEF4 1D5A5104 7D6A8BD7 E08B576C

Feb 17 15:21:43: %PKI-6-CERTRET: Certificate received from Certificate Authority

# **Sample Configuration**

```
version 15.1
service timestamps debug datetime msec
service timestamps log datetime msec
service password-encryption
hostname SCEP-RA
boot-start-marker
boot system flash c3845-advsecurityk9-mz.151-4.M10.bin
boot-end-marker
enable password < REMOVED>
aaa new-model
aaa authentication login default local
aaa authorization network PhoneList group radius
aaa session-id common
dot11 syslog
ip source-route
ip cef
no ip domain lookup
multilink bundle-name authenticated
crypto pki server MSCA
grant auto trustpoint MIC_trustpoint
hash sha1
mode ra transparent
crypto pki token default removal timeout 0
crypto pki trustpoint MIC trustpoint
enrollment terminal
revocation-check none
authorization list PhoneList
authorization username subjectname commonname
crypto pki trustpoint MSCA
enrollment mode ra
enrollment url http://10.81.116.249:80/certsrv/mscep/mscep.dll
serial-number
fingerprint 81512B4316429092925C6891701B374EBD254447
revocation-check none
rsakeypair MSCA_Key 2048
crypto pki certificate chain MIC trustpoint
certificate ca 02
```

30820465 3082034D A0030201 02020102 300D0609 2A864886 F70D0101 0B050030 2B310E30 0C060355 040A1305 43697363 6F311930 17060355 04031310 43697363 6F20526F 6F742043 41204D32 301E170D 31323131 31323133 35303538 5A170D33 37313131 32313330 3031375A 3036310E 300C0603 55040A13 05436973 636F3124 30220603 55040313 1B436973 636F204D 616E7566 61637475 72696E67 20434120 53484132 30820122 300D0609 2A864886 F70D0101 01050003 82010F00 3082010A 02820101 00F4364B 42023267 DE493DF2 153BC145 69E9094E 16B948B4 471EE82A 5B7D8A5E 2DD51E65 DB80A3E4 B4A2DCD3 949C12D8 194C859B 5A72EF6F 5297E65B DC3B9D0A 3DCD54F7 7B23EE84 5FFAFFD4 C4755067 EF9CDBE4 27D5F84E A577E7C7 9EE3E217 206EF870 C3251777 EF73A9FB DE7B21DA 16C8FBC3 F211D1D4 7246149D C924A060 D1449C2F 8242C257 AEF7C5EA FF23E502 A0611316 BB6B6FDF A9299903 4BD9206D 5B05F599 63C66D49 E4F12A0D DE5B29D5 FB112569 B1EA4C33 1859FFB6 A1BB3860 1E6520D4 DB6201F2 4444CFE9 3F17AFA4 ED0F4877 EB9E0E50 7716FB59 9E06EFE3 72D96E30 AA697928 D5B6BA1F E6FB7EA5 B9028348 900008EC 2F4A9CCD 3DF268D5 EF020301 0001A382 01873082 0183300E 0603551D 0F0101FF 04040302 01063012 0603551D 130101FF 04083006 0101FF02 0100305C 0603551D 20045530 53305106 0A2B0601 04010915 01120030 43304106 082B0601 05050702 01163568 7474703A 2F2F7777 772E6369 73636F2E 636F6D2F 73656375 72697479 2F706B69 2F706F6C 69636965 732F696E 6465782E 68746D6C 301D0603 551D0E04 1604147A D77995CA BB482BB8 5514FDA3 C00FBCA7 0F961930 41060355 1D1F043A 30383036 A034A032 86306874 74703A2F 2F777777 2E636973 636F2E63 6F6D2F73 65637572 6974792F 706B692F 63726C2F 63726361 6D322E63 726C307C 06082B06 01050507 01010470 306E303E 06082B06 01050507 30028632 68747470 3A2F2F77 77772E63 6973636F 2E636F6D 2F736563 75726974 792F706B 692F6365 7274732F 63726361 6D322E63 6572302C 06082B06 01050507 30018620 68747470 733A2F2F 746F6F6C 732E6369 73636F2E 636F6D2F 706B692F 6F637370 301F0603 551D2304 18301680 14C900F9 1F8A1FC2 66BDA5D2 6D650E22 2E34C305 A0300D06 092A8648 86F70D01 010B0500 03820101 00735936 AC7E984F 88EE171B 3DABB39B CDF70A6C DBCEC83B 1A53B6AF E081C55E 69FF2717 E706652F 631008D8 7C77C516 F42AD1B5 24691F7D 08D502D0 5BA135F2 9CB690B2 8FE38F8E 993AE6C8 17CCBA1E 8DE74C0B FB43A547 92A48275 90A556EF 75CDB1D5 F4515843 32718F0D 50801D1A E08B52E3 285D9A09 77A03344 71BDEDAD 07B3AD0D FFF39EFF 212A8119 52C46CA1 CEBBC1FA CCE2E1C4 0819D3C6 9ED68410 409A3092 2D086DDF 8B44B1A8 BED1302E 0F32CAA8 93206BDE ED514BDA C45AF19D EB2BDB65 C0A547DA 4A4528D0 1E377ADF 285AABD3 FC1E4747 322A998B 32B4814C 165CC507 09098178 5FA14EFF 7D8A3AA7 3124520E 28654852 **3BC0BE2A 0EAA876E 73** 

auit

crypto pki certificate chain MSCA

certificate 4F35C0050000000002F8

308205FF 308204E7 A0030201 02020A4F 35C00500 00000002 F8300D06 092A8648 86F70D01 010B0500 30593113 3011060A 09922689 93F22C64 01191603 636F6D31 15301306 0A099226 8993F22C 64011916 0579646E 65743117 3015060A 09922689 93F22C64 01191607 79642D6D 73636131 12301006 03550403 13097969 6368756E 2D434130 1E170D31 36303532 34323333 3333385A 170D3136 30373035 32333333 33385A30 2E311430 12060355 0405130B 46545831 32343441 32484131 16301406 092A8648 86F70D01 09021307 53434550 2D524130 82012230 0D06092A 864886F7 0D010101 05000382 010F0030 82010A02 82010100 F3679949 C1F3E530 C4CF0C9B D20F82FE 7959ABAC AE40DF8E 16783930 E91D50BA B31E8DAB 8264BF8E B929A3D3 7CC284FB CE81306B A396D5B9 F5D12AD2 7508A000 36F95EDC 3DA8749D 9752B869 C799D0E7 1896DD83 56FE89B9 DF333CC9 0A480AB2 BF4FFCB9 8E407880 01C055BE 8A98F9E4 6C2026AC 34B1F52D FC1DD7A8 FC89CC97 0CE71A6D 9CBF6280 728230E6 A5866A09 7FE181ED 6B2EB712 BD34C3F3 8A1C3EDD 05E8AF0C 09D1476A 0CB47150 A7CC2BBE EEE35F30 193F893D 530F110C EB2BFE68 7D69FA54 2CAD61FE 41900DE9 7FEACFAB DCF72D2F EED90BB4 1E03F1E3 B5472BCD 2B0B3D37 4E1CC375 34C66C49 6BD821AA 2F9165BF 22B9E4B7 C8DB9061 C920FA5D 02030100 01A38202 F2308202 EE300E06 03551D0F 0101FF04 04030205 A0301D06 03551D0E 04160414 986F9130 BCF33BE4 79317708 ECE4E226 9F6A7E0A 301F0603 551D2304 18301680 14769747

5B67C892 C5DF1F03 06D761CA 3ACC560B 603081D5 0603551D 1F0481CD 3081CA30 81C7A081 C4A081C1 8681BE6C 6461703A 2F2F2F43 4E3D7969 6368756E 2D43412C 434E3D59 442D4D53 43412D57 324B382C 434E3D43 44502C43 4E3D5075 626C6963 2532304B 65792532 30536572 76696365 732C434E 3D536572 76696365 732C434E 3D436F6E 66696775 72617469 6F6E2C44 433D7964 2D6D7363 612C4443 3D79646E 65742C44 433D636F 6D3F6365 72746966 69636174 65526576 6F636174 696F6E4C 6973743F 62617365 3F6F626A 65637443 6C617373 3D63524C 44697374 72696275 74696F6E 506F696E 743081C4 06082B06 01050507 01010481 B73081B4 3081B106 082B0601 05050730 028681A4 6C646170 3A2F2F2F 434E3D79 69636875 6E2D4341 2C434E3D 4149412C 434E3D50 75626C69 63253230 4B657925 32305365 72766963 65732C43 4E3D5365 72766963 65732C43 4E3D436F 6E666967 75726174 696F6E2C 44433D79 642D6D73 63612C44 433D7964 6E65742C 44433D63 6F6D3F63 41436572 74696669 63617465 3F626173 653F6F62 6A656374 436C6173 733D6365 72746966 69636174 696F6E41 7574686F 72697479 30150603 551D1101 01FF040B 30098207 53434550 2D524130 3E06092B 06010401 82371507 0431302F 06272B06 01040182 37150887 D0FB2482 F5B91683 ED970E82 C2E50087 B2F57E81 0C81839C 39868BB0 09020164 02010430 29060355 1D250422 30200608 2B060105 05070302 06082B06 01050507 0304060A 2B060104 0182370A 03043035 06092B06 01040182 37150A04 28302630 0A06082B 06010505 07030230 0A06082B 06010505 07030430 0C060A2B 06010401 82370A03 04304406 092A8648 86F70D01 090F0437 3035300E 06082A86 4886F70D 03020202 0080300E 06082A86 4886F70D 03040202 00803007 06052B0E 03020730 0A06082A 864886F7 0D030730 0D06092A 864886F7 0D01010B 05000382 0101002A DE5C497F 48C03272 3EF18668 C86A28AA 075ADDA0 14CD4741 A3436095 F3B80053 07A6F2C5 02D116F7 D95C8B1B 9D6722E4 2DF4A074 DE705C8B 561BD450 08E36D0E 68234021 6A47137F 7EBB5341 609A6EBC EF1D1732 42AE2C78 1D5D14EC 561CE4F6 E6054DFE 4CD262C3 5FDD276D 9D101A49 C6423D94 31D2BD9A 8DB0261D 39FB0767 711E3142 85B09135 70207D91 3DA00878 CA4D8890 73D790F8 1C905389 BB129BC1 0DE4B8CA 6B008913 DD9F5E96 DBD3051E 98BA689E E3D32B86 15E5A162 B1C69135 EF9982E6 5BC60BA6 17DBB8BF 5319CF3E 3793F494 C507D2FD B7AC7499 43D43722 ADC22571 FEF9D0C1 5233023E 5B5EB92F AF35F2A7 A953B7F3 6E228A1F 9D09A2 quit

certificate ca 1E2F4A24A762A0A9456EC2983E7F6D1D

308203A5 3082028D A0030201 0202101E 2F4A24A7 62A0A945 6EC2983E 7F6D1D30 0D06092A 864886F7 0D01010B 05003059 31133011 060A0992 268993F2 2C640119 1603636F 6D311530 13060A09 92268993 F22C6401 19160579 646E6574 31173015 060A0992 268993F2 2C640119 16077964 2D6D7363 61311230 10060355 04031309 79696368 756E2D43 41301E17 0D313431 31323530 33333033 315A170D 32393131 32353033 34303330 5A305931 13301106 0A099226 8993F22C 64011916 03636F6D 31153013 060A0992 268993F2 2C640119 16057964 6E657431 17301506 0A099226 8993F22C 64011916 0779642D 6D736361 31123010 06035504 03130979 69636875 6E2D4341 30820122 300D0609 2A864886 F70D0101 01050003 82010F00 3082010A 02820101 008C280C 3896265F 1CF3BE24 89CC87A8 8DDD2674 5C0C53D5 0903B64A D9D184C7 FB25114F 8D97F477 1E555923 3170B999 FC1DB0A0 B73DBBFA AD742BFA 77C69924 0F89FCA3 72B12430 753CA6E9 53992989 845EE0AC 26F2A3CF 2A1C0E6D 68983231 1FB8F71C 878E4A4F 6828F6D5 E6FE03AD 6A09CEE7 0458AE7E 1E83D2DB 66CF9DDB B6E7C32F BA88675B 65A39F13 F6C26B5A 692E14B2 7149C470 F06687C9 DA27BA7D 68F68CDC 43406E1D 25D013ED CC37C38C 268BFD53 460539E7 FF75AC24 FB210259 3AC480AA 75CCFA00 98B423F8 4BCC0297 ECD4E4F7 0A3F41E5 97086DEA 8FD818EB 01E5FF66 D984A379 9298FFEC 65DD902C A7757358 0AECDA0B D794E150 5237FBBE F5020301 0001A369 30673013 06092B06 01040182 37140204 061E0400 43004130 0E060355 1D0F0101 FF040403 02018630 0F060355 1D130101 FF040530 030101FF 301D0603 551D0E04 16041476 97475B67 C892C5DF 1F0306D7 61CA3ACC 560B6030 1006092B 06010401 82371501 04030201 00300D06 092A8648 86F70D01 010B0500 03820101 007D4DAD 1170BBD8 2D9A2FB5 4B2B6A52 ECF5AF2B 4AB7D9D7 EACA3085 7083958A 49ED5EC1 3331E97F 6DD88E2F 40C3968F AB6CBB86 86A8402A 5940CC72 1B1AB153 572443CA B2FF8AB4 730A0206 9359D9E3 6DFF8B47 B3AE34ED B007C8B2 0E126243 C32FCFB6 7BF76A1B 7233D92E 4336BEB8 D9672598 ABE97BD3

```
AE4949D1 97B6A380 08AC4ABB 23A30B34 27A0A112 C63D6BFD 476C4F4B 2DBBB200
 D5BDF499 F5068067 85123637 E3EBF106 7D2AF2D0 87DCF856 34E937BF 246C41BD
 C0781E14 A22BCC66 2151F46B 5AD4314C 345E8871 41830E80 5D5A8416 21C5220D
 409449E6 E2161582 2113833C 982B68AE 1B5E206E BC535C5B A28E1210 E7FB5296
 27DB54AF 20A3FA02 5A
    quit
license udi pid CISCO3845-MB sn <REMOVED>
archive
log config
hidekeys
username <REMOVED>privilege 15 password 0 <REMOVED>
redundancy
interface GigabitEthernet0/0
ip address 10.195.19.65 255.255.255.128
duplex auto
speed auto
media-type rj45
interface GigabitEthernet0/1
no ip address
shutdown
duplex auto
speed auto
media-type rj45
ip default-gateway 10.195.19.1
ip forward-protocol nd
ip http server
no ip http secure-server
ip route 0.0.0.0 0.0.0.0 10.195.19.1
radius server MyRadius
address ipv4 10.195.19.63 auth-port 1812 acct-port 1813
key < REMOVED>
control-plane
line con 0
exec-timeout 0 0
line aux 0
line vty 04
exec-timeout 0 0
transport input all
line vty 5 15
exec-timeout 0 0
transport input all
scheduler allocate 20000 1000
end
```

#### Certificate Removal

Certificates can be removed either via the admin webpage interface or via the local user interface.

To remove a certificate via the admin webpage, select **Delete** for the corresponding certificate, then restart the phone once a certificate has been removed.

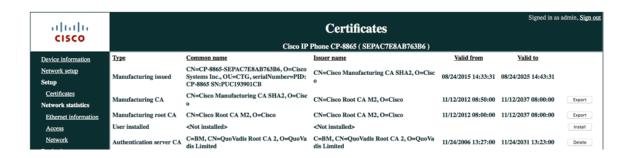

## **Bluetooth Settings**

The Cisco IP Phone 8861 and 8865 have Bluetooth support, which enables hands-free communications.

To pair a Bluetooth headset to the Cisco IP Phone 8861 and 8865, follow the instructions below.

- Navigate to **Applications** > **Bluetooth**.
- Ensure that **Bluetooth** is set to **On**.

Ensure **Bluetooth** is enabled in the Cisco Unified Communications Manager; otherwise the option will not be visible in the settings menu.

• Select Add Bluetooth device.

Ensure the Bluetooth device is in pairing mode.

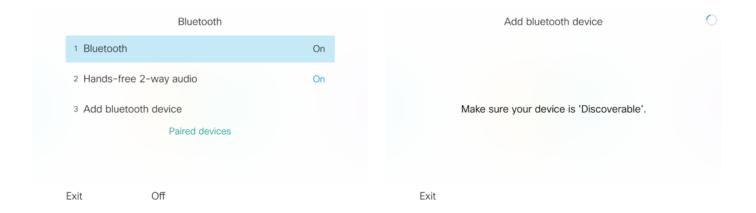

- Select the Bluetooth device after it is displayed in the list.
- The Cisco IP Phone 8861 and 8865 will then attempt to pair automatically with the Bluetooth device. If unsuccessful, enter the pin code when prompted.
- Once paired, then the Cisco IP Phone 8861 and 8865 will attempt to connect to the Bluetooth device.

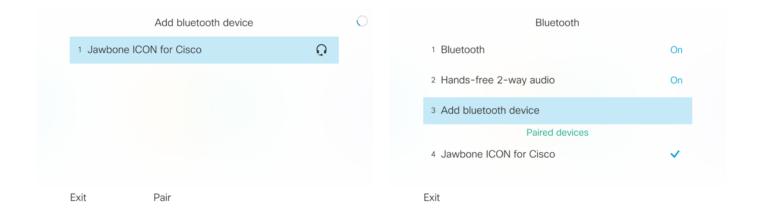

• Selecting the Bluetooth device then selecting **Disconnect** will disconnect that currently connected Bluetooth device.

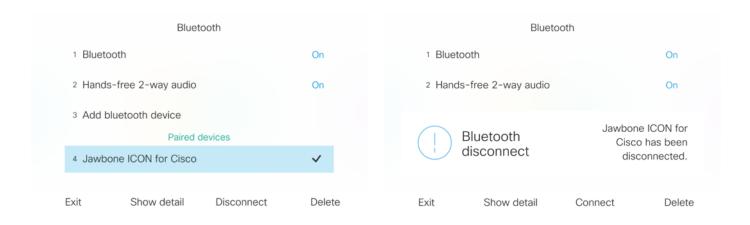

• Select **Delete** to unpair the selected Bluetooth device.

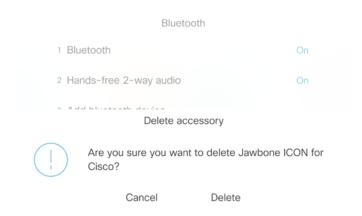

• Selecting **Show detail** will display additional details of the Bluetooth device.

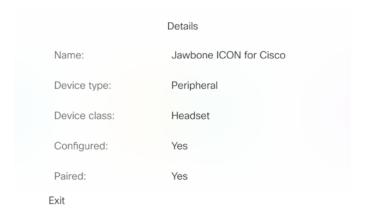

### **Mobile Phone Sharing**

The Cisco IP Phone 8861 and 8865 support mobile phone sharing where a mobile phone can be paired to it.

• Ensure **Hand-free-2-way audio** is set to **On**.

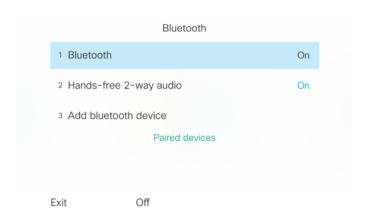

- Ensure the Bluetooth enabled mobile phone is in pairing mode, then select the device in the list.
- A security prompt will then be displayed to authorize and initiate pairing.
- Select **Pair** once the passkey has been confirmed.

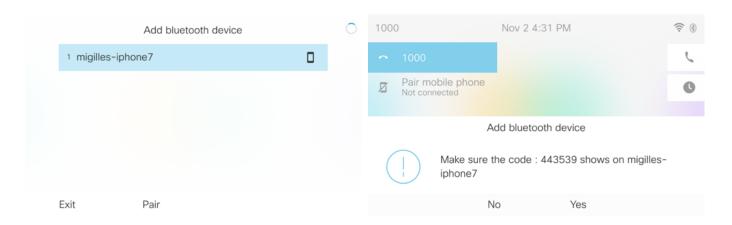

- Once paired, then the Cisco IP Phone 8861 or 8865 will attempt to connect to the Bluetooth enabled mobile phone.
- A prompt then will be displayed to select whether the contacts and call history from the Bluetooth enabled mobile phone should be stored locally in the Cisco IP Phone 8861 or 8865 or not.

Need to ensure that Allow Bluetooth Contacts Import is enabled in the Cisco Unified Communications Manager.

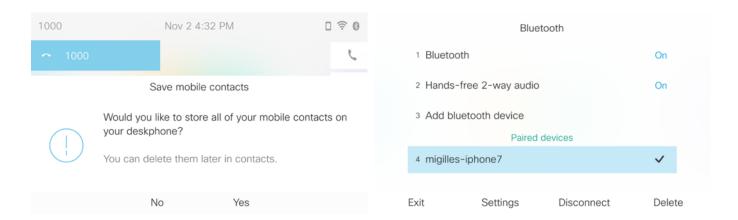

• Contacts access can be disabled if previously enabled by selecting **Disable** in the **Settings** menu.

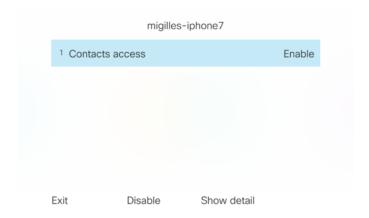

Selecting Show detail within the Settings menu will display additional details of the Bluetooth device.

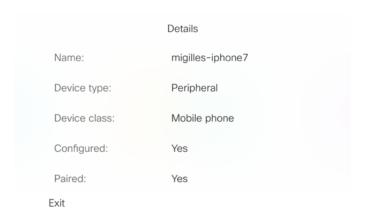

• The Cisco IP Phone 8861 and 8865 can answer calls bound for the Bluetooth enabled mobile phone and make outbound calls utilizing the mobile phone's line.

Need to ensure that **Allow Bluetooth Mobile Handsfree Mode** is enabled in the Cisco Unified Communications Manager.

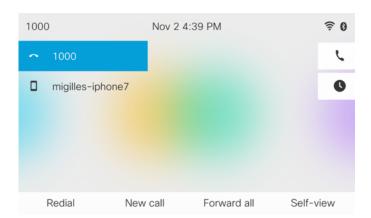

- Calls can easily be moved between the Cisco IP Phone 8861 or 8865 and the Bluetooth enabled mobile phone.
- To move a call from the Bluetooth enabled mobile phone to the Cisco IP Phone 8861 or 8865, simply select the **Move audio** softkey on the Cisco IP Phone 8861 or 8865.

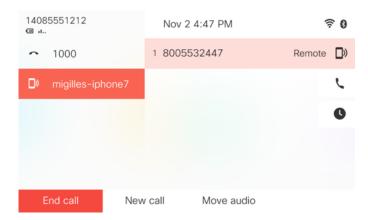

- The call will then be directed to the Cisco IP Phone 8861 or 8865 via the Bluetooth enabled mobile phone.
- Select Move audio to switch the call back to the Bluetooth enabled mobile phone.

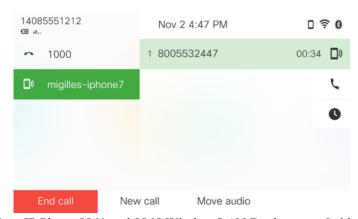

## **Video Call Settings**

Video call settings for the Cisco IP Phone 8865 can be configured by selecting **Applications > Settings > Video**.

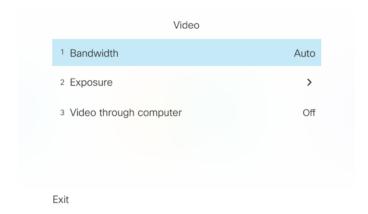

Brightness can be configured to accommodate for the current working environment by selecting **Exposure** within the phone settings.

The video bandwidth can be configured as necessary depending on the current working environment. This is set to **Auto** by default, which enables video bandwidth adaptation.

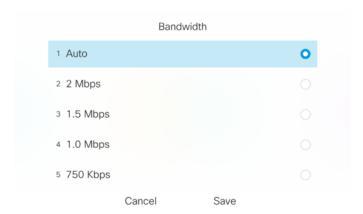

# **Upgrading Firmware**

#### **Cisco Unified Communications Manager**

To upgrade the firmware, install the signed COP file for Cisco Unified Communications Manager.

For information on how to install the COP file, refer to the Cisco Unified Communications Manager Operating System Administration Guide at this URL:

https://www.cisco.com/c/en/us/support/unified-communications/unified-communications-manager-callmanager/products-maintenance-guides-list.html

The downloaded phone configuration file is parsed and the device load is identified. The Cisco IP Phone 8861 or 8865 then downloads the firmware files to flash if it is not running the specified image already.

The Load Server can be specified as an alternate TFTP server to retrieve firmware files, which is located in the product specific configuration section of Cisco IP Phone 8861 and 8865 within Cisco Unified Communications Manager Administration.

#### **Cisco Unified Communications Manager Express**

To install the firmware on Cisco Unified Communications Manager Express, extract the contents of the TAR file and upload into the router's flash. Each file will need to be enabled for TFTP download. Configure the phone load and reset the phones to upgrade the firmware.

#### 8861 Example:

```
tftp-server flash:/8861/sip88xx.12-8-1-0101-482.loads alias sip88xx.12-8-1-0101-482.loads
tftp-server flash:/8861/boot1288xx.BE-01-007.sbn alias boot1288xx.BE-01-007.sbn
tftp-server flash:/8861/fbi88xx.BE-01-012.sbn alias fbi88xx.BE-01-012.sbn
tftp-server flash:/8861/kern88xx.12-8-1-0101-482.sbn alias kern88xx.12-8-1-0101-482.sbn
tftp-server flash:/8861/kern288xx.12-8-1-0101-482.sbn alias kern288xx.12-8-1-0101-482.sbn
tftp-server flash:/8861/kern388xx.12-8-1-0101-482.sbn alias kern388xx.12-8-1-0101-482.sbn
tftp-server flash:/8861/m0patch288xx.BE-01-001.sbn alias m0patch288xx.BE-01-001.sbn
tftp-server flash:/8861/preloader88xx.BE-01-004.sbn alias preloader88xx.BE-01-004.sbn
tftp-server flash:/8861/rootfs88xx.12-8-1-0101-482.sbn alias rootfs88xx.12-8-1-0101-482.sbn
tftp-server flash:/8861/rootfs288xx.12-8-1-0101-482.sbn alias rootfs288xx.12-8-1-0101-482.sbn
tftp-server flash:/8861/rootfs388xx.12-8-1-0101-482.sbn alias rootfs388xx.12-8-1-0101-482.sbn
tftp-server flash:/8861/sb288xx.BE-01-026.sbn alias sb288xx.BE-01-026.sbn
tftp-server flash:/8861/sb2288xx.BE-01-013.sbn alias sb2288xx.BE-01-013.sbn
tftp-server flash:/8861/sb2388xx.BE-01-027.sbn alias sb2388xx.BE-01-027.sbn
tftp-server flash:/8861/ssb288xx.BE-01-007.sbn alias ssb288xx.BE-01-007.sbn
tftp-server flash:/8861/vc488xx.12-8-1-0101-482.sbn alias vc488xx.12-8-1-0101-482.sbn
voice register global
load 8861 sip88xx.12-8-1-0101-482
```

#### 8865 Example:

```
tftp-server\ flash:/8865/sip8845\_65.12-8-1-0101-482.loads\ alias\ sip8845\_65.12-8-1-0101-482.loads\ tftp-server\ flash:/8865/fbi8845\_65.BEV-01-006.sbn\ alias\ fbi8845\_65.BEV-01-006.sbn\ tftp-server\ flash:/8865/kern8845\_65.12-8-1-0101-482.sbn\ alias\ kern8845\_65.12-8-1-0101-482.sbn\ tftp-server\ flash:/8865/rootfs8845\_65.12-8-1-0101-482.sbn\ alias\ rootfs8845\_65.12-8-1-0101-482.sbn\ tftp-server\ flash:/8865/sb28845\_65.BEV-01-015.sbn\ alias\ sb28845\_65.BEV-01-015.sbn\ tftp-server\ flash:/8865/vc48845\_65.12-8-1-0101-482.sbn\ alias\ vc48845\_65.12-8-1-0101-482.sbn\ !\ voice\ register\ global\ load\ 8865\ sip8845\_65.12-8-1-0101-482
```

## **IP Phone Services**

The Cisco IP Phone 8861 and 8865 are capable of supporting Extensible Markup Language (XML) applications.

For information on IP phone services configuration, refer to the following URL.

 $\frac{https://www.cisco.com/c/en/us/support/unified-communications/unified-communications-manager-callmanager/products-programming-reference-guides-list.html}{}$ 

#### **Extensible Markup Language (XML)**

The following document provides the information needed for eXtensible Markup Language (XML) and X/Open System Interface (XSI) programmers and system administrators to develop and deploy IP phone services.

https://www.cisco.com/c/en/us/td/docs/voice\_ip\_comm/cuipph/all\_models/xsi/9-1-1/CUIP\_BK\_P82B3B16\_00\_phonesservices-application-development-notes.html

# **Troubleshooting**

### **Problem Report Tool**

A problem report can be created via the Problem Report Tool by selecting the **Report problem** softkey at **Applications** > **Phone information**.

The date and time and problem description can be defined.

The **Customer support upload URL** option in Cisco Unified Communications Manager can be configured per phone to obtain the logs automatically or manually downloaded the logs from the phone's webpage under **Console Logs**.

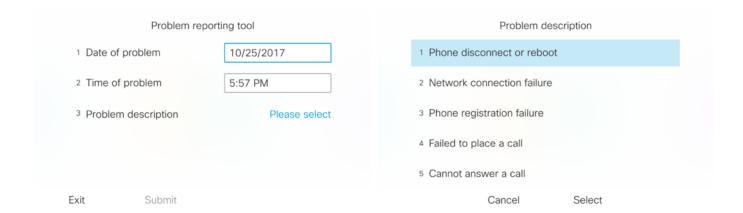

#### **Configure a Customer Support Upload URL**

You must use a server with an upload script to receive PRT files. The PRT uses an HTTP POST mechanism, with the following parameters included in the upload (utilizing multipart MIME encoding):

- devicename (example: "SEP001122334455")
- serialno (example: "FCH12345ABC")
- username (the username configured in Cisco Unified Communications Manager, the device owner)
- prt file (example: "probrep-20141021-162840.tar.gz")

#### **Sample Script**

```
<?php

// NOTE: you may need to edit your php.ini file to allow larger

// size file uploads to work.

// Modify the setting for upload_max_filesize

// I used: upload_max_filesize = 20M</pre>
```

```
// Retrieve the name of the uploaded file
$filename = basename($_FILES['prt_file']['name']);
// Get rid of quotes around the device name, serial number and username if they exist
$devicename = $ POST['devicename'];
$devicename = trim($devicename, "'\"");
$serialno = $ POST['serialno'];
$serialno = trim($serialno, "'\"");
$username = $ POST['username'];
$username = trim($username, "'\"");
// where to put the file
$fullfilename = "/var/prtuploads/".$filename;
// If the file upload is unsuccessful, return a 500 error and
// inform the user to try again
if(!move uploaded file($ FILES['prt file']['tmp name'], $fullfilename)) {
    header("HTTP/1.0 500 Internal Server Error");
    die("Error: You must select a file to upload.");
}
?>
```

# **Phone Webpages**

Cisco IP Phone 8861 and 8865 information can be gathered remotely by accessing the phone's standard or admin webpage interfaces.

The standard webpage interface (<a href="https://x.x.x.x">https://x.x.x.x</a>) contains read-only information regarding device information, network setup, streaming statistics, device logs etc. To access the standard webpage interface, **Web Access** must be enabled in Cisco Unified Communications Manager.

The admin webpage interface (<a href="https://x.x.x.x.8443">https://x.x.x.x.8443</a>) contains all of the info as the standard read-only page plus a few extra configurable pages (i.e. Certificates, Date and time, and Phone restart). To access the admin webpage interface, **Web Admin** must be enabled and **Admin Password** must be configured in Cisco Unified Communications Manager.

#### **Device Information**

The Cisco IP Phone 8861 and 8865 provide device information, where network status, MAC address and version information is displayed.

Browse to the standard web interface (<a href="https://x.x.x.x">https://x.x.x.x</a>) of the Cisco IP Phone 8861 or 8865 then select **Device information** to view this information.

| ahah                 | Device information                        |                        |  |  |
|----------------------|-------------------------------------------|------------------------|--|--|
| CISCO                | Cisco IP Phone CP-8865 (SEPAC7E8AB763B6)  |                        |  |  |
| Device information   | Service mode On-premise                   |                        |  |  |
| Network setup        | Service domain                            |                        |  |  |
| Network statistics   | Service state Idle                        |                        |  |  |
| Ethernet information | Active network interface Wireless         |                        |  |  |
| <u>Access</u>        | MAC address AC7E8AB763B6                  |                        |  |  |
| <u>Network</u>       | Wireless MAC address AC7E8AB763B8         |                        |  |  |
| Device logs          | Host name SEPAC7E8AB763B6                 |                        |  |  |
| Console logs         | Phone DN 1000                             |                        |  |  |
| Core dumps           | App load ID rootfs8845_65.12-7-1-0001-393 |                        |  |  |
| Status messages      | Boot load ID sb28845_65.BEV-01-015        |                        |  |  |
| Debug display        | Version sip8845_65.12-7-1-0001-393        |                        |  |  |
| Streaming statistics | Key expansion module 1                    |                        |  |  |
| Stream 1             | Key expansion module 2                    |                        |  |  |
| Stream 2             | Key expansion module 3                    | Key expansion module 3 |  |  |
| Stream 3             | Hardware revision V01                     |                        |  |  |
| Stream 4             | Serial number PUC193901CB                 |                        |  |  |
| Stream 5             | Model number CP-8865                      |                        |  |  |
|                      | Message waiting No                        |                        |  |  |
|                      | UDI phone                                 |                        |  |  |
|                      | Cisco IP Phone 8865, Global               |                        |  |  |
|                      | CP-8865                                   |                        |  |  |
|                      | V00                                       |                        |  |  |
|                      | PUC193901CB                               |                        |  |  |
|                      | Time 6:49:24pm                            |                        |  |  |
|                      | Time zone America/New_York                |                        |  |  |
|                      | Date 02/03/20                             |                        |  |  |
|                      | System free memory 2147483647             |                        |  |  |
|                      | Java heap free memory 1892728             |                        |  |  |
|                      | Java pool free memory 2147483647          |                        |  |  |

## **Network Setup**

The Cisco IP Phone 8861 and 8865 provide network setup information, where network information is displayed.

Browse to the standard web interface (<a href="https://x.x.x.x">https://x.x.x.x</a>) of the Cisco IP Phone 8861 or 8865 then select **Network setup** to view this information.

| ahaha                | Network setup Cisco IP Phone CP-8865 ( SEPAC7E8AB763B6 ) |                                                            |  |
|----------------------|----------------------------------------------------------|------------------------------------------------------------|--|
| CISCO                |                                                          |                                                            |  |
| Device information   | MAC address                                              | AC7E8AB763B6                                               |  |
| Network setup        | Host name                                                | SEPAC7E8AB763B6                                            |  |
| Network statistics   | Domain name                                              | cisco.com                                                  |  |
| Ethernet information | DHCP server                                              | 1.1.1.9                                                    |  |
| Access               | BOOTP server                                             | No                                                         |  |
| <u>Network</u>       | DHCP                                                     | Yes                                                        |  |
| Device logs          | IP address                                               | 10.81.12.32                                                |  |
| Console logs         | Subnet mask                                              | 255.255.255.0                                              |  |
| Core dumps           | Default router                                           | 10.81.12.1                                                 |  |
| Status messages      | DNS server 1                                             | 72.163.128.140                                             |  |
| Debug display        | DNS server 2                                             | 64.104.128.236                                             |  |
| Streaming statistics | DNS server 3                                             | 64.104.123.245                                             |  |
| Stream 1             | Alternate TFTP                                           | Yes                                                        |  |
| Stream 2             | TFTP server 1                                            | 10.195.19.29                                               |  |
| Stream 3             | TFTP server 2                                            |                                                            |  |
| Stream 4             | DHCP address released                                    | No                                                         |  |
| Stream 5             | Operational VLAN ID                                      | 4095                                                       |  |
|                      | Admin VLAN ID                                            | 4095                                                       |  |
|                      | CUCM server1                                             | 10.195.19.29 Active                                        |  |
|                      | CUCM server2                                             |                                                            |  |
|                      | CUCM server3                                             |                                                            |  |
|                      | CUCM server4                                             |                                                            |  |
|                      | CUCM server5                                             |                                                            |  |
|                      | Information URL                                          | https://10.195.19.29:8443/ccmcip/GetTelecasterHelpText.jsp |  |
|                      | Directories URL                                          | https://10.195.19.29:8443/ccmcip/xmldirectory.jsp          |  |
|                      | Messages URL                                             |                                                            |  |
|                      | Services URL                                             | https://10.195.19.29:8443/ccmcip/getservicesmenu.jsp       |  |
|                      | Idle URL                                                 |                                                            |  |
|                      | Idle URL time                                            | 0                                                          |  |

## **Streaming Statistics**

The Cisco IP Phone 8861 and 8865 provide call statistic information, where codec type, jitter and packet count info, etc. is displayed.

Browse to the standard web interface (<a href="https://x.x.x.x">https://x.x.x.x</a>) of the Cisco IP Phone 8861 or 8865 then select the necessary menu item under **Streaming statistics** to view this information.

| alialia              | Streaming statistics                       |                   |  |  |
|----------------------|--------------------------------------------|-------------------|--|--|
| CISCO                | Cisco IP Phone CP-8865 ( SEPAC7E8AB763B6 ) |                   |  |  |
| Device information   | Remote address                             | 10.81.12.27/22280 |  |  |
| Network setup        | Local address                              | 10.81.12.32/29120 |  |  |
| Network statistics   | Start time                                 | 7:21:39pm         |  |  |
| Ethernet information | Stream status                              | Active            |  |  |
| Access               | Host name                                  | SEPAC7E8AB763B6   |  |  |
| <u>Network</u>       | Sender packets                             | 1030              |  |  |
| Device logs          | Sender octets                              | 51500             |  |  |
| Console logs         | Sender codec                               | OPUS              |  |  |
| Core dumps           | Sender reports sent                        | 3                 |  |  |
| Status messages      | Sender report time sent                    | 7:21:55pm         |  |  |
| Debug display        | Rcvr lost packets                          | 0                 |  |  |
| Streaming statistics | Avg jitter                                 | 9                 |  |  |
| Stream 1             | Receiver codec                             | OPUS              |  |  |
| Stream 2             | Receiver reports sent                      | 0                 |  |  |
| Stream 3             | Receiver report time sent                  | 00:00:00          |  |  |
| Stream 4             | Rcvr packets                               | 1025              |  |  |
| Stream 5             | Rcvr octets                                | 102471            |  |  |
|                      | Cumulative conceal ratio                   | 0.0000            |  |  |
|                      | Interval conceal ratio                     | 0.0000            |  |  |
|                      | Max conceal ratio                          | 0.0000            |  |  |
|                      | Conceal seconds                            | 0                 |  |  |
|                      | Severely conceal seconds                   | 0                 |  |  |
|                      | Latency                                    | 55                |  |  |
|                      | Max jitter                                 | 70                |  |  |
|                      | Sender size                                | 20 ms             |  |  |
|                      | Sender reports received                    | 4                 |  |  |
|                      | Sender report time received                | 7:22:00pm         |  |  |
|                      | Receiver size                              | 20 ms             |  |  |
|                      | Receiver discarded                         | 1                 |  |  |

## **Device Logs**

Console logs, core dumps, status messages, and debug display can be obtained from the web interface of Cisco IP Phone 8861 or 8865 for troubleshooting purposes.

### **Console Logs**

Browse to the standard web interface (<a href="https://x.x.x.x">https://x.x.x.x</a>) of the Cisco IP Phone 8861 or 8865 then select **Console Logs** to view this information.

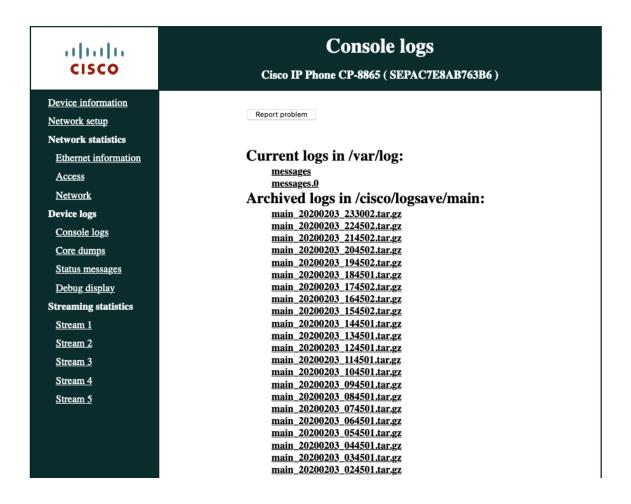

A Problem Report Tool (PRT) log can be generated from **Device logs** > **Console logs** by selecting **Report problem**.

PRT Status: collecting will be displayed after Report problem has been selected.

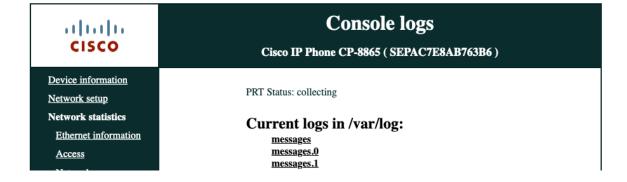

PRT Status: completed will be displayed when the PRT log collection has completed and the file is available for download.

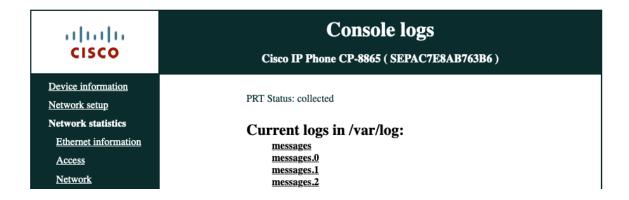

The PRT log will remain (even if the phone is rebooted) until the PRT log collection process is invoked again.

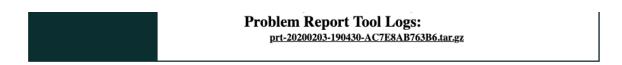

### **Core Dumps**

Browse to the standard web interface (<a href="https://x.x.x.x">https://x.x.x.x</a>) of the Cisco IP Phone 8861 or 8865 then select **Core dumps** to view this information.

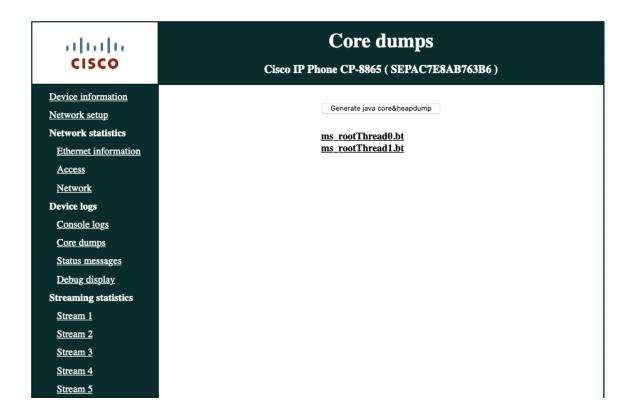

A Java core dump can be generated from **Device logs** > **Core dumps** by selecting **Generate java core&heapdump**.

The Java core dump log will remain until the phone is rebooted or the Java core dump log collection process is invoked again.

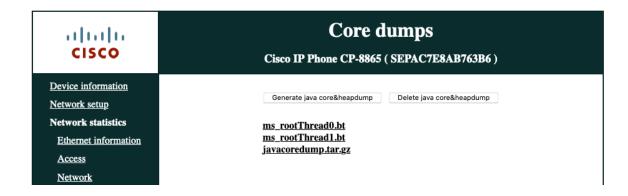

### **Status Messages**

Browse to the standard web interface (<a href="https://x.x.x.x">https://x.x.x.x</a>) of the Cisco IP Phone 8861 or 8865 then **Status messages** to view this information.

| CISCO                | Status messages Cisco IP Phone CP-8865 ( SEPAC7E8AB763B6 ) |  |
|----------------------|------------------------------------------------------------|--|
| Device information   | [8:40:23pm 01/26/20] VPN not configured                    |  |
| Network setup        | [2:24:04am 01/28/20] Configuring IP                        |  |
| Network statistics   | [2:24:06am 01/28/20] UCM-closed-TCP                        |  |
| Ethernet information | [2:25:15am 01/28/20] ITL installed                         |  |
| <u>Access</u>        | [2:25:16am 01/28/20] SEPAC7E8AB763B6.cnf.xml.sgn(HTTP)     |  |
| <u>Network</u>       | [2:25:18am 01/28/20] VPN not configured                    |  |
| Device logs          | [1:38:02am 02/01/20] UCM-closed-TCP                        |  |
| Console logs         | [1:38:03am 02/01/20] ITL installed                         |  |
| Core dumps           | [1:38:04am 02/01/20] SEPAC7E8AB763B6.cnf.xml.sgn(HTTP)     |  |
| Status messages      | [1:38:06am 02/01/20] VPN not configured                    |  |
| Debug display        |                                                            |  |
| Streaming statistics |                                                            |  |
| Stream 1             |                                                            |  |
| Stream 2             |                                                            |  |
| Stream 3             |                                                            |  |
| Stream 4             |                                                            |  |
| Stream 5             |                                                            |  |

### **Debug Display**

Browse to the standard web interface (<a href="https://x.x.x.x">https://x.x.x.x</a>) of the Cisco IP Phone 8861 or 8865 then select **Debug display** to view this information.

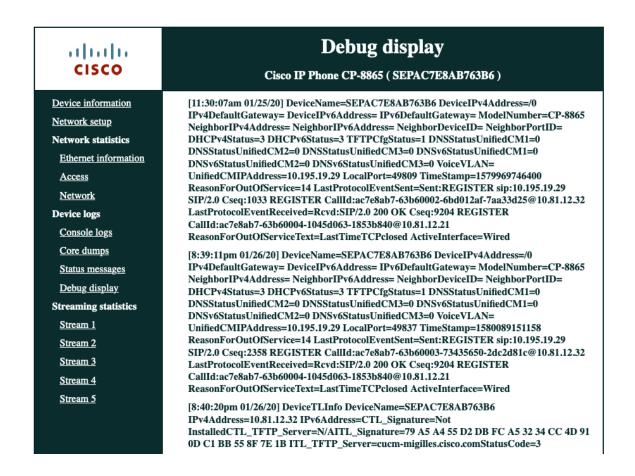

## **WLAN Signal Indicator**

The WLAN signal indicator is displayed in the upper right hand corner of the main screen when the Cisco IP Phone 8861 and 8865 are connected to an access point.

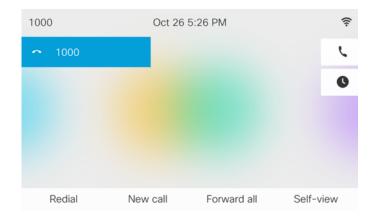

#### **Current Access Point**

The Cisco IP Phone 8861 and 8865 only show the current access point (no neighbor list). To view current access point details go to Applications > Admin settings > Status > Current access point.

The Cisco IP Phone 8861 and 8865 are constantly scanning regardless of current signal or call state to discover new access points.

View current access point

AP name: migilles-home MAC address: b8:38:61:f1:ea:2d

Frequency: 5.240Ghz Current channel: 48 Last RSSI: -46 Beacon interval: 102 Capability: 0x1111 Basic rates: 12

Optional rates: 18 24 36 48 54

Supported HT MCS: 1 2 3 4 5 6 7 8 9 10 11 12 13 14 15 16

17 18 19 20 21 22 23

Supported VHT (rx) rates: 1SS/MCS0-9 2SS/MCS0-9

Exit

### **WLAN Statistics**

Wireless statistic information can be viewed locally on the phone under **Applications > Admin settings > Status > Wireless statistics**.

View wireless statistics

tx bytes: 91808433 rx bytes: 67689415 tx packets: 00232721 rx packets: 00462137

tx packets dropped: 00000000 rx packets dropped: 00000000 tx packets errors: 00000000 rx packets errors: 00000000 tx frames: 00204925 tx multicast frames: 00053230

tx retry: 00151631 tx multi retry: 00003860

Exit

### **Call Statistics**

Call statistic information can be viewed locally on the phone under Applications > Admin settings > Status > Call statistics.

Call statistics (Audio)

Receiver codec: OPUS
Sender codec: OPUS
Receiver size: 20 ms
Sender size: 20 ms
Rcvr packets: 161
Sender packets: 162
Avg jitter: 6
Max jitter: 42
Receiver discarded: 1
Rcvr lost packets: 0
Cumulative conceal ratio: 0.0071
Interval conceal ratio: 0.0071
Exit

### **Status Messages**

Status messages can be viewed locally on the phone under Applications > Admin settings > Status > Status messages.

Status messages [5:25:26pm 10/26/17] VPN not configured [5:25:24pm 10/26/17] SEP5006AB800EEC.cnf.xml.sgn(HTTP) [5:25:23pm 10/26/17] ITL installed [5:25:22pm 10/26/17] UCM-closed-TCP [5:24:33pm 10/26/17] VPN not configured [5:24:31pm 10/26/17] SEP5006AB800EEC.cnf.xml.sgn(HTTP) Exit Clear Network Info

# **Restoring Factory Defaults**

The configuration of the Cisco IP Phone 8861 and 8865 can be reset to factory defaults by selecting **Applications > Admin settings > Reset settings > All settings**.

A confirmation screen will appear where **Reset** must be selected to proceed with the factory data reset.

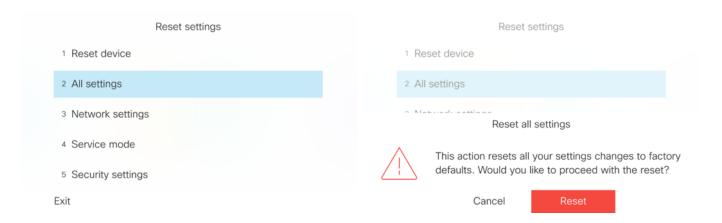

If the Cisco IP Phone 8861 or 8865 is not able to boot properly, a factory reset can also be initiated via the following procedure:

- Turn the phone off by disconnecting the power.
- Press and hold the # key, then power on the phone.
- Keep the # key held until the **Mute** LED turs off.
- Once the Mute LED turns off, release the # key.
- Then press 1 2 3 4 5 6 7 8 9 \* 0 #.
- The **Mute** LED will turn on to indicate the factory reset sequence has been accepted.
- The Cisco IP Phone 8861 or 8865 will then continue the normal boot process and have the factory settings restored.

To boot the alternate image, perform the following procedure.

- Turn the phone off by disconnecting the power.
- Press and hold the \* key, then power on the phone.
- Keep the \* key held until the **Mute** LED turns off.
- Once the **Mute** LED turns off, release the \* key.
- The Cisco IP Phone 8861 or 8865 will then boot using the alternate image.

**Note:** Prior to attempting to boot the alternate image, ensure the phone load specified in Cisco Unified Communications Manager for that individual phone matches the alternate image name; otherwise the phone may simply re-apply the previous load once it connects to Cisco Unified Communications Manager.

### Capturing a Screenshot of the Phone Display

The current display of the Cisco IP Phone 8861 or 8865 can be captured by browsing to <a href="http://x.x.x.x/CGI/Screenshot">http://x.x.x.x/CGI/Screenshot</a>, where **x.x.x.x** is the IP address of the Cisco IP Phone 8861 or 8865. At the prompt enter the username and password for the account that the Cisco IP Phone is associated to in Cisco Unified Communications Manager.

## **Additional Documentation**

Cisco IP Phone 8861 and 8865 Data Sheets

https://www.cisco.com/c/en/us/products/collateral/collaboration-endpoints/unified-ip-phone-8800-series/datasheet-c78-731668.html

https://www.cisco.com/c/en/us/products/collateral/collaboration-endpoints/unified-ip-phone-8800-series/datasheet-c78-734731.html

Cisco IP Phone 8800 Series Administration Guide

 $\underline{https://www.cisco.com/c/en/us/support/collaboration-endpoints/unified-ip-phone-8800-series/products-maintenance-guides-list.html}$ 

Cisco IP Phone 8800 Series User Guide

https://www.cisco.com/c/en/us/support/collaboration-endpoints/unified-ip-phone-8800-series/products-user-guide-list.html

Cisco IP Phone 8800 Series Quick Start Guide

https://www.cisco.com/c/en/us/support/collaboration-endpoints/unified-ip-phone-8800-series/products-user-guide-list.html

Cisco IP Phone 8800 Series Accessory Guide

https://www.cisco.com/c/en/us/support/collaboration-endpoints/unified-ip-phone-8800-series/products-user-guide-list.html

Cisco IP Phone 8800 Series Release Notes

https://www.cisco.com/c/en/us/support/collaboration-endpoints/unified-ip-phone-8800-series/products-release-notes-list.html

Cisco IP Phone 8800 Series Software

https://software.cisco.com/download/home/284729655

Cisco Unified Communications Manager

https://www.cisco.com/c/en/us/support/unified-communications/unified-communications-manager-callmanager/series.html

Cisco Unified Communications Manager Express

https://www.cisco.com/c/en/us/support/unified-communications/unified-communications-manager-express/series.html

Cisco Voice Software

https://software.cisco.com/download/home/278875240

Cisco IP Phone Services Application Development Notes

https://www.cisco.com/c/en/us/support/unified-communications/unified-communications-manager-callmanager/products-programming-reference-guides-list.html

Real-Time Traffic over Wireless LAN Design Guide

https://www.cisco.com/c/en/us/td/docs/solutions/Enterprise/Mobility/RToWLAN/CCVP BK R7805F20 00 rtowlan-srnd.html

Cisco Unified Communications Design Guides

 $\underline{https://www.cisco.com/c/en/us/support/unified-communications/unified-communications-manager-callmanager/products-implementation-design-guides-list.html}$ 

Cisco AireOS Wireless LAN Controller Documentation

 $\underline{https://www.cisco.com/c/en/us/support/wireless/5500-series-wireless-controllers/products-installation-and-configuration-guides-list.html$ 

Cisco Catalyst IOS XE Wireless LAN Controller Documentation

https://www.cisco.com/c/en/us/support/wireless/catalyst-9800-series-wireless-controllers/products-installation-and-configuration-guides-list.html

Cisco Mobility Express Documentation

https://www.cisco.com/c/en/us/support/wireless/mobility-express/products-installation-and-configuration-guides-list.html

Cisco Autonomous Access Point Documentation

https://www.cisco.com/c/en/us/td/docs/wireless/access\_point/atnms-ap-8x/configuration/guide/cg-book.html

Cisco Meraki Wireless LAN Documentation

https://documentation.meraki.com

CCDE, CCENT, Cisco Eos, Cisco Lumin, Cisco Nexus, Cisco StadiumVision, Cisco TelePresence, Cisco WebEx, the Cisco logo, DCE, and Welcome to the Human Network are trademarks; Changing the Way We Work, Live, Play, and Learn and Cisco Store are service marks; and Access Registrar, Aironet, AsyncOS, Bringing the Meeting To You, Catalyst, CCDA, CCDP, CCIE, CCIP, CCNA, CCNP, CCSP, CCVP, Cisco, the Cisco Certified Internetwork Expert logo, Cisco IOS, Cisco Press, Cisco Systems, Cisco Systems Capital, the Cisco Systems logo, Cisco Unity, Collaboration Without Limitation, EtherFast, EtherSwitch, Event Center, Fast Step, Follow Me Browsing, FormShare, GigaDrive, HomeLink, Internet Quotient, IOS, iPhone, iQuick Study, IronPort, the IronPort logo, LightStream, Linksys, MediaTone, MeetingPlace, MeetingPlace Chime Sound, MGX, Networkers, Networking Academy, Network Registrar, PCNow, PIX, PowerPanels, ProConnect, ScriptShare, SenderBase, SMARTnet, Spectrum Expert, StackWise, The Fastest Way to Increase Your Internet Quotient, TransPath, WebEx, and the WebEx logo are registered trademarks of Cisco Systems, Inc. and/or its affiliates in the United States and certain other countries.

Cisco and the Cisco logo are trademarks or registered trademarks of Cisco and/or its affiliates in the U.S. and other countries. To view a list of Cisco trademarks, go to this URL: <a href="https://www.cisco.com/go/trademarks">https://www.cisco.com/go/trademarks</a>. Third-party trademarks mentioned are the property of their respective owners. The use of the word partner does not imply a partnership relationship between Cisco and any other company. (1110R)

All other trademarks mentioned in this document or website are the property of their respective owners. The use of the word partner does not imply a partnership relationship between Cisco and any other company. (0809R)

The Bluetooth word mark and logo are registered trademarks owned by Bluetooth SIG, Inc., and any use of such marks by Cisco Systems, Inc., is under license.

© 2021 Cisco Systems, All rights reserved.